# **ICP DAS PMC-5151 User Manual**

[Version 2.2.4]

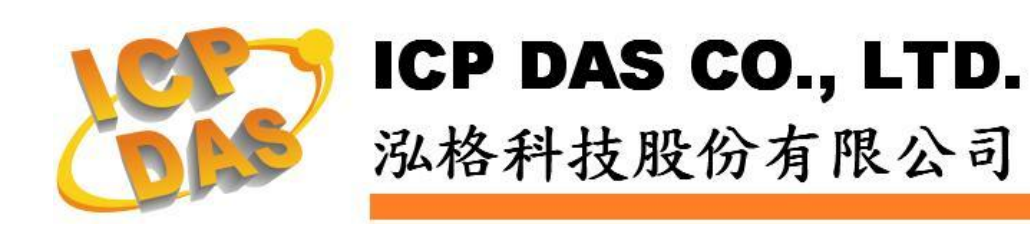

## **Warning**

ICP DAS Inc., LTD. assumes no liability for damages consequent to the use of this product. ICP DAS Inc., LTD. reserves the right to change this manual at any time without notice. The information furnished by ICP DAS Inc. is believed to be accurate and reliable. However, no responsibility is assumed by ICP DAS Inc., LTD. for its use, or for any infringements of patents or other rights of third parties resulting from its use.

## **Copyright and Trademark Information**

© Copyright 2013 by ICP DAS Inc., LTD. All rights reserved worldwide.

## **Trademark of Other Companies**

The names used for identification only maybe registered trademarks of their respective companies.

## **License**

The user can use, modify and backup this software on a single machine. The user may not reproduce, transfer or distribute this software, or any copy, in whole or in part.

# **Table of Contents**

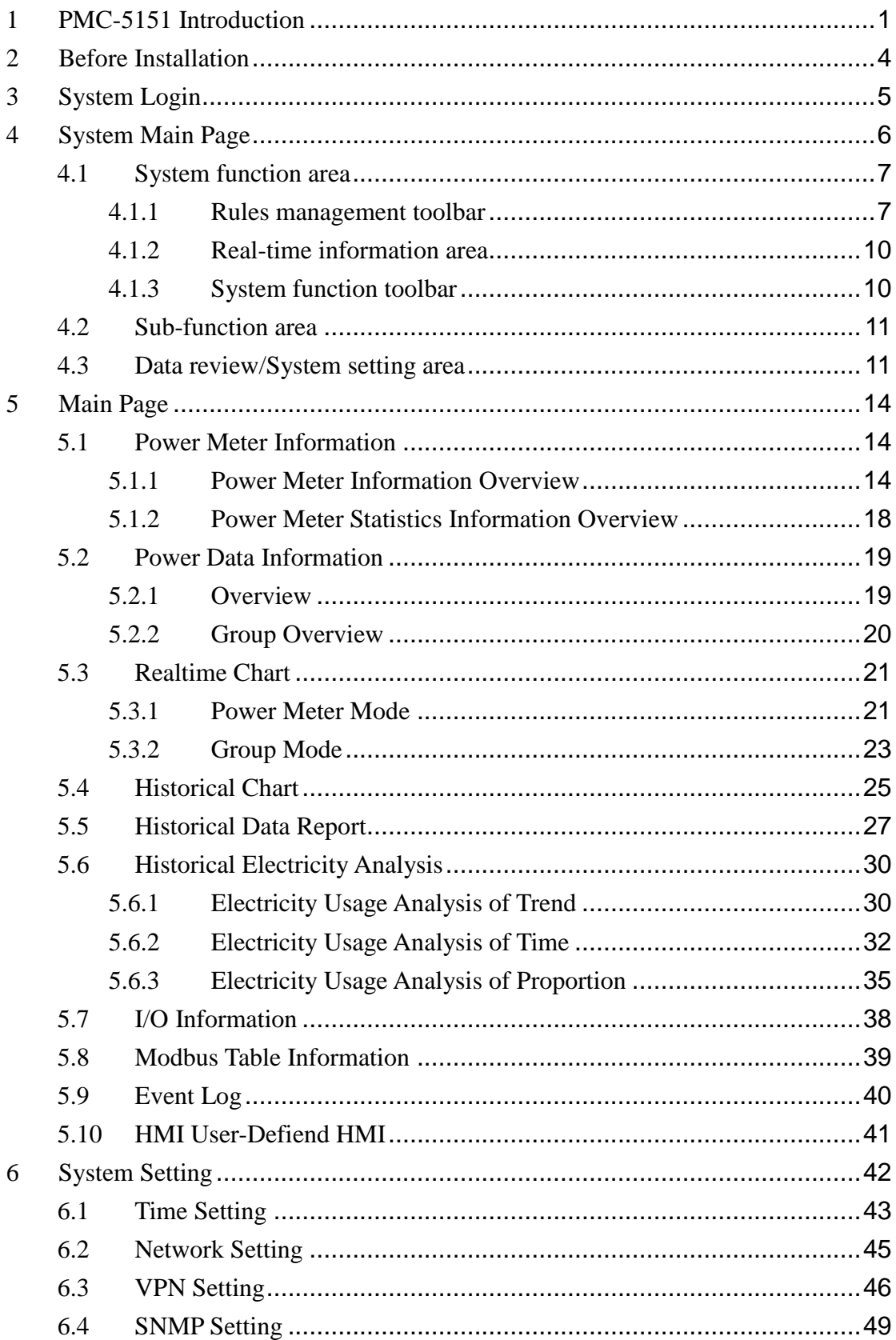

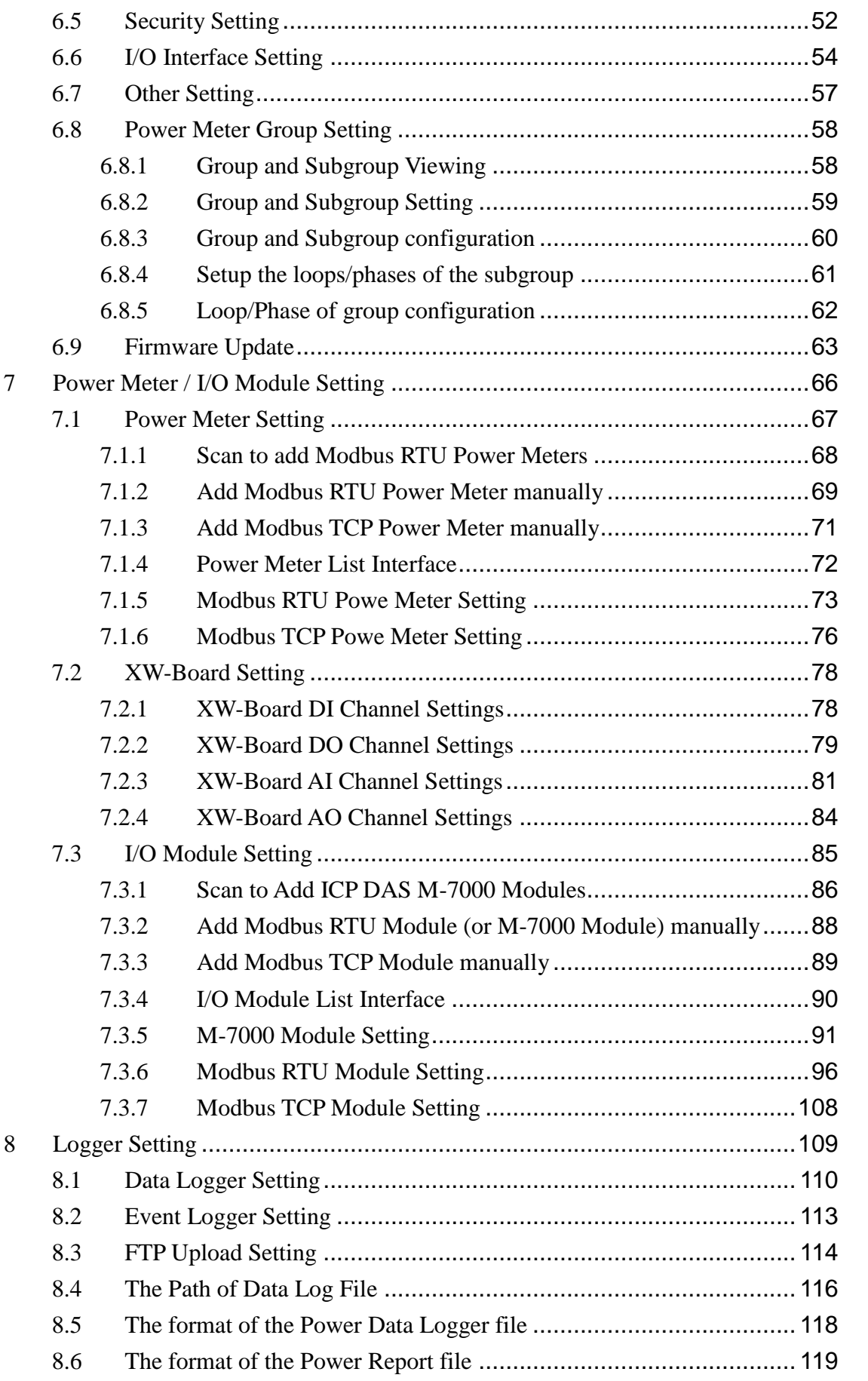

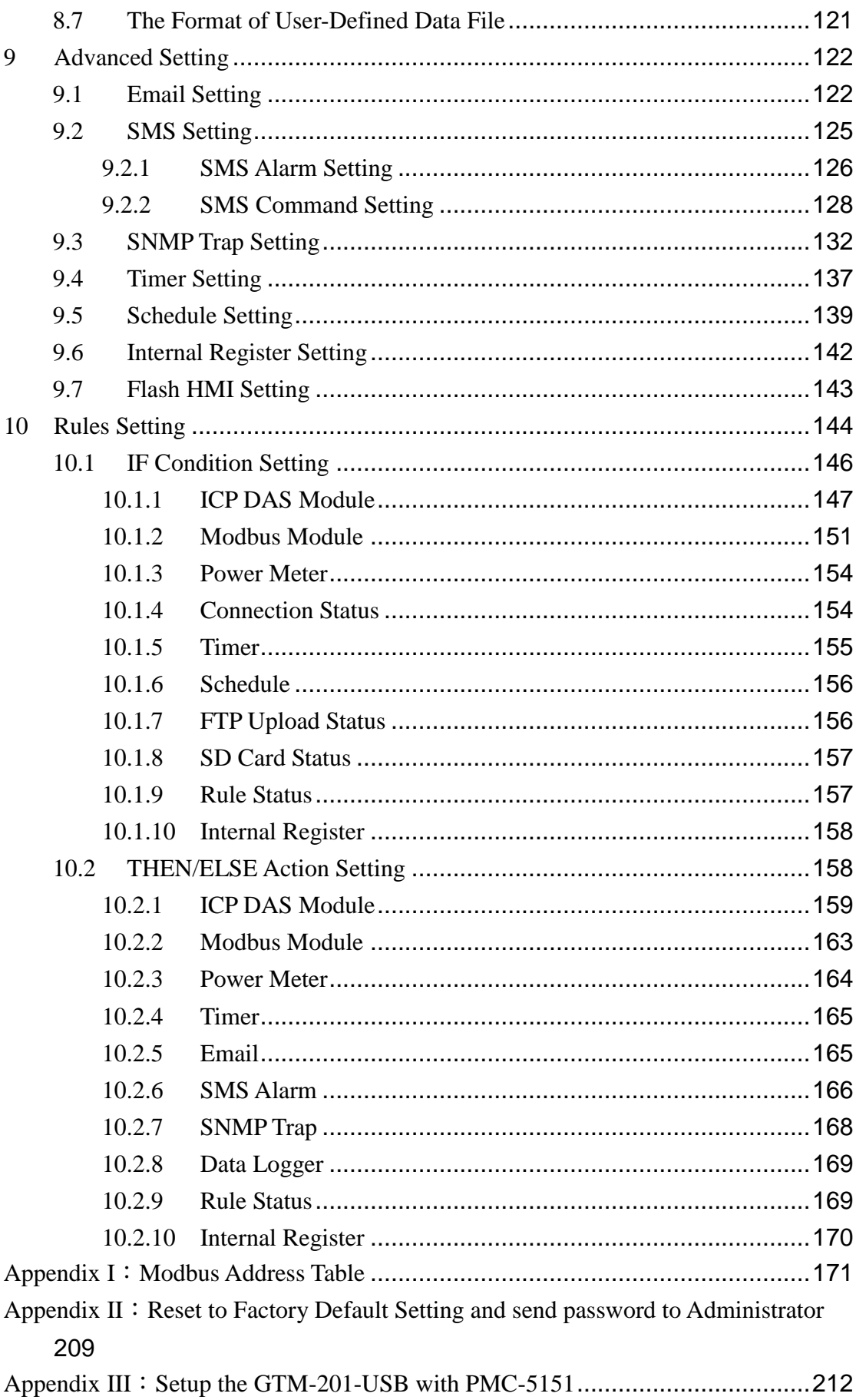

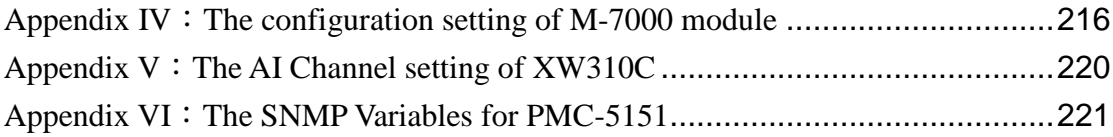

# **List of Figures**

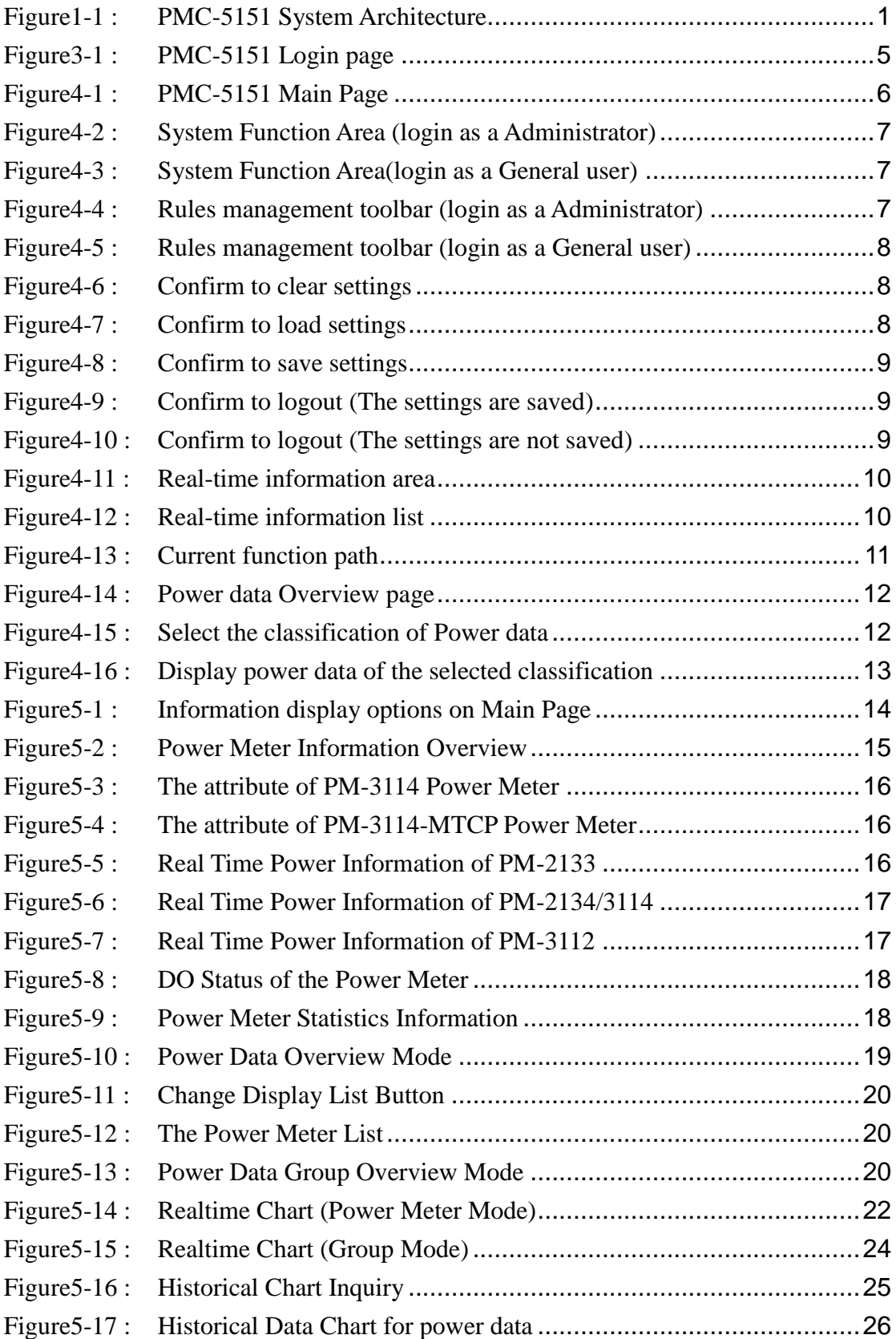

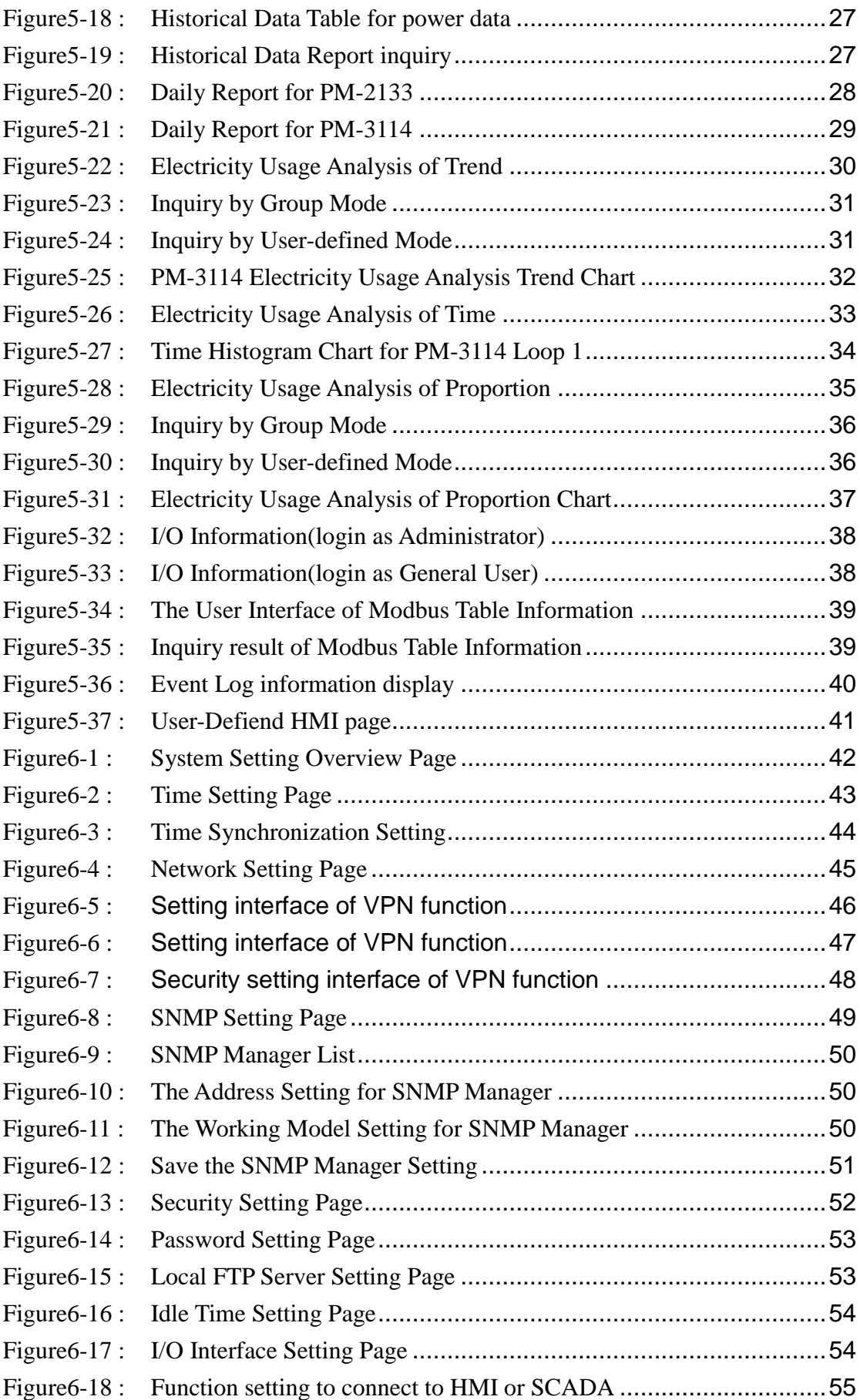

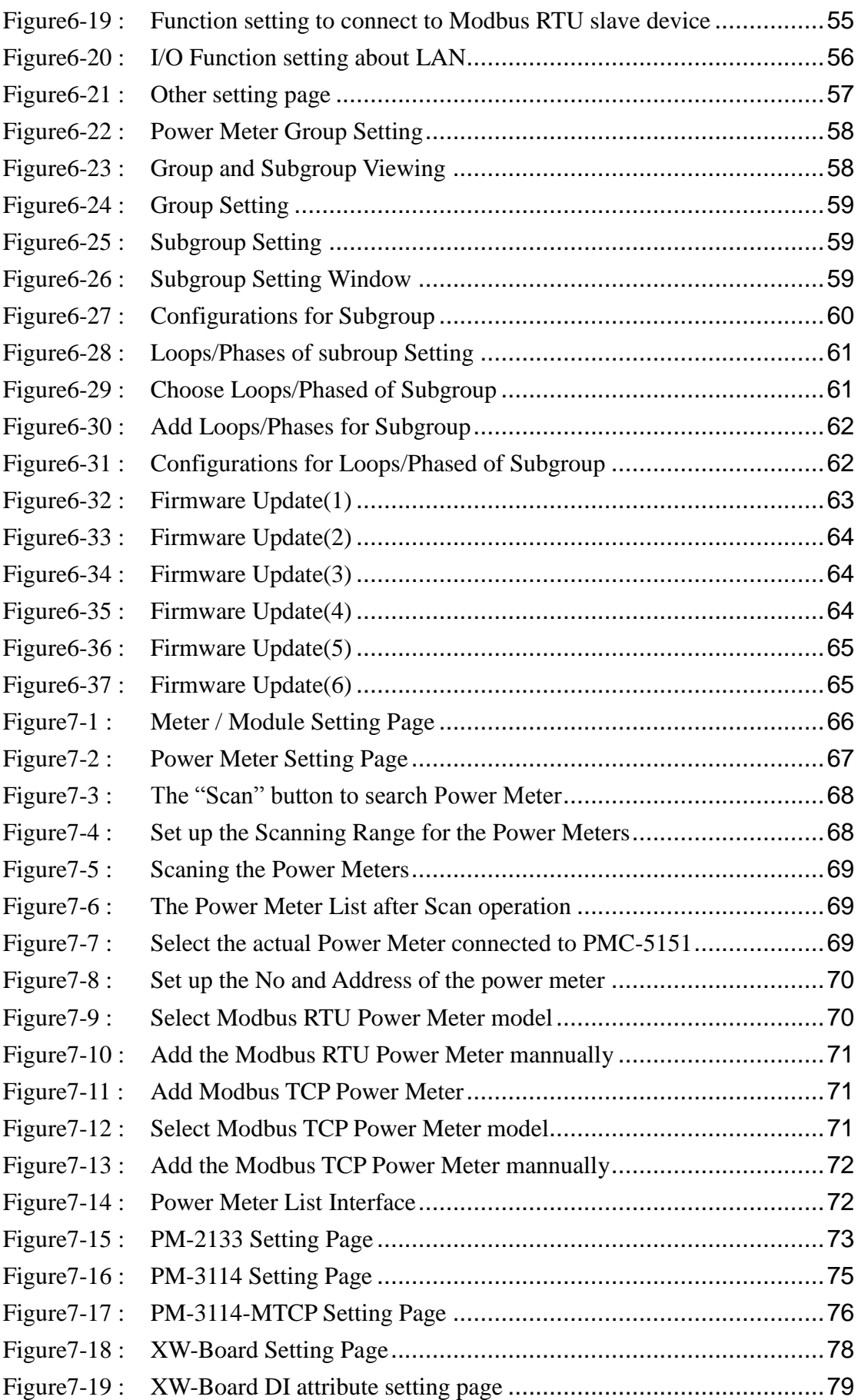

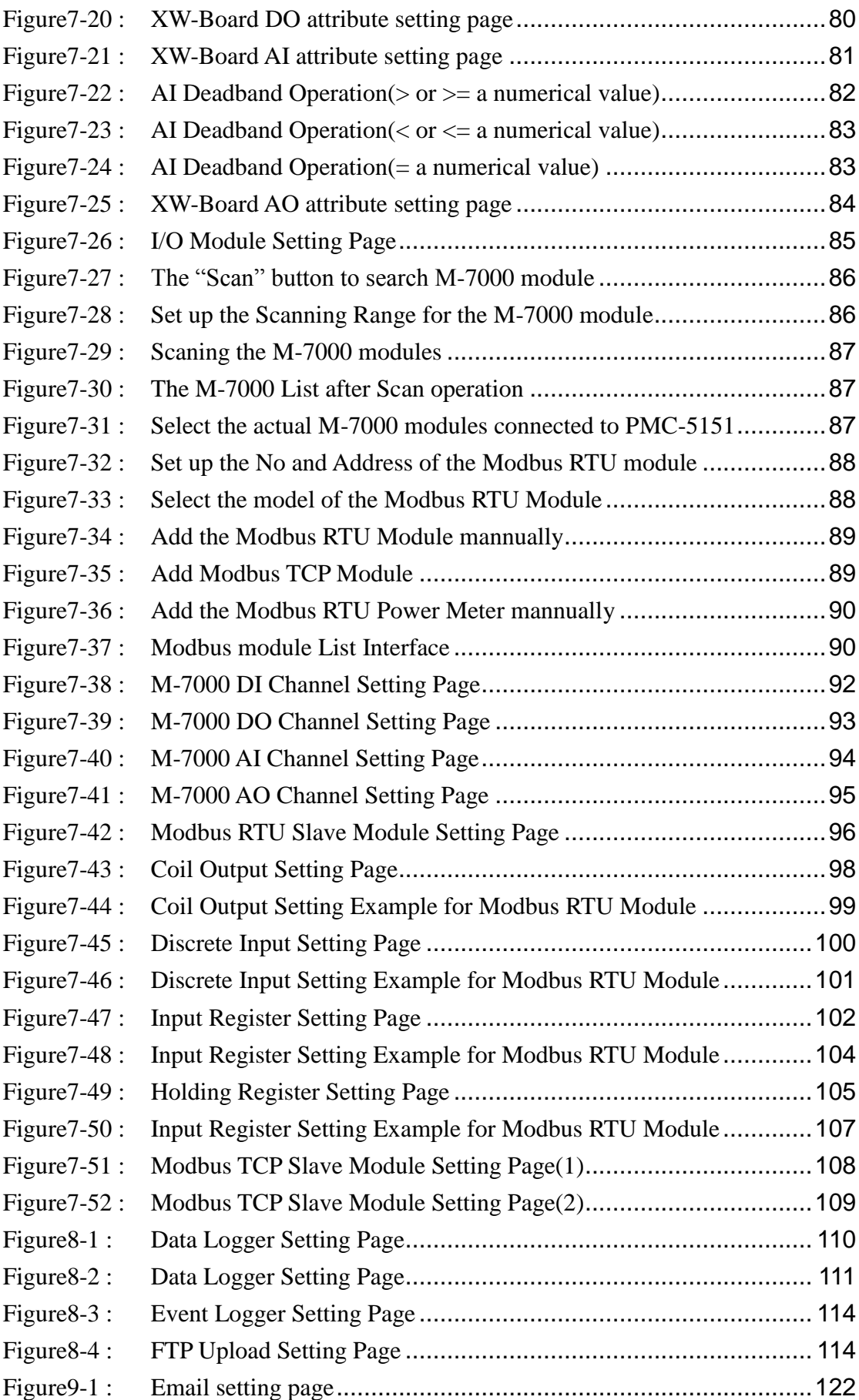

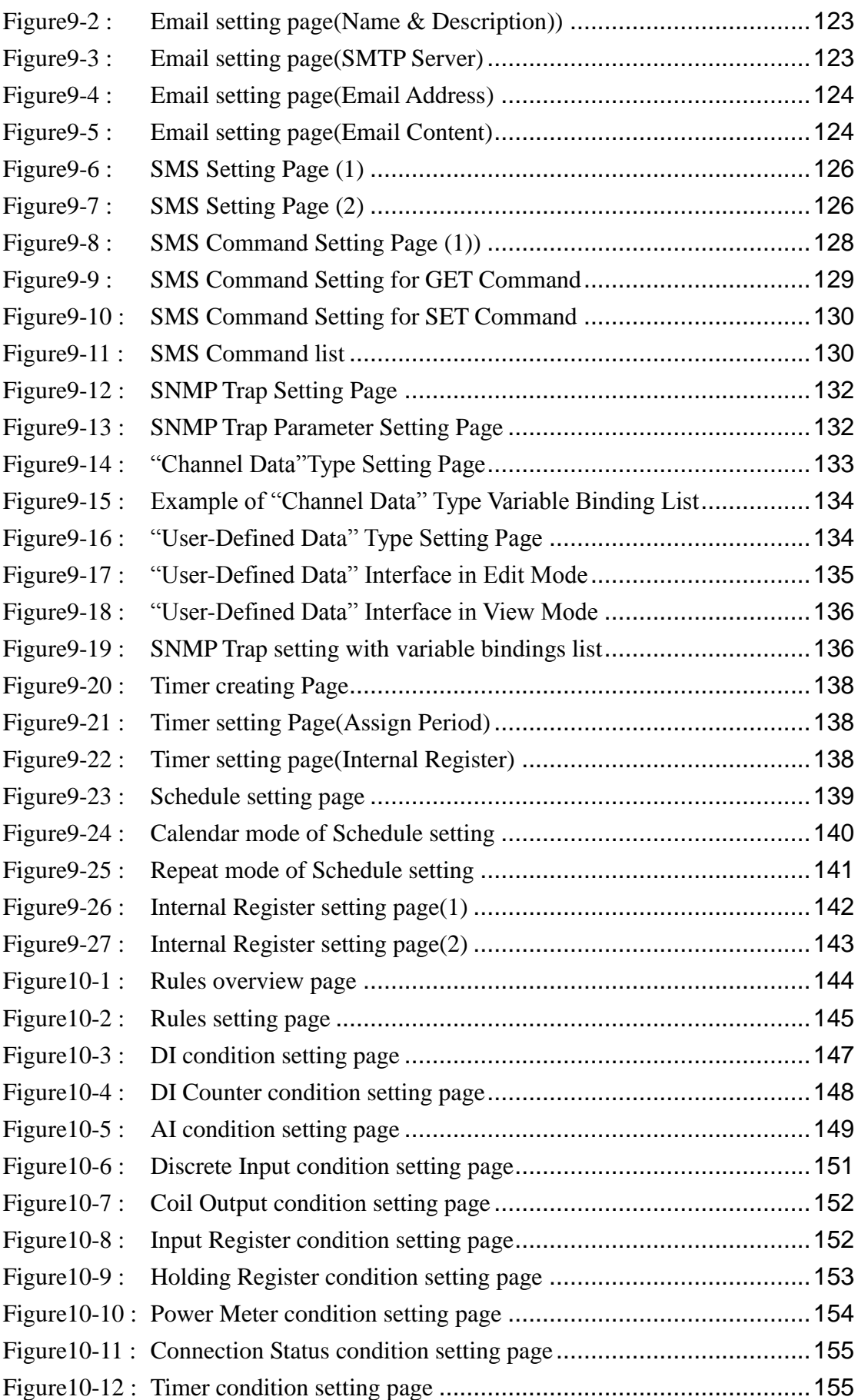

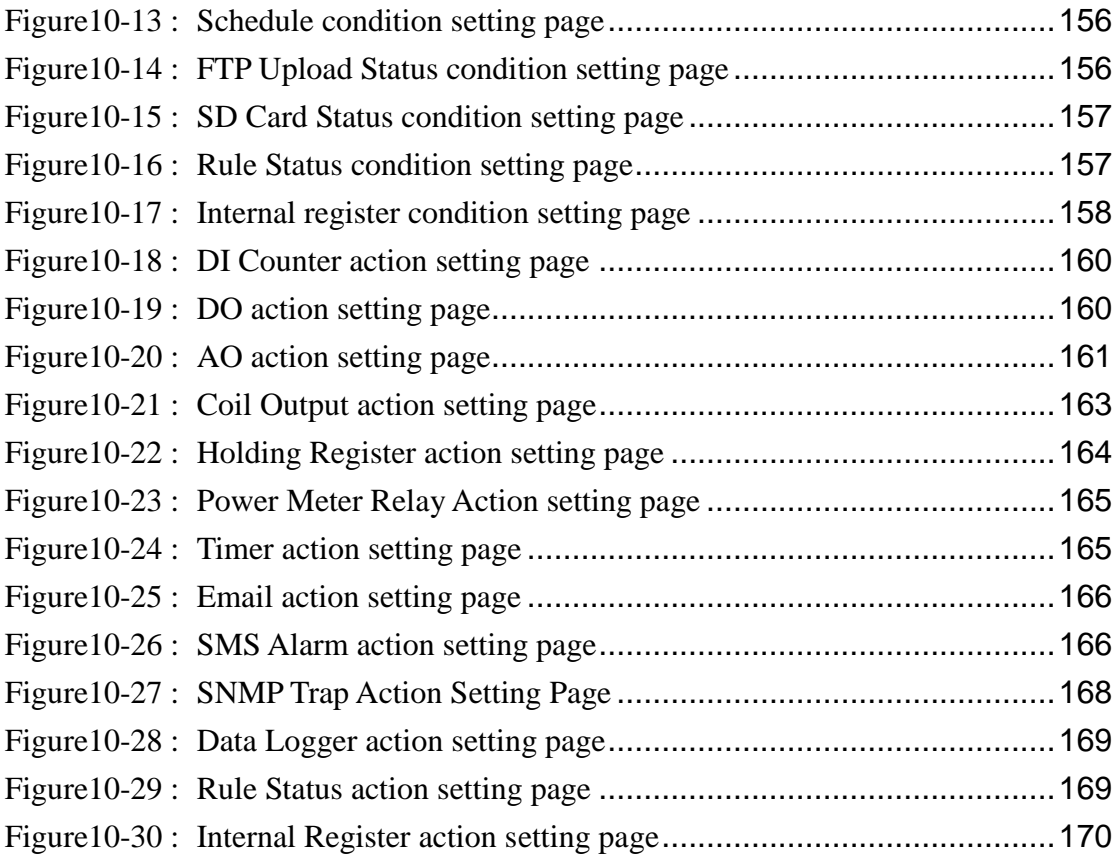

# <span id="page-12-0"></span>**1 PMC-5151 Introduction**

The PMC-5151 is an intelligent Power Meter Concentrator developed by ICP DAS. It features various functions such as: power data management, logic control, data logger and alarm notification functions. By using PMC-5151 solution; it is no longer required to write programming for power management system. It takes only a few clicks on the specific Web HMI Interface provided by PMC-5151 to complete power management and logic control settings for monitoring the power meters connected to the system. This easy-to-use solution will dramatically reduce the labor and cost spent on power monitoring and management system.

PMC-5151 allows connections to ICP DAS power meters via RS-485 or Ethernet interface to read the power data of the devices measured by the power meters; and then real-time record the power data in the data file. PMC-5151 also provides data logger file auto send-back function; together with PMC Data Server software or SCADA software, it allows collection and analysis of the power data.

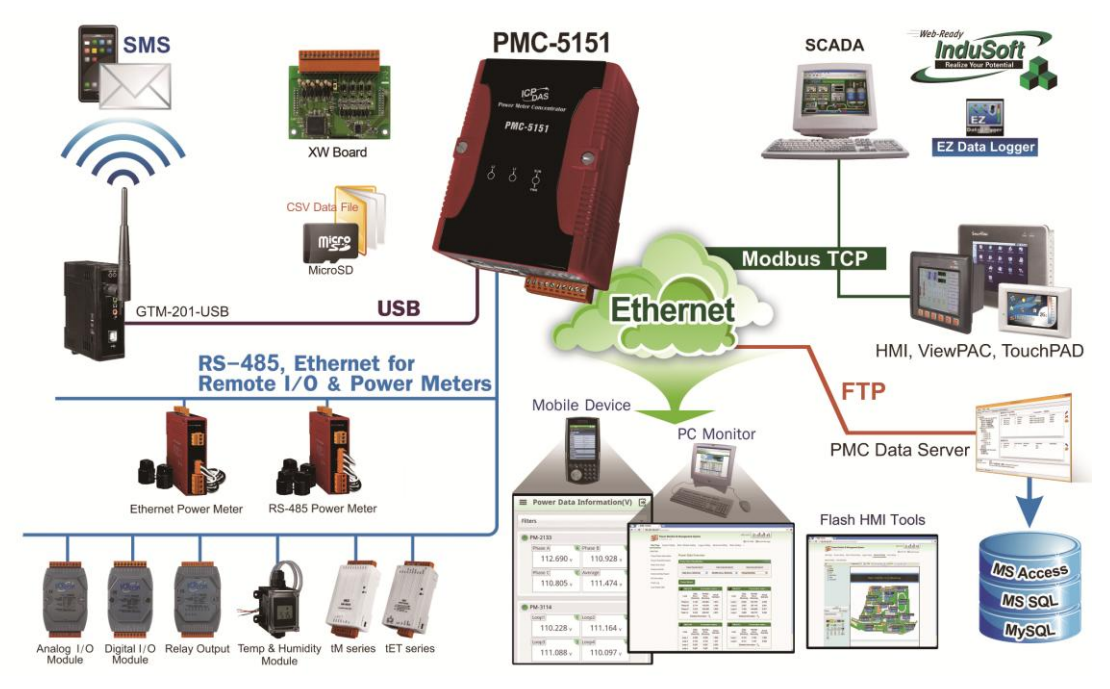

**Figure1-1 : PMC-5151 System Architecture**

<span id="page-12-1"></span>With the built-in Web Server, it allows connection to PMC-5151 for power meter parameters and system settings via browser and allows viewing the real time or historical power data of the power meters. In addition to power data monitoring function, the PMC-5151 also could connect to ICP DAS XW-Board, M-7000 I/O modules and standard Modbus RTU/TCP Slave modules. By working with the I/O

modules, and functions such as IF-THEN-ELSE logic rule execution and Email/SMS Alarm Notification, PMC-5151 offers more thought-out power demand management and alarm notification functions, and is able to perform load shedding of the devices if required, and enables real-time monitoring and control of the power consumption of the devices. At the same time, with the Data Logger function on microSD card, the PMC-5151 could real-time record the power data and I/O channel data, and automatically sends back the data file to management center for further statistics and analysis.

In addition to the standard power data review page, by using the Flash HMI web page editor function on PMC-5151, the users could easily design a specific power monitoring page by a few clicks on browsers. PMC-5151 also offers Modbus TCP/RTU Slave function that allows SCADA software or HMI devices to connect to PMC-5151 to get real-time power data of the devices via Modbus TCP/RTU protocol.

When using PMC-5151 to build a power management and monitoring system, during the whole process of system development, no programming is required; it takes a few clicks on web page to complete all settings; it is easy for the user to quickly view the power data of the devices and furthermore process the data for statistics and analysis. The PMC-5151 is an easy-to-use and easy-to-build total solution for power management and monitoring that makes more efficient energy usage.

PMC-5151 features:

- Web-Based Operation
	- No extra software tool is required; all operations can be done through the Web browsers to build a power monitoring  $&$  management solution.
	- Built-in Web Server allows to set up the parameters of the power meters and view power data via browsers.
- **P**ower Data Display
	- ◆ Support ICP DAS Modbus TCP/RTU power meters.
	- Display real-time or historical power data (in data table or chart form).
	- ◆ Provides Daily and Monthly power data report.
	- Offer Flash HMI Tools for easy HMI Web interface design.
- Power Data Log
	- Provides real-time power data log of the power meters (in csv format).
	- Automatically send back power data files at scheduled time via FTP.
	- Allow to recover Data Log files when the network is resumed after temporary network disconnection.
- Together with PMC Data Server software, it allows to import the content of the power data files into the Database system.
- Power Demand Management and Alarm Notification
	- With built-in IF-THEN-ELSE logic engine that enables thought-out power demand management functions.
	- Support ICP DAS XW-Board, M-7000 I/O modules and standard Modbus RTU/TCP Slave modules for real-time I/O control and monitoring.
	- Provides Schedule function for device operation control.
	- Provides alarm message notification function via Email or SMS (for SMS message sending, GTM-201-USB is required).
- Others
	- Support Modbus TCP/RTU Slave protocol that allows seamless integration with SCADA software.
	- Offers access management for logic rule settings and encoded function for the content to avoid unauthorized access to the system.

This document is intended to give you a full-range instruction to PMC-5151. You will be able to learn how to connect to power meters and I/O modules, how to display and log the power data, how to edit logic of the rules and how to download the rules to the PMC-5151 for conditional execution.

# <span id="page-15-0"></span>**2 Before Installation**

Modify PMC-5151's network settings to fit current network environment settings, and the default network settings of PMC-5151 is as follow:

- $IP:192.168.255.1$
- Subnet mask:  $255.255.0.0$
- Gateway address:  $192.168.0.1$
- DNS Server address: 8.8.8.8 (default: Google DNS Server)

## Steps

- (1) Modify the network settings of the PC or Notebook to be the same network segment as PMC-5151. For example:
	- $IP: 192.168.255.10$
	- Subnet mask:  $255.255.0.0$
	- Gateway address: 192.168.0.1
- (2) Connect PMC-5151 **LAN1** to PC by network cable. (PMC-5151 is capable of auto-crossover)
- (3) Start the browser and input  $\frac{http://192.168.255.1}{http://192.168.255.1}$  in the address bar.
- (4) Input default administrator password "Admin" to login into the page.
- (5) After login in PMC-5151 web page, go to System Setting Network Setting, modify the network setting to fit current network environment. More detailed setting information please refer to [6.2 Network Setting.](#page-56-0)
- (6) Save the settings and connect PMC-5151 to the network.

### Please Note:

- 1. Before installing PMC-5151, please finish the hardware installation of the ICP DAS Power meter modules, and make sure all wiring connections are accurate.
- 2. If there are the M-7000 modules or Modbus TCP/RTU Slave modules which will connect with PMC-5151, please also finish the hardware installation of the M-7000 modules or Modbus TCP/RTU Slave modules, and make sure all wiring connections are accurate.
- 3. One PMC-5151 allows connections to at most 24 ICP DAS Modbus power meters (including Modbus RTU and Modbus TCP power meters.).
- 4. One PMC-5151 allows connections to at most 8 Modbus TCP/RTU Slave I/O modules.
- 5. A single I/O interface (COM2, COM3 or LAN) allows connections to at most 16 devices (Power meters and I/O modules).

## <span id="page-16-0"></span>**3 System Login**

When connect to PMC-5151 webpage server via Web browser (IE 8 / Firefox 3.6 / Chrome 14.0.8 version or above are recommended), in order to get a better operation experience, 1280x1024 resolution is recommended. The Login page of PMC-5151 is shown as below:

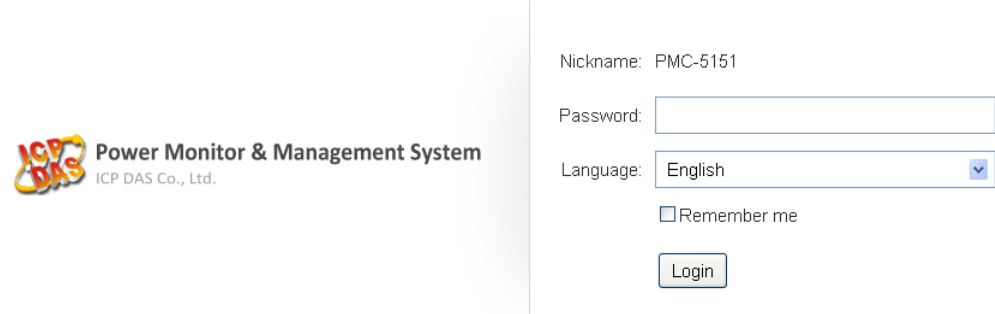

**Figure3-1 : PMC-5151 Login page**

<span id="page-16-1"></span>By inputing different passwards, two levels of authority are granted as follow:

#### **Administrator (Default password: Admin)**

Login as an administrator allows performing settings and reviewing of system information, power meter information and I/O modules information, it also allows performing Logic rule edition. Only one administrator is allowded to login into the system at the same time.

#### **General User (Default password: User)**

General users are allowed to view power meter data and I/O module information only; they are not allowed to perform any settings. It allows maximum 5 general users to login and get into the system at the same time.

Select your preferred language from the dropdown list in the "Language" field for the Web page user interface (English, Traditional Chinese, Simplified Chinese). After login into the system, if the user want to change the language again, logout and re-select the language on the Login page.

Please note: Before starting the system, please make sure the browser you are using already enable JavaScript support and has the latest version of Adobe Flash Player installed, otherwise the system will not function properly.

# <span id="page-17-0"></span>**4 System Main Page**

After login into the system, PMC-5151 default home page will be displayed, and will automatically read settings of the PMC-5151 to the webpage.

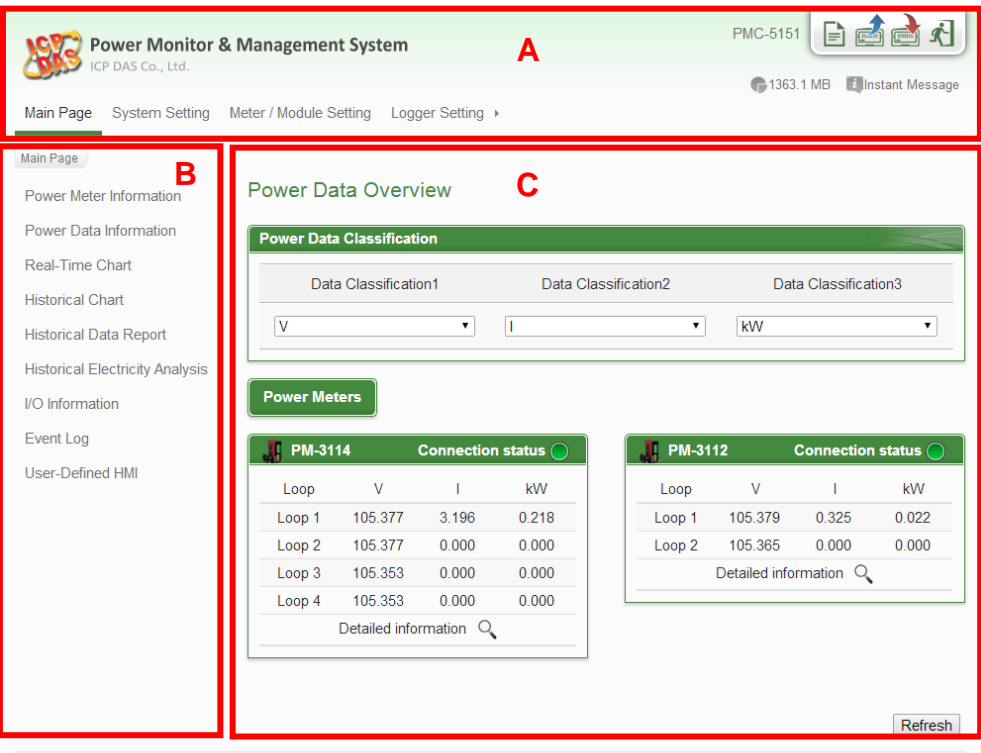

CICP DAS Co., Ltd. All Rights Reserved

**Figure4-1 : PMC-5151 Main Page**

<span id="page-17-1"></span>PMC-5151 main page could be divided into 3 areas:

- A. System function area
- B. Sub-function area
- C. Data review/System setting area

More detailed information for each area will be given in the following section.

#### <span id="page-18-0"></span>4.1 System function area

System function area provides immediately access to the main functions of PMC-5151, such as: system settings, system real-time information display, rule files management, etc, shown as below:

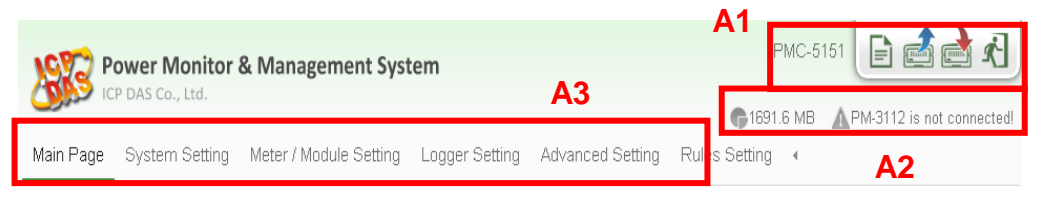

**Figure4-2 : System Function Area (login as a Administrator)**

<span id="page-18-2"></span>System function area includes the following areas:

- A1. Rules management toolbar
- A2. Real-time information area
- A3. System function toolbar

When login as a general user, the setting functions in Rules management toolbar and System function toolbar will be locked, and only allows viewing the power meter data, the I/O module data and Real-time system information. The interface is shown as below:

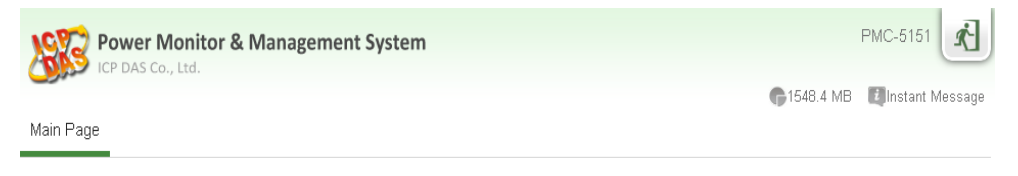

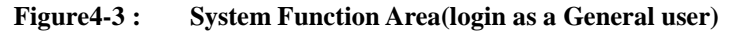

<span id="page-18-3"></span>Each function in system function area is as the flowing:

#### <span id="page-18-1"></span>4.1.1 Rules management toolbar

Rules management toolbar allows user to perform different functions. When login into the system as the administrator, the rule management toolbar will be shown as below:

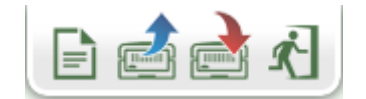

<span id="page-18-4"></span>**Figure4-4 : Rules management toolbar (login as a Administrator)**

If login as a general user, the rule management toolbar will be shown as below:

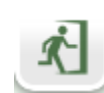

**Figure4-5 : Rules management toolbar (login as a General user)**

<span id="page-19-0"></span>The functions of the Rules management toolbar are as follow:

 $\Box$  "New" button allows resetting the settings of all parameters

and Rules. Click on  $\Box$  button and click on "OK", the settings on PMC-5151 webpage on the browser will be cleared. If the user would like to clear the setting on PMC-5151, then continue to click on  $\blacksquare$  "Save" button to save the new settings (cleared settings)

to the PMC-5151.

Please note: once the settings are cleared and save to the PMC-5151, the settings will be cleared permanently.

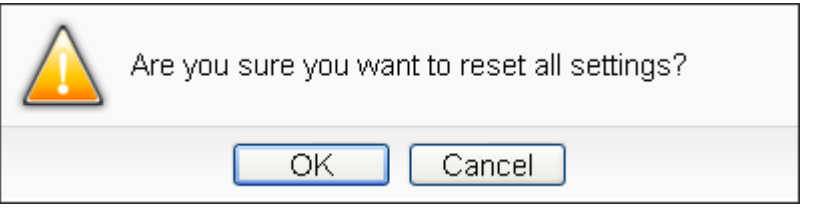

**Figure4-6 : Confirm to clear settings**

<span id="page-19-1"></span> "Load" button allows to load all parameter settings and rule settings on PMC-5151. Click on  $\blacksquare$  button and click "OK" to load all parameter settigns and rules settings from PMC-5151 to the web page for further edition.

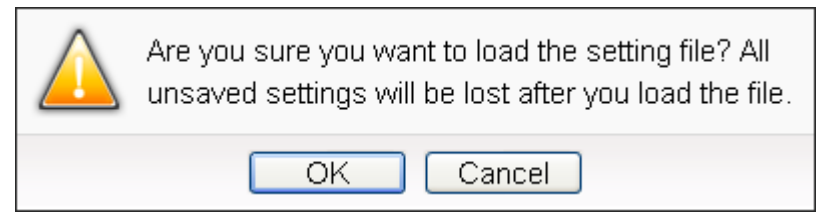

**Figure4-7 : Confirm to load settings**

<span id="page-19-2"></span> "Save" button allows to save all parameter settings and Rule settings to PMC-5151. Click on **button** and click "OK" to save all parameter settings and Rule settings from the web page of PMC-5151 to the PMC-5151.

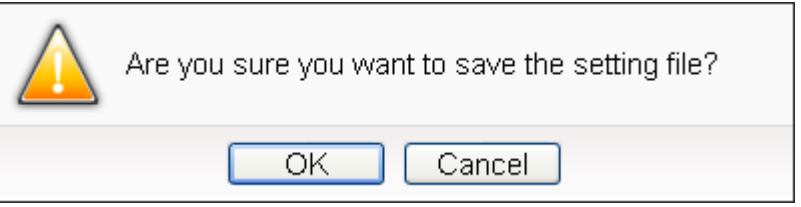

**Figure4-8 : Confirm to save settings**

<span id="page-20-0"></span>"Logout" button allows to log out the system, click on button and click "OK" to logout the system.

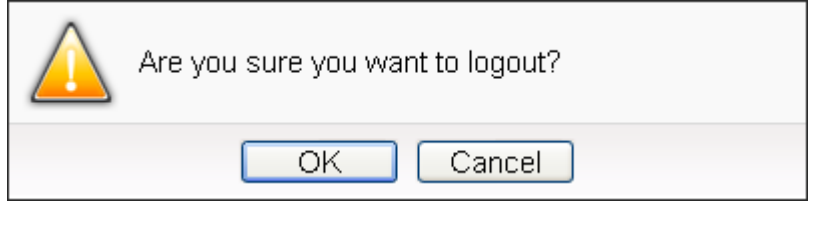

**Figure4-9 : Confirm to logout (The settings are saved)**

<span id="page-20-1"></span>If the settings are not saved to the PMC-5151 before performing logout, a warming message will appear as below:

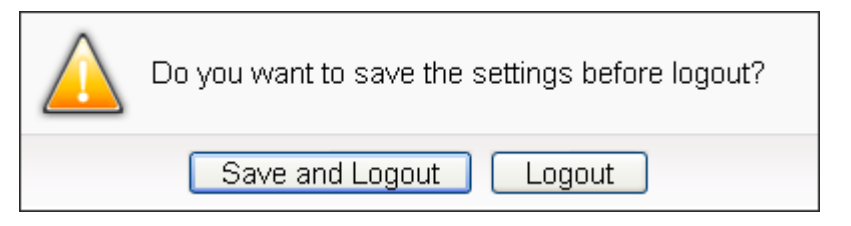

**Figure4-10 : Confirm to logout (The settings are not saved)**

<span id="page-20-2"></span>Please note:

1. All the edited settings on the webpage have to be saved to

PMC-5151 to make all settings take effect; before click on button, the settings will only be saved on the Web page site, not in the PMC-5151.

2. Please DO NOT logout or close the web page during the process of the edition, otherwise all pre-set settings on the page will be disappeared.

In addition, on the left side of the Rules management toolbar, the user could give a nickname for this PMC-5151 in the nickname field for easy recognition.

<span id="page-21-0"></span>4.1.2 Real-time information area

Real-time information area allows display of current free space of the microSD card of the PMC-5151 and the real-time system information, shown as below:

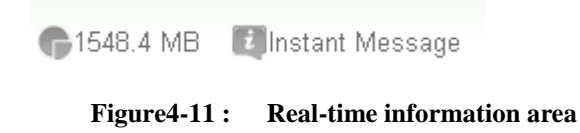

- <span id="page-21-2"></span>**C**<sup>1834.6 MB</sup> Allows display of the current free space of the micro SD card in PMC-5151.
- **Extend Message** Allows display of real-time system information, click on "Instant Message"to open up the list of real-time information, maximum 10 information will be kept on the list.

| 1548.4 MB   A Failed to initialize module M-7015(3).     |
|----------------------------------------------------------|
| 17:25:40 A Failed to initialize module M-7015(3).        |
| 17:25:40 Failed to initialize module M-7002(2).          |
| 17:24:40 <b>A</b> Failed to initialize module M-7002(2). |
| 17:14:43 Login successfully.                             |

**Figure4-12 : Real-time information list**

#### <span id="page-21-3"></span><span id="page-21-1"></span>4.1.3 System function toolbar

According to the level of login permission, the System function toolbar will be different. If login as an administrator, all parameter settings and data review function will be enabled; more detailed information of the functions will be give in the following sections.

The System function toolbar includes the following function options:

- Chapter 5: [Main Page](#page-24-1)
- Chapter 6: [System Setting](#page-52-2)
- Chapter 7: [Power Meter/ I/O Module Setting](#page-77-0)
- Chapter 8: [Data Logger Setting](#page-120-0)
- Chapter 9: [Advanced Setting](#page-133-0)
- Chapter 10: [Rule Setting](#page-155-0)

If login as a general user, they are allowed to view Main Page only; they are allowed to view real-time information on Main Page, however, they do not have permission to edit the settings of the parameters and the rules.

#### <span id="page-22-0"></span>4.2 Sub-function area

Sub-function area will display detailed functions under the selected System function. The user could edit or review detailed function options in the Sub-function area. On the upper Sub-function area, the path of current function will be displayed to show the current function path.

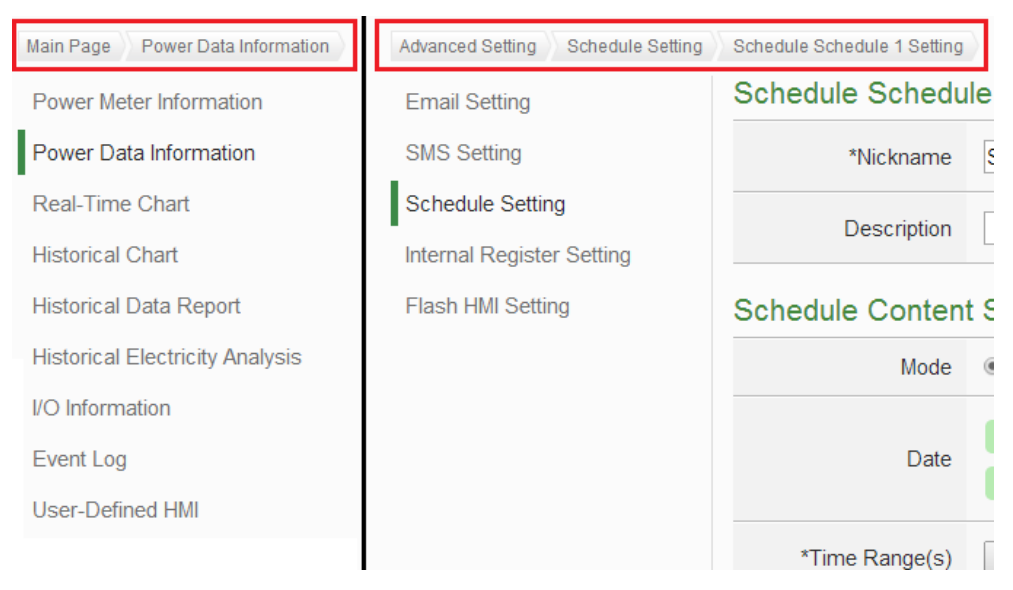

**Figure4-13 : Current function path**

#### <span id="page-22-2"></span><span id="page-22-1"></span>4.3 Data review/System setting area

Data review/System setting area allows to set system parameters and data review of PMC-5151, the content of this area will be varied according to the sub-function selected. When the user login into the page, the Data review/System setting Area of the Main Page will be Power Data overview page, it will display all power information of the power meters that are connected to the PMC-5151, shown as below:

#### Power Data Overview

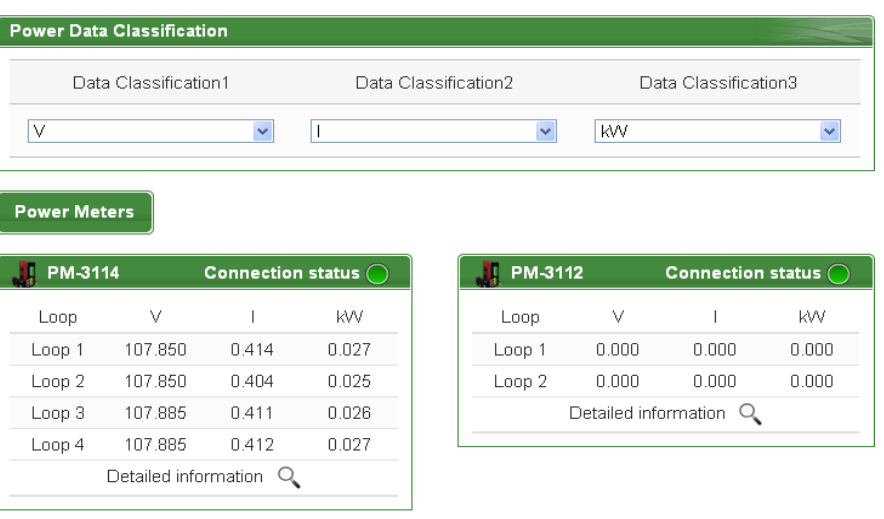

Refresh

#### **Figure4-14 : Power data Overview page**

<span id="page-23-0"></span>Power data overview page display the power data of the power meters that connected to the PMC-5151. Depend on the requirement to select the desired classification of the power data to display the desired power data. The page refreshes every 20 sec, the user could also click "Refresh" button to refresh the data immediately.

The power data classification includes the following options:

V(Voltage), I(Current), kW(Real Power), kvar (Reactive Power), kVA (Apparent Power), PF (Power Factor), kWh, kvarh, kVAh, Daily Accumulated Electricity, Monthly Accumulated Electricity, Yearly Accumulated Electricity, Daily Carbon Emissions, Monthly Carbon Emissions, Yearly Carbon Emissions, Hourly Maximum Demand, Daily Maximum Demand, Monthly Maximum Demand, Actual Demand and Forecast Demand. The displayed power data will be varied according to the selected power data classification.

<span id="page-23-1"></span>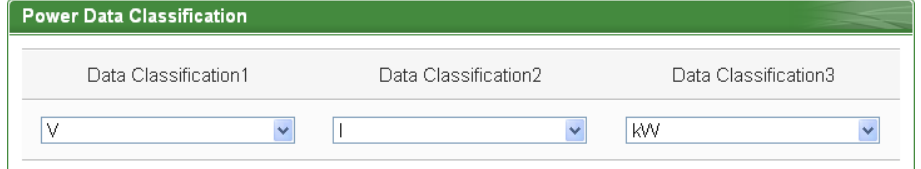

**Figure4-15 : Select the classification of Power data**

| PM-3114              |         | <b>Connection status</b> |       |  |  |
|----------------------|---------|--------------------------|-------|--|--|
| Loop                 | ٧       |                          | ΚW    |  |  |
| Loop 1               | 108.083 | 0.412                    | 0.027 |  |  |
| Loop 2               | 108.083 | 0.402                    | 0.025 |  |  |
| Loop 3               | 108.094 | 0.410                    | 0.026 |  |  |
| 108.094<br>Loop 4    |         | 0.411                    | 0.027 |  |  |
| Detailed information |         |                          |       |  |  |
|                      |         |                          |       |  |  |

**Figure4-16 : Display power data of the selected classification**

- <span id="page-24-0"></span> "Connection Status" will reveal the connection status between the power meter and PMC-5151, the graphic indicators are as follow: **O**: Online **O**: Offline **O**: Connecting
- <span id="page-24-1"></span>• Click on "Detailed Information  $\mathbb{Q}$ " to open the detailed information page of the power meter, for more information about power meter information page, please refer to [5.1 Power Meter Information.](#page-25-1)

## <span id="page-25-0"></span>**5 Main Page**

On the Main Page, 10 information display options are as follow: Power Meter Information, Power Data Information, Realtime Chart, Historical Chart, Historical Data Report, Historical Electricity Analysis, I/O Information, Modbus Table Information, Event Log and User-Defined HMI, shown as follow:

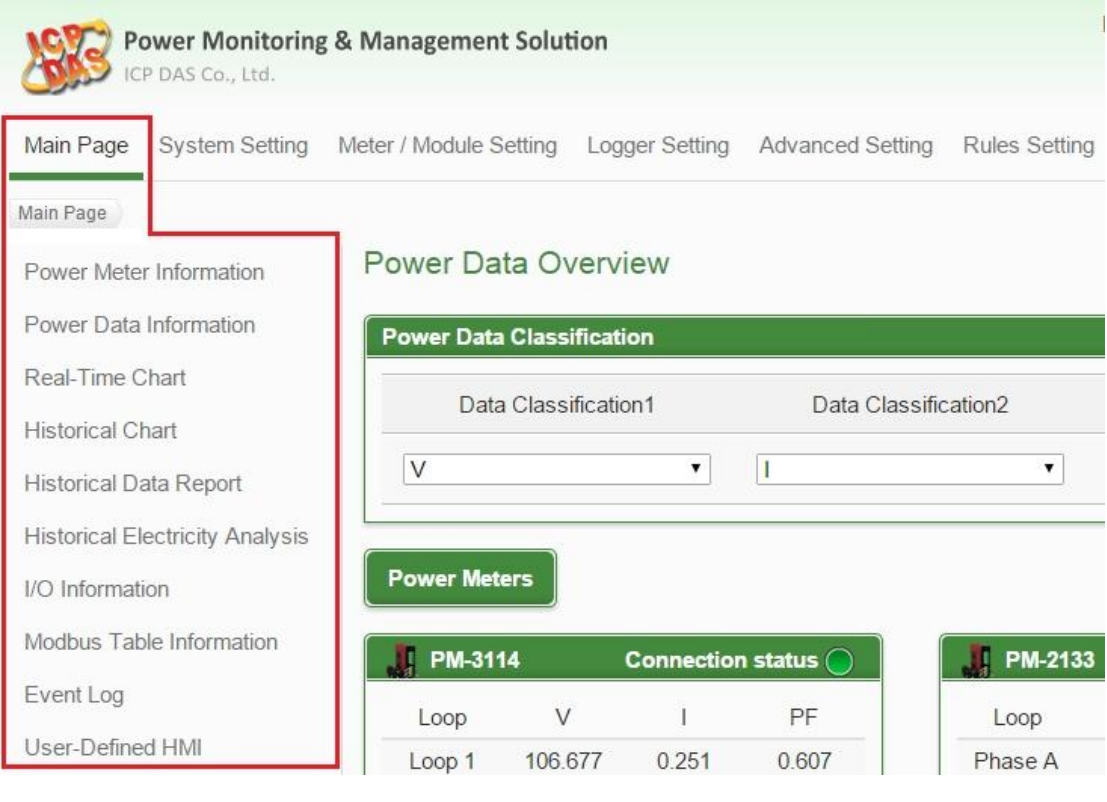

**Figure5-1 : Information display options on Main Page**

#### <span id="page-25-3"></span><span id="page-25-1"></span>5.1 Power Meter Information

Power Meter Information page displays detailed power data information including: Power Meter Information Overview and Power Meter Statistics Information Overview.

#### <span id="page-25-2"></span>5.1.1 Power Meter Information Overview

After getting into this page, the system will display real-time power information of the selected power meter. To display desired power meter data information, select the power meter from the dropdown list of the "Power Meter List". The page refreshes every 20 sec, the user

could also click "Refresh" button to refresh the data immediately. Power Meter Information Overview includes the following sections: **Power Meter Information** 

| Power Meter List   PM-3114 |                  | v                        | Overview                     |                 | <b>Statistics Overview</b> |
|----------------------------|------------------|--------------------------|------------------------------|-----------------|----------------------------|
|                            |                  |                          | <b>Power Meter Attribute</b> |                 |                            |
| No.                        | <b>COM Port</b>  | <b>Address</b>           | <b>Module Name</b>           | <b>PT</b> Ratio | <b>CT Ratio</b>            |
| 3                          | COM <sub>2</sub> | $\overline{4}$           | PM-3114                      | 1               | 1                          |
|                            |                  |                          | Real-Time Information(1)     |                 |                            |
|                            | Loop 1           | Loop <sub>2</sub>        |                              | Loop 3          | Loop 4                     |
| V                          | 107.338          | 107.648                  |                              | 108.222         | 107.877                    |
| Т                          | 10.739           | 8.806                    |                              | 12.226          | 6.255                      |
| kW                         | 1.098            | 0.868                    |                              | 1.238           | 0.611                      |
| kvar                       | 0.351            | 0.382                    |                              | 0.466           | 0.287                      |
| <b>kVA</b>                 | 1.153            | 0.948                    |                              | 1.323           | 0.675                      |
| PF                         | 0.952            | 0.915                    |                              | 0.936           | 0.905                      |
|                            |                  | Real-Time Information(2) |                              |                 | Reset                      |
| kWh                        | 27.413           | 22.092                   |                              | 32.450          | 16.848                     |
| kvarh                      | 9.949            | 8.018                    |                              | 11.778          | 6.115                      |
| kVAh                       | 29.162           | 23.502                   |                              | 34.522          | 17.924                     |
|                            |                  |                          | DO Status of the Power Meter |                 |                            |
|                            |                  | Channel 0                |                              |                 | Channel 1                  |
|                            | <b>Status</b>    | <b>OFF</b>               |                              | п               | <b>OFF</b>                 |
|                            |                  |                          |                              |                 | Refresh                    |

**Figure5-2 : Power Meter Information Overview**

#### <span id="page-26-0"></span>● Power Meter Attribute

The Power Meter Attribute section will display different information according to different power meters and the ways they are connected to the PMC-5151. Currently PMC-5151 supports connecting to power meter via Modbus RTU (Figure 5-3) or Modbus TCP(Figure 5-4). If the power meter is connected via Modbus RTU, it will display the Power Meter Number (No.), Com Port, Address, Module Name, PT Ratio and CT Ratio. If the power meter is connected via Modbus TCP, it will display the Power Meter Number (No.), IP, Port, NetID, Module Name, PT Ratio and CT Ratio.

|     |                  |                | <b>Power Meter Attribute</b> |                 |                 |
|-----|------------------|----------------|------------------------------|-----------------|-----------------|
| No. | COM Port         | <b>Address</b> | Module Name                  | <b>PT</b> Ratio | <b>CT</b> Ratio |
|     | COM <sub>2</sub> | 5              | PM-3114                      | 200             | 200             |
|     |                  |                |                              |                 |                 |

**Figure5-3 : The attribute of PM-3114 Power Meter**

<span id="page-27-0"></span>

| <b>Power Meter Attribute</b> |                 |      |              |              |                 |          |
|------------------------------|-----------------|------|--------------|--------------|-----------------|----------|
| No.                          | IP              | Port | <b>NetID</b> | Module Name  | <b>PT</b> Ratio | CT Ratio |
|                              | 192.168.100.100 | 502  |              | PM-3114-MTCP |                 |          |

**Figure5-4 : The attribute of PM-3114-MTCP Power Meter**

#### <span id="page-27-1"></span>● Real Time Power Information

In this section, it provides real time power data information of the selected Power Meter. For 3 phase power meter, it will display real time information of Phase A, Phase B and Phase C(Figure 5-5).For single phase power meter, it will display real time information of Loop 1, Loop2, Loop3, and Loop4(Figure 5-6). For PM-3112 will display real time information of Loop 1 and Loop2 (Figure 5-7).

| Real Time Information(1) |         |                          |         |                 |  |
|--------------------------|---------|--------------------------|---------|-----------------|--|
|                          | Phase A | Phase B                  | Phase C | Total / Average |  |
| ٧                        | 106.02  | 107.56                   | 105.42  | 106.33          |  |
|                          | 18.35   | 14.00                    | 25.56   | 19.30           |  |
| kW                       | 1.88    | 1.41                     | 2.53    | 5.84            |  |
| kvar                     | 0.48    | 0.52                     | 0.93    | 1.94            |  |
| KVA.                     | 1.95    | 1.51                     | 2.69    | 6.16            |  |
| PF                       | 0.97    | 0.94                     | 0.94    | 0.95            |  |
|                          |         | Real Time Information(2) |         | <b>Reset</b>    |  |
| kWh                      | 0.14    | 0.10                     | 0.18    | 0.42            |  |
| kvarh                    | 0.05    | 0.03                     | 0.06    | 0.14            |  |
| <b>kVAh</b>              | 0.15    | 0.10                     | 0.19    | 0.44            |  |

<span id="page-27-2"></span>**Figure5-5 : Real Time Power Information of PM-2133**

| Real Time Information(1) |         |                          |         |                 |  |
|--------------------------|---------|--------------------------|---------|-----------------|--|
|                          | Phase A | Phase B                  | Phase C | Total / Average |  |
| ٧                        | 106.02  | 107.56                   | 105.42  | 106.33          |  |
| I                        | 18.35   | 14.00                    | 25.56   | 19.30           |  |
| KW                       | 1.88    | 1.41                     | 2.53    | 5.84            |  |
| kvar                     | 0.48    | 0.52                     | 0.93    | 1.94            |  |
| kVΑ                      | 1.95    | 1.51                     | 2.69    | 6.16            |  |
| PF                       | 0.97    | 0.94                     | 0.94    | 0.95            |  |
|                          |         | Real Time Information(2) |         | <b>Reset</b>    |  |
| kWh                      | 0.14    | 0.10                     | 0.18    | 0.42            |  |
| kvarh                    | 0.05    | 0.03                     | 0.06    | 0.14            |  |
| kVAh                     | 0.15    | 0.10                     | 0.19    | 0.44            |  |

**Figure5-6 : Real Time Power Information of PM-2134/3114**

<span id="page-28-0"></span>

|             | Real Time Information(1) |              |
|-------------|--------------------------|--------------|
|             | Loop 1                   | Loop 2       |
|             |                          |              |
| ٧           | 109.14                   | 112.11       |
| I           | 31.59                    | 26.11        |
| KW          | 3.27                     | 2.77         |
| kvar        | 1.10                     | 0.96         |
| kVА         | 3.45                     | 2.93         |
| PF          | 0.95                     | 0.95         |
|             | Real Time Information(2) | <b>Reset</b> |
| kWh         | 65.22                    | 52.45        |
| kvarh       | 23.67                    | 19.03        |
| <b>KVAh</b> | 69.38                    | 55.80        |

**Figure5-7 : Real Time Power Information of PM-3112**

<span id="page-28-1"></span>Reset Accumulated Value of the Power Meter

When login as the Administrator, it allows to click on "Reset" to reset the value of kWh, kvarh, and kVAh to be 0 if required. Please Note: After performing the reset function to reset the value of the kWh, kvarh, and kVAh of the selected power meter, the resetting operation is irreversible.

 $\bullet$  DO Status of the Power Meter

In the DO Status of the Power Meter section, the DO channel status of the power meter will be listed. When login as the Administrator, it allows click on "Status" to perform DO output. When login as a general user, it only allows to view DO status, the output operation is not allowed.

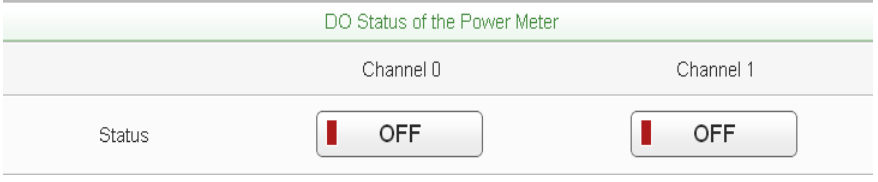

**Figure5-8 : DO Status of the Power Meter**

#### <span id="page-29-1"></span><span id="page-29-0"></span>5.1.2 Power Meter Statistics Information Overview

On the Power Meter Statistics Information Overview page, the Demand Information section will display the Actual Demand, Forecast Demand, Contract Capacity, Hourly Maximum Demand, Daily Maximum Demand and Monthly Maximum Demand, etc. In the Statistics Information section, the Daily/Monthly/Yearly Accumulated Electricity and Daily/Monthly/Yearly Carbon Emissions for each loop will be displayed.

Power Meter Information

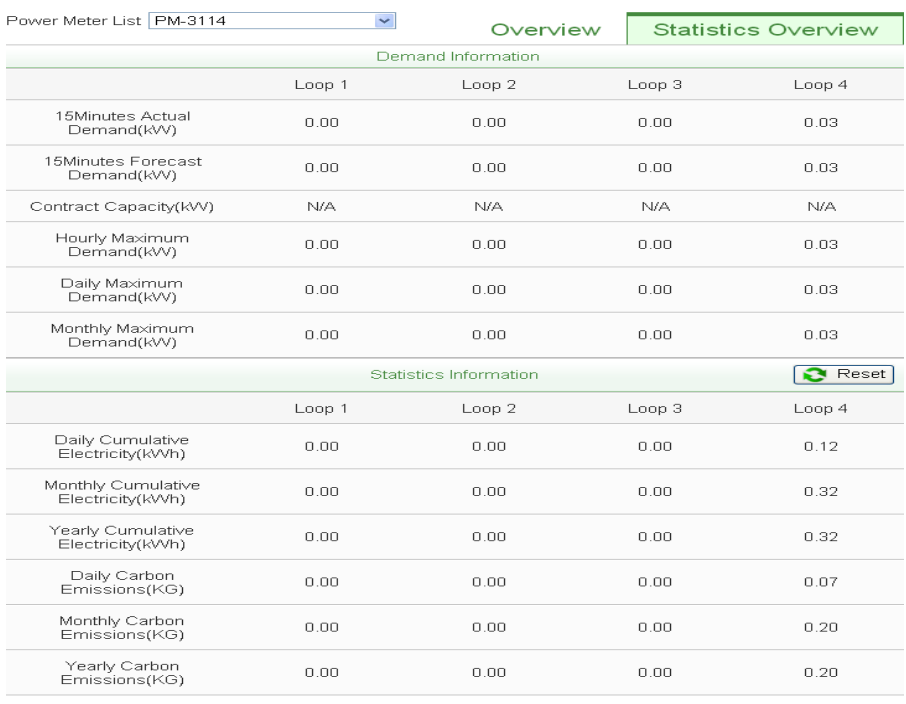

Refresh

<span id="page-29-2"></span>**Figure5-9 : Power Meter Statistics Information**

Reset Power Meter Statistics information

When login as an administrator; the user could click on "Reset" button to set the values such as: Daily/Monthly/Yearly Accumulated Electricity and Daily/Monthly/Yearly Carbon Emissions to default values if required.

#### <span id="page-30-0"></span>5.2 Power Data Information

Power data information can be displayed in two modes (Overview and Group Overview), user can change the viewing mode according to the requirements; more detailed information will be introduced in the following sections.

#### <span id="page-30-1"></span>5.2.1 Overview

Power Data Information overview mode allows display of power data of different power meters at the same time. Select the classification from the dropdown list of the Data Classification field; it will list the requested data from various power meters for easy comparison. The page refreshes every 20 seconds, the user could also click "Refresh" button to refresh the data immediately.

| <b>Power Data Information</b>        |                |                | Overview       | <b>Group Overview</b> |
|--------------------------------------|----------------|----------------|----------------|-----------------------|
|                                      |                |                |                |                       |
| ä<br><b>Data Classification KVAh</b> |                | ▼              |                |                       |
| Power Meter List                     | Loop 1/Phase A | Loop 2/Phase B | Loop 3/Phase C | Loop 4/Total          |
| PM-2133                              | 0.783          | 0.677          | 0.891          | 2.350                 |
| PM-3112                              | 1.557          | 1.254          | N/A            | N/A                   |
| PM-3114                              | 0.926          | 0.637          | 1.209          | 0.353                 |
| PM-3133                              | 0.508          | 0.405          | 0.607          | 1.518                 |
|                                      |                |                |                |                       |
|                                      |                |                |                | Refresh               |

**Figure5-10 : Power Data Overview Mode**

<span id="page-30-2"></span>The graphic indicators next to the power meter will reveal the connection status of the power meter, the indicators are as follow:

 $\bigcirc$ : Online  $\bigcirc$ : Offline  $\bigcirc$ : Connecting

Click on "Change display list"  $\equiv$  (Figure 5-11) to bring up the Power Meter List window(Figure 5-12). Select the power meter to be displayed in the power meter list, click "OK" to complete the settings.

| <b>Power Data Information</b><br>Change display list. |                                      |                |                | Overview       | <b>Group Overview</b> |
|-------------------------------------------------------|--------------------------------------|----------------|----------------|----------------|-----------------------|
|                                                       | <b>Data Classification KVAh</b><br>⋿ |                |                |                |                       |
|                                                       | Power Meter List                     | Loop 1/Phase A | Loop 2/Phase B | Loop 3/Phase C | Loop 4/Total          |
|                                                       | PM-2133                              | 0.842          | 0.728          | 0.958          | 2.526                 |
|                                                       | PM-3112                              | 1.675          | 1.350          | N/A            | N/A                   |
|                                                       | PM-3114                              | 0.997          | 0.685          | 1.302          | 0.380                 |
|                                                       | PM-3133                              | 0.546          | 0.436          | 0.653          | 1.633                 |

**Figure5-11 : Change Display List Button**

<span id="page-31-1"></span>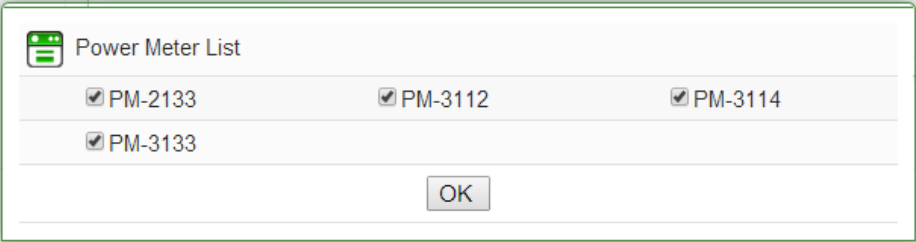

**Figure5-12 : The Power Meter List**

#### <span id="page-31-2"></span><span id="page-31-0"></span>5.2.2 Group Overview

Power Data Information group overview mode allows display of power data of pre-set group of power meters (please refer to 6.6 Power Meter [Group Setting\)](#page-68-2). The page refreshes every 20 seconds, the user could also click "Refresh" button to refresh the data immediately.

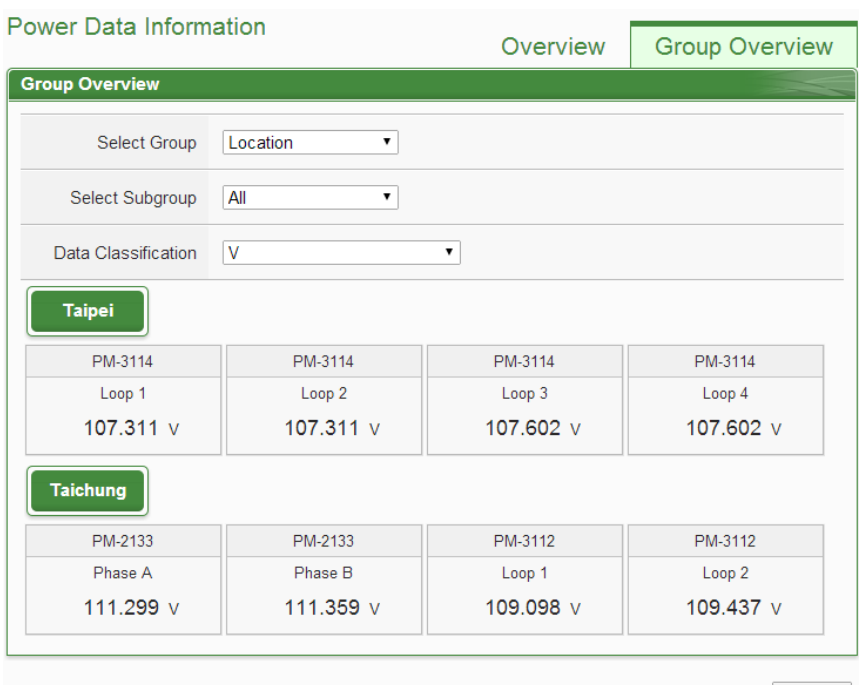

Refresh

<span id="page-31-3"></span>**Figure5-13 : Power Data Group Overview Mode**

#### Select Group

Select the group from the dropdown list in the "Select Group" field. If no group is pre-set, the inquiry operation will be disabled.

Select Subgroup

Select the subgroup from the dropdown list in the "Select Subgroup" field. User can select one subgroup to view or select "All" to view power datas of all subgroups.

Data Classification

The power data classification includes the following options:

V(Voltage), I(Current), kW(Real Power), kvar (Reactive Power), kVA (Apparent Power), PF (Power Factor), kWh, kvarh, kVAh, Daily Accumulated Electricity, Monthly Accumulated Electricity, Yearly Accumulated Electricity, Daily Carbon Emissions, Monthly Carbon Emissions, Yearly Carbon Emissions, Hourly Maximum Demand, Daily Maximum Demand, Monthly Maximum Demand, Actual Demand and Forecast Demand. The displayed power data will be varied according to the selected power data classification.

#### <span id="page-32-0"></span>5.3 Realtime Chart

Realtime Chart allows display of power information of the power meter in real-time trend and pie chart. Realtime Chart can be displayed in two modes (Power Meter mode and Group mode). The users can change the viewing mode according to their requirements. The detailed description is as follow:

#### <span id="page-32-1"></span>5.3.1 Power Meter Mode

Select the power meter from the dropdown list of the Power Meter List and select the classification from the dropdown list of the Data Classification field, and then click on "Inquiry" button, it will show the chart.

● Power Meter List

All power meter connected to the PMC-5151 will be list on the dropdown list of the Power Meter List, if no power meter is connected, the inquiry operation will not be able to perform.

Data Classification

Data Classification allows to inquire various power data options, including: V(Voltage), I(Current), kW(Real Power), kvar (Reactive Power), kVA (Apparent Power), PF (Power Factor), kWh, kvarh, kVAh, Daily Accumulated Electricity, and Actual Demand.

Please refer to Figure 5-14 for an example of Realtime Chart for "Power Meter Mode". Each time the Realtime Chart displays only one power information classification. If a different power information classification is inquired, previously displayed chart will be closed automatically. The user could choose desired power data classification to view the corresponding Realtime Chart. The chart refreshes every 5 seconds.

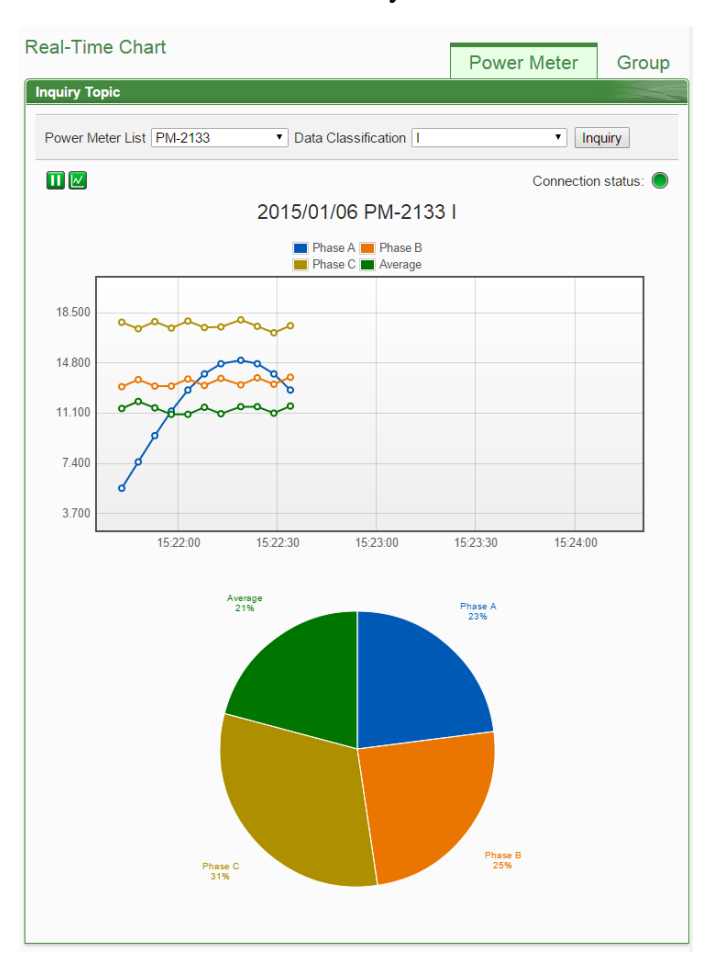

**Figure5-14 : Realtime Chart (Power Meter Mode)**

<span id="page-33-0"></span>There are three function icons on the upper area of the Power Meter Realtime Chart:

- The **i**con allows to pause the update of the chart, only the data within the 25 minutes will be displayed. The user could click and drag on the chart and move forward or backward to show desired time zone. Click  $\blacktriangleright$  to resume the update of the chart. To view the data on a specific marker, move the mouse over the marker to display the data value.
- $\bullet \quad \blacksquare$  icon allows to hide the markers on the chart; click on  $\blacksquare$  button to show the markers on the chart.

 "Connection Status" will reveal the connection status of the power meter, the graphic indicators are shown as follow:

 $\bullet$ : Online  $\bullet$ : Offline  $\bullet$ : Connecting

#### <span id="page-34-0"></span>5.3.2 Group Mode

Select the item from the dropdown lists of the Group, Subgroup and the Data Classification field, and then click on "Inquiry" button, it will show the chart.

• Group

The preset group lists will be shown on the dropdown list of the Group, if no group is pre-set, the inquiry operation will not be able to perform.

• Subgroup

According to the selected Group item, the corresponding subgroups will be listed. If the selected Group contains no subgroup or the subgroup doesn't setup any loop/phase of the power meter, the inquiry operation will not be able to perform.

• Data Classification

Data Classification allows to inquire various power data options, including: V(Voltage), I(Current), kW(Real Power), kvar (Reactive Power), kVA (Apparent Power), PF (Power Factor), kWh, kvarh, kVAh, Daily Accumulated Electricity, and Actual Demand.

Please refer to Figure 5-15 for an example of Realtime Chart for "Group Mode". Each time the Realtime Chart displays only one power information classification. If a different power information classification is inquired, the previously displayed chart will be closed automatically. The user could choose desired power data classification to view the corresponding Realtime Chart. The chart refreshes every 5 seconds.

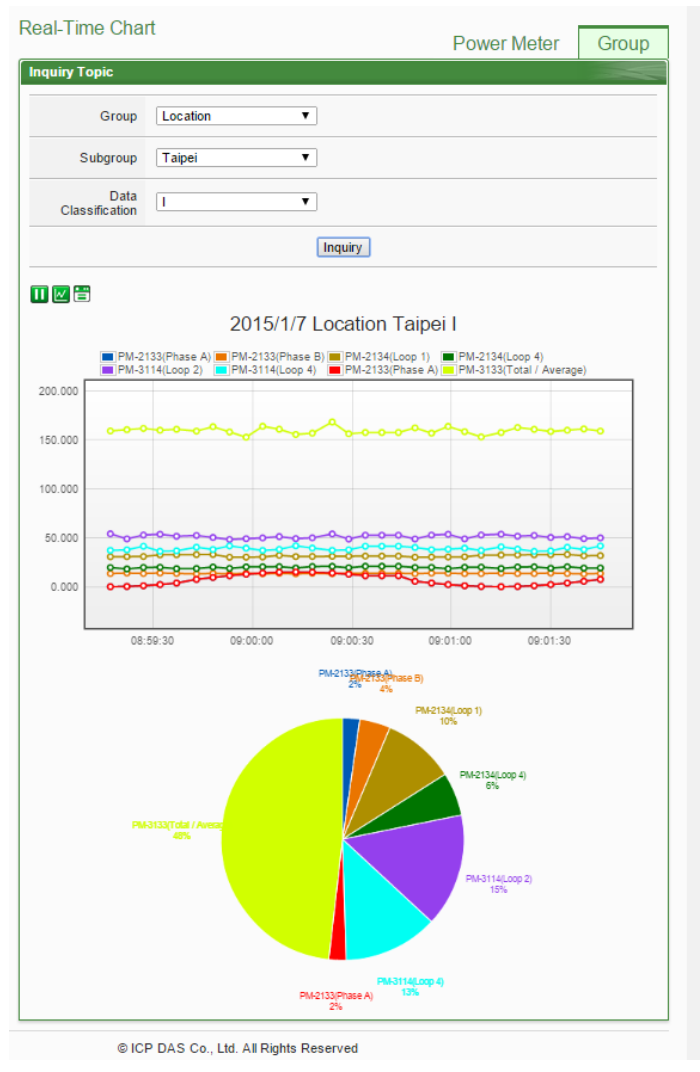

**Figure5-15 : Realtime Chart (Group Mode)**

<span id="page-35-0"></span>There are three function icons on the upper area of the Power Meter Realtime Chart:

- The **i** icon allows to pause the update of the chart, only the data within the 25 minutes will be displayed. The user could click and drag on the chart and move forward or backward to show desired time zone. Click  $\blacktriangleright$  to resume the update of the chart. To view the data on a specific marker, move the mouse over the marker to display the data value.
- $\bullet \quad \blacksquare$  icon allows to hide the markers on the chart; click on  $\blacksquare$  button to show the markers on the chart.
- $\Box$  icon will show the connection status of the power meters of the subgroup, the graphic indicators are shown as follow:

 $\bullet$ : Online  $\bullet$ : Offline  $\bullet$ : Connecting
# 5.4 Historical Chart

Historical Chart allows display of the value and chart of power data in historical trend. Select the power meter from the dropdown list of the Power Meter List, choose the classification from the dropdown list of the Data Classification and then specify the date from the dropdown list of the Date. The interface is shown as below:

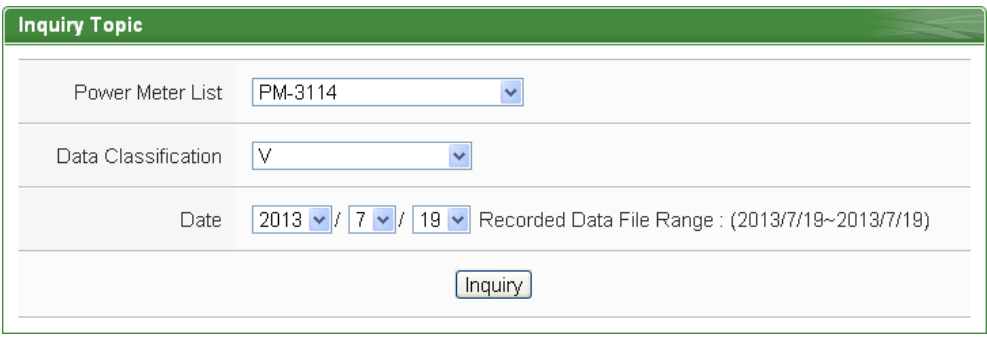

**Figure5-16 : Historical Chart Inquiry**

• Power Meter List

All power meter connected to the PMC-5151 will be list on the dropdown list of the Power Meter List, if no power meter is connected, the inquiry operation will not be able to perform.

• Data Classification

Data Classification allows to inquire various power data options, including: V(Voltage), I(Current), kW(Real Power), kvar (Reactive Power), kVA (Apparent Power), PF (Power Factor), kWh, kvarh, kVAh, Daily Accumulated Electricity, and Actual Demand.

• Date

The dates that are available for power data retrieval will be displayed. Please note, if no log file is available, the inquiry operation will not be performed.

Click on "Inquiry" to display the power data historical statistic chart (Figure 5-17) and table (Figure 5-18) of the selected date range. If the selected date does not contain the file or exceeds the date of the file storage range, a message "No file exists" will be displayed. The Historical Data Chart and Historical Data Table are shown as below:

# Historical Data Chart

The historical power data of specified classification will be displayed in historical chart. The user could select the range on the below region or drag and move on the chart to adjust the viewing range. Move the mouse cursor close to the marker, the value will be displayed.

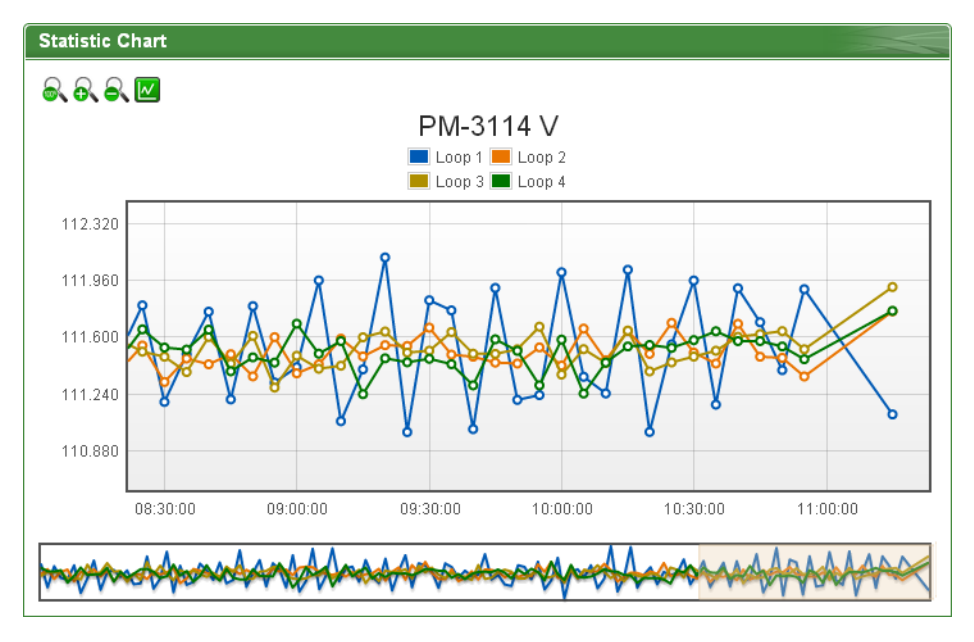

**Figure5-17 : Historical Data Chart for power data**

On the upper left of the Historical Chart, there are 4 function icons.

- $\blacksquare$   $\blacksquare$  Set the Historical Chart to be default status.
- $\blacksquare$   $\blacksquare$   $\blacks$
- $\blacksquare$   $\blacksquare$   $\blacks$
- $\blacksquare$  Hide the markers on the Historical Chart.  $\blacksquare$  Show the markers on the Historical Chart
- Historical Data Table

Historical Data Table will display the requested historical power data; the historical power data of selected classification of each loop (or phase) will be listed.

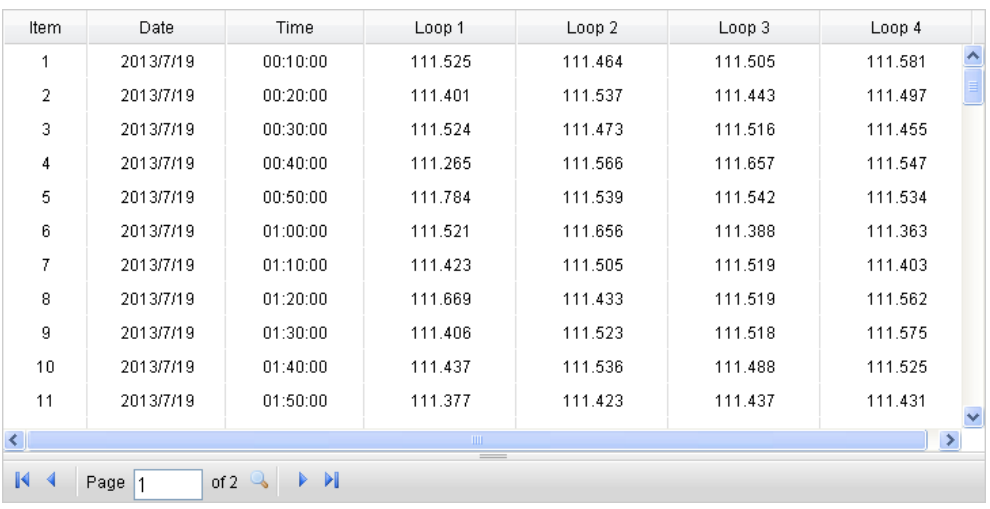

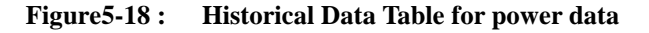

On the lower left of the Historical Data Table, there are 5 function icons.

- $\blacksquare$   $\blacksquare$  Go to the first page.
- $\blacksquare$  Go to previous page.
- Go to specific page.
- $\blacksquare$  Go to next page.
- Go to last page.

# 5.5 Historical Data Report

The Historical Data Report allows display of the power data report of desired power meter; specify the power meter, power classification and date range to inquire the data, shown as below:

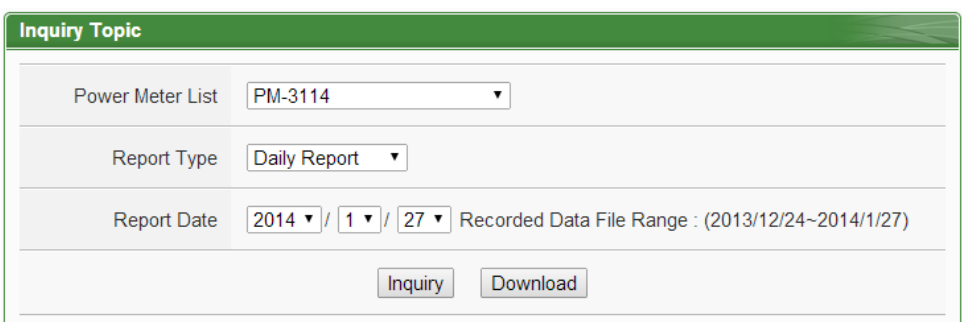

**Figure5-19 : Historical Data Report inquiry**

**• Power Meter List** 

All power meter connected to the PMC-5151 will be listed on the

dropdown list of the Power Meter List, if no power meter is connected, the inquiry operation will not be able to perform.

• Report Type

Allow to inquire Daily Report or Monthly Report options.

• Report Date

The dates that are available for data retrieval will be displayed. Please note: if no log file is available, the inquiry operation will not be performed.

Click on "Inquiry" or "Download" to display/download the Historical Data Report of the selected date range. If the selected date does not contain the file or exceeds the date of the file storage range, a message "No file exists" will be displayed. For the number of loops of power meters are different, the data report will be in different format, please refer to Figure 5-20 for the Daily Report of 3-phase power meter and Figure 5-21 for the Daily Report of single phase power meter.

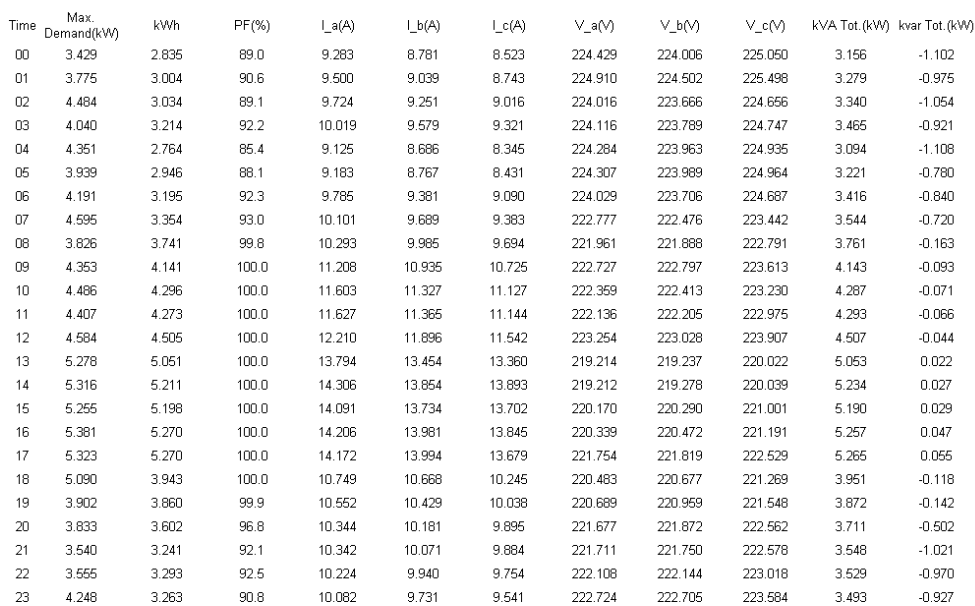

#### PM 2133 2013/04/15 Daily Report

Daily Maximum Demand: 5.381 kW Time: 2013/04/15 16:41:59 Total: 92.504 kWh

**Figure5-20 : Daily Report for PM-2133**

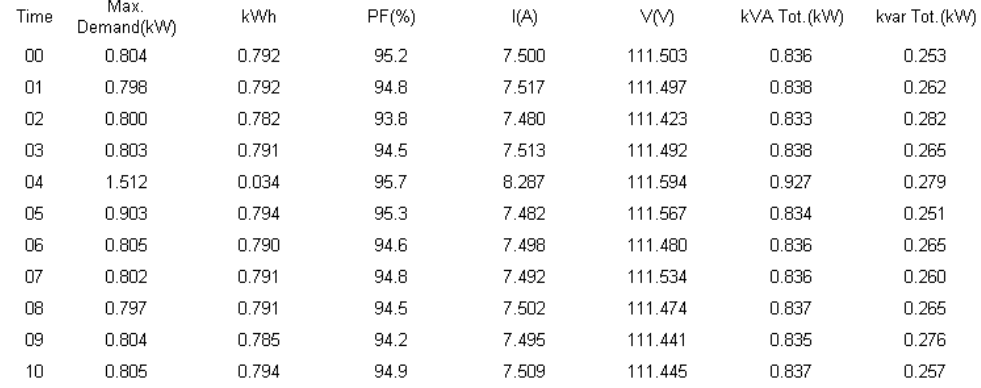

#### PM-3114 Loop1 2013/07/19 Daily Report

Daily Maximum Demand: 1.512 kW Time: 2013/07/19 04:57:59 Total: 7.936 kWh

**Figure5-21 : Daily Report for PM-3114**

# 5.6 Historical Electricity Analysis

Historical Electricity Analysis can be done in 3 ways: Electricity Usage Analysis of Trend, Electricity Usage Analysis of Time and Electricity Usage Analysis of Proportion. The user can query electricity analysis for specific date by selecting Chart Type, Data Classification, Date and Loop(s)/Phase(s); the following section will provide more detailed information:

# 5.6.1 Electricity Usage Analysis of Trend

The users could specify the data classification and the time range under this section, and then select the  $loop(s)/phase(s)$  to be inquired; the corresponding Electricity Usage Analysis will be displayed in Trend chart format.

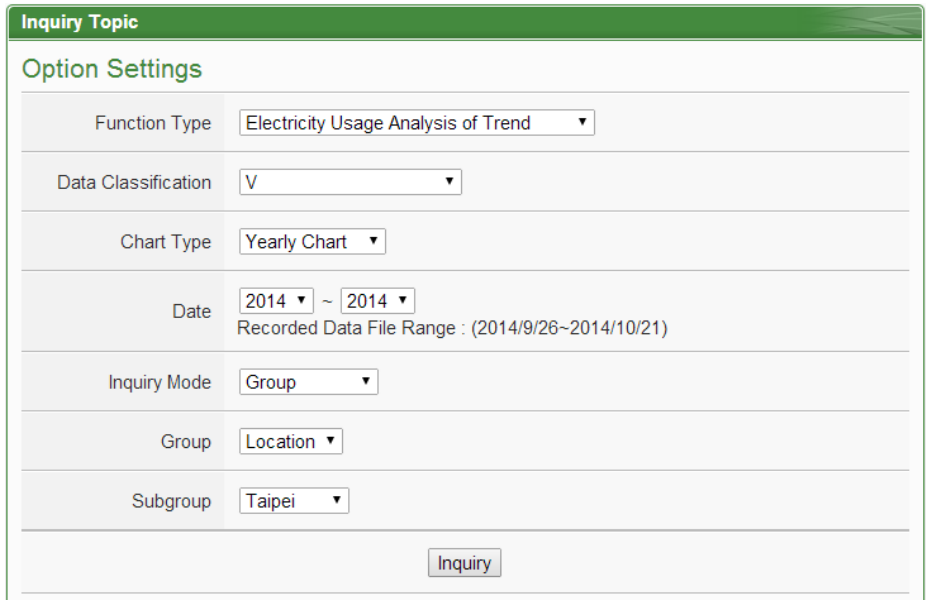

**Figure5-22 : Electricity Usage Analysis of Trend**

- Function Type: The user can select one of the following three options for electricity analysis: Electricity Usage Analysis of Trend, Electricity Usage Analysis of Time and Electricity Usage Analysis of Proportion.
- $\blacklozenge$  Inquiry Mode: The user can select one of the following two options for inquirying: group mode and user-defined mode.

**•** Group: In group mode, the user can select group and subgroup to inquire the electricity usage analysis of loops/phases of the power meters in the format of trend chart. If no group is pre-set, the user will not be able to perform inquiry operation.

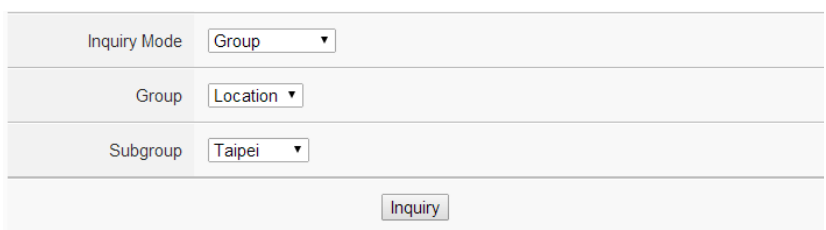

**Figure5-23 : Inquiry by Group Mode**

User-defined:

In user-defined mode, all power meters connected to the PMC-5151 will be listed. If no power meter is connected, the user will not be able to perform inquiry operation. The minimum loop/phase to be queried is 1 loop/phase.

Inquiry Mode User-defined ▼

Power Meter Setting 0 loops are selected.

| Select Loop/Phase |                |                |                |
|-------------------|----------------|----------------|----------------|
| PM-2133           |                |                |                |
| $\Box$ Phase A    | Phase B        | $\Box$ Phase C | $\Box$ Average |
| <b>PM-3112</b>    |                |                |                |
| Loop 1            | Loop 2         |                |                |
| <b>PM-3114</b>    |                |                |                |
| Loop 1            | $\Box$ Loop 2  | Loop 3         | Loop 4         |
| PM-3133           |                |                |                |
| $\Box$ Phase A    | $\Box$ Phase B | $\Box$ Phase C | $\Box$ Average |
|                   |                |                |                |
|                   |                | Inquiry        |                |
|                   |                |                |                |

**Figure5-24 : Inquiry by User-defined Mode**

Click on "Inquiry" button to display the trend of Electricity Usage Analysis for the specified date range. If the selected date does not contain the file or exceeds the date of the file storage range, a message "No file exists" will be displayed. The trend of Electricity Usage Analysis data of specified classification will be displayed in historical chart. The user could select the range on the below region or drag and move on the chart to adjust the viewing range. Move the mouse cursor close to the marker, the value will be displayed.

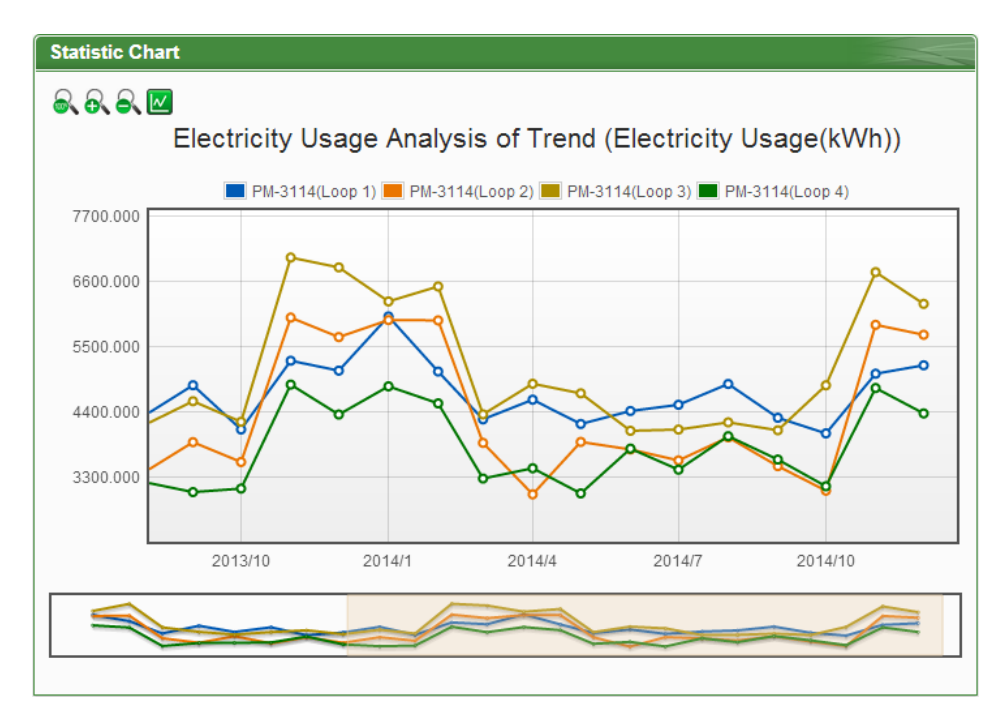

**Figure5-25 : PM-3114 Electricity Usage Analysis Trend Chart**

On the upper left of the Electricity Usage Analysis of Trend Chart, there are 4 function icons.

- Set the Electricity Usage Analysis of Trend Chart to be default status.
- <sup>■</sup> Zoom in the Y-axis of the Electricity Usage Analysis of Trend Chart.
- **R** Zoom out the Y-axis of the Electricity Usage Analysis of Trend Chart.
- $\blacksquare$  Hide the markers on the Electricity Usage Analysis of Trend Chart.  $\mathbb{R}^n$  Show the markers on the Electricity Usage Analysis of Trend Chart.

#### 5.6.2 Electricity Usage Analysis of Time

The users could specify the data classification and the time range under this section, and then select the  $loop(s)/phase(s)$  to be inquired; the corresponding Electricity Usage Analysis of Time will be displayed in histogram chart to show the annual, quarterly or monthly electricity usage comparison for each year.

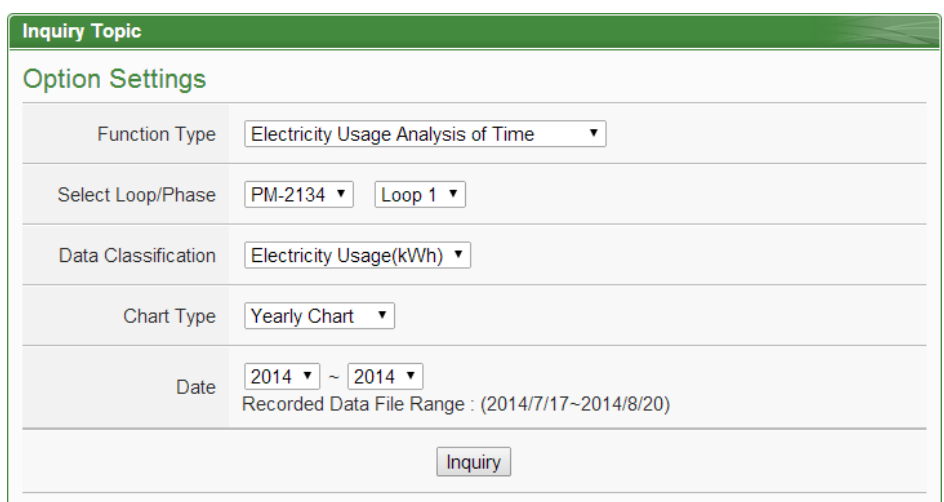

**Figure5-26 : Electricity Usage Analysis of Time**

- Function Type: The user can select one of the following three options for electricity analysis: Electricity Usage Analysis of Trend, Electricity Usage Analysis of Time and Electricity Usage Analysis of Proportion.
- ◆ Select Loop/Phase: All power meters connected to the PMC-5151 will be listed. If no power meter is connected, the user couldn't perform inquiry operation.
- Data Classification: includes V (voltage), I (current), PF (power factor), Electricity Usage (KWh), and Maximum Demand.
- Chart Type: Provides Yearly Chart, Quarterly Chart and Monthly Chart.
- Date: Select the date range to be queried (the system will provide the date range can be queried)

Click on "Inquiry" button to display the Electricity Usage Analysis of Time for the specified date range. If the selected date does not contain the file or exceeds the date of the file storage range, a message "No file exists" will be displayed. The Electricity Usage Analysis of Time will be displayed in the lower region in histogram chart. Move the mouse cursor close to the histogram chart, the value will be displayed.

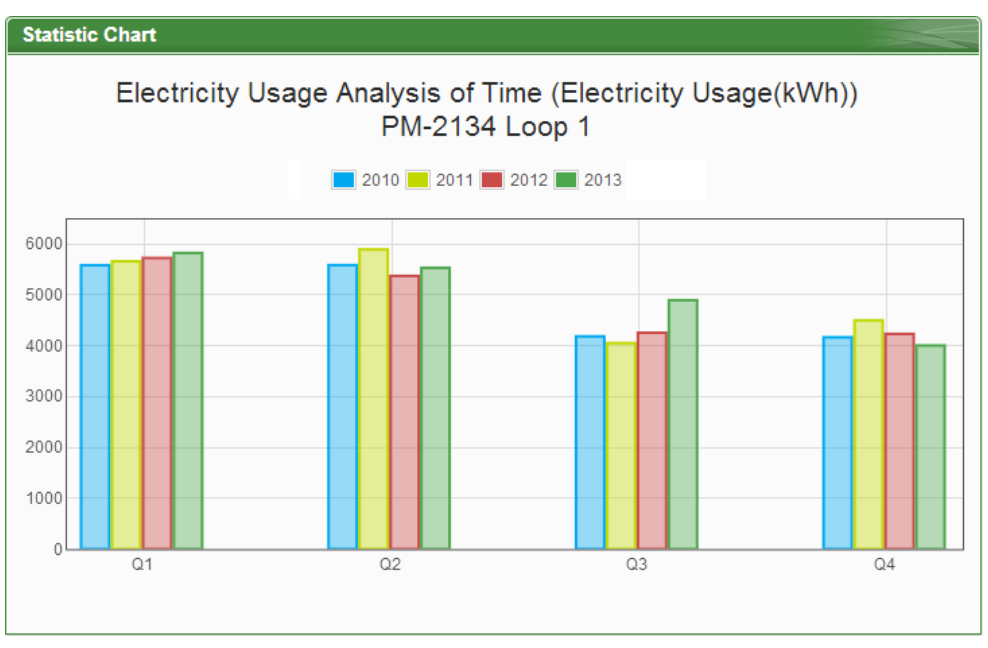

**Figure5-27 : Time Histogram Chart for PM-3114 Loop 1**

# 5.6.3 Electricity Usage Analysis of Proportion

The users could specify the data classification and the time range under this section, and then select the  $loop(s)/phase(s)$  to be inquired; the corresponding Electricity Usage Analysis of Proportion will be displayed in category pie chart to show the Electricity Usage Proportion of the loops/phases.

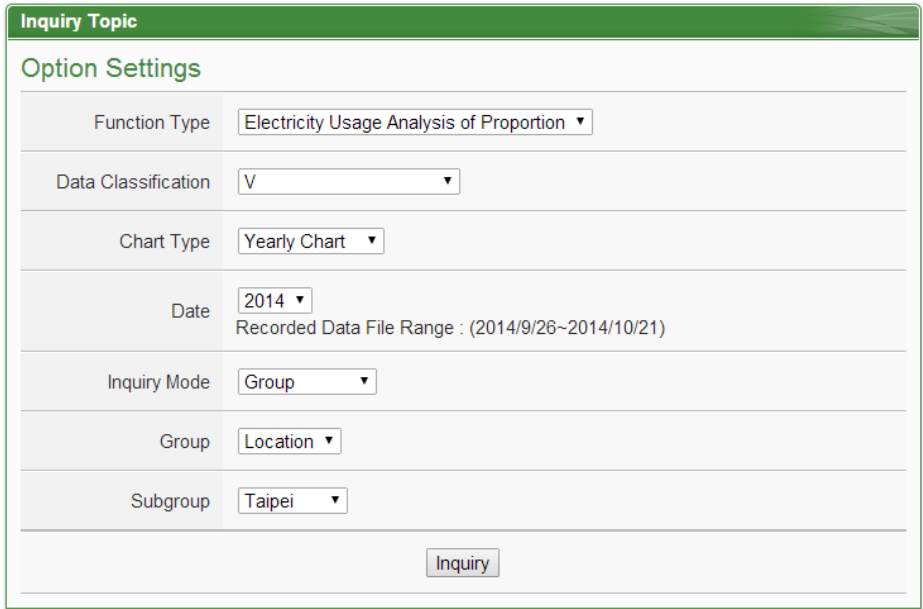

**Figure5-28 : Electricity Usage Analysis of Proportion**

- Function Type: The user can select one of the following three options for electricity analysis: Electricity Usage Analysis of Trend, Electricity Usage Analysis of Time and Electricity Usage Analysis of Proportion.
- Data Classification: includes V (voltage), I (current), PF (power factor), Electricity Usage (KWh), and Maximum Demand.
- Chart Type: Provides Yearly Chart, Monthly Chart and Daily Chart.
- Date: Select the date range to be queried (the system will provide the date range can be queried).
- $\blacklozenge$  Inquiry Mode: The user can select one of the following two options for inquirying: group mode and user-defined mode.
	- Group:

In group mode, the user can select group and subgroup to inquiry the electricity usage analysis of loops/phases of the power meters in the format of proportion chart. If no group is pre-set, the user will not be able to perform inquiry operation.

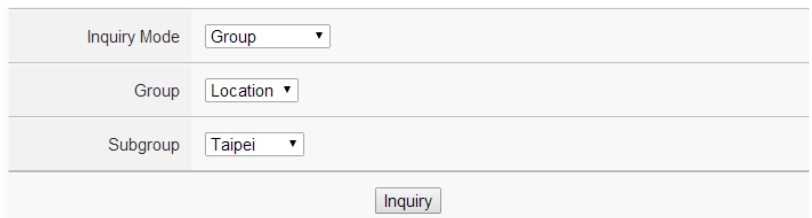

**Figure5-29 : Inquiry by Group Mode**

User-defined:

In user-defined mode, all power meters connected to the PMC-5151 will be listed. If no power meter is connected, the user will not be able to perform inquiry operation. The minimum loop/phase to be queried is 1 loop/phase.

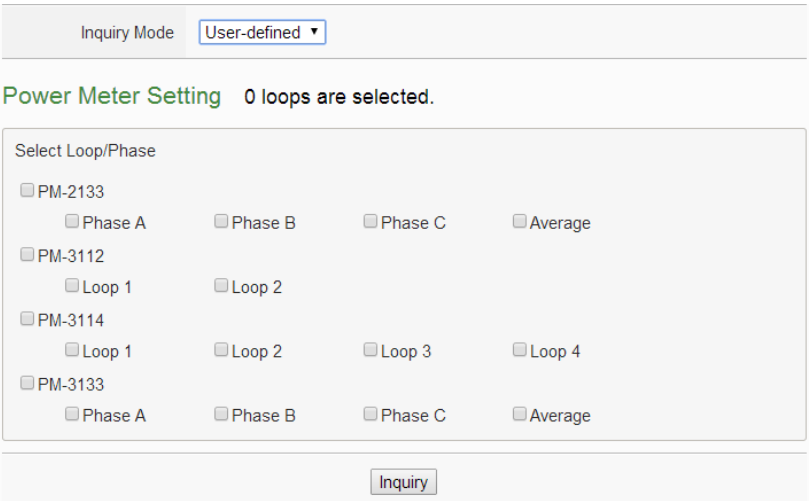

**Figure5-30 : Inquiry by User-defined Mode**

Click on "Inquiry" button to display the Electricity Usage Analysis of Proportion for the specified date range. If the selected date does not contain the file or exceeds the date of the file storage range, a message "No file exists" will be displayed. The Electricity Usage Analysis of Proportion will be displayed as category pie chart in the lower region. Move the mouse cursor close to the category pie chart, the value will be displayed. The electricity usage information will be listed as table below. The maximum and minimum value of the loop/phase will be listed on the table. If the Data Classification of the inquired data is Electricity Usage (KWh), the statistic information of total Electricity Usage will also be listed on the table.

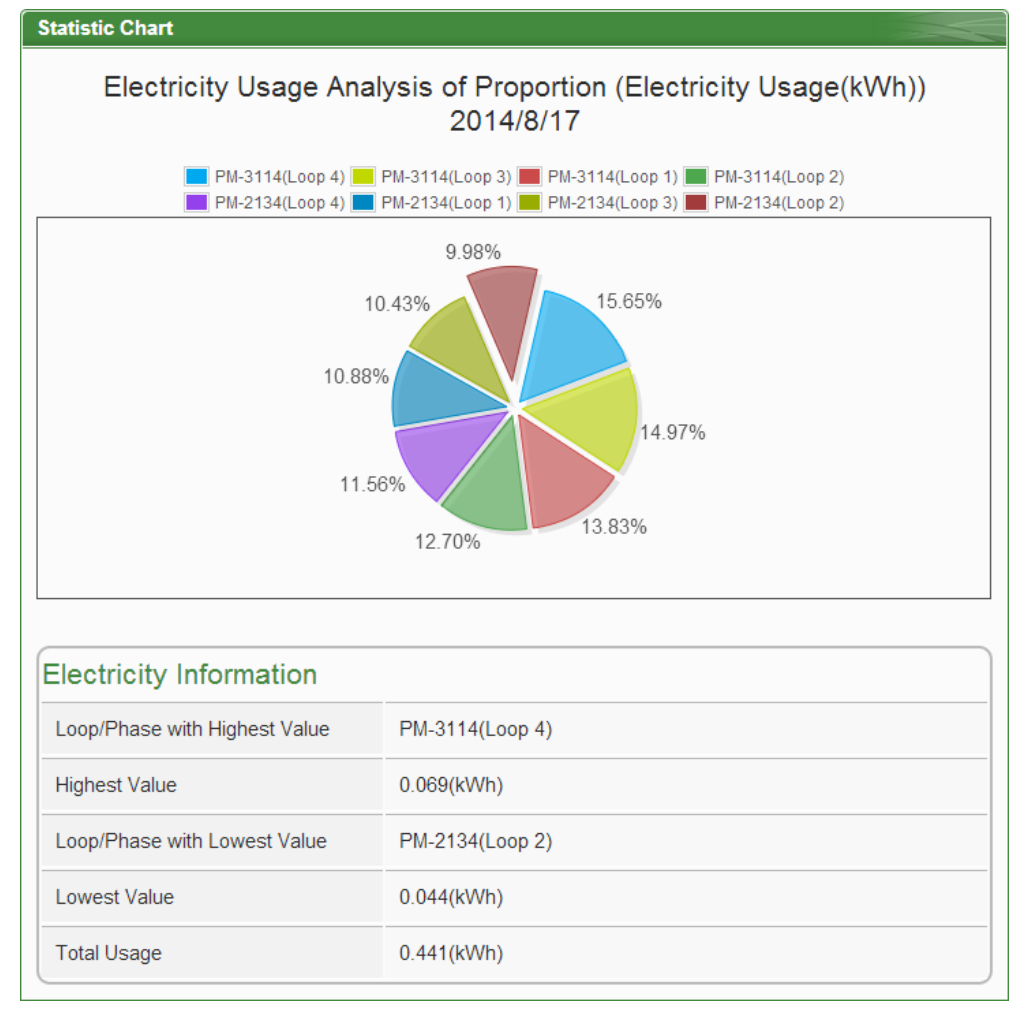

**Figure5-31 : Electricity Usage Analysis of Proportion Chart**

#### 5.7 I/O Information

The I/O Information page will display the real-time values of the Internal Registers of the PMC-5151and the real-time I/O channels values of all I/O modules (including XW Board, M-7000 Modules, Modbus RTU Modules and Modbus TCP modules) that are connected to the PMC-5151. If login as the Administrator, it allows to modify the values of Internal Registers or output values of the DO/AO channels (Figure 5-32). If login as a general user, they are allowed to view the values of Internal Registers and the I/O channels (Figure 5-33) only.

# I/O Information

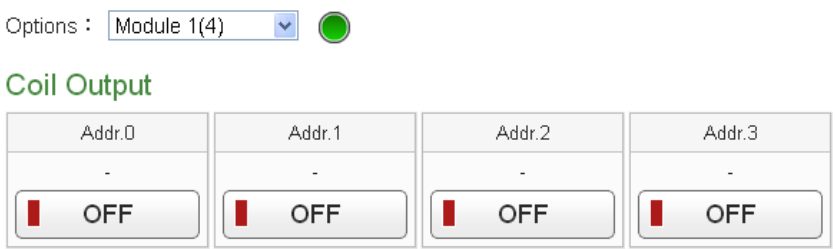

**Figure5-32 : I/O Information(login as Administrator)**

#### I/O Information

| Module $1(4)$<br>Options: | v          |                          |                          |
|---------------------------|------------|--------------------------|--------------------------|
| Coil Output               |            |                          |                          |
| Addr.0                    | Addr.1     | Addr.2                   | Addr.3                   |
| ٠                         |            | $\overline{\phantom{0}}$ | $\overline{\phantom{a}}$ |
| <b>OFF</b>                | <b>OFF</b> | <b>OFF</b>               | <b>OFF</b>               |

**Figure5-33 : I/O Information(login as General User)**

The graphic indicator on the right side of the I/O modules will reveal the connection status of the module, the graphic indicators are as follow:

 $\bullet$ : Online  $\bullet$ : Offline  $\bullet$ : Connecting

# 5.8 Modbus Table Information

The user can query and print the detailed modbus address information of the modules which are connected to PMC-5151. Please refer to Appendix I for more detailed Modbus address description.

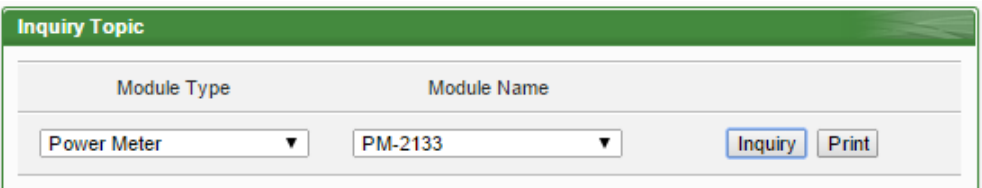

**Figure5-34 : The User Interface of Modbus Table Information** 

◆ Module Type

"Module Type" includes 4 options : Power Meter, I/O Module, XW-Board, and Other Information

◆ Module Name

According to the selected "Module Type" item, the corresponding module name or information of "Module Name" will be listed.

Click on "Inquiry" to display the Modbus table information of the selected module (Figure 5-35). The users can click on the "Print" button to print this Modbus address table.

|                       | Module Type                             |                |                           | <b>Module Name</b> |           |       |                       |              |
|-----------------------|-----------------------------------------|----------------|---------------------------|--------------------|-----------|-------|-----------------------|--------------|
|                       | Other Information                       | ۷.             | <b>System Information</b> |                    |           |       | Inquiry               | <b>Print</b> |
|                       |                                         |                |                           |                    |           |       |                       |              |
|                       |                                         |                |                           | PM-2133            |           |       |                       |              |
| No.                   | Port                                    | <b>Address</b> | Module Name               |                    |           |       | <b>PT</b> Ratio1      | CT Ratio1    |
| $\overline{1}$        | COM <sub>2</sub>                        | 1              | PM-2133                   |                    |           |       | 1                     | $\vert$ 1    |
|                       |                                         |                |                           |                    |           |       |                       |              |
|                       | Input Register, Unit: Register(16 Bits) |                |                           |                    |           |       |                       |              |
| <b>Parameter Name</b> |                                         |                | Modbus Address            | Length             | Data Type | Range |                       |              |
| Phase A               |                                         |                |                           |                    |           |       |                       |              |
|                       |                                         | 30300          |                           | 2                  | Float     |       | <b>Floating Point</b> |              |
|                       |                                         | 30302          |                           | $\overline{2}$     | Float     |       | <b>Floating Point</b> |              |
| kW                    |                                         | 30304          |                           | $\overline{2}$     | Float     |       | <b>Floating Point</b> |              |
| kvar                  |                                         | 30306          |                           | $\overline{2}$     | Float     |       | <b>Floating Point</b> |              |
| <b>kVA</b>            |                                         | 30308          |                           | 2                  | Float     |       | <b>Floating Point</b> |              |
| PF                    |                                         | 30310          |                           | $\overline{2}$     | Float     |       | <b>Floating Point</b> |              |
| kWh                   |                                         | 30312          |                           | 2                  | Float     |       | <b>Floating Point</b> |              |
| kvarh                 |                                         | 30314          |                           | 2                  | Float     |       | <b>Floating Point</b> |              |
| kVAh                  |                                         | 30316          |                           | $\overline{2}$     | Float     |       | <b>Floating Point</b> |              |
| Phase B               |                                         |                |                           |                    |           |       |                       |              |
|                       |                                         | 30318          |                           | 2                  | Float     |       | <b>Floating Point</b> |              |
|                       |                                         | 30320          |                           | $\overline{2}$     | Float     |       | <b>Floating Point</b> |              |
| kW                    |                                         | 30322          |                           | $\overline{2}$     | Float     |       | <b>Floating Point</b> |              |
| kvar                  |                                         | 30324          |                           | 2                  | Float     |       | <b>Floating Point</b> |              |
| kVA                   |                                         | 30326          |                           | $\overline{2}$     | Float     |       | <b>Floating Point</b> |              |

**Figure5-35 : Inquiry result of Modbus Table Information** 

#### 5.9 Event Log

The Event Log page allows to view the list of system event logger information when login as the Administrator.

| Time                | Type          | Content                                              | Result  |
|---------------------|---------------|------------------------------------------------------|---------|
| 2013/07/19 15:59:24 | Modbus RTU    | Meter read failed (PM-2133 ID:3 address:4352~4423)   | Failed  |
| 2013/07/19 15:59:15 | Rules Setting | Rules file download succeeded                        | 0K      |
| 2013/07/19 15:58:21 | Modbus RTU    | Meter read failed (PM-2133 ID:3 address:4352~4423)   | Failed  |
| 2013/07/19 15:58:12 | Rules Setting | Rules file download succeeded                        | 0K      |
| 2013/07/19 15:55:57 | Modbus RTU    | Meter read failed (PM-2133 ID:3 address:4352~4423)   | Failed  |
| 2013/07/19 15:55:48 | Rules Setting | Rules file download succeeded                        | 0K      |
| 2013/07/19 15:47:50 | Modbus RTU    | Meter read failed (PM-2133 ID:3 address:4352~4423)   | Failed  |
| 2013/07/19 15:47:42 | Rules Setting | Rules file download succeeded                        | 0K      |
| 2013/07/19 15:11:59 | Modbus RTU    | Meter read failed (PM-2133 ID:3 address:4352~4423)   | Failed  |
| 2013/07/19 15:11:50 | Rules Setting | Rules file download succeeded                        | 0K      |
| 2013/07/19 14:45:21 | Modbus RTU    | Meter read failed (PM-2133 ID:3 address:4352~4423)   | Failed  |
| 2013/07/19 14:45:19 | Firmware      | Firmware upgrade succeeded [1,0,0 to 1,0,0]          | 0K      |
| 2013/07/19 14:41:02 | Firmware      | Download [[20130705]PMC-5151.zip] succeeded          | 0K      |
| 2013/07/19 14:19:20 | Modbus RTU    | Meter read failed (PM-2133 ID:3 address:4352~4423)   | Failed  |
| 2013/07/19 14:19:17 | Firmware      | Firmware upgrade succeeded [1.0.0(Demo) to 1.0.0]    | 0K      |
| 2013/07/19 14:15:20 | Firmware      | Download (20130710-PMC-5151,hex) succeeded           | 0K      |
| 2013/07/19 14:12:27 | Rules Setting | Rules file download succeeded                        | 0K      |
| 2013/07/19 14:06:59 | Rules Setting | Rules file download succeeded                        | 0K      |
| 2013/07/19 13:59:55 | Firmware      | Firmware upgrade succeeded [1.0.0 to 1.0.0(Demo)]    | 0K      |
| 2013/07/19 13:59:08 | Modbus RTU    | Meter read succeeded(PM-3112 ID:4 address:4352~4387) | 0K<br>v |

**Figure5-36 : Event Log information display**

The Event Log record including the following information:

- The PMC-5151 failed to read data of the power meter(s).
- Change the network settings on the PMC-5151.
- Save settings to the PMC-5151.
- Change the system time setting.
- Reset accumulated power data of the power meter to 0.
- Transfer Data Logger files to FTP server succeeded or failed.
- When performing firmware upgrade, record the transfer of the firmware file to the PMC-5151 is succeeded or failed.
- The upgrade of the firmware is succeeded or failed.

# 5.10 HMI User-Defiend HMI

User-Defined HMI will not be shown on the main page by default. When you login as the administrator, you can set the Flash HMI project as the default system page, and then the Flash HMI page will be shown on the main page.

(For more detailed information about HMI project edition and settings, please refer to Flash HMI Tools Quick Start.)

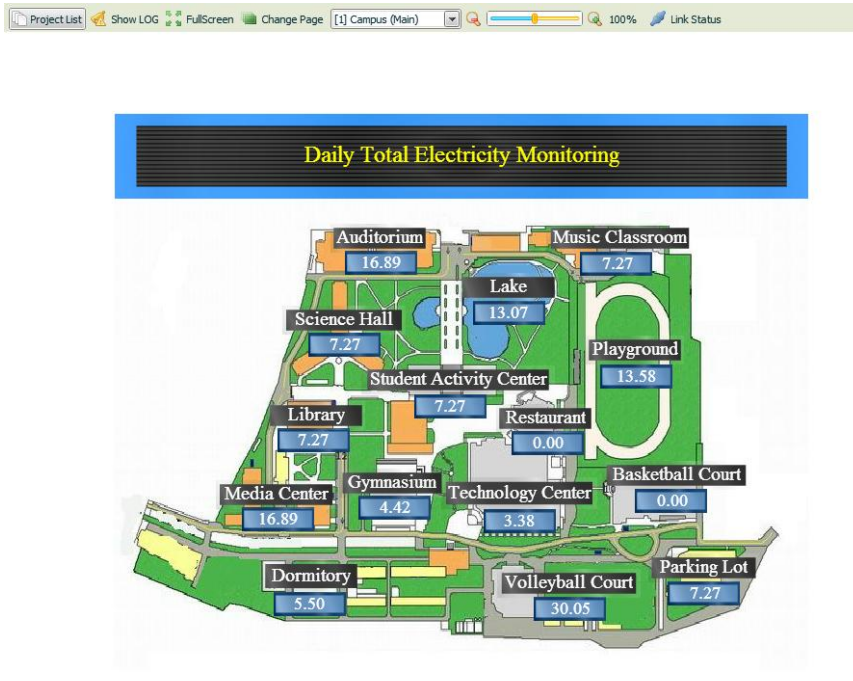

**Figure5-37 : User-Defiend HMI page**

# **6 System Setting**

System Setting includes 6 options: Time Setting, Network Setting, SNMP Setting, Security Setting, I/O Interface Setting and Other Setting. When you get into the System Setting page, the system settings information of this PMC-5151 will be displayed, as shown below:

<span id="page-53-0"></span>

| <b>System Setting Page</b> |                      |                                |                                       |
|----------------------------|----------------------|--------------------------------|---------------------------------------|
| <b>Time Setting</b>        |                      | <b>I/O Interface Setting</b>   |                                       |
|                            | Date & Time          |                                | COM1                                  |
| Date                       | 2015/03/27           | Function                       | Disable                               |
| <b>Time</b>                | 09:48:04             |                                | COM <sub>2</sub>                      |
|                            | Time Synchronization | Function                       | Modbus RTU Master                     |
| Function Status Disable    |                      | Baudrate                       | 19200 bps                             |
|                            |                      | Parity                         | None                                  |
| <b>Network Setting</b>     |                      | Stop bits                      | 1                                     |
|                            | LAN1                 |                                | Silent Interval 100 millisecond(s)    |
|                            |                      |                                | COM <sub>3</sub>                      |
| IP                         | 192.168.100.86       | Function                       | Modbus RTU Master                     |
| Mask                       | 255.255.255.0        | Baudrate                       | 19200 bps                             |
| Gateway                    | 192.168.100.254      | Parity                         | None                                  |
| <b>DNS</b>                 | 168.95.192.1         | Stop bits                      | 1                                     |
|                            | LAN <sub>2</sub>     |                                | Silent Interval 100 millisecond(s)    |
| IP                         | 192.168.255.2        |                                | LAN                                   |
| Mask                       | 255.255.0.0          | Function                       | Modbus TCP Master                     |
| Gateway                    | 192.168.0.1          |                                | Modbus TCP Slave                      |
| <b>DNS</b>                 | 8.8.8.8              |                                |                                       |
|                            | Port                 | <b>Other Setting</b>           |                                       |
| Web Server Port            | 80                   |                                | <b>Contract Capacity</b>              |
| Modbus TCP Port 502        |                      | <b>Function Status</b>         | Disable                               |
| Modbus NetID               | $\blacksquare$ 1     |                                | Demand Interval                       |
|                            |                      |                                | Calculation Interval Every 15 minutes |
| <b>VPN Setting</b>         |                      |                                | Carbon Footprint                      |
| <b>Function Status</b>     | Enable               | Factor                         | 0.612                                 |
| <b>VPN State</b>           | Online               |                                |                                       |
| IP                         | 192.168.100.80       | <b>Firmware Update Setting</b> |                                       |
| Mask                       | 255.255.255.255      |                                | Firmware Information                  |
| Gateway                    | 192.168.100.62       | Current Version 2.2.4          |                                       |
| <b>DNS</b>                 | 8.8.8.8              | Available Version              | Check                                 |
|                            |                      |                                | Firmware Update                       |
| <b>SNMP Setting</b>        |                      | Firmware                       | Browse                                |
| Version                    | V2c                  |                                |                                       |
| Read Community Name public |                      |                                | Update                                |
| Write Community Name       | private              |                                |                                       |
| Trap Community Name        | public               |                                |                                       |
|                            |                      |                                |                                       |
| <b>Security Setting</b>    |                      |                                |                                       |
|                            |                      |                                |                                       |
| Local FTP Server           | Enable               |                                |                                       |
| <b>Idle Time</b>           | 10 minute(s)         |                                |                                       |

**Figure6-1 : System Setting Overview Page**

The user could view system setting information of PMC-5151 or perform firmware update on this page. For firmware update operations, please refer to 6.9 [Firmware](#page-73-0)  [Update.](#page-73-0)

6.1 Time Setting

On the Time Setting page, it allows to set the time of PMC-5151 and Time Synchronization function. The setting interface is as below:

**Time Setting Page** 

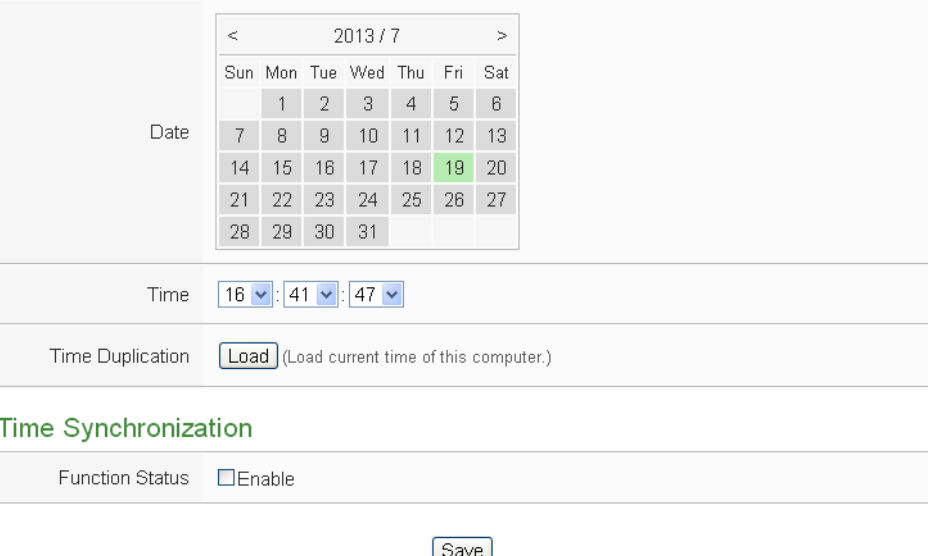

**Figure6-2 : Time Setting Page**

When get into this page, the system will read and display current time of the PMC-5151. To modify the system time of PMC-5151, set up the date and time on the "Time Setting page section" and then click "save" to complete the settings. The user could click on "Load" in the "Time Duplication" to synchronize the system time of the computer where the browser located and the system time of the PMC-5151. The PMC-5151 also provides SNTP Time Server function that allows to set up Time Synchronization to sync the clock through network. The following figure illustrates the set up interface:

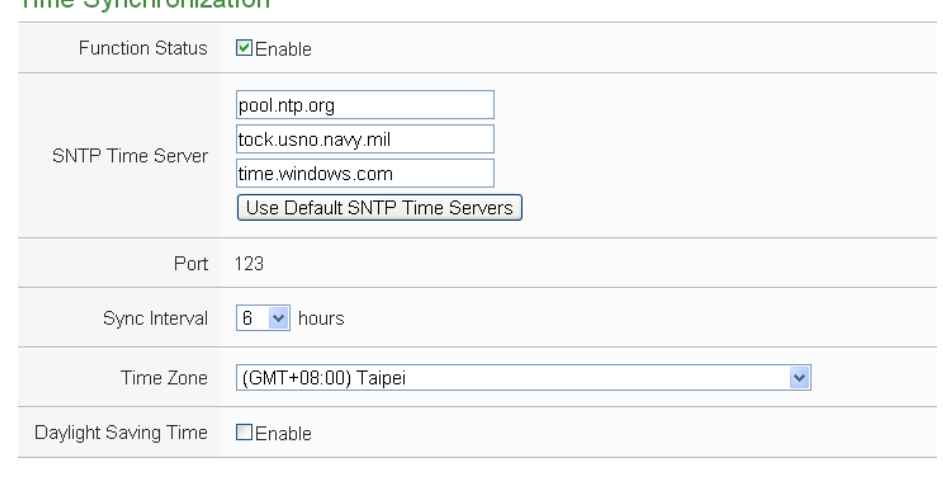

#### Time Synchronization

Save

**Figure6-3 : Time Synchronization Setting**

Follow the steps below to set up Time Synchronization Setting:

- i. In the "Function Status" field, check "Enable"to enable the Time Synchronization function.
- ii. In the "SNTP Time Server" field, input the IP address or domain name of the SNTP Time Server. There are 3 default SNTP Time Servers, the user could modify the address to use other server. Click "Use Default SNTP Time Servers" to restore the default Time Server settings.
- iii. The default Port number setting is "123", currently it is not allowed to be modified.
- iv. In the "Sync Interval" field, select the time interval to specify how often will the PMC-5151 automatically connect to SNTP time server for time synchronization through the network. The user could set the time interval to be 6, 12, or 24 hours.
- v. In the "Time Zone" field, select the time zone of the PMC-5151's location from the dropdown list.
- vi. In the "Daylight Saving Time" field, enable the daylight saving time function if required.

After all settings are completed, click "Save" button to save the changes.

#### 6.2 Network Setting

Network Setting allows making a change to network configuration, web server port or Modbus settings on the PMC-5151. The following figure illustrates the configuration interface:

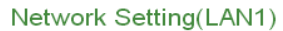

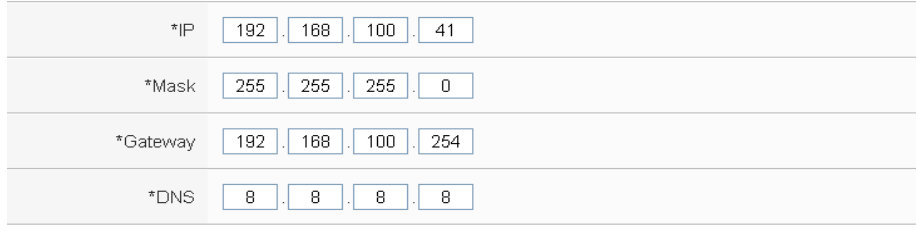

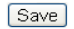

#### Network Setting(LAN2)

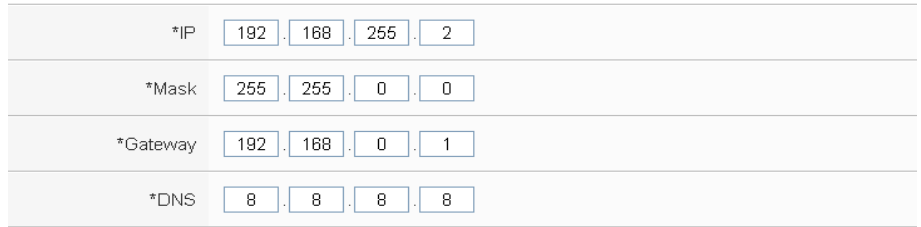

Save

# **Port Setting**

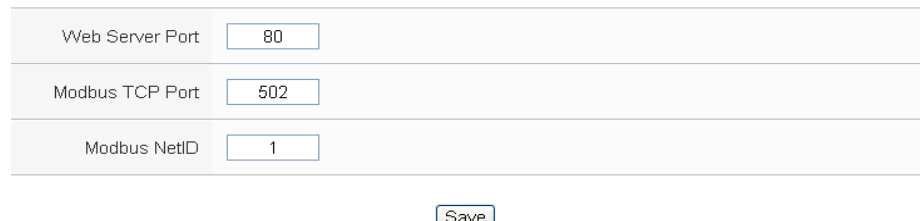

**Figure6-4 : Network Setting Page**

Each time when the user enters this page, it will read and display current network configuration (LAN1/LAN2) and port settings from the PMC-5151. In the "Network Settings" section, the user can modify IP/Mask/ Gateway/DNS Server IP configuration. After all settings are completed, click "Save" button to save the changes. After the network configuration is completed, the user could login into PMC-5151 webpage via LAN1 or LAN2, and is able to retrieve data via Modbus TCP. In the "Port Setting" section, the user can modify the Web Server Port/ Modbus TCP Port/ Modbus NetID. After all settings are completed, click "Save" button to save the changes.

Please note:

- 1. PMC-5151 adopts Google DNS server as system default DNS server, the default IP is "8.8.8.8", the IP can be modified to other DNS server IP if required.
- 2. If you make any modification to the network configuration, the system will logout automatically and re-connect to the web page automatically based on the new setting.
- 6.3 VPN Setting

PMC-5151 supports VPN(Virtual Private Network) function to connect with the virtual private network. With this function, it enhances the flexibility of the maintenance and management of the PMC-5151. The setting interface is as below:

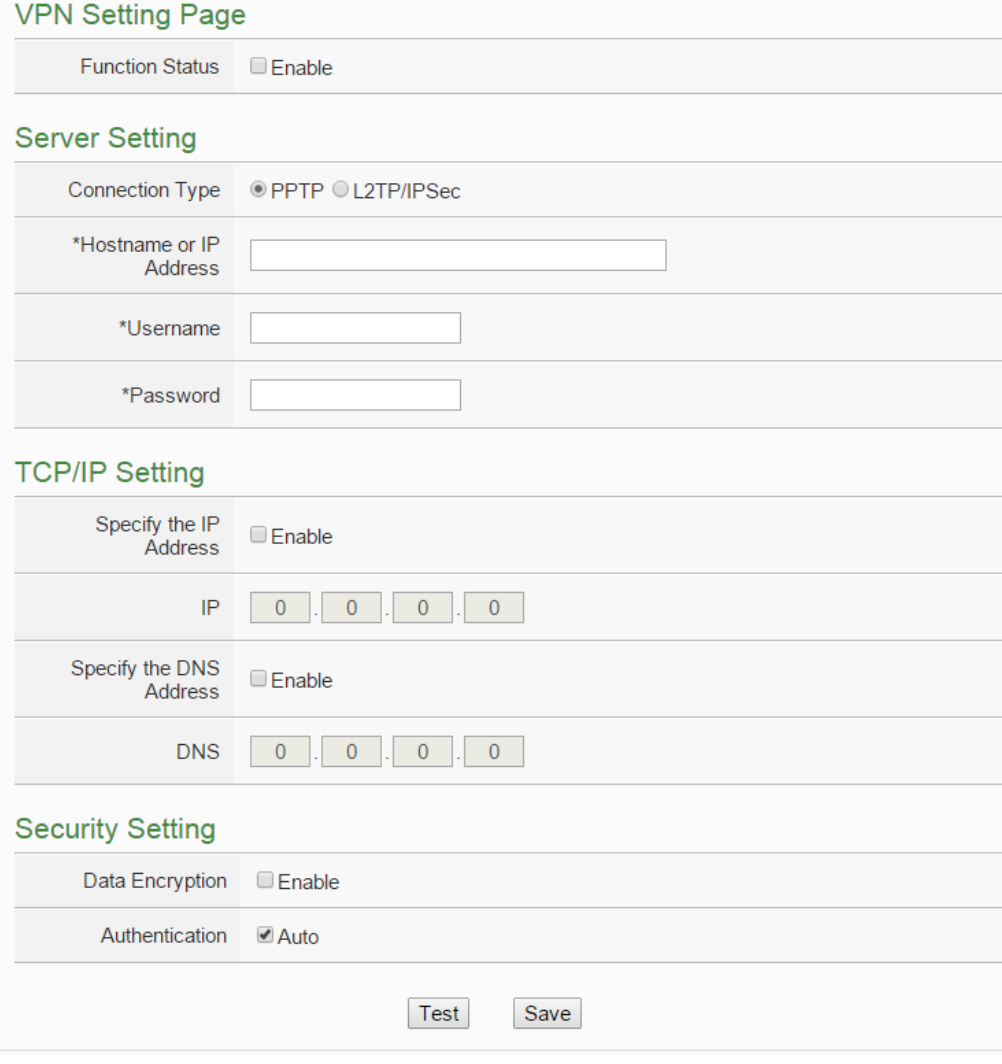

**Figure6-5 : Setting interface of VPN function**

When setting up the parameters of the VPN connection, please setup correct and suitable settings of the VPN server, TCP/IP and security according to the parameters of the remote VPN server. Please click "Test" or "Save" button to test or save the settings. The description of these two buttons are as below:

Test" button

The system will test the VPN connection settings. If the connection is failed, please confirm the settings again.

"Save" button

The system will save the VPN connection settings. If the "Function Status" is "Enable", the system will start the VPN connection, and the connection status will be shown on ["System Setting Page"](#page-53-0) as below:

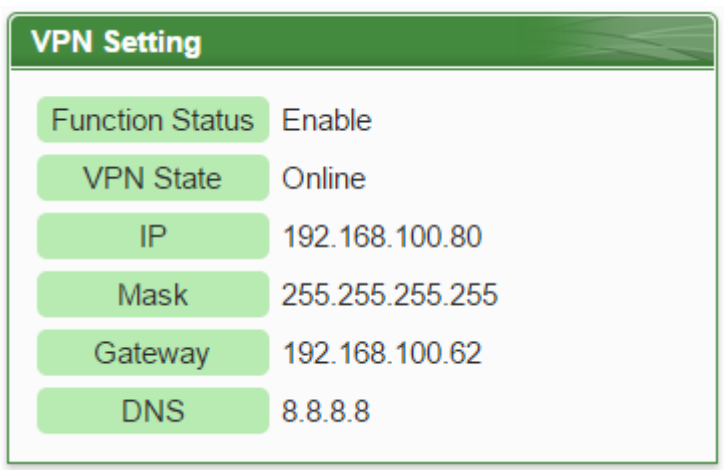

**Figure6-6 : Setting interface of VPN function**

# **Please note:**

- 1. When using VPN IP address to login the system, the below functions will be disabled:
	- The network settings of LAN1 and LAN2

If the user wants to modify the settings of LAN1 or LAN2, please use the IP address of LAN1 or LAN2 to login the system.

- The testing function of VPN If the user wants to test the settings of VPN connection, please use the IP address of LAN1 or LAN2 to login the system.
- 2. When the user is using the VPN IP address to login the system and save the VPN settings, the system will logout the user and redirect the webpage to the new VPN IP address automatically. If the user is not sure about the new VPN IP address, please use the IP address of LAN1 or LAN2 to login the system and go to the ["System Setting Page"](#page-53-0) to inquiry the VPN settings.

3. When the VPN connection is failed due to security issues, please check if the security settings of the remote VPN servers are matched with the VPN security settings of the PMC-5151. Please refer to the description of the web setting page as below:

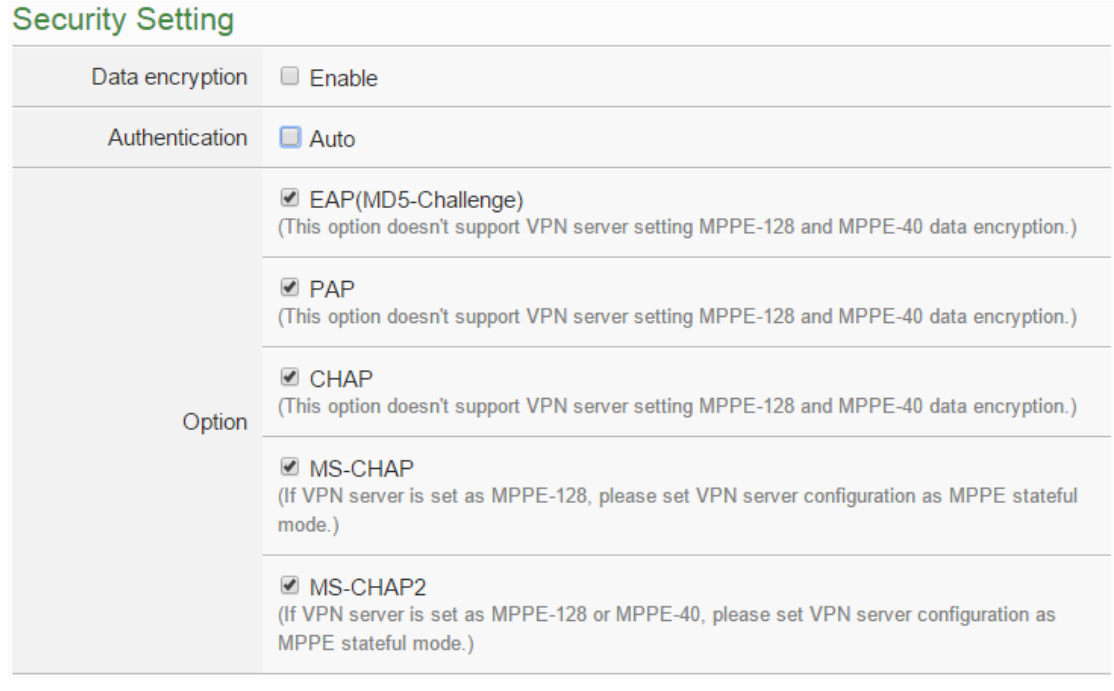

**Figure6-7 : Security setting interface of VPN function**

#### 6.4 SNMP Setting

The PMC-5151 provides SNMP(Simple Network Management Protocol) V1 and V2c to work with the SNMP Network Management software for monitoring the system data, power meter data and I/O module data.The SNMP Setting page allows you to enable or modify the settings of the SNMP function on the PMC-5151. The following figure illustrates the set up interface:

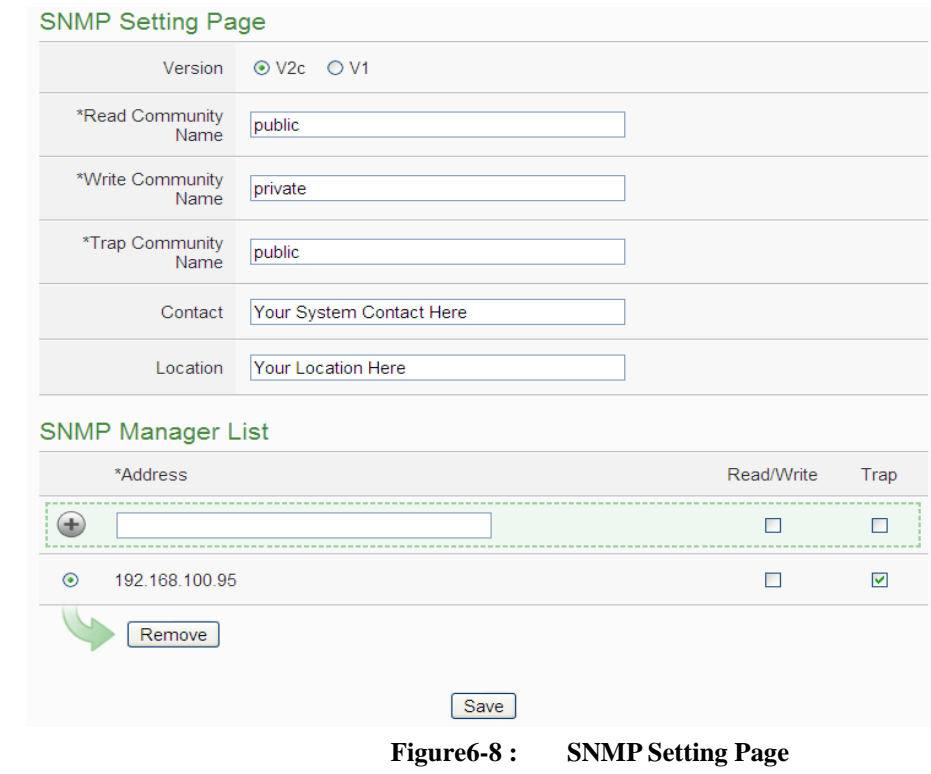

Please follow the steps below for the SNMP Settings:

- i. In the "Version" field, select the SNMP version that you want to use. Currently PMC-5151 supports SNMP V2c and V1 protocol,
- ii. In the "Read Community Name" field, input a string for "Read Community Name" for SNMP function. The default string is "public".
- iii. In the "Write Community Name" field, input a string for "Write Community Name" for SNMP function. The default string is "private".
- iv. In the "Trap Community Name" field, input a string for "Trap Community Name" for the SNMP function. The default string is "public".
- v. In the "Contact" field, input the "Contact" string.
- vi. In the "Location" field, input the "Location" string,

The SNMP Manager List is a list for all SNMP Managers which will interact with the SNMP Agent of PMC-5151. Please follow the steps as below to perform the setting for SNMP Managers. After all settings are completed, click "Save" button to save the changes.

|         | <b>SNMP Manager List</b> |                                    |      |
|---------|--------------------------|------------------------------------|------|
|         | *Address                 | Read/Write                         | Trap |
| ÷       |                          | ┍                                  | П    |
| $\odot$ | 192.168.100.95           | п                                  | ☑    |
|         | Remove                   |                                    |      |
|         | Save                     |                                    |      |
|         | $\sim$<br>$\sim$ $\sim$  | $\sim$ $\sim$ $\sim$ $\sim$ $\sim$ | $ -$ |

**Figure6-9 : SNMP Manager List**

i. Set up IP Address or domain name of the SNMP Manager that you want to add. Please set up the Address appropriately, if the settings are not the same as the settings of the SNMP Manager, the interaction between PMC-5151 and the SNMP Manager will be failed.

| Trap   |
|--------|
|        |
|        |
|        |
|        |
|        |
| П<br>M |

**Figure6-10 : The Address Setting for SNMP Manager**

ii. Click to Enable (or Disable) the working model between the SNMP Manager and the SNMP Agent of PMC-5151. Currently PMC-5151 provides two working models as Read/Write (Polling) and Trap for SNMP Manager.

| ÷<br>192.168.100.100      | П |   |
|---------------------------|---|---|
| $\odot$<br>192.168.100.95 |   | ☑ |
| Remove                    |   |   |

**Figure6-11 : The Working Model Setting for SNMP Manager**

Please Note: If no "Read/Write" field on the list is enabled to accept the Read/Write commands, indicating that it will allow accepting the Read/Write commands from ANY SNMP Manager.

iii. After completing the IP address and working model setting, please click  $\bigoplus$  button to add the SNMP Manager to the list. After adding the SNMP Manager, click "Save" button to save the changes.

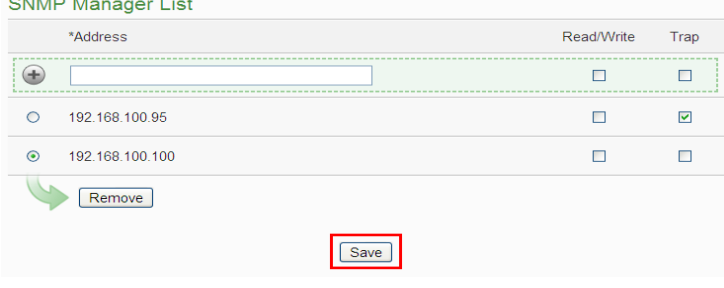

**Figure6-12 : Save the SNMP Manager Setting**

#### 6.5 Security Setting

Security Setting allows user to change the password that is required when access to PMC-5151. The user could also modify the settings of FTP Server and Idle Time. The Security Setting page is as follow: **Administrator Password Setting** 

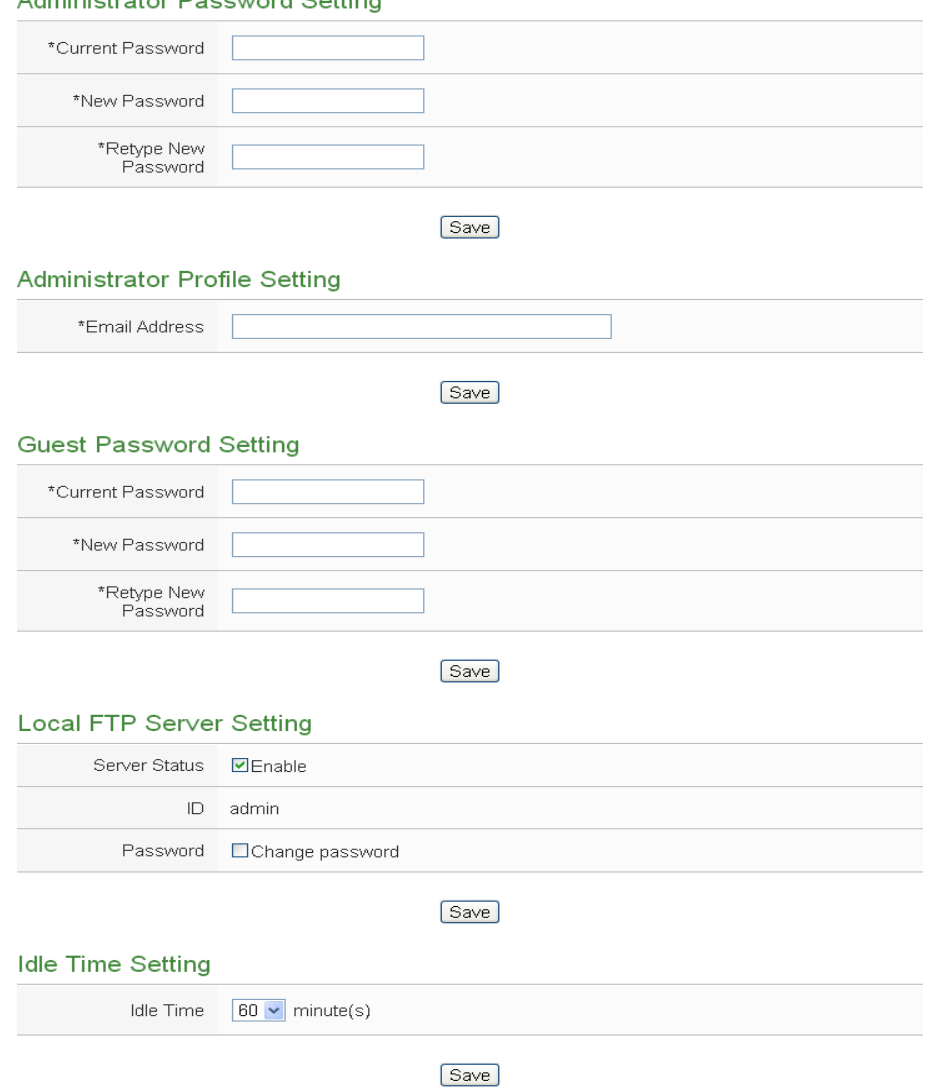

**Figure6-13 : Security Setting Page**

• Password Setting

PMC-5151 provides two passwords sets, one for Administrator, the other for Guest. The default password for Administrator is "Admin" and "User" for Guest. The user can modify the password in the "Password Setting" section; the Password length is limited to 16 characters. After all settings are completed, click "Save" button to save the changes. In addition, if login as the Administrator, in the "Administrator Profile Setting" section, the users could input an email address, once the password is forgotten or lost, the PMC-5151 could send an email with the passwords (administrator and guest) to this email address, for more

#### detailed information, please refer to Appendix II.

#### **Administrator Password Setting**

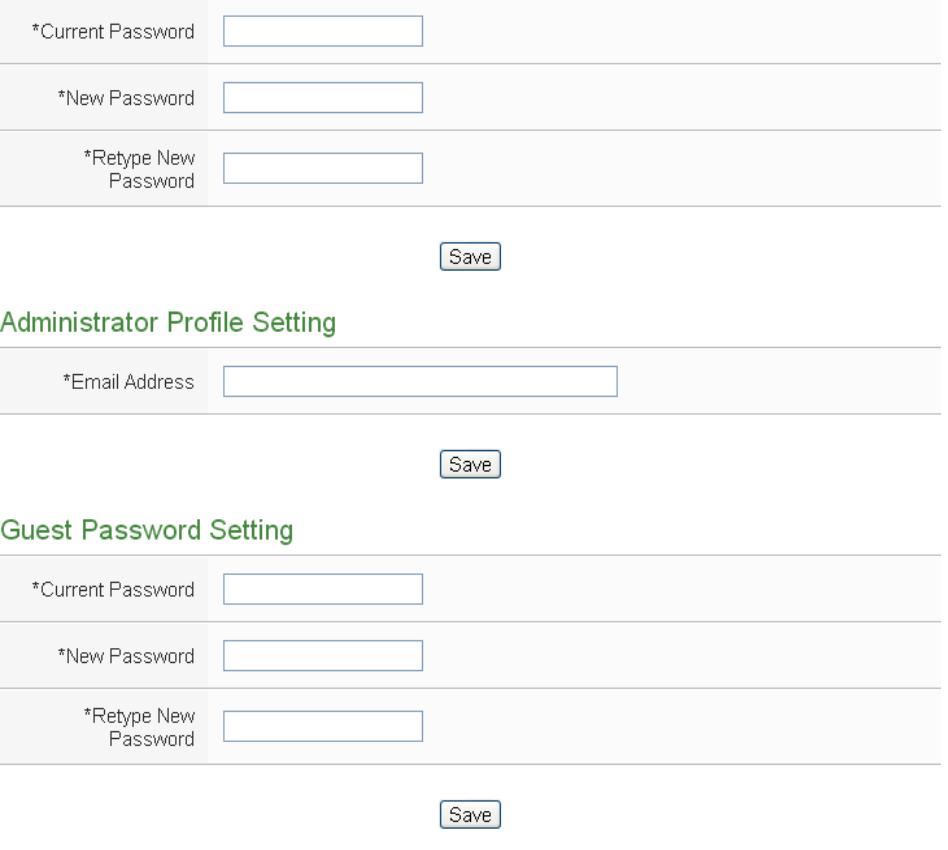

**Figure6-14 : Password Setting Page**

Local FTP Server Setting

In this section, it allows to enable or disable the FTP Server function on the PMC-5151 side. The user could connect to PMC-5151 FTP Server via FTP software to remotely retrieve event log or data record file. To enable this function, check "Enable" in the "Server Status" field. The default password is "Admin", the user could modify the password of the FTP Server on the PMC-5151 side if required.

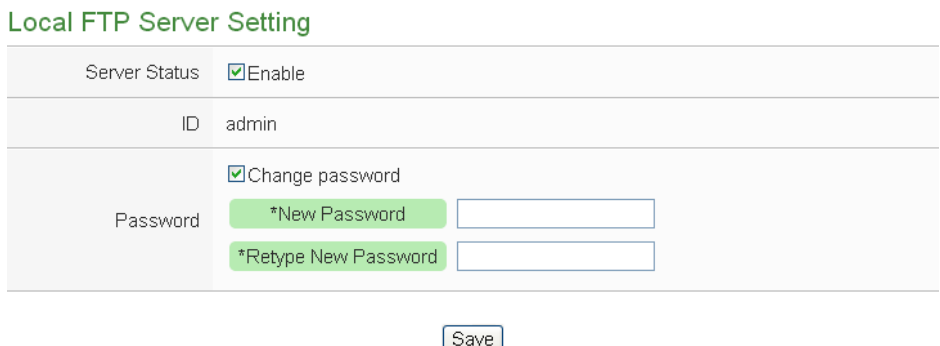

**Figure6-15 : Local FTP Server Setting Page**

# • Idle Time Setting

After the administrator login into the PMC-5151 page, when the idle time exceeds the pre-set time interval (default is 20 minutes), the administrator will be automatically logout. The idle time could be set as 10/20/30/60 minutes, after the setting is completed, click "Save" button to save the changes.

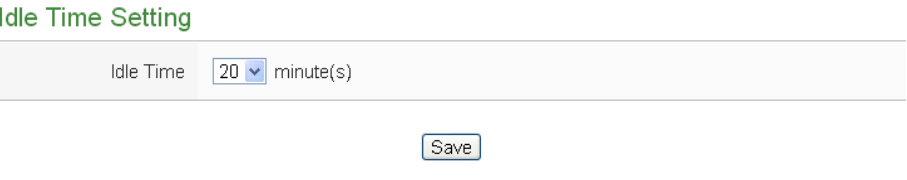

**Figure6-16 : Idle Time Setting Page**

6.6 I/O Interface Setting

I/O Interface Setting allows to setup the function settings on COM1, COM2, COM3 or LAN. The setting interface is shown as below:

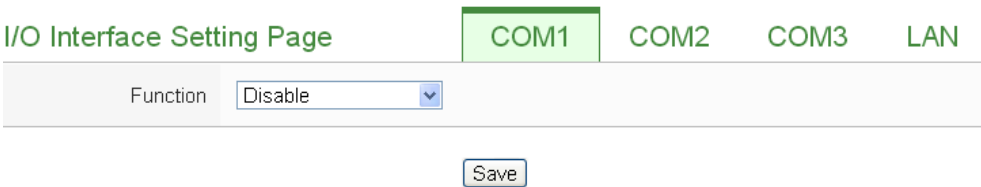

**Figure6-17 : I/O Interface Setting Page**

The I/O interface on PMC-5151 includes:

 $\bullet$  COM1(RS-232)

Reserved specifically for Modbus RTU Slave for connections to HMI or SCADA.

 $\bullet$  COM2 / COM3 (RS-485)

Reserved for Modbus RTU Master to connect Modbus RTU slave devices or for Modbus RTU Slave to connect HMI or SCADA.

 $\bullet$  LAN

LAN connection is by default set for Modbus TCP Slave to connect HMI or SCADA. It can also be set for Modbus TCP Mater to connect Modbus TCP devices.

The following section will introduce how to set I/O interface for different functions:

#### $\bullet$  Connect to HMI or SCADA via COM Port

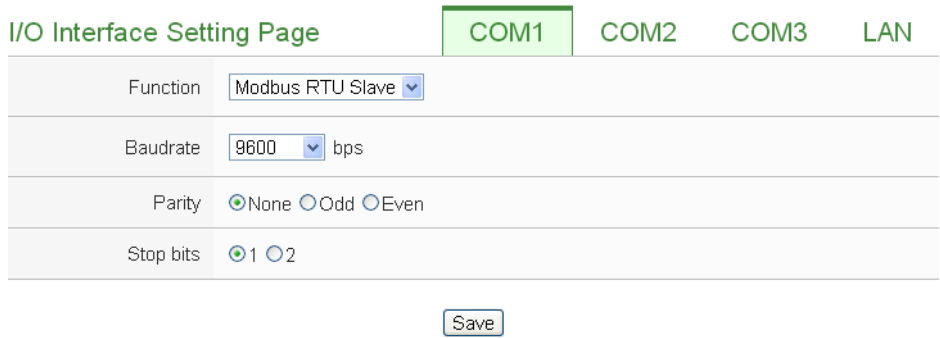

**Figure6-18 : Function setting to connect to HMI or SCADA**

The settings steps are as below:

- vii. In the "Baudrate" field, select the Baudrate from the dropdown list, the Baudrate of PMC-5151 and HMI or SCADA have to be set the same.
- viii. In the "Parity" and "Stop bits" fields, set up the Parity and Stop bits. The Parity and Stop bits of PMC-5151 and HMI or SCADA have to be set the same.
	- ix. After all settings are completed, click "Save" button to save the changes.
- Connect to Modbus RTU slave device via COM Port.

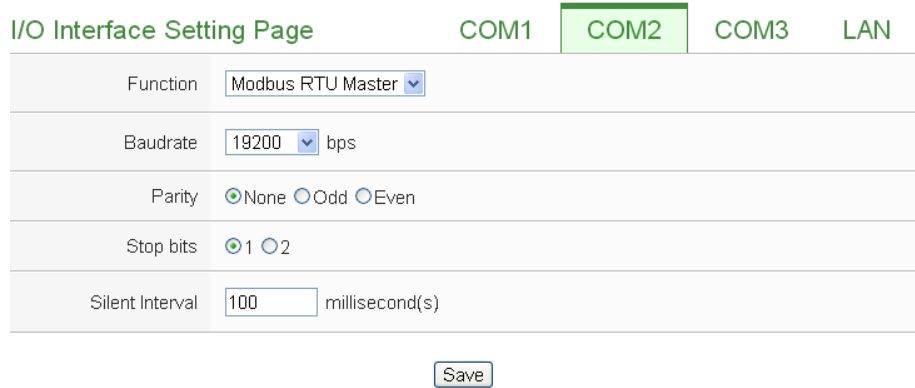

**Figure6-19 : Function setting to connect to Modbus RTU slave device**

The settings steps are as below:

- i. In the "Baudrate" field, select the Baudrate from the dropdown list, the Baudrate of PMC-5151 and Modbus RTU slave device have to be set the same.
- ii. In the "Parity" and "Stop bits" fields, set up the Parity and Stop bits.

The Parity and Stop bits of PMC-5151 and Modbus RTU slave device have to be set the same.

iii. In the "Silent Interval" field, input the the time interval between successive sending of commands from the PMC-5151to the Modbus RTU slave device, the unit will be millisecond (ms).

Please Note: After the "Baudrate" is selected, the system will automatically generate a proper value in the "Silent Interval" field. For each Modbus RTU Slave device has different Modbus command process capability, the response time for sending result from Modbus RTU Slave device to PMC-5151 might be different. The user can adjust this value to most appropriate time interval, such as: extend this value to make sure every Modbus RTU Slave device connected to the PMC-5151 has enough time to process the Modbus command, or shorten this value to improve the efficiency of the poll mechanism between Modbus RTU Slave device and PMC-5151.

- iv. After all settings are completed, click "Save" button to save the changes.
- Connect to HMI (or SCADA) and Modbus TCP Slave device via LAN

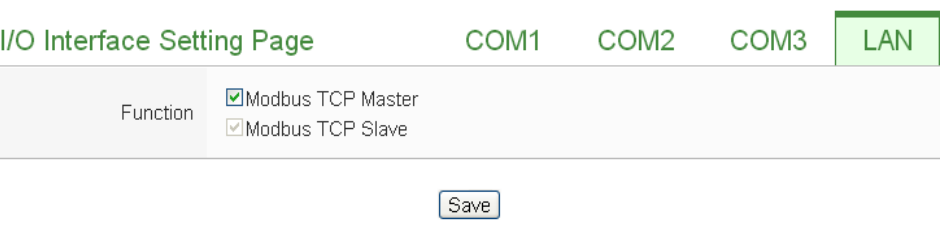

**Figure6-20 : I/O Function setting about LAN**

The LAN function on PMC-5151 is by default set for Modbus TCP Slave to connect HMI or SCADA. User can also select the "Modbus TCP Master" Checkbox to enable the Modbus TCP Mater function for connecting to Modbus TCP Slave devices through Ethernet.

#### 6.7 Other Setting

In the "Other Setting" section, it allows to set up Contract Capacity Setting, Demand Interval Setting and Carbon Footprint Setting. The setting interface is shown as below:

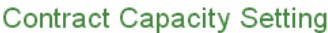

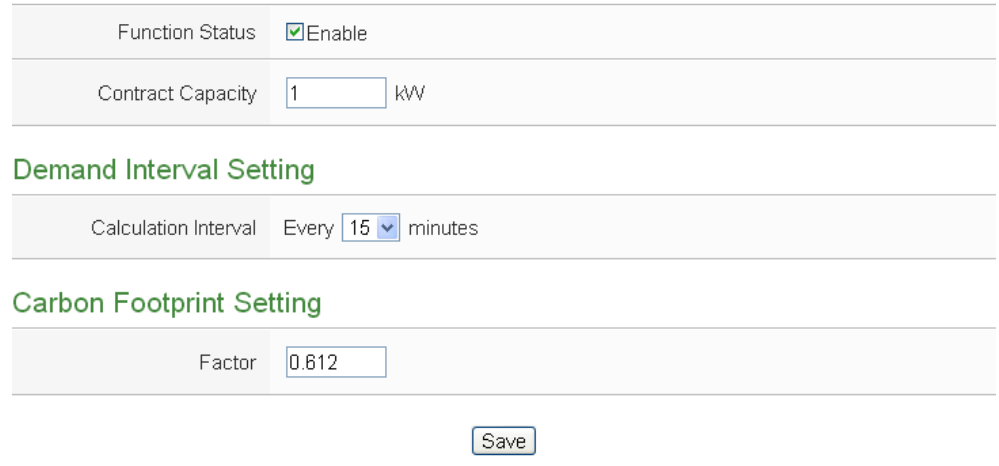

**Figure6-21 : Other setting page**

• Contract Capacity Setting

In this section, it allows to enable and set Contract Capacity. To enable the Contract Capacity function, click on "Enable" and input the Contract Capacity. Click "Save" button to save the settings. The Contract Capacity being set will be displayed on the System Setting main page.

• Demand Interval Setting

In this section, it allows to set Demand Interval Setting. The system will calculate the demand according to this demand interval. The default interval is 15 minutes; the user could set the interval to be 15/30/60 minutes. Click "Save" button to save the settings.

• Carbon Footprint Setting

In this section, it allows to set Carbon Footprint Setting. Please input the Carbon Footprint factor based on the Carbon Footprint factors for countries worldwide that the International Energy Agency (IEA) published.

6.8 Power Meter Group Setting

The power meter group setting function allows user to create groups that contain specific loops/phases of power meters for easy group classification. These pre-set groups can be inquired in "Power Data Information"and "Historical Electricity Analysis"pages for power data analysis. The power meter group setting page is shown as below:

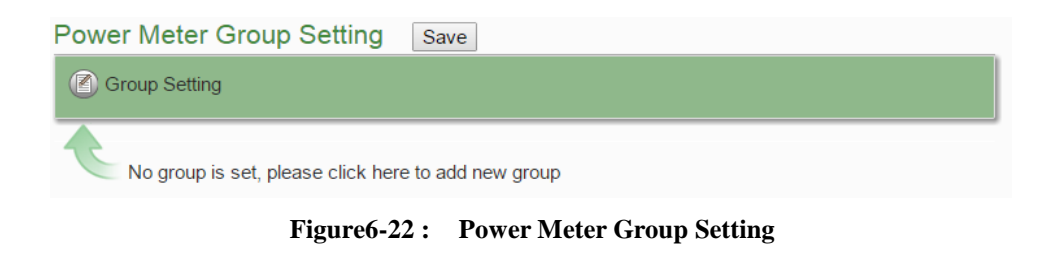

Please refer to the following chapters to setup the group/subgroup and click the "Save" button to save the chages.

# 6.8.1 Group and Subgroup Viewing

Click the group or subgroup bar to expand/hide the lists.

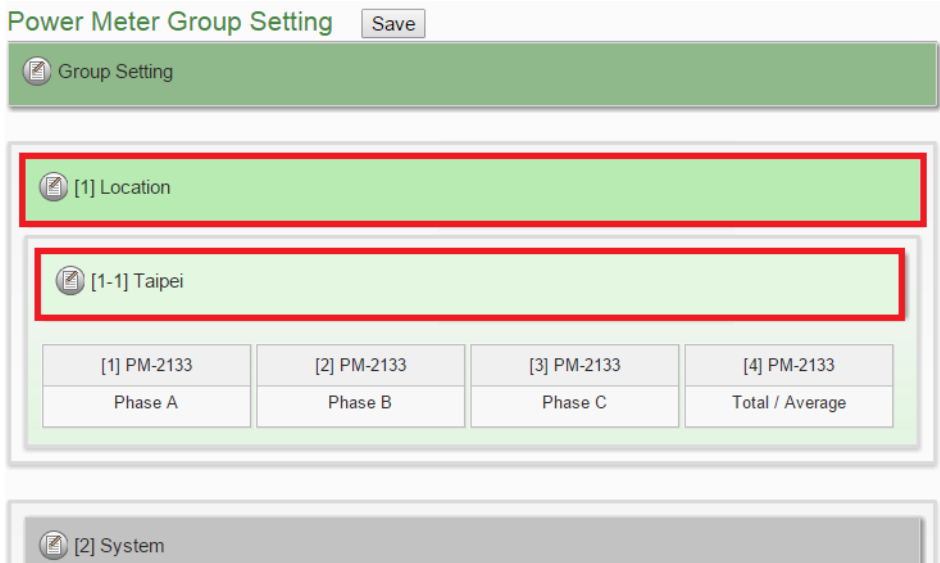

**Figure6-23 : Group and Subgroup Viewing**

- 6.8.2 Group and Subgroup Setting
	- i Click the "Set up" button  $\circled{\textcircled{\small{2}}}$  of group or subgroup to open the setting window.

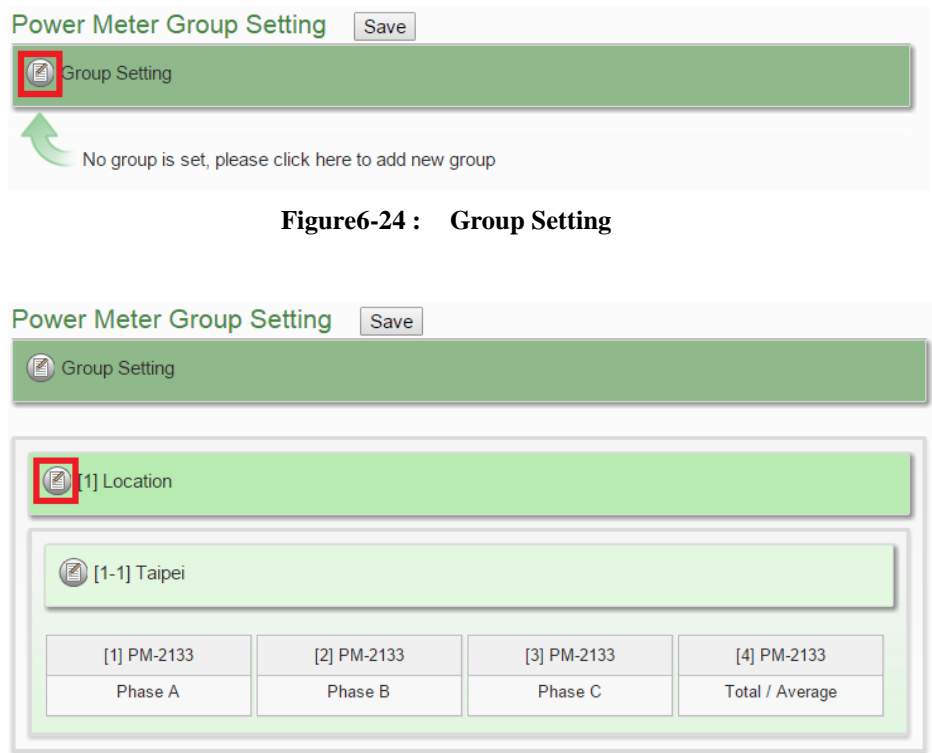

**Figure6-25 : Subgroup Setting**

ii Input the group/subgroup name and click  $\bigoplus$  to add this group/subgroup to the lists(Figure 6-23). Click "Close" button to return to group setting page.

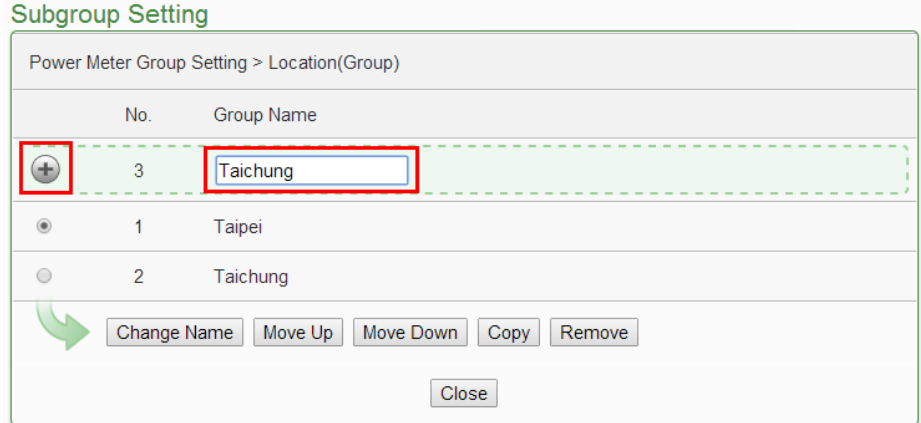

**Figure6-26 : Subgroup Setting Window**

# 6.8.3 Group and Subgroup configuration

#### **Subgroup Setting**

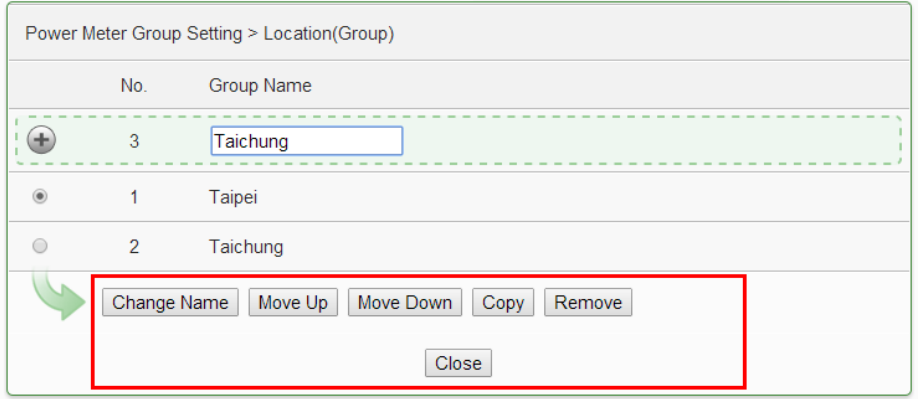

**Figure6-27 : Configurations for Subgroup**

The group/subgroup configurations can be done on the Group/Subgroup Setting page. Please select the group/subgroup first and click on the function button to perform the configurations:

- Change Name: Click the radio button in front of the group and click on "Change Name" to change the name of selected group. Click "OK" button to save the changes.
- Move  $Up:$  Click the radio button in front of the group name and click on "Move Up" to move the group to upper order (upper index number (No.)).
- Move Down: Click the radio button in front of the group and click on "Move Down" to move the group to lower order (lower index number (No.)).
- Copy:To copy the settings of a pre-set group to the new group, please click the radio button in front of the pre-set group and then click on "Copy", a new group (in sequence) will be added to the list and the settings of the old group will be copied to this newly added group.
- Remove: Click the radio button in front of the group and click on "Remove" to remove the selected group.
- Close: Click the "Close" button to return to group setting page.
- 6.8.4 Setup the loops/phases of the subgroup
	- i Click the "Set up" button  $(\bigcircled{2})$  of subgroup to open the setting window.

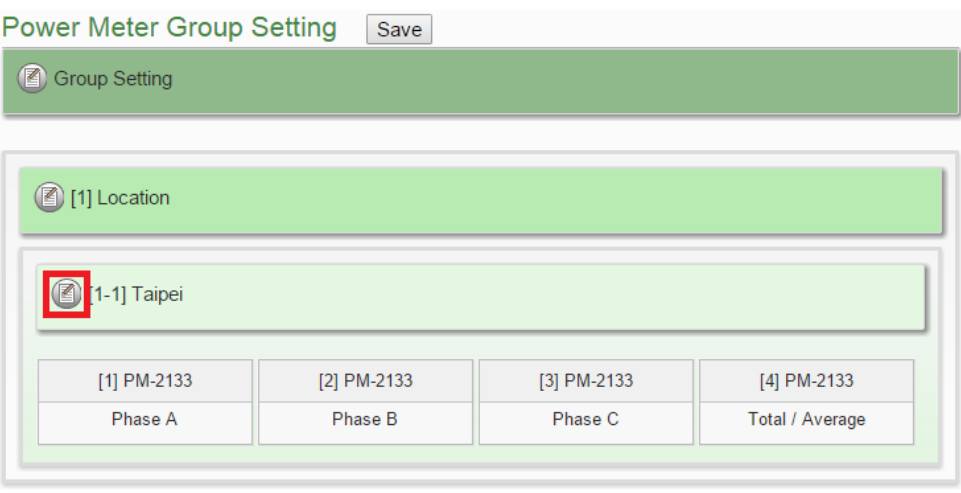

**Figure6-28 : Loops/Phases of subroup Setting**

ii Select the loop/phase of the power meter (Figure 6-26) and click  $\bigoplus$ to add this loop/phase to the lists(Figure 6-27). Click "Close" button to return to group setting page.

|                                                                | Power Meter Loop Setting |                               |                   |  |  |  |  |  |
|----------------------------------------------------------------|--------------------------|-------------------------------|-------------------|--|--|--|--|--|
| Power Meter Group Setting > Location(Group) > Taipei(Subgroup) |                          |                               |                   |  |  |  |  |  |
|                                                                | No.                      | Power Meter Name              | Loop Name         |  |  |  |  |  |
| $\oplus$                                                       | 5                        | PM-3114 v<br>PM-2133          | Loop 1 v          |  |  |  |  |  |
| $^{\circ}$                                                     | 1                        | PM-3112<br>PM-3114            | Loop 1            |  |  |  |  |  |
| $\bigcirc$                                                     | $\overline{2}$           | PM-3133<br><b>THE WESTERN</b> | Loop <sub>2</sub> |  |  |  |  |  |
| ∩                                                              | 3                        | PM-3114                       | Loop 3            |  |  |  |  |  |
| $\bigcap$                                                      | $\overline{4}$           | PM-3114                       | Loop 4            |  |  |  |  |  |
|                                                                | Move Up                  | Move Down<br>Remove           |                   |  |  |  |  |  |
|                                                                |                          |                               | <b>Close</b>      |  |  |  |  |  |

**Figure6-29 : Choose Loops/Phased of Subgroup**

|                | Power Meter Loop Setting                                       |                  |                   |  |  |  |  |  |
|----------------|----------------------------------------------------------------|------------------|-------------------|--|--|--|--|--|
|                | Power Meter Group Setting > Location(Group) > Taipei(Subgroup) |                  |                   |  |  |  |  |  |
|                | No.                                                            | Power Meter Name | Loop Name         |  |  |  |  |  |
|                | 5                                                              | PM-3114 v        | Loop 1 $\sqrt{ }$ |  |  |  |  |  |
| $\circledcirc$ | 1                                                              | PM-3114          | Loop 1            |  |  |  |  |  |
| $\bigcirc$     | $\overline{2}$                                                 | PM-3114          | Loop <sub>2</sub> |  |  |  |  |  |
| $\bigcirc$     | 3                                                              | PM-3114          | Loop 3            |  |  |  |  |  |
| $\bigcirc$     | $\overline{4}$                                                 | PM-3114          | Loop 4            |  |  |  |  |  |
|                | Move Up<br>Move Down<br>Remove                                 |                  |                   |  |  |  |  |  |
|                |                                                                |                  | <b>Close</b>      |  |  |  |  |  |

Denis Material and Oatton

**Figure6-30 : Add Loops/Phases for Subgroup**

# 6.8.5 Loop/Phase of group configuration

Power Meter Loop Setting

| Power Meter Group Setting > Location(Group) > Taipei(Subgroup) |                |                     |                             |  |  |  |  |
|----------------------------------------------------------------|----------------|---------------------|-----------------------------|--|--|--|--|
|                                                                | No.            | Loop Name           |                             |  |  |  |  |
| ÷                                                              | 5              | PM-3114 v           | Loop 1 $\blacktriangledown$ |  |  |  |  |
| $^{\circ}$                                                     | 1              | PM-3114             | Loop 1                      |  |  |  |  |
| $\bigcirc$                                                     | $\overline{2}$ | PM-3114             | Loop <sub>2</sub>           |  |  |  |  |
| $\bigcirc$                                                     | 3              | PM-3114             | Loop 3                      |  |  |  |  |
| $\bigcirc$                                                     | $\overline{4}$ | PM-3114             | Loop 4                      |  |  |  |  |
|                                                                | Move Up        | Move Down<br>Remove | <b>Close</b>                |  |  |  |  |

**Figure6-31 : Configurations for Loops/Phased of Subgroup**

The loop/phase of subgroup configurations can be done on the Power Meter Loop Setting page.. Please select the loop/phase first and click on the function button to perform the configurations:

- Move  $Up: Click the radio button in front of the loop/phase$ name and click on "Move Up" to move the loop/phase to upper order (upper index number (No.)).
- Move Down : Click the radio button in front of the loop/phase and click on "Move Down" to move the loop/phase to lower order (lower index number (No.)).
- Remove: Click the radio button in front of the loop/phase and click on "Remove" to remove the selected loop/phase.
- Close:Click the "Close" button to return to group setting page.

# 6.9 Firmware Update

PMC-5151allows to update firmware via browser, after the update is completed; the PMC-5151 doesn't require to reboot. Please follow the steps below:

- i. Please contact ICP DAS service to obtain the latest version of the PMC-5151 firmware file.
- ii. Go to "System Setting" page, under the "Firmware Update Setting", click on "Browse".

**System Setting Page** 

| <b>Time Setting</b>          |                             | <b>I/O Interface Setting</b>                      |  |  |
|------------------------------|-----------------------------|---------------------------------------------------|--|--|
|                              | Date & Time                 | COM <sub>1</sub>                                  |  |  |
| Date                         | 2014/11/07                  | <b>Function</b><br><b>Disable</b>                 |  |  |
| Time                         | 10:42:38                    | COM <sub>2</sub>                                  |  |  |
|                              | <b>Time Synchronization</b> | Function<br>Modbus RTU Master                     |  |  |
| <b>Function Status</b>       | Enable                      | <b>Baudrate</b><br>19200 bps                      |  |  |
| Sync Interval                | 6 hours                     | Parity<br>None                                    |  |  |
| <b>Time Zone</b>             | GMT+08:00                   | Stop bits<br>1                                    |  |  |
| Daylight Saving Time Disable |                             | Silent Interval 100 millisecond(s)                |  |  |
|                              |                             | COM <sub>3</sub>                                  |  |  |
| <b>Network Setting</b>       |                             | <b>Function</b><br>Modbus RTU Master              |  |  |
|                              | LAN <sub>1</sub>            | <b>Baudrate</b><br>19200 bps                      |  |  |
| IP                           | 192.168.100.38              | Parity<br>None                                    |  |  |
| Mask                         | 255.255.255.0               | Stop bits<br>1                                    |  |  |
| Gateway                      | 192.168.100.254             | Silent Interval 100 millisecond(s)                |  |  |
| <b>DNS</b>                   | 8.8.8.8                     | <b>LAN</b>                                        |  |  |
|                              | LAN <sub>2</sub>            | Modbus TCP Master<br>Function<br>Modbus TCP Slave |  |  |
| IP                           | 192.168.255.2               |                                                   |  |  |
| Mask                         | 255.255.0.0                 | <b>Other Setting</b>                              |  |  |
| Gateway                      | 192.168.0.1                 | <b>Contract Capacity</b>                          |  |  |
| <b>DNS</b>                   | 8.8.8.8                     | <b>Function Status</b><br><b>Disable</b>          |  |  |
|                              | Port                        | Demand Interval                                   |  |  |
| <b>Web Server Port</b>       | 80                          | Calculation Interval Every 15 minutes             |  |  |
| Modbus TCP Port 502          |                             | Carbon Footprint                                  |  |  |
| Modbus NetID                 | 1                           | Factor<br>0.612                                   |  |  |
|                              |                             |                                                   |  |  |
| <b>SNMP Setting</b>          |                             | <b>Firmware Update Setting</b>                    |  |  |
| Version                      | V2c                         |                                                   |  |  |
| Read Community Name public   |                             | Firmware Information                              |  |  |
| Write Community Name private |                             | Current Version 2.1.2                             |  |  |
| <b>Trap Community Name</b>   | public                      | <b>Available Version</b><br><b>Check</b>          |  |  |
|                              |                             | Firmware Update                                   |  |  |
| <b>Security Setting</b>      |                             | Browse<br>Firmware                                |  |  |
|                              |                             | Update                                            |  |  |
| Local FTP Server Enable      |                             |                                                   |  |  |
| <b>Idle Time</b>             | $10$ minute $(s)$           |                                                   |  |  |

**Figure6-32 : Firmware Update(1)**

iii. Browse through to select the new firmware file and click "Open".

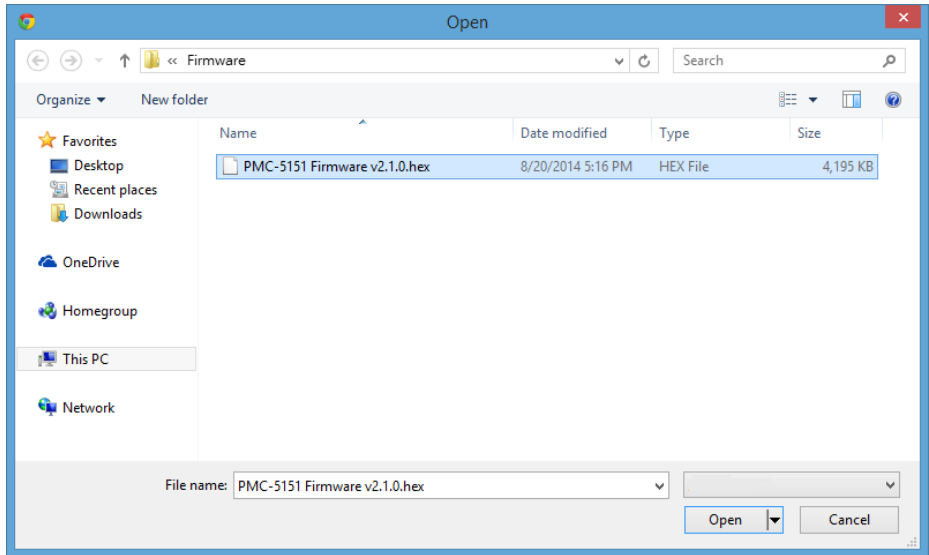

**Figure6-33 : Firmware Update(2)**

iv. Click "Update" to update the firmware.

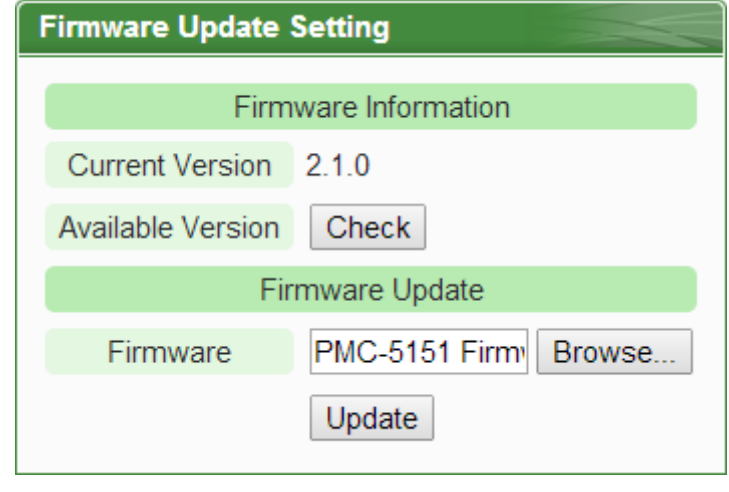

**Figure6-34 : Firmware Update(3)**

v. Click "OK" to start the firmware update, to cancel the firmware update, click "Cancel".

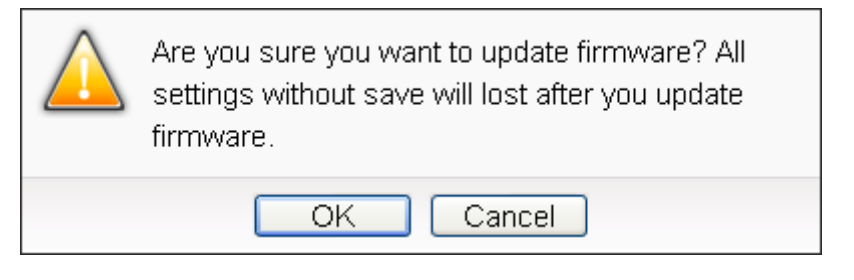

**Figure6-35 : Firmware Update(4)**

vi. Updating the firmware

Please note: when the firmware update process is started, please DO NOT close the update window or perform any system modification, or may result in unexpected failures.

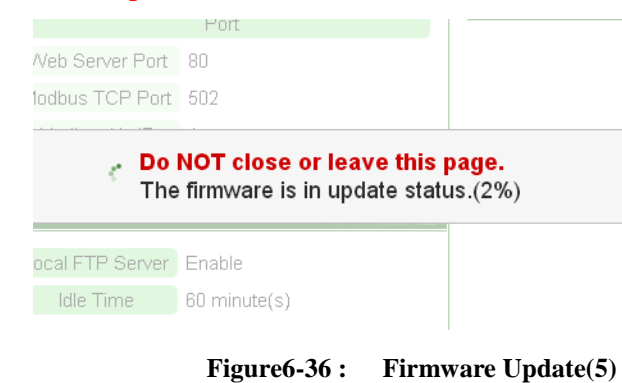

vii. Click "OK" to complete the update process. After the update is completed, please clear the cache and cookies on your browser. If the update process is failed, please perform the update again.

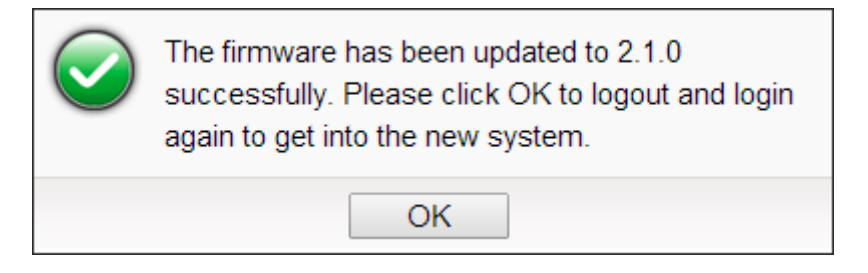

**Figure6-37 : Firmware Update(6)**

# **7 Power Meter / I/O Module Setting**

Meter / Module Setting page allows to perform settings of the power meters and I/O Modules that are connected to the PMC-5151. After getting into the setting page, the overview page will display current setting of the power meters and I/O Modules that are connected to the PMC-5151, shown as below:

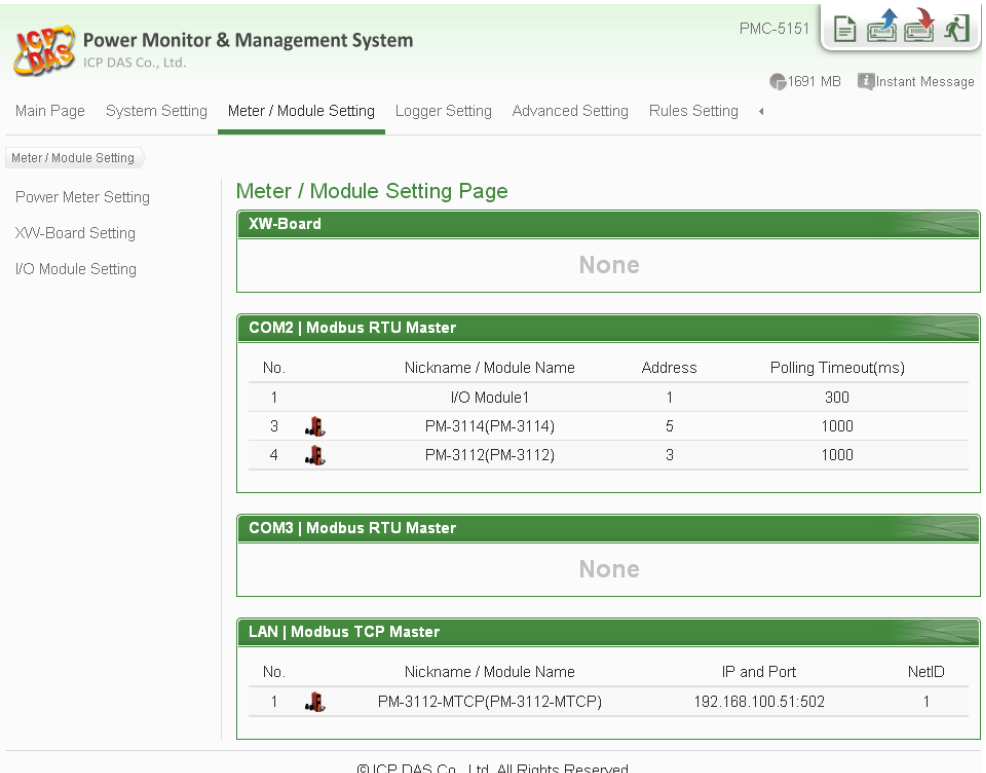

**Figure7-1 : Meter / Module Setting Page**

Meter/Module Setting includes the following 3 setting options:

- **Power Meter Setting**
- XW-Board Setting
- $\bullet$  I/O Module Setting

More detailed information for each function setting will be given in the following sections:

# 7.1 Power Meter Setting

On the "Power Meter Setting" page, it allows to set up the settings of the Modbus RTU and Modbus TCP power meters that are connected to the PMC-5151. The Power Meter Setting page is shown as below:

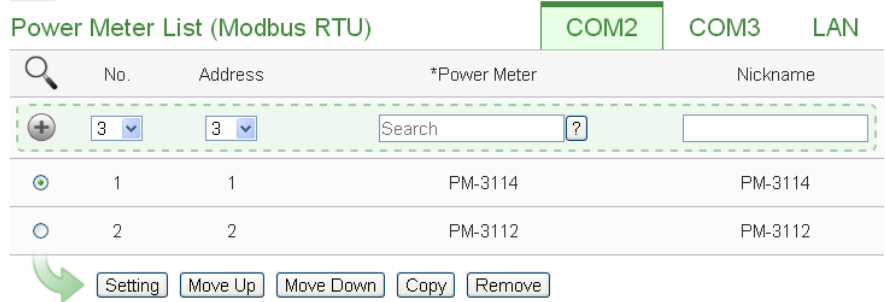

#### Save

#### **Figure7-2 : Power Meter Setting Page**

On the Power Meter Setting page, a list for all power meters connected to the PMC-5151 will be displayed. Please follow the following sections to perform settings for Modbus RTU and Modbus TCP power meters. After all settings are completed, click "Save" button to save the changes.

Please note:

- 1. PMC-5151 provides COM2(RS-485) and COM3(RS-485) interface that allows connections to Modbus RTU power meters.
- 2. PMC-5151 provides LAN interface that allows connections to Modbus TCP power meters. For more detailed information about LAN settings please refer to ["6.4 I/O Interface setting"](#page-65-0).
- 3. One PMC-5151 allows connections to at most 24 ICP DAS Modbus power meters (including Modbus RTU and Modbus TCP power meters.)
- 4. A single I/O interface (COM2, COM3 or LAN) allows connections to at most 16 devices (Power meters and I/O modules); each device requires its own index number. Therefore, if an I/O interface is connecting to both power meters and I/O modules, they will share the same set of the index numbers. For example, if COM2 is connecting to 2 Modbus RTU power meters and already takes the index numbers No.1 and No.2, the Modbus RTU I/O modules that are going to be connected to COM2 can be only set as  $No.3 \sim No.16$  that are not occupied.

#### 7.1.1 Scan to add Modbus RTU Power Meters

Perform "Scan" to automatically build a list of Modbus RTU power meters that are connected to the PMC-5151. The steps are as below:

- i Before performing the scan of the power metters, please make sure the RS-485 wirings connecting to the PMC-5151 and the power meters function well, and make sure the settings of the addresses of the power meters are completed.
- ii Click  $\mathbb Q$  to start the scan of Modbus RTU power meters that are connected to the PMC-5151.

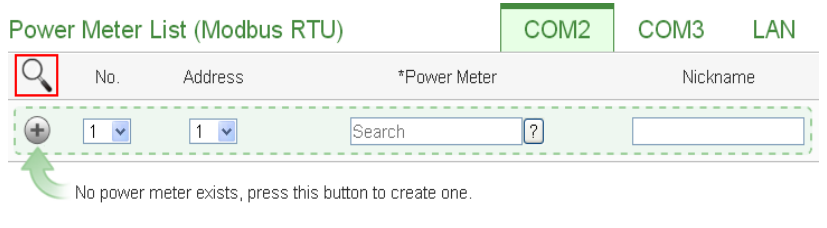

Save

**Figure7-3 : The "Scan" button to search Power Meter**

iii When the Scan page appears (Figure 7-4), input the starting address and the ending address of the Modbus address that are going to perform scan. Click on "Scan", the system will start to scan the power meters that match the settings previously set, to cancel the scan, click on "Cancel".

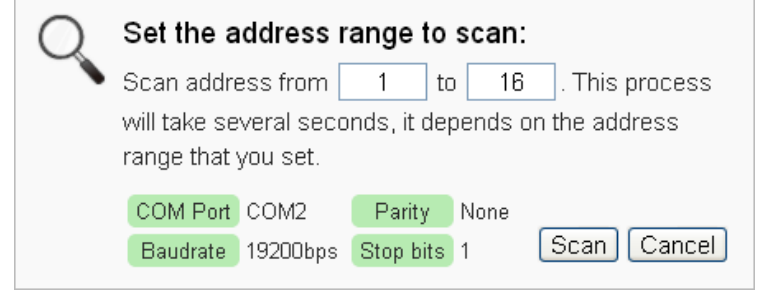

**Figure7-4 : Set up the Scanning Range for the Power Meters** 

iv When the system is performing the scan (Figure 7-5), the address that are performing scan will be dynamically shown on the upper left side, please wait till the scan operation is completed. To stop the scan operation, click on "Cancel" to terminal the scan and leave the page.

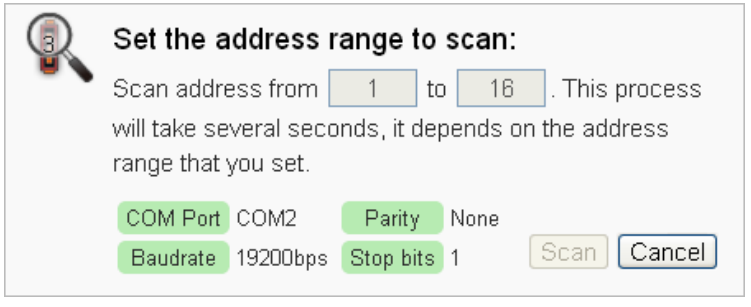

**Figure7-5 : Scaning the Power Meters**

v After the Scan operation is completed, a Power Meter List will appear (Figure 7-6). If the newly scaned module doesn't match the module previously set on the same address, a window will appear (Figure 7-7), please select the actual device that are connected to PMC-5151. After all settings are completed, click "Save" button to save the changes.

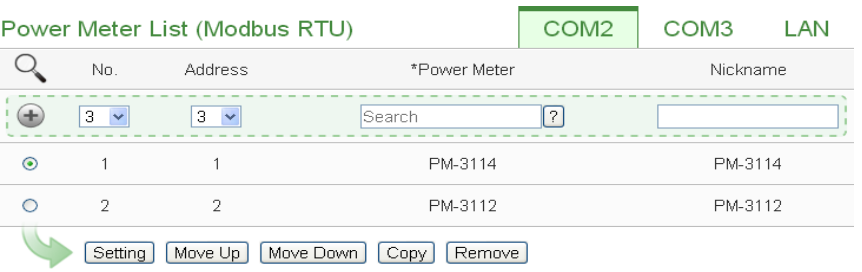

Save

**Figure7-6 : The Power Meter List after Scan operation**

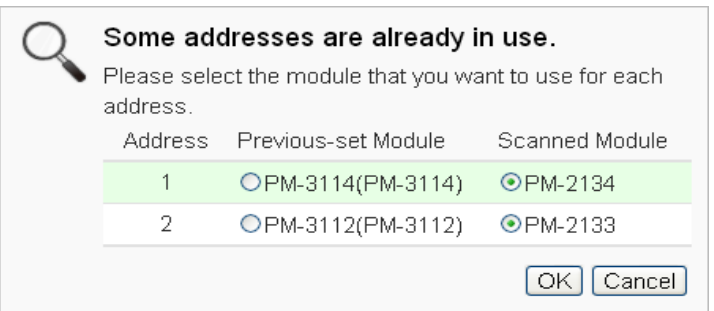

**Figure7-7 : Select the actual Power Meter connected to PMC-5151**

#### 7.1.2 Add Modbus RTU Power Meter manually

In addition to perform Scan operation to automatically add Modbus RTU power meters to the list, the user could also add the Modbus RTU power meter manually one by one, the steps are as below:

- i No: The number will be the order that the power data of the Modbus RTU power meter being stored in the PMC-5151 Modbus Table. The range is  $1 \sim 16$ .
- ii Address: The address will be the Modbus address of this Modbus RTU power meter, please make sure the address setting is the same as the settings of the module, if the setting is not accurate, the connection for PMC-5151 to the power meter will be failed.

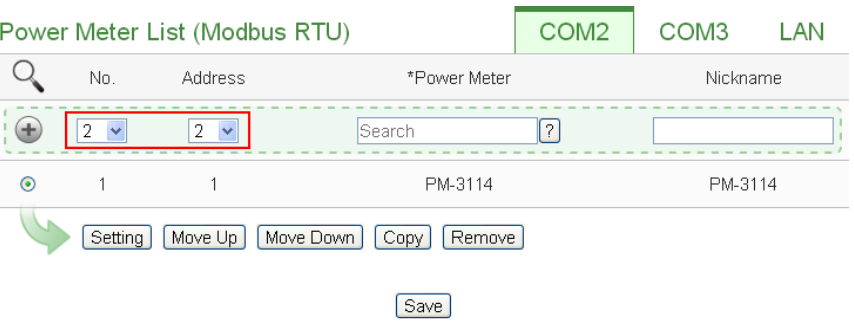

**Figure7-8 : Set up the No and Address of the power meter**

iii Select the Power meter model:

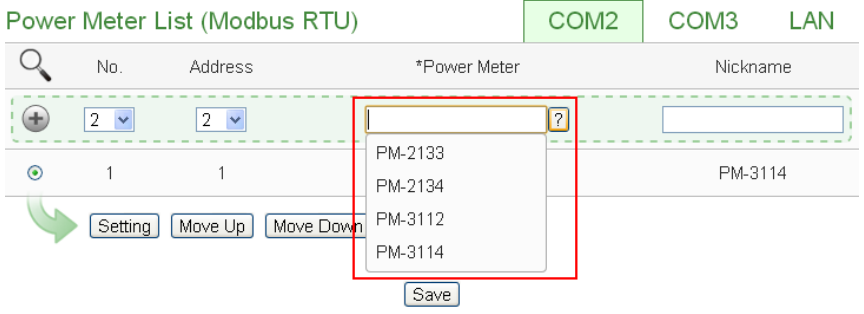

**Figure7-9 : Select Modbus RTU Power Meter model**

- iv Nickname: For user to define a nickname for this power meter, this nickname will be displayed on the "Power meter Information" and "Rule Setting" pages. Default setting will be the model of the power meter.
- v Click  $\bigoplus$  to add the meter to the list (Figure 7-10). After adding the power meter, click "Save" button to save the changes.

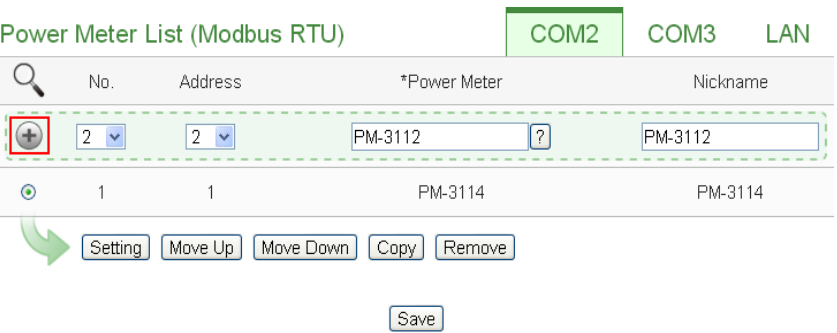

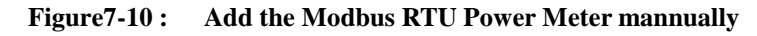

7.1.3 Add Modbus TCP Power Meter manually

PMC-5151 allows connection to Modbus TCP Power Meters via Ethernet, the user could add the Modbus TCP Power meter to the list manually; the steps are as below:

- i No: The Number will be the order that the power data of the Modbus TCP power meter being stored in the PMC-5151 Modbus Table. The range is  $1 \sim 16$ .
- ii Network: Set up the settings of IP, Port and NetID appropriately as required. Please make sure the network setting is the same as the settings of the module, if the setting is not accurate, the connection for PMC-5151 to the power meter will be failed.

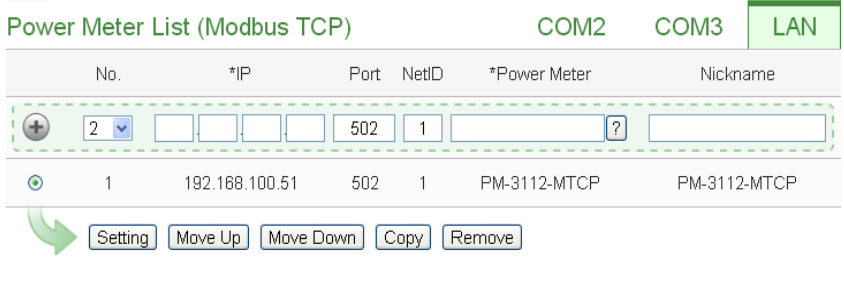

Save

**Figure7-11 : Add Modbus TCP Power Meter**

iii Select the Power meter model (Figure 7-12):

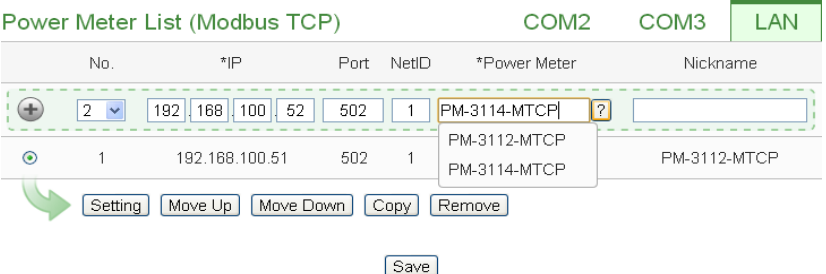

**Figure7-12 : Select Modbus TCP Power Meter model**

- iv Nickname: For user to define a nickname for this power meter, this nickname will be displayed on the "Power meter Information" and "Rule Setting" pages. Default seting will be the model of the power meter.
- v Click  $\bigoplus$  to add the meter to the list (Figure 7-13). After adding the power meter, click "Save" button to save the changes.

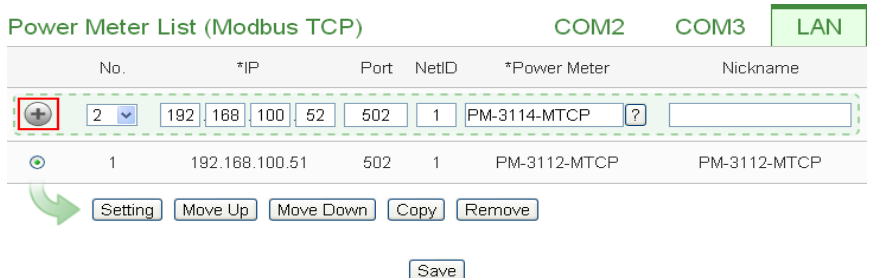

**Figure7-13 : Add the Modbus TCP Power Meter mannually** 

# 7.1.4 Power Meter List Interface

After the Modbus RTU/TCP Power Meters are added to the power meter list via auto scan or manual work, the Modbus RTU/TCP Power Meters will be listed as below:

|                                                   |                   | Power Meter List (Modbus RTU) | COM <sub>2</sub> | COM <sub>3</sub> | LAN     |  |  |  |
|---------------------------------------------------|-------------------|-------------------------------|------------------|------------------|---------|--|--|--|
|                                                   | No.               | <b>Address</b>                | *Power Meter     | Nickname         |         |  |  |  |
|                                                   | 5<br>$\checkmark$ | 5<br>$\overline{\phantom{0}}$ |                  | $\overline{?}$   |         |  |  |  |
| ◯                                                 | 1                 | 1                             | PM-3114          |                  | PM-3114 |  |  |  |
| ◠                                                 | $\overline{2}$    | $\overline{2}$                | PM-3112          |                  | PM-3112 |  |  |  |
| ◠                                                 | з                 | 3                             | PM-2133          |                  | PM-2133 |  |  |  |
| $\odot$                                           | $\overline{4}$    | $\overline{4}$                | PM-2134          |                  | PM-2134 |  |  |  |
| Move Down<br>Setting<br>Move Up<br>Remove<br>Copy |                   |                               |                  |                  |         |  |  |  |
|                                                   | Save              |                               |                  |                  |         |  |  |  |

**Figure7-14 : Power Meter List Interface**

The following functions allow to perform settings or rearrange order of the power meters. Please select the power meter and click on the function button to perform the operations:

- Setting: Click the radio button in front of the power meter and click on "Setting" to get into the setting page of the power meter. The settings for each power meter module will be given in the following section.
- Move Up: Click the radio button in front of the power meter and click on "Move Up" to move the power meter to upper

order (upper index number (No)).

- Move Down: Click the radio button in front of the power meter and click on "Move Down" to move the power meter to lower order (lower index number (No)).
- Copy: To copy the settings of a pre-set power meter to the new power meter, please click the radio button in front of the pre-set power meter and then click on "Copy", a new power meter (in sequence) will be added to the list and the settings of the old power meter will be copied to this newly added power meter.
- Remove: Click the radio button in front of the power meter and click on "Remove" to remove the selected power meter.

After all settings are completed, click "Save" button to save the changes.

#### 7.1.5 Modbus RTU Powe Meter Setting

PMC-5151 support ICP DAS Single-phase and Three-phase Modbus RTU Powe Meters, the following section will give more detailed settings of each power meter setting page.

The Three-Phase Modbus RTU Powe Meter Setting page is shown as follow (using PM-2133 as an example):

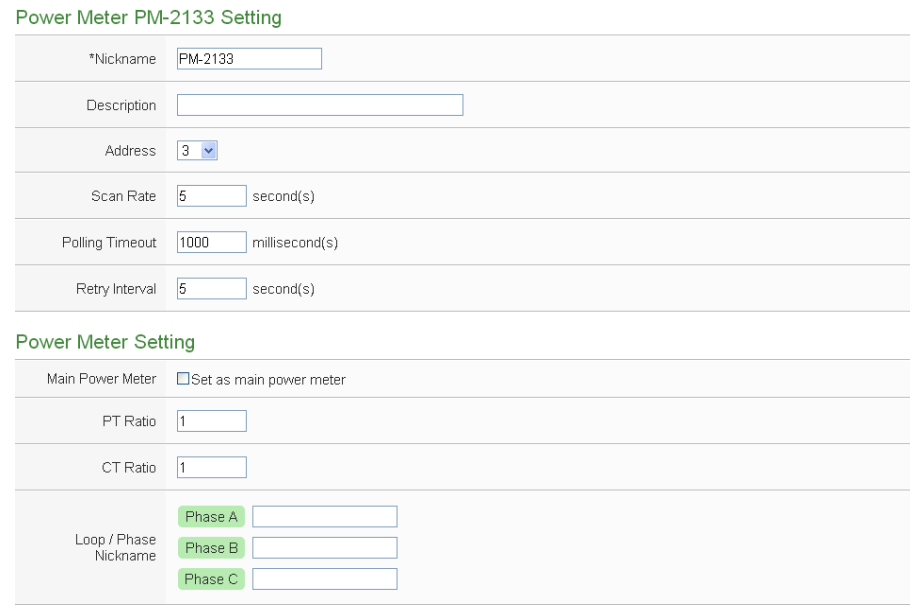

OK Cancel

**Figure7-15 : PM-2133 Setting Page** 

The settings are as follow:

- $\blacklozenge$  Nickname: For user to define nicknames for each power meter, this nickname will be displayed on the "Power Meter Information" and "Rule Setting" pages.
- Description: The Description field provides a space for the user to make a brief description of this power meter.
- Address: The address will be the Modbus address of this Modbus RTU power meter, please make sure the address setting is the same as the settings of the module, if the setting is not accurate, the connection for PMC-5151 to the power meter will be failed.
- $\blacklozenge$  Scan Rate: Input the time interval for PMC-5151 to periodically retrieve the power data of this Modbus RTU Power Meter, the setting range will be  $0 \sim 65535$  seconds.
- Polling Timeout: The time interval for PMC-5151 to send command to the Modbus RTU Power Meter and wait for the response, the unit will be ms. The setting range will be 1-10000 ms.
- Retry Interval: The time interval to wait for PMC-5151 to repeatedly send command again when PMC-5151 sends command to the Modbus RTU Power Meter and get no response. The unit will be second. the setting range will be  $3 \sim 65535$ seconds.
- Main Power Meter: When the "Set as main power meter" is selected, this power meter will be set as main power meter and the power data of this meter will be displayed on the Main Power Meter area on the "Power Data Overview" page.
- PT Ratio: Set up the transformer to scale the voltage measurement, the PT ration setting range is  $0.01 \sim 655.35$ .
- CT Ratio: Set up the transformer to scale the current measurement, the CT ration setting range is  $1 \sim 65535$ .
- Loop/Phase Nickname: For user to define nicknames for each loop (or phase), this nickname will be displayed on the "Power Meter Information" and "Rule Setting" pages. For three-phase power meter, the user could give nicknames to the Phase A/B/C.

After all settings are completed, click "OK" button to return to the Power Meter List.

The Single-Phase Modbus RTU Powe Meter Setting page is shown as follow (using PM-3114 as an example):

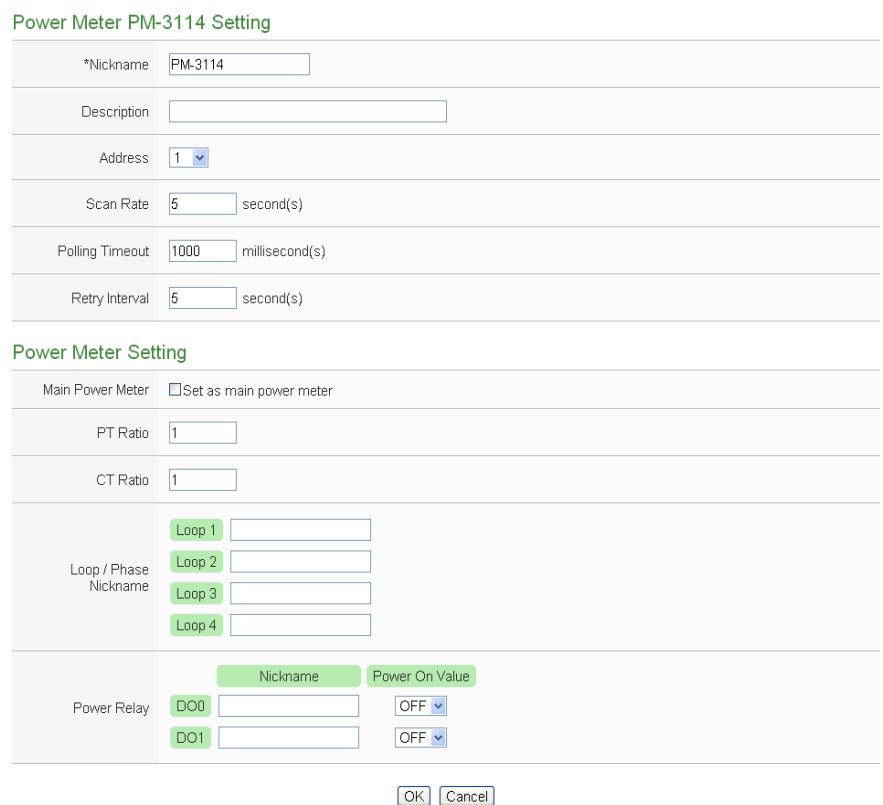

**Figure7-16 : PM-3114 Setting Page**

The settings are as follow:

- For the settings of Nickname, Description, Address, Scan Rate, Polling Timeout, Retry Interval, Main Power Meter, PT Ratio and CT Ratio, please refer to "Three-Phase Modbus RTU Powe Meter Setting" section.
- Loop / Phase Nickname: For user to define nicknames for each loop (or phase), this nickname will be displayed on the "Power Meter Information" and "Rule Setting" pages. For single-phase power meter, the user could give nicknames to the Loop 1/Loop 2/ Loop 3/Loop 4.
- ◆ Power Relay:
	- Nickname: For user to define nicknames for each DO channel, this nickname will be displayed on the"Power Meter Information" and "Rule Setting" pages.
	- **Power On Value: Set up the initial value for the DO** channels when the power meter is powered on.

After all settings are completed, click "OK" button to return to the Power Meter List.

### 7.1.6 Modbus TCP Powe Meter Setting

PMC-5151 support ICP DAS Single-phase Modbus TCP Powe Meters, the following section will give more detailed settings of the power meter setting page. (Using PM-3144-MTCP as an example):

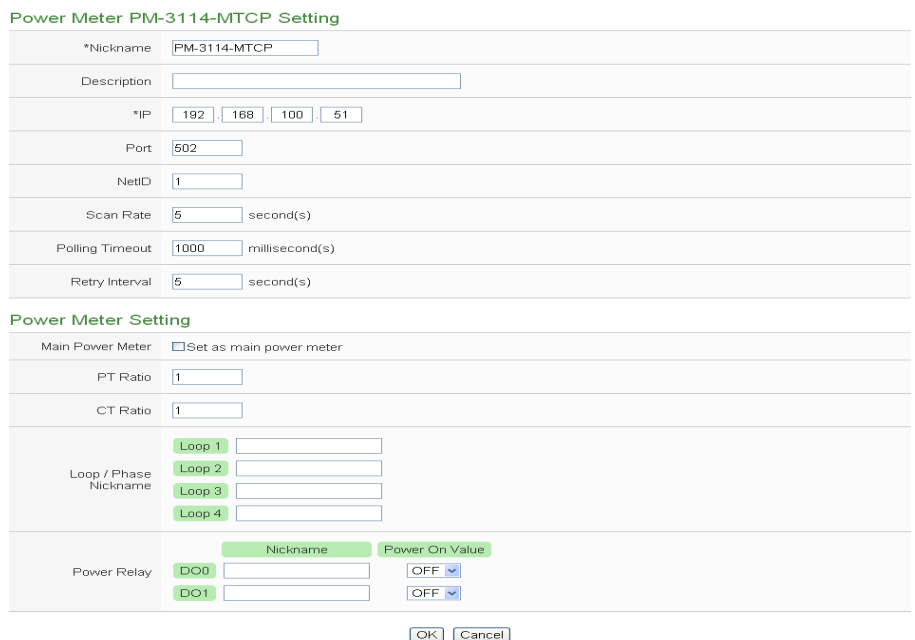

**Figure7-17 : PM-3114-MTCP Setting Page**

The settings are as follow:

- Nickname: For user to define nicknames for each power meter, this nickname will be displayed on the "Power Meter Information" and "Rule Setting" pages.
- Description: The Description field provides a space for the user to make a brief description of this power meter.
- IP: The address will be the IP address of this power meter, please make sure the IP address setting is the same as the settings of the module, if the setting is not accurate, the connection for PMC-5151 to the power meter will be failed.
- Port: The setting will be the Port number of this power meter, please make sure the Port number is the same as the settings of the module, if the setting is not accurate, the connection for PMC-5151 to the power meter will be failed.
- NetID: The setting will be the NetID of this power meter, please make sure the NetID is the same as the settings of the module,

if the setting is not accurate, the connection for PMC-5151 to the power meter will be failed.

- Scan Rate: Input the time interval for PMC-5151 to periodically retrieve the power data of this Modbus TCP Power Meter, the setting range will be  $0 \sim 65535$  seconds.
- Polling Timeout: The time interval for PMC-5151 to send command to the Modbus TCP Power Meter and wait for the response, the unit will be ms. The setting range will be 1-10000 ms.
- Retry Interval: The time interval to wait for PMC-5151 to repeatedly send command again when PMC-5151 sends command to the Modbus TCP Power Meter and get no response. The unit will be second. the setting range will be  $3 \sim 65535$ seconds.
- Main Power Meter: When the "Set as main power meter" is selected, this power meter will be set as main power meter and the power data of this meter will be displayed on the Main Power Meter area on the "Power Data Overview" page.
- PT Ratio: Set up the transformer to scale the voltage measurement, the PT ration setting range is  $0.01 \sim 655.35$ .
- CT Ratio: Set up the transformer to scale the current measurement, the CT ration setting range is  $1 \sim 65535$ .
- Loop/Phase Nickname: For user to define nicknames for each loop (or phase), this nickname will be displayed on the "Power Meter Information" and "Rule Setting" pages. For single-phase power meter, the user could give nicknames to the Loop 1/Loop 2/ Loop 3/Loop 4.
- Power Relay:
	- Nickname:For user to define nicknames for each DO channel, this nickname will be displayed on the"Power Meter Information" and "Rule Setting" pages.
	- Power On Value: Set up the initial value for the DO channels when the power meter is powered on.

After all settings are completed, click "OK" button to return to the Power Meter List.

#### 7.2 XW-Board Setting

XW-Board Setting page allows the user to set up the configuration of the 5 XW-Boards (XW107, XW110, XW304, XW310 and XW310C) that are connected to the PMC-5151. The XW-Board Setting page is shown as follow:

Please note: Each time PMC-5151 is allowed to connect to one XW-Board module only.

**XW-Board Setting Page** 

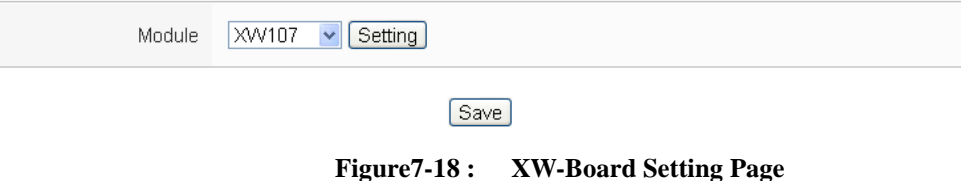

Select the XW-Board that are connected to the PMC-5151 from the drop down list and click "Setting", a window for setting up the parameters of XW-Board and its I/O channel will appear. The setting for the module is shown as below:

- Nickname: For user to define a nickname for the module, this nickname will be displayed on the "I/O Information" and "Rule Setting" pages.
- Description: The Description field provides a space for the user to make a brief description of this XW-Board.

The following section will introduce the DI, DO, AI and AO channel settings of the XW-Board. After all settings are completed, click "Save" button to save the changes.

### 7.2.1 XW-Board DI Channel Settings

The XW-Board DI Channel Setting page is shown as follow (using XW107 as an example):

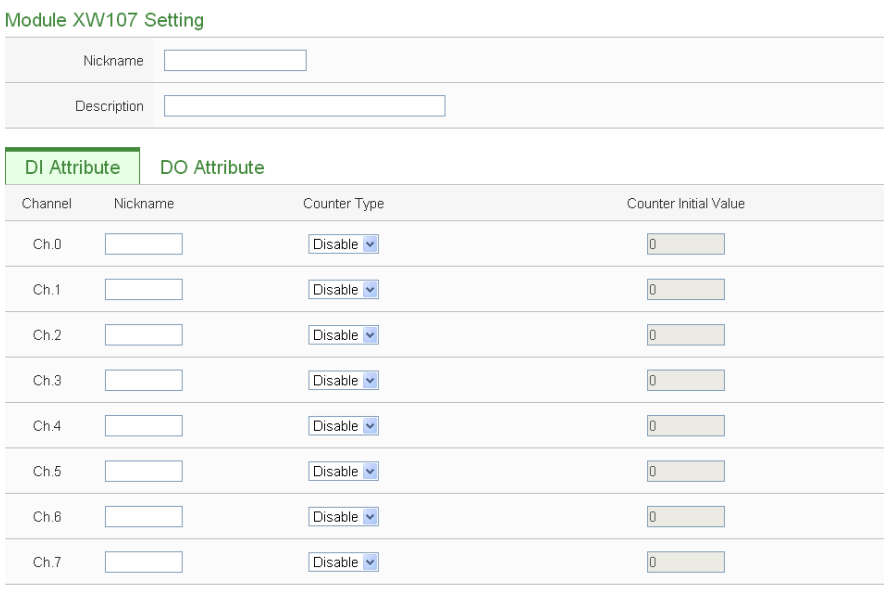

OK Cancel

**Figure7-19 : XW-Board DI attribute setting page**

The settings are as follow:

- Nickname:For user to define nicknames for each I/O channel, this nickname will be displayed on the "I/O Information" and "Rule Setting" pages.
- Counter Type:Specify the counter type to be "Falling" (ON-to-OFF) or "Rising" (OFF-to-ON); if you select "Disable" indicates that the counter of this DI channel will not function.
- Counter Initial Value:Set the initial value of the counter in the "Counter Initial Value" field. This counter will start counting from the initial count value. The default initial value is 0.

After the DI channel settings are completed, continue to perform settings of other channels, after all settings are completed click "Save" button to save the changes and return to XW-Board Setting page.

#### 7.2.2 XW-Board DO Channel Settings

The XW-Board DO Channel Setting page is shown as follow (using XW107 as an example):

| Module XW107 Setting |             |                     |                              |                   |                      |
|----------------------|-------------|---------------------|------------------------------|-------------------|----------------------|
|                      | Nickname    |                     |                              |                   |                      |
|                      | Description |                     |                              |                   |                      |
| <b>DI Attribute</b>  |             | <b>DO Attribute</b> |                              |                   |                      |
| Channel              | Nickname    |                     | Power On Value               | Advanced Function |                      |
| Ch.0                 |             |                     | OFF $ v $                    | Disable           | $\checkmark$         |
| Ch.1                 |             |                     | OFF $ v $                    | Disable           | $\ddot{\phantom{1}}$ |
| Ch.2                 |             |                     | OFF $ v $                    | Disable           | $\ddot{\phantom{0}}$ |
| Ch.3                 |             |                     | OFF $ $ $\vee$               | Disable           | Ÿ                    |
| Ch.4                 |             |                     | OFF $ v $                    | Disable           | $\checkmark$         |
| Ch.5                 |             |                     | OFF $ v $                    | Disable           | $\checkmark$         |
| Ch.6                 |             |                     | OFF $\vert \mathbf{v} \vert$ | Disable           | ×                    |
| Ch.7                 |             |                     | OFF $ v $                    | Disable           | $\ddot{\phantom{1}}$ |
|                      |             |                     |                              | OK<br>Cancel      |                      |

**Figure7-20 : XW-Board DO attribute setting page**

The settings are as follow:

- Nickname:For user to define nicknames for each I/O channel, this nickname will be displayed on the "I/O Information" and "Rule Setting" pages.
- Power On Value: Specify the initial status to be "ON" or to be "OFF" when PMC-5151 power on. Select the value from the dropdown list of "Power On Value" field. The default value is "OFF".
- PMC-5151 provides 3 advanced functions, select the function from the dropdown list:
	- ◆ Pulse Output: If the Pulse Output is selected, it will allow this DO channel to perform pulse output and form a periodic pulse cycle. In Pulse Output mode, the selected DO channel will generate a square wave according to specified parameters (Pulse High and Pulse Low). Pulse High indicates the "ON" time duration and Pulse Low indicates the "OFF" time duration in a periodic Pulse cycle. The unit is 100ms.
	- Auto OFF: When "Auto OFF" is selected, it allows this DO channel to enable Auto OFF function. It is required to set up a time interval, when this DO channel is set to be "ON" and the duration of the ON status reaches the pre-set time interval , the DO will automatically be set to OFF. The unit is second.

 DI Status Mapping: When "DI Status Mapping" is selected, the status of the DI channel with the same channel number on the XW-Board will be copied to the DO channel. For example, when the "DI Status Mapping" is enabled on DO0, when the DI0 status is ON, DO0 will set to be ON, and when the DI0 status is OFF, DO0 will set to be OFF as well.

After all settings of the channels are completed, click "OK" button to return to XW-Board Setting page.

#### <span id="page-92-0"></span>7.2.3 XW-Board AI Channel Settings

The XW-Board AI Channel Setting page is shown as follow (using XW310C as an example):

| Module XW310C Setting |                             |                                                                                 |                     |                          |  |  |  |
|-----------------------|-----------------------------|---------------------------------------------------------------------------------|---------------------|--------------------------|--|--|--|
| Nickname              |                             |                                                                                 |                     |                          |  |  |  |
| Description           |                             |                                                                                 |                     |                          |  |  |  |
| Al Type               | ODifferential OSingle-ended |                                                                                 |                     |                          |  |  |  |
| <b>DI</b> Attribute   | <b>DO</b> Attribute         | Al Attribute                                                                    | <b>AO</b> Attribute |                          |  |  |  |
| Channel<br>Nickname   |                             | Type                                                                            | Deadband            | Scale                    |  |  |  |
| Ch.0                  |                             | $0 \text{ mA} \sim 20 \text{ mA} \cdot \sqrt{20 \text{ AA} \cdot \frac{1}{20}}$ | o<br>(0 ~ 20 mA)    | Minimum: 0<br>Maximum: 0 |  |  |  |
| Ch.1                  |                             | 0 mA $\sim$ 20 mA $\sim$                                                        | o<br>$(0 - 20$ mA)  | Minimum: 0<br>Maximum: 0 |  |  |  |
| Ch.2                  |                             | 0 mA $\sim$ 20 mA $\sim$                                                        | o<br>$(0 - 20$ mA)  | Minimum: 0<br>Maximum: 0 |  |  |  |
| Ch.3                  |                             | $0 \text{ mA} \sim 20 \text{ mA} \cdot \sqrt{20 \text{ AA}}$                    | o<br>(0 ~ 20 mA)    | Minimum: 0<br>Maximum: 0 |  |  |  |
| Ch.4                  |                             | $0$ mA $\sim$ 20 mA $\sim$                                                      | o<br>$(0 - 20$ mA)  | Minimum: 0<br>Maximum: 0 |  |  |  |

**Figure7-21 : XW-Board AI attribute setting page**

The settings are as follow:

- Nickname:For user to define nicknames for each I/O channel, this nickname will be displayed on the "I/O Information" and "Rule Setting" pages.
- Type: Select the input signal type of the AI channel from the dropdown list.
- Scale: In the "Scale" field, AI channel raw data can be set to operate with linear proportion between "MIN" and "MAX" values.

The IF Condition will use this already-adjusted value in the evaluation operation, and the AI value retrieved from the "I/O Information" page or Modbus Table via PMC-5151 would be the adjusted value. The default value for MAX and MIN is 0, it means the Scale function is disabled.

 Deadband: In order to avoid signal oscillation that may result in instability to the measurement of the AI channel value or system operations, the user can set up a Deadband value for the AI channel to reduce the oscillation effect to the channel value. The detailed description of Deadband operation is as below:

There are three operation styles for AI Deadband. The AI Channel setting in following examples is 0mA ~ 20mA.

- **(a) In the IF Condition, when AI > or >= a numerical value:**
	- Assuming the Deadband value is set to be 2 mA, and the following statements are defined in the related logic Rule: IF AI>10mA, THEN DO=ON, ELSE DO=OFF, that means, when AI receives a signal that exceed 10mA, the DO channel will change to ON immediately, however, when the AI channel value drops and becomes lower than 10mA, the DO channel will not change back to OFF immediately until the value reaches 8mA (10mA minus the Deadband value 2mA), as shown in the following figure.

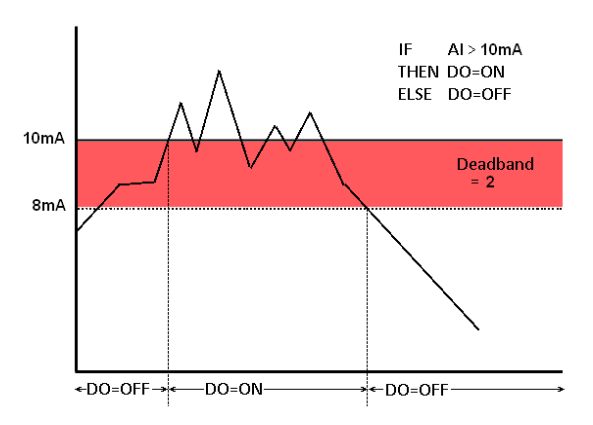

**Figure7-22 : AI Deadband Operation(> or >= a numerical value)**

**(b) In the IF Condition, when AI < or <= a numerical value:**

Assuming the Deadband value is set to be 2 mA, and the following statements are defined in the related logic Rule: IF AI<10mA, THEN DO=ON, ELSE DO=OFF, that means, when AI receives a signal which is lower than 10mA, the DO channel will change to ON immediately, however, when the AI channel value exceed 10mA, the DO channel will not change back to OFF immediately until the value reaches 12mA (10mA plus the Deadband value 2mA), as shown in the following figure.

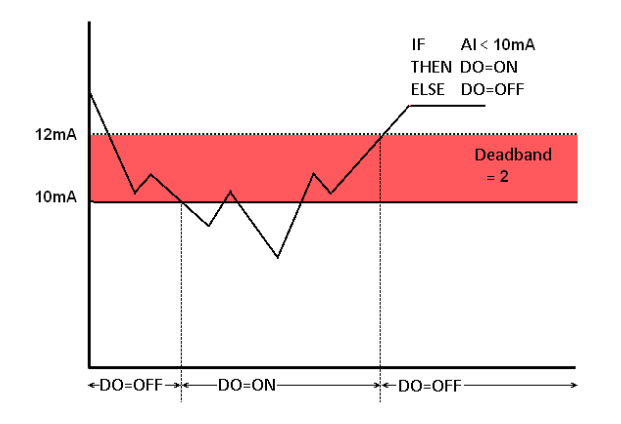

**Figure7-23 : AI Deadband Operation(< or <= a numerical value)**

#### **(c) In the IF Condition, when AI = a numerical value:**

Assuming the Deadband value is set to be 1 mA, and the following statements are defined in the related logic Rule: IF  $AI = 9mA$ , THEN DO=ON, ELSE DO=OFF, that means, when AI receives a signal between 8mA (9mA minus the deadband value 1mA) and 10mA (9mA plus the deadband value 1mA), the DO channel will change to ON immediately. However, when the AI channel value exceed 10mA, or is lower than 8mA, the DO channel will change to OFF, as shown in the following figure.

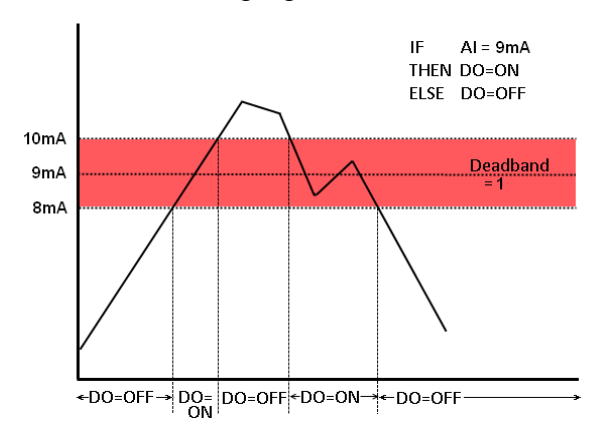

**Figure7-24 : AI Deadband Operation(= a numerical value)**

After all settings of the channels are completed, click "OK" button to return to XW-Board Setting page.

Please Note: XW-310C supports two AI type: Differential and Single-ended. When the "Differential" is selected, the number of the AI channels will be 4, and when the "Single-ended" is selected, the number of the AI channels will be 8. To complete the settings, in addition to specifying the AI type on the PMC-5151 web page, it also required to adjust the jumper on the XW310C, for more detailed information about jumper adjustment on XW310C, please refer to Appendix 5.

#### 7.2.4 XW-Board AO Channel Settings

The XW-Board AO Channel Setting page is shown as follow (using XW304 as an example):

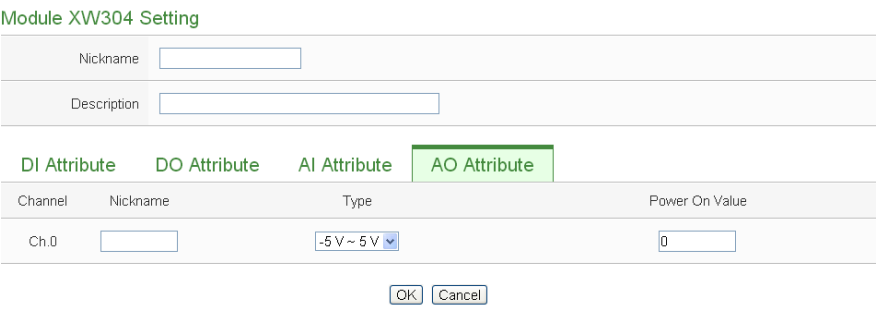

**Figure7-25 : XW-Board AO attribute setting page**

The settings are as follow:

- Nickname:For user to define nicknames for each I/O channel, this nickname will be displayed on the "I/O Information" and "Rule Setting" pages.
- Type: Select the output signal type of the AO channel from the dropdown list.
- Power On Value: You can set the initial value of the AO channel in the "Power On Value" field. The default initial value is 0.

After all settings of the channels are completed, click "OK" button to return to XW-Board Setting page.

#### 7.3 I/O Module Setting

PMC-5151 allows connections to ICP DAS M-7000 modules. It also supports standard Modbus RTU or Modbus TCP I/O modules. The I/O Module Setting page allows user to add Modbus RTU or Modbus TCP I/O modules that are connected to the PMC-5151 to the list. After the module is added, it allows to set up the configuration of the I/O module. The setting page is shown as below:

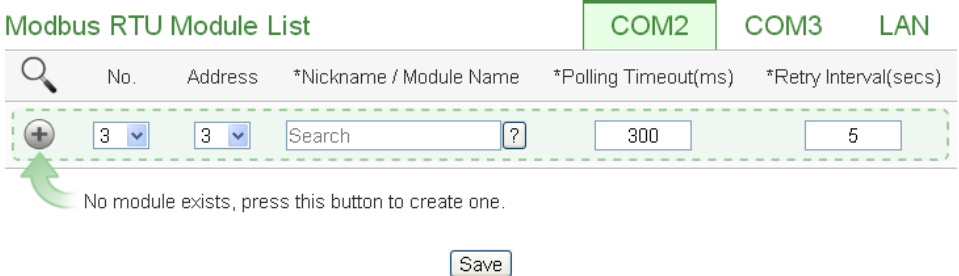

**Figure7-26 : I/O Module Setting Page**

The following section will give more information how to add and complete settings of Modbus RTU I/O modules and Modbus TCP I/O modules. After all settings are completed, click "Save" button to save the changes. Please Note:

- 1. The COM2 (RS-485) and COM3 (RS-485) interfaces on PMC-5151 allows connections to Modbus RTU I/O modules.
- 2. The LAN interface on PMC-5151 allows connections to Modbus TCP I/O modules. For more detailed information of the LAN settings, please refer to ["6.4 I/O Interface Setting"](#page-65-0).
- 3. One PMC-5151 allows connections to at most 8 Modbus I/O modules (including M-7000 modules, Modbus RTU I/O modules and Modbus TCP I/O modules.)
- 4. A single I/O interface (COM2, COM3 or LAN) allows connections to at most 16 devices (Power meters and I/O modules); each device requires its own index number. Therefore, if an I/O interface is connecting to both power meters and I/O modules, they will share the same set of the index numbers. For example, if COM2 is connecting to 2 Modbus RTU power meters and already takes the index numbers No.1 and No.2, the Modbus RTU I/O modules that are going to be connected to COM2 can be only set as  $No.3 \sim No.16$  that are not occupied.

#### 7.3.1 Scan to Add ICP DAS M-7000 Modules

The user could use Scan function to add ICP DAS M-7000 Modules to the PMC-5151, the steps are as below:

i Click on  $\mathbb Q$  button to scan the M-7000 modules that are connected to the PMC-5151.

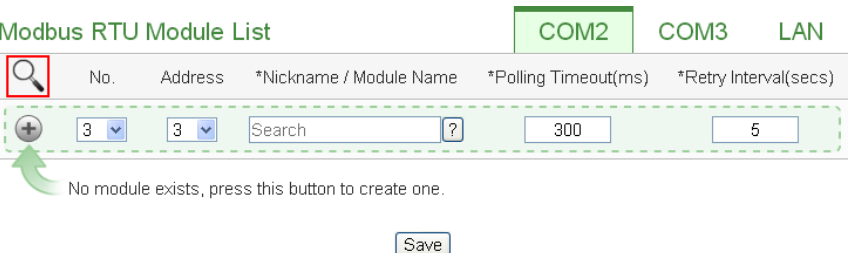

**Figure7-27 : The "Scan" button to search M-7000 module**

ii When the Scan page appears (Figure 7-28), input the starting address and the ending address of the Modbus address that are going to perform scan. Click on "Scan", the system will start to scan the M-7000 modules that match the settings previously set, to cancel the scan, click on "Cancel".

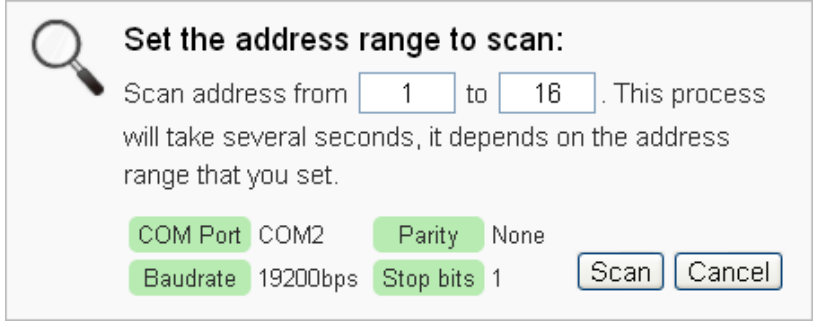

**Figure7-28 : Set up the Scanning Range for the M-7000 module**

iii When the system is performing the scan (Figure 7-29), the address that are performing scan will be dynamically shown on the upper left side, please wait till the scan operation is completed. To stop the scan operation, click on "Cancel" to terminal the scan and leave the page.

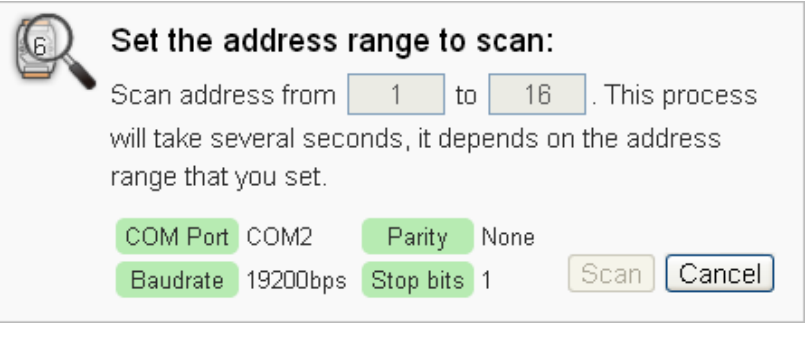

**Figure7-29 : Scaning the M-7000 modules**

iv After the Scan operation is completed, an M-7000 module list will appear (Figure 7-30). If the newly scaned module doesn't match the module previously set on the same address, a window will appear (Figure 7-31), please select the actual device that are connected to PMC-5151. After all settings are completed, click "Save" button to save the changes.

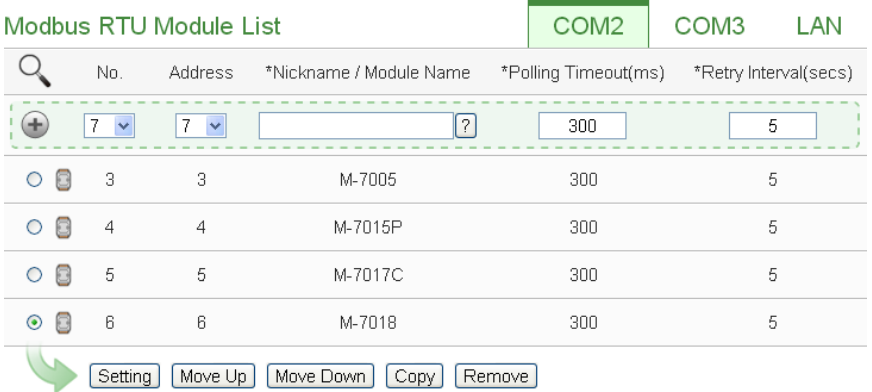

[Save]

**Figure7-30 : The M-7000 List after Scan operation** 

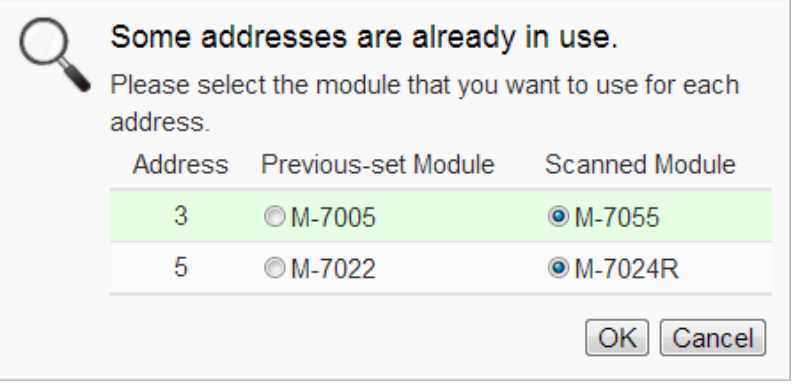

**Figure7-31 : Select the actual M-7000 modules connected to PMC-5151** 

- 7.3.2 Add Modbus RTU Module (or M-7000 Module) manually In addition to perform Scan operation to automatically add M-7000 modules to the list, the user could also add the Modbus RTU module (or M-7000 module) manually one by one, the steps are as below:
	- i No: The number will be the order that the I/O channel data of the Modbus RTU module being stored in the PMC-5151 Modbus Table. The range is  $1 \sim 16$ .
	- ii Address: The address will be the Modbus address of this Modbus RTU module, please make sure the address is the same as the settings of the module, if the setting is not accurate, the connection for PMC-5151 to the Modbus RTU module will be failed.

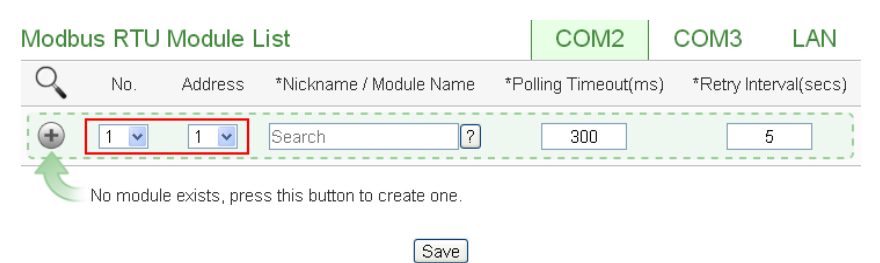

**Figure7-32 : Set up the No and Address of the Modbus RTU module**

iii Select the module name: For ICP DAS M-7000 modules, the user could select the default model name from the dropdown list for further modification. For other Modbus RTU module (non M-7000 module), please input the module name.

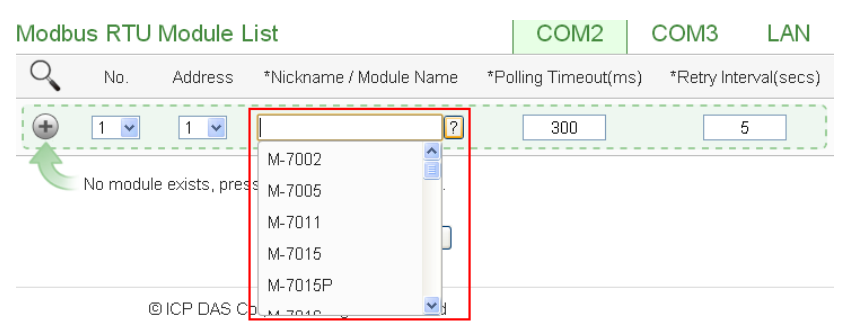

**Figure7-33 : Select the model of the Modbus RTU Module** 

- iv Polling Timeout: The time interval for PMC-5151 to send command to the Modbus RTU module and wait for the response, the unit will be ms. The setting range will be 1-10000 ms.
- v Retry Interval: The time interval to wait for PMC-5151 to repeatedly send command again when PMC-5151 sends command to the

Modbus RTU module and get no response. The unit will be second. the setting range will be  $3 \sim 65535$  seconds.

vi Click  $\blacktriangleright$  to add the Modbus RTU module to the list (Figure 7-34). After adding the Modbus RTU module, click "Save" button to save the changes.

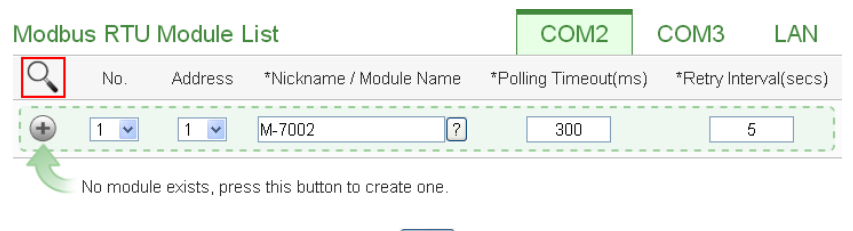

[Save]

**Figure7-34 : Add the Modbus RTU Module mannually**

7.3.3 Add Modbus TCP Module manually

To manually add Modbus TCP modules, please follow the steps below:

- i No: The number will be the order that the I/O channel data of the Modbus TCP module being stored in the PMC-5151 Modbus Table. The range is  $1 \sim 16$ .
- ii Network: Set up the settings of IP, Port and NetID appropriately as required. If the settings are not the same as the settings of the module, the connection for PMC-5151 to the Modbus TCP module will be failed.

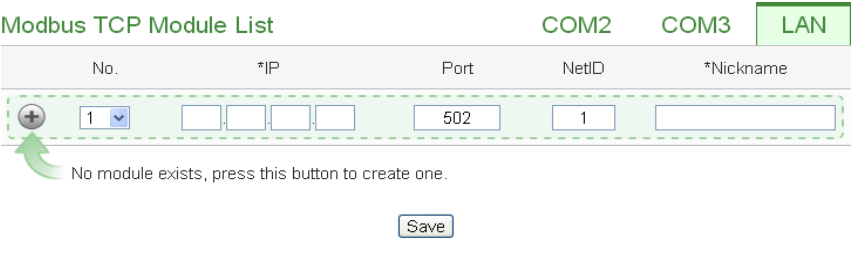

**Figure7-35 : Add Modbus TCP Module**

- iii Nickname: For user to define nicknames for the Modbus TCP module, this nickname will be displayed on the "Module Information" pages.
- iv Click  $\bigoplus$  to add the Modbus TCP module to the list (Figure 7-36). After adding the module, click "Save" button to save the changes.

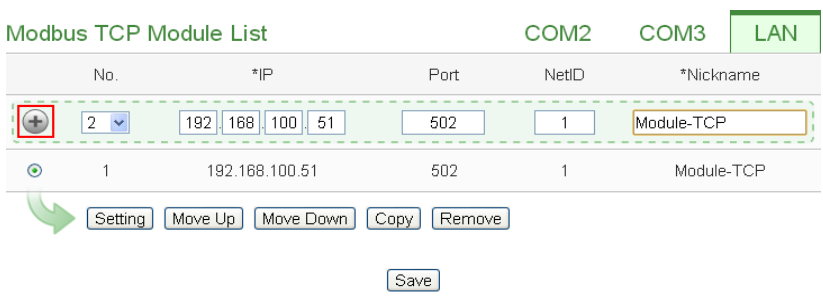

**Figure7-36 : Add the Modbus RTU Power Meter mannually**

# 7.3.4 I/O Module List Interface

After the Modbus RTU I/O module or Modbus TCP I/O module are added to the I/O Module list via auto scan or manual work, the Modbus RTU I/O modules and Modbus TCP I/O modules will be listed as below:

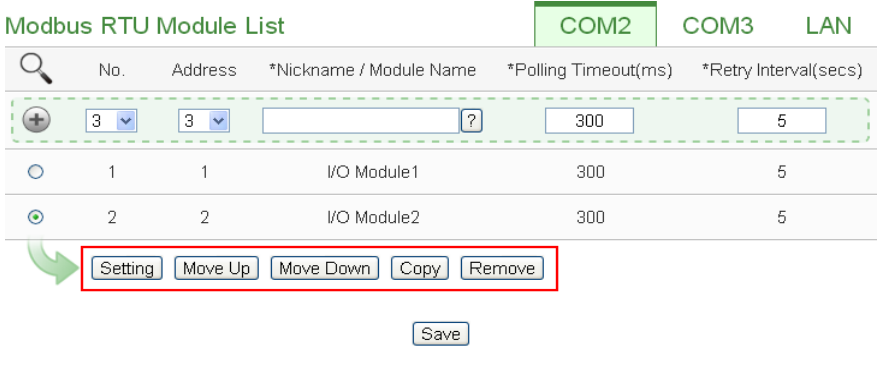

**Figure7-37 : Modbus module List Interface**

The following functions allow to perform settings or rearrange order of the Modbus I/O modules. Please select the Modbus I/O module and click on the function button to perform the operations:

- Setting: Click the radio button in front of the Modbus I/O module and click on "Setting" to get into the setting page of the Modbus I/O module. The settings for each Modbus I/O module will be given in the following section.
- Move Up: Click the radio button in front of the Modbus I/O module and click on "Move Up" to move the Modbus I/O module to upper order (upper index number (No)).
- Move Down: Click the radio button in front of the Modbus I/O module and click on "Move Down" to move the Modbus I/O module to lower order (lower index number (No)).
- Copy: To copy the settings of a pre-set Modbus I/O module to

the new Modbus I/O module, please click the radio button in front of the pre-set Modbus I/O module and then click on "Copy", a new Modbus I/O module (in sequence) will be added to the list and the settings of the old Modbus I/O module will be copied to this newly added Modbus I/O module.

 Remove: Click the radio button in front of the Modbus I/O module and click on "Remove" to remove the selected Modbus I/O module.

After all settings are completed, click "Save" button to save the changes.

### 7.3.5 M-7000 Module Setting

PMC-5151 support ICP DAS M-7000 module, the following section will give more detailed settings of ICP DAS M-7000 module setting page. (Figure 7-38)

- Nickname: For user to define nicknames for each M-7000 module, this nickname will be displayed on the "I/O Information " and "Rule Setting" pages.
- Description: The Description field provides a space for the user to make a brief description of this M-7000 module.
- Address: The address will be the Modbus address of this M-7000 module, please make sure the address is the same as the settings of the module, if the setting is not accurate, the connection for PMC-5151 to the M-7000 module will be failed.
- Scan Rate: Input the time interval for PMC-5151 to periodically retrieve the I/O channel data of this M-7000 module, the setting range will be  $0 \sim 65535$  seconds.
- Polling Timeout: The time interval for PMC-5151 to send command to the M-7000 module and wait for the response, the unit will be ms. The setting range will be 1-10000 ms.
- Retry Interval: The time interval to wait for PMC-5151 to repeatedly send command again when PMC-5151 sends command to the M-7000 module and get no response. The unit will be second, the setting range will be  $3 \sim 65535$  seconds.

The settings interfaces of the DI, DO, AI and AO channels on the M-7000 Module are as below:

• The DI channel setting for M-7000 module

The M-7000 module DI channel setting interface is shown as below (using M-7052 as an example)

| Nickname            |                             |  |
|---------------------|-----------------------------|--|
| Description         |                             |  |
| Address             | $1 -$                       |  |
| Scan Rate           | $\boxed{0}$<br>second(s)    |  |
| Polling Timeout     | 300<br>millisecond(s)       |  |
| Retry Interval      | $\overline{5}$<br>second(s) |  |
| <b>DI Attribute</b> |                             |  |
| Nickname<br>Channel | Reset counter when power on |  |
| Ch.0                | $\Box$                      |  |
| Ch.1                | $\Box$                      |  |
| Ch.2                | □                           |  |
| Ch.3                | $\Box$                      |  |
| Ch.4                | □                           |  |
| Ch.5                | $\Box$                      |  |
| Ch.6                | $\Box$                      |  |
| Ch.7                | $\Box$                      |  |

**Figure7-38 : M-7000 DI Channel Setting Page**

The settings are as below:

- Nickname:For user to define nickname for each I/O channel, this nickname will be displayed on the "I/O Information" and "Rule Setting" pages.
- Reset counter when power on: If the "Reset counter when power on" is selected for the DI channel, the DI channel counter of this M-7000 module will be reset to the default value when the PMC-5151 is powered on or after loading the rules.

After all settings of the DI channels are completed, continue the configuration of other channel, and after all channel settings are completed, click "OK" button to save the changes and return to Modbus RTU Module List.

Please Note:

- 1. For M-7000 modules, the counting mode of the DI channel counter is Falling.
- 2. To set up the default value of the DI channels on M-7000 modules, please use DCON Utility to set the value.

• The DO channel setting for M-7000 module

The M-7000 module DO channel setting interface is shown as below (using M-7060 as an example)

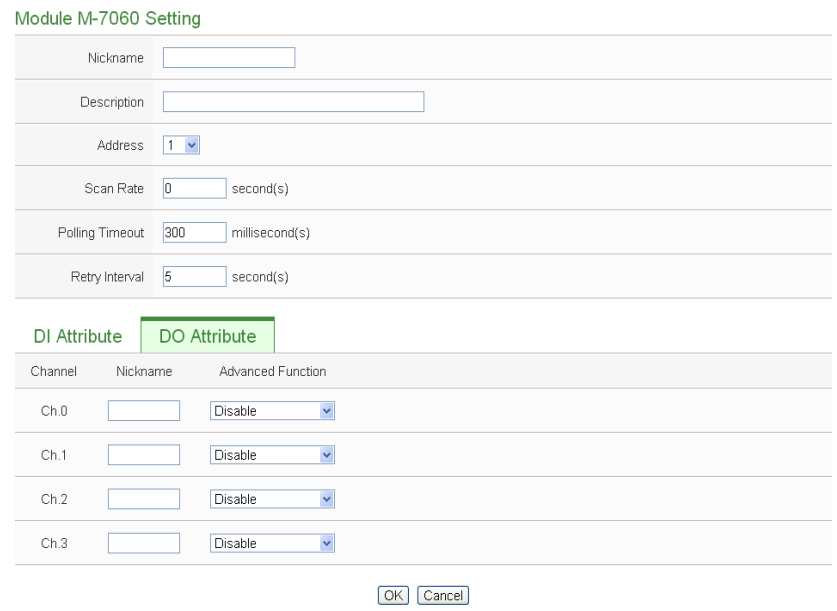

**Figure7-39 : M-7000 DO Channel Setting Page**

The settings are as below:

- Nickname:For user to define nickname for each I/O channel, this nickname will be displayed on the "I/O Information" and "Rule Setting" pages.
- For M-7000 DO channels, PMC-5151 provides the following options for advanced function:
	- Disable: Disable the advanced function
	- Auto OFF: When "Auto OFF" is selected, it allows this DO channel to enable Auto OFF function. It is required to set up a time interval, when this DO channel is set to be "ON" and the duration of the ON status reaches the pre-set time interval , the DO will automatically be set to OFF. The unit is second.
	- DI Status Mapping: When "DI Status Mapping" is selected, the status of the DI channel with the same channel number on the M-7000 module will be copied to the DO channel. For example, when the "DI Status Mapping" is enabled on DO0, when the DI0 status is ON, DO0 will set to be ON, and when the DI0 status is OFF, DO0 will set to be OFF as well.

After all settings are completed, click "OK" button to save the changes and return to Modbus RTU Module List.

- Please Note:
- 1. To set up the Power On value of the DO channels on M-7000 modules, please use DCON Utility to set the value.
- 2. The DO channels on M-7000 modules do not offer Pulse Output function.
- The AI channel setting for M-7000 module

The M-7000 module AI channel setting interface is shown as below (using M-7018 as an example)

| Module M-7018 Setting |                              |                             |              |                            |                          |
|-----------------------|------------------------------|-----------------------------|--------------|----------------------------|--------------------------|
| Nickname              |                              |                             |              |                            |                          |
| Description           |                              |                             |              |                            |                          |
| Address               | $\mathbf{1}$<br>$\checkmark$ |                             |              |                            |                          |
| Scan Rate             | o                            | second(s)                   |              |                            |                          |
| Polling Timeout       | 300                          | millisecond(s)              |              |                            |                          |
| Retry Interval        | $\overline{5}$               | second(s)                   |              |                            |                          |
| Temperature Unit      |                              | Celsius(°C) OFahrenheit(°F) |              |                            |                          |
| Al Attribute          |                              |                             |              |                            |                          |
| Channel               | Nickname                     | Type                        |              | Deadband                   | Scale                    |
| Ch.0                  |                              | -15 mV $\sim$ 15 mV         | v            | o                          | Minimum: 0               |
|                       |                              |                             |              | $(0 ~ 30$ mV)              | Maximum: 0               |
| Ch.1                  |                              | $-15$ mV $\sim 15$ mV       | $\checkmark$ | o<br>$(0 - 30 \text{ mV})$ | Minimum: 0<br>Maximum: 0 |
|                       |                              |                             |              |                            |                          |
| Ch.2                  |                              | $-15$ mV $\sim$ 15 mV       | $\checkmark$ | o<br>$(0 ~ 30$ mV)         | Minimum: 0<br>Maximum: 0 |
|                       |                              |                             |              |                            | Minimum: 0               |
| Ch.3                  |                              | $-15$ mV $\sim 15$ mV       | $\checkmark$ | o<br>(0 ~ 30 mV)           | Maximum: 0               |
| Ch.4                  |                              | $-15$ mV $\sim 15$ mV       | $\checkmark$ | o                          | Minimum: 0               |
|                       |                              |                             |              | (0 ~ 30 mV)                | Maximum: 0               |
| Ch.5                  |                              | $-15$ mV $\sim 15$ mV       | $\checkmark$ | ō                          | Minimum: 0               |
|                       |                              |                             |              | $(0 ~ 30$ mV)              | Maximum: 0               |
| Ch.6                  |                              | $-15$ mV $\sim 15$ mV       | $\checkmark$ | o<br>(0 ~ 30 mV)           | Minimum: 0<br>Maximum: 0 |
|                       |                              |                             |              |                            |                          |
| Ch.7                  |                              | $-15$ mV $\sim 15$ mV       | $\checkmark$ | o<br>$(0 ~ 30$ mV)         | Minimum: 0<br>Maximum: 0 |
|                       |                              |                             |              |                            |                          |

OK Cancel

**Figure7-40 : M-7000 AI Channel Setting Page**

The settings are as below:

 $\blacklozenge$  Nickname: For user to define nickname for each I/O channel,

this nickname will be displayed on the "I/O Information" and "Rule Setting" pages.

- Type: Select the input signal type of the AI channel from the dropdown list.
- Deadband: Please refer to Deadband section in the ["7.2.3](#page-92-0)  [XW-Board AI Channel Settings"](#page-92-0) for more detailed information.
- Scale: Please refer to Scale section in the ["7.2.3 XW-Board AI](#page-92-0)  [Channel Settings"](#page-92-0) for more detailed information.

After all settings are completed, click "OK" button to save the changes and return to Modbus RTU Module List.

#### • The AO channel setting for M-7000 module

The M-7000 module AO channel setting interface is shown as below (using M-7024 as an example)

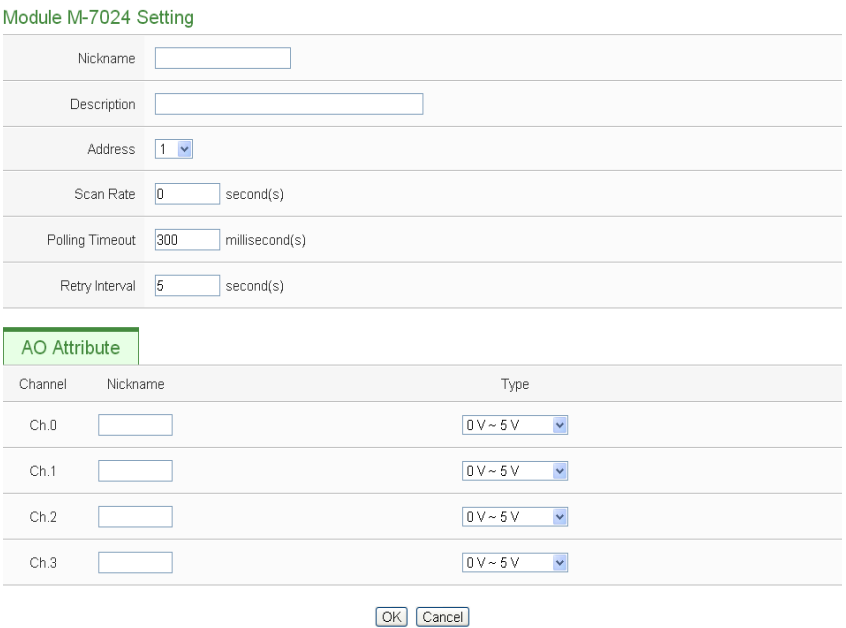

**Figure7-41 : M-7000 AO Channel Setting Page**

The settings are as below:

- Nickname:For user to define nickname for each I/O channel, this nickname will be displayed on the "I/O Information" and "Rule Setting" pages.
- Type: Select the output signal type of the AO channel from the dropdown list.

After all settings are completed, click "OK" button to save the changes and return to Modbus RTU Module List.

Please note: To set up the Power On value of the AO channels on M-7000 modules, please use DCON Utility to set the value.

# 7.3.6 Modbus RTU Module Setting

PMC-5151 allows connections to modules that support Modbus RTU Slave protocol for offering I/O interface function. Through Modbus RTU protocol, it enables to read or write 4 types of Modbus data (Coil Output, Discrete Input, Input Register and Holding Register) from the Modbus RTU Slave modules. And by PMC-5151 IF-THEN-ELSE rule engine, it allows to perform automation control operation on the modules. And with SCADA software, it also allows monitoring and control of the Modbus RTU modules which connect with the PMC-5151. The Modbus RTU Slave Module setting page is shown as follow:

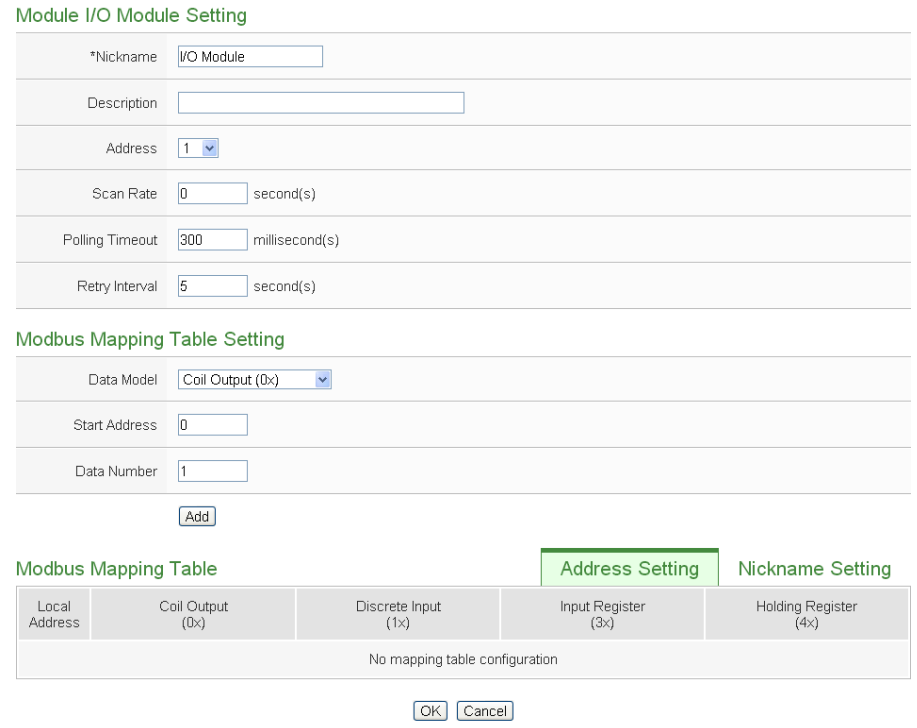

**Figure7-42 : Modbus RTU Slave Module Setting Page**

The settings are as below:

Nickname: For user to define nickname for each I/O channel, this nickname will be displayed on the "I/O Information" and "Rule Setting" pages.
- Description: The Description field provides a space for the user to make a brief description of this module.
- Address: The address will be the Modbus address of this Modbus RTU module, please make sure the address is the same as the settings of the module, if the setting is not accurate, the connection for PMC-5151 to the Modbus RTU module will be failed.
- Scan Rate: Input the time interval for PMC-5151 to periodically retrieve the I/O channel data of this Modbus RTU module, the setting range will be  $0 \sim 65535$  seconds.
- Polling Timeout: The time interval for PMC-5151 to send command to the Modbus RTU module and wait for the response, the unit will be ms. The setting range will be 1-10000 ms.
- Retry Interval: The time interval to wait for PMC-5151 to repeatedly send command again when PMC-5151 sends command to the Modbus RTU module and get no response. The unit will be second. The setting range will be  $3 \sim 65535$  seconds.

After all settings are completed, click "Save" button to save the changes.

Please refer to the following sections for more detailed information of Coil Output, Discrete Input, Input Register and Holding Register configurations on Modbus RTU Slave module.

Please Note: The number of Modbus address setting blocks will affect the data update rate for the Modbus RTU Slave module. Please minimize the number of Modbus address setting blocks; merge the conjunctive setting blocks to speed up the data update rate for the communication between PMC-5151 and Modbus RTU Slave module.

<span id="page-108-0"></span> The Coil Output Setting of Modbus RTU Module The Modbus RTU Module Coil Output Setting page is shown as follow:

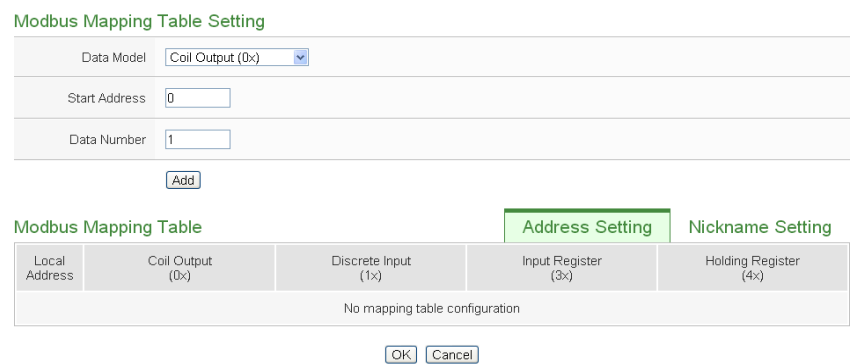

**Figure7-43 : Coil Output Setting Page**

The settings are as follow:

 Data Model: PMC-5151 offers 4 Data Model selections to match the Modbus RTU Slave module configuration. The Data Model list is as follow. In this case, please select "Coil Output $(0x)$ ".

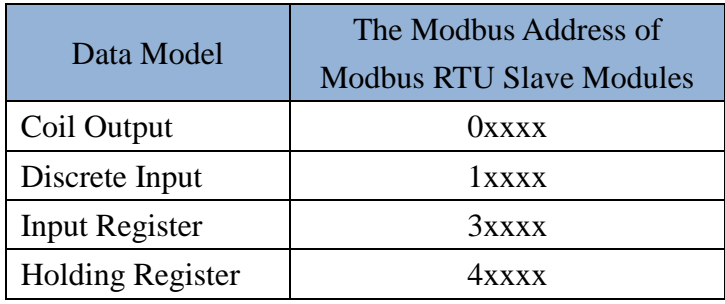

- Start Address: Allows setting up the starting address of Coil Output (0x) on the Modbus RTU Slave module you would like to retrieve.
- Data Number: After finishing the Start Address setting, specify the Data Number, it is the number of Coil Output data you would like to retrieve from the Start Address.
- After finishing the "Start Address" and "Data Number" setting, click on "Add" button. A new Coil Output address block will be added to the Modbus address mapping table. All added address blocks will be located in sequences staring from the Starting Addressof the Coil Output (The address number on the first column of the "Local Address" indecates the local Modbus address of PMC-5151 to keep the Coil Output data.).

Figure7-44 is an example about Coil Output setting for a Modbus RTU Slave module. The starting Modbus address of the Coil Output block is  $0.0050(0.0000 + 50)$ , it requires to set 4

continuous Coil Output data in the setting. So that the PMC-5151 can access the 00050, 00051, 00052 and 00053 Coil Output address of the module, and these retrieved Coil Output data will be kept in PMC-5151 Modbus Address 00300, 00301, 00302 and 00303.

|                                                  |                             | <b>Modbus Mapping Table Setting</b> |                               |                        |                          |  |
|--------------------------------------------------|-----------------------------|-------------------------------------|-------------------------------|------------------------|--------------------------|--|
| Coil Output (0x)<br>Data Model                   |                             |                                     | $\checkmark$                  |                        |                          |  |
| 50<br>Start Address                              |                             |                                     |                               |                        |                          |  |
| 4<br>Data Number                                 |                             |                                     |                               |                        |                          |  |
|                                                  |                             | Add                                 |                               |                        |                          |  |
|                                                  | <b>Modbus Mapping Table</b> |                                     |                               | <b>Address Setting</b> | <b>Nickname Setting</b>  |  |
| Local<br><b>Address</b>                          |                             | Coil Output<br>(0x)                 | Discrete Input<br>$(1\times)$ | Input Register<br>(3x) | Holding Register<br>(4x) |  |
| 300                                              | Data Address<br>50          |                                     |                               |                        |                          |  |
| 301                                              | Data Number                 | $\overline{4}$                      |                               |                        |                          |  |
| 302                                              |                             |                                     |                               |                        |                          |  |
| 303                                              |                             |                                     |                               |                        |                          |  |
| Expand All<br>Collapse All<br>Remove all setting |                             |                                     |                               |                        |                          |  |
| OK<br>Cancel                                     |                             |                                     |                               |                        |                          |  |

**Figure7-44 : Coil Output Setting Example for Modbus RTU Module** 

 To modify the starting address or quantity setting, please click on the setting block and input the setting. Click "OK" for modification or click "Remove" to remove the setting.

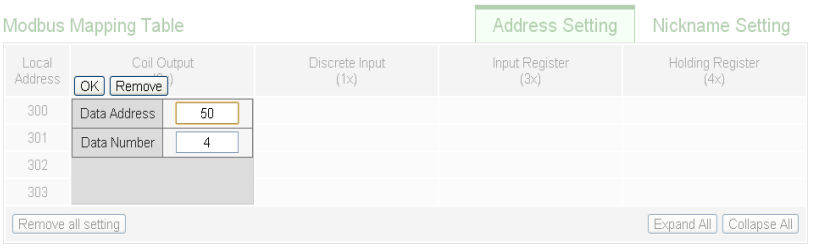

 $\blacklozenge$  If the user wants to assign a Nickname for the address blocks, the user can click on the "Nickname Setting" tab, and then input the Nickname for each address block. The Nickname will be shown in the "I/O Information" and "Rule Setting" pages.

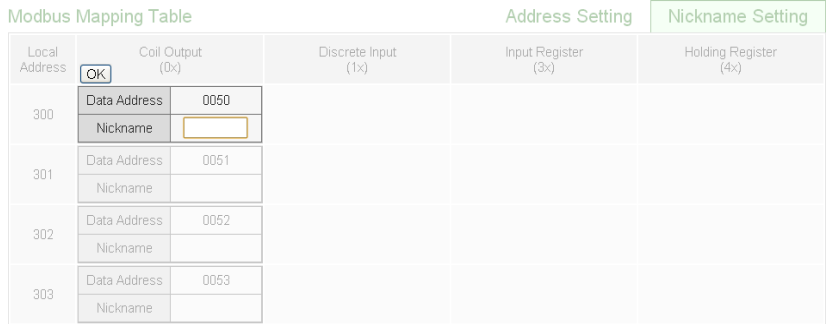

 After all Coil Output settings of the Modbus RTU module are completed, click "OK" button to save the changes.

• The Discrete Input Setting of Modbus RTU Module

The Modbus RTU module Discrete Input Setting page is shown as follow:

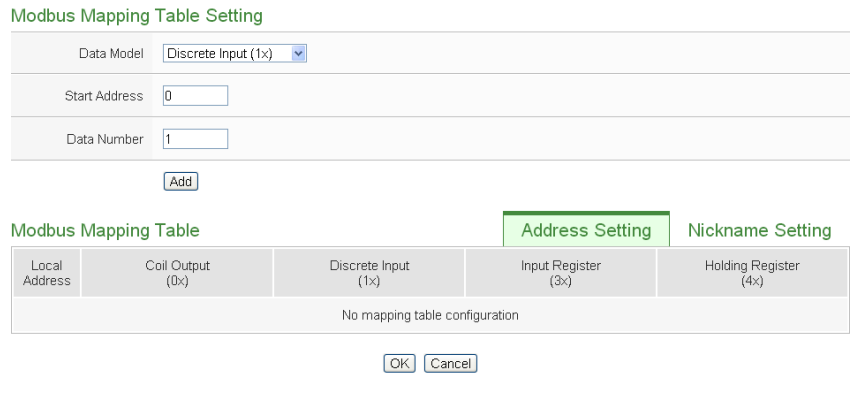

**Figure7-45 : Discrete Input Setting Page**

The settings are as follow:

- Data Model: WISE-580x offers 4 Data Model selections to match the Modbus RTU Slave module configuration. Please refer to the section ["The Coil Output Setting of Modbus RTU](#page-108-0)  [Module"](#page-108-0) for detailed information. In this case please select "Discrete Input(1x)".
- Start Address: Allows to set up the starting address of the data on the PMC-5151 that would be retrieved to the Discrete Input( $1x$ ) on the Modbus RTU module.
- Data Number: After finishing the Start Address setting, specify the Data Number, it is the number of Discrete Input data that would be retrieved from the Start Address.
- After finishing the "Start Address" and "Data Number" setting, click on "Add" button. A new Discrete Input address block will be added to the Modbus address mapping table. All added address blocks will be located in sequences staring from the Starting Address(The address number on the first column of the "Local Address" indecates the local Modbus address of PMC-5151 to keep the Discrete Input data.).

Figure7-46 shows an example about Discrete Input setting for a Modbus RTU module. The starting Modbus address of the Discrete Input block is  $10020(10000 + 20)$ , it requires to set 6

continuous Discrete Input data in the setting. So that the PMC-5151 can access the 10020, 10021, 10022, 10023, 10024, and 10025 Discrete Input address of the module, and these retrieved Discrete Input data will be kept in PMC-5151 Modbus Address 10300, 10301, 10302, 10303, 10304 and 10305.

|                                                                                  |  | <b>Modbus Mapping Table Setting</b> |                               |    |  |                        |                          |
|----------------------------------------------------------------------------------|--|-------------------------------------|-------------------------------|----|--|------------------------|--------------------------|
| Discrete Input (1x)<br>$\checkmark$<br>Data Model                                |  |                                     |                               |    |  |                        |                          |
| 20<br>Start Address                                                              |  |                                     |                               |    |  |                        |                          |
| 6<br>Data Number                                                                 |  |                                     |                               |    |  |                        |                          |
| Add                                                                              |  |                                     |                               |    |  |                        |                          |
| <b>Address Setting</b><br><b>Modbus Mapping Table</b><br><b>Nickname Setting</b> |  |                                     |                               |    |  |                        |                          |
| Local<br>Address                                                                 |  | Coil Output<br>(0x)                 | Discrete Input<br>$(1\times)$ |    |  | Input Register<br>(3x) | Holding Register<br>(4x) |
| 300                                                                              |  |                                     | Data Address                  | 20 |  |                        |                          |
| 301                                                                              |  |                                     | Data Number                   | 6  |  |                        |                          |
| 302                                                                              |  |                                     |                               |    |  |                        |                          |
| 303                                                                              |  |                                     |                               |    |  |                        |                          |
| 304                                                                              |  |                                     |                               |    |  |                        |                          |
| 305                                                                              |  |                                     |                               |    |  |                        |                          |
| Expand All<br>Collapse All<br>Remove all setting                                 |  |                                     |                               |    |  |                        |                          |
| OK<br>Cancel                                                                     |  |                                     |                               |    |  |                        |                          |

**Figure7-46 : Discrete Input Setting Example for Modbus RTU Module**

 To modify the starting address or quantity setting, please click on the setting block and input the setting. Click "OK" for modification or click "Remove" to remove the setting.

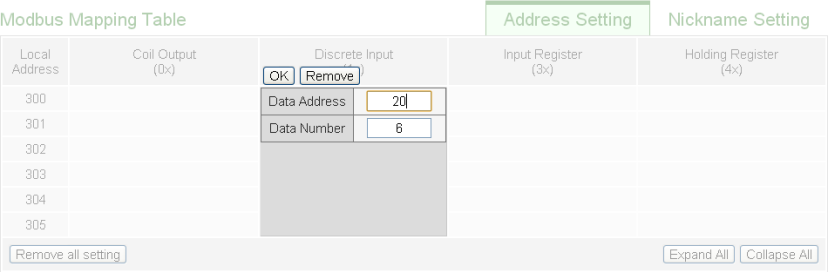

 If the user wants to assign a Nickname for the address blocks, the user can click on the "Nickname Setting" tab, and then input the Nickname for each address block. The Nickname will be shown in the "I/O Information" and "Rule Setting" pages.

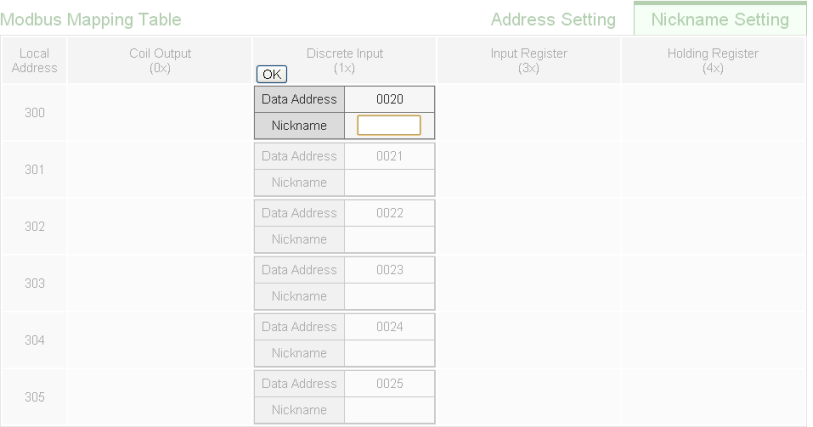

- After all Discrete Input settings of the Modbus RTU module are completed, click "OK" button to save the changes.
- <span id="page-113-0"></span>**The Input Register Setting of Modbus RTU Module** The Modbus RTU module Input Register Setting page is shown as follow:

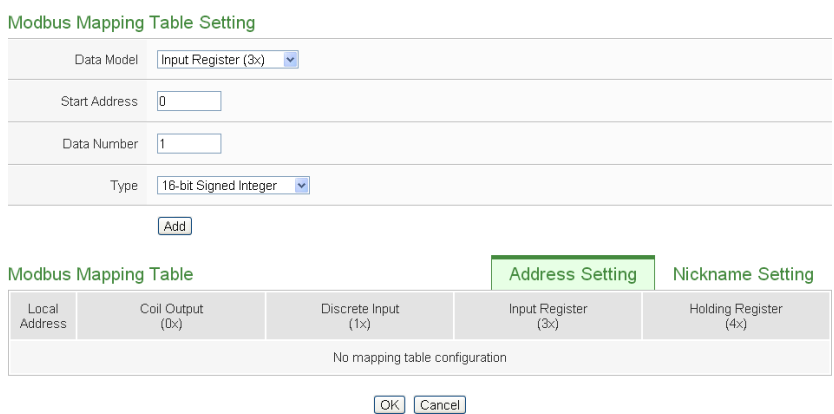

**Figure7-47 : Input Register Setting Page**

The settings are as below:

- Data Model: WISE-580x offers 4 Data Model selections to match the Modbus RTU Slave module configuration. Please refer to the section ["The Coil Output Setting of Modbus RTU](#page-108-0)  [Module"](#page-108-0) for detailed information. In this case please select "Input Register  $(3x)$ ".
- Start Address: Allows to set up the starting address of Input Register(3x) on the Modbus RTU module the user would like to retrieve.
- Data Number: After finishing the Start Address setting, specify the Data Number, it is the number of Input Register data you

would like to retrieve from the Start Address.

◆ Type: The system support 6 kinds of data type setting for Input Register of Modbus RTU module. The 6 Data Type options are "16-bit Signed Integer", "16-bit Unsigned Integer", "16-bit Hex", "32-bit Signed Long", "32-bit Unsigned Long", and "32-bit Floating Point". If the "16-bit HEX" option is selected, it is required to setup the corresponding scale parameters for linear transformation from HEX value to real value. The PMC-5151 will retrieve the HEX value and transfer it to real value in floating point format, this real value could be included in the IF-THEN-ELSE rule for edition.

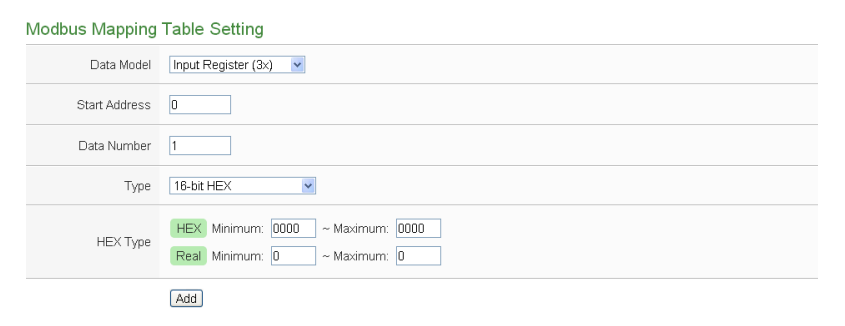

If users select "32-bit Signed Long", "32-bit Unsigned Long", or "32-bit Floating Point", the option "Inverse(Big Endian)" will appear. Enable "Inverse(Big Endian)" to receive the data in big endian format correctly.

```
Type
32-bit Floating Point
                              \mathbf{v} | \Box Inverse(Big Endian)
```
 After finishing the "Start Address", "Data Number", and "Type" setting, click on "Add" button. A new Input Register address block will be added to the Modbus address mapping table (shown as below). All added address blocks will be located in sequences staring from the Starting Address (The address number on the first column of the "Local Address" indecates the local Modbus address of PMC-5151 to keep the Input Register data.).

Figure 7-48 shows an example about Input Register setting for a Modbus RTU module. The starting Modbus address of the Input Register block is  $30010(30000 + 10)$ , it requires to set 3 continuous Input Register data in the setting, and the data type is "32-bit Floating Point". So that these retrieved Input Register data will be kept in PMC-5151 Address 30300, 30302, and 30304.

|                           | <b>Modbus Mapping Table</b> |                               |                               | <b>Address Setting</b> | <b>Nickname Setting</b>         |
|---------------------------|-----------------------------|-------------------------------|-------------------------------|------------------------|---------------------------------|
| Local<br><b>Address</b>   | Coil Output<br>(0x)         | <b>Discrete Input</b><br>(1x) | <b>Input Register</b><br>(3x) |                        | <b>Holding Register</b><br>(4x) |
| 300                       |                             |                               | Data Address                  | 10                     |                                 |
| 301                       |                             |                               | Data Number                   | 3                      |                                 |
| 302                       |                             |                               |                               |                        |                                 |
| 303                       |                             |                               |                               |                        |                                 |
| 304                       |                             |                               |                               |                        |                                 |
| 305                       |                             |                               |                               |                        |                                 |
| <b>Remove All Setting</b> |                             |                               |                               |                        | Expand All<br>Collapse All      |
|                           |                             | $\cap$ K<br>Cancel            |                               |                        |                                 |

**Figure7-48 : Input Register Setting Example for Modbus RTU Module**

 To modify the starting address or quantity setting, please click on the setting block to perform the modification. The user could also modify Type, Scale Ratio, Offset and Deadband on this interface. The Scale Ratio setting and Offset setting allows user to transform the Input Register value in this block by linear transformation. The formula is as follow:

*Transformed Value = Scale Ratio x Input Register value + Offset*

After the linear transformation, the Transformed Value will be saved in floating point format on the PMC-5151(no matter what format the raw Input Register value was in the device). The default Scale Ratio will be 1 and the default Offset is 0, indicating not using linear transformation.

For more information about Deadband setting, please refer to ["7.2.3 XW-Board AI Channel Settings"](#page-92-0). Click "OK" for modification or click "Remove" to remove the setting.

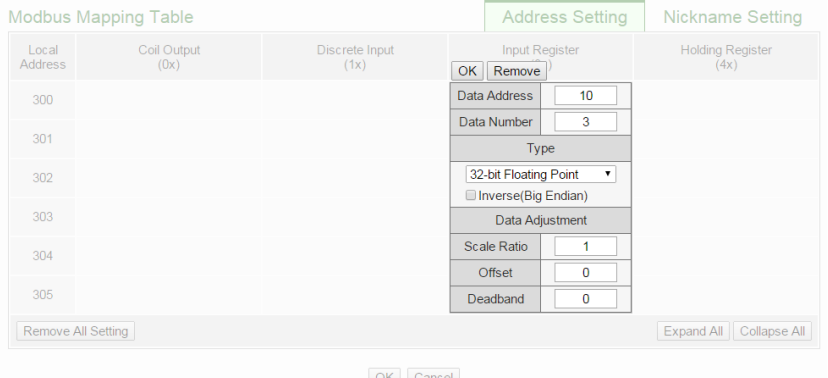

 $\blacklozenge$  If the user wants to assign a Nickname for the address blocks, the user can click on the "Nickname Setting" tab, and then input the Nickname for each address block. The Nickname will be shown in the "I/O Information" and "Rule Setting" pages.

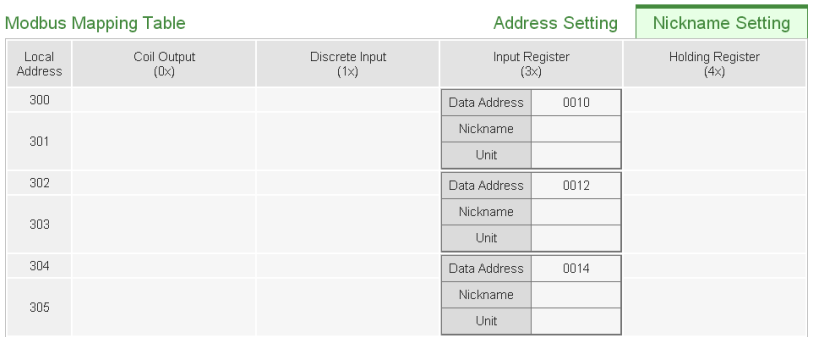

- After all Input Register settings of the Modbus RTU module are completed, click "OK" button to save the changes.
- The Holding Register Setting of Modbus RTU Module The Modbus RTU Slave module Holding Register Setting page is shown as follow:

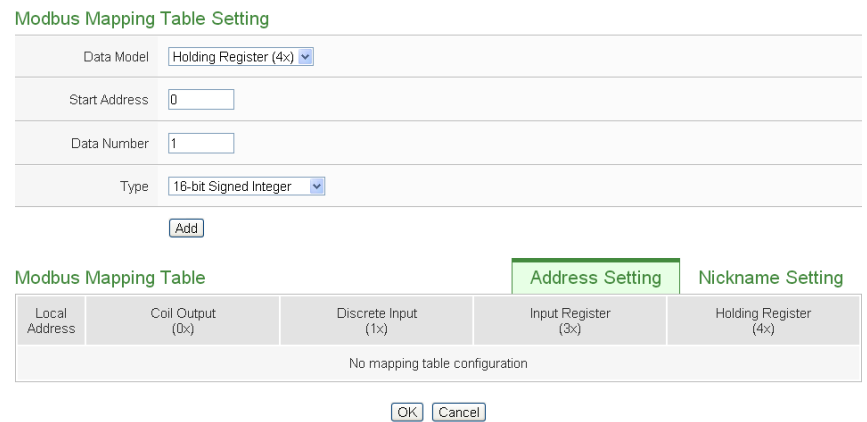

**Figure7-49 : Holding Register Setting Page**

The settings are as below:

- Data Model: WISE-580x offers 4 Data Model selections to match the Modbus RTU Slave module configuration. Please refer to the section ["The Coil Output Setting of Modbus RTU](#page-108-0)  [Module"](#page-108-0) for detailed information. In this case please select " Holding Register (4x)".
- Start Address: Allows to set up the starting address of Holding

Register(4x) on the Modbus RTU Slave module you would like to retrieve.

- Data Number: After finishing the Start Address setting, specify the Data Number, it is the number of Holding Register data you would like to retrieve from the Start Address.
- Type: The system support 6 kinds of data type setting for Holding Register of Modbus RTU module. The 6 Data Type options are "16-bit Signed Integer", "16-bit Unsigned Integer", "16-bit Hex", "32-bit Signed Long", "32-bit Unsigned Long", and "32-bit Floating Point". If the "16-bit HEX" option is selected, it is required to setup the corresponding scale parameters for linear transformation from HEX value to real value. The PMC-5151 will retrieve the HEX value and transfer it to real value in floating point format, this real value could be included in the IF-THEN-ELSE rule for edition.

Modbus Mapping Table Setting Data Model Holding Register  $(4x)$   $\vee$ Start Address 0 Data Number 1 Type 16-bit HEX  $\sim$ HEX Minimum: 0000 ~ Maximum: 0000 HFX Tyne Real Minimum: 0 ~ Maximum: 0 Add

If users select "32-bit Signed Long", "32-bit Unsigned Long", or "32-bit Floating Point", the option "Inverse(Big Endian)" will appear. Enable "Inverse(Big Endian)" to receive the data in big endian format correctly.

Type 32-bit Floating Point  $\mathbf{v}$  | Inverse(Big Endian)

 After finishing the "Start Address", "Data Number", and "Type" setting; click on "Add" button. A new Holding Register address block will be added to the Modbus address mapping table. All added address blocks will be located in sequences staring from the Starting Address (The address number on the first column of the "Local Address" indecates the local Modbus address of PMC-5151 to keep the Holding Register data.).

Figure 7-50 shows an example about Holding Register setting for a Modbus RTU module. The starting Modbus address of the Holding Register block is  $40060(40000 + 60)$ , it requires to set

2 continuous Holding Register data in the setting, and the data type is "32-bit Floating Point". So that these retrieved Holding Register data will be kept in PMC-5151 Address 40300 and 40302.

|                         | <b>Modbus Mapping Table</b> | <b>Address Setting</b> | <b>Nickname Setting</b>       |                                 |                |
|-------------------------|-----------------------------|------------------------|-------------------------------|---------------------------------|----------------|
| Local<br><b>Address</b> | Coil Output<br>(0x)         | Discrete Input<br>(1x) | <b>Input Register</b><br>(3x) | <b>Holding Register</b><br>(4x) |                |
| 300                     |                             |                        |                               | Data Address                    | 60             |
| 301                     |                             |                        |                               | Data Number                     | $\overline{2}$ |
| 302                     |                             |                        |                               |                                 |                |
| 303                     |                             |                        |                               |                                 |                |
| Remove All Setting      |                             |                        |                               | Expand All                      | Collapse All   |
|                         |                             | Cancel<br>OK           |                               |                                 |                |

**Figure7-50 : Input Register Setting Example for Modbus RTU Module**

 To modify the starting address or quantity setting, please click on the setting block to perform the modification. The user could also modify Type, Scale Ratio, Offset and Deadband on this interface. For more detailed information, please refer to section ["The Input Register Setting of Modbus RTU Module"](#page-113-0).

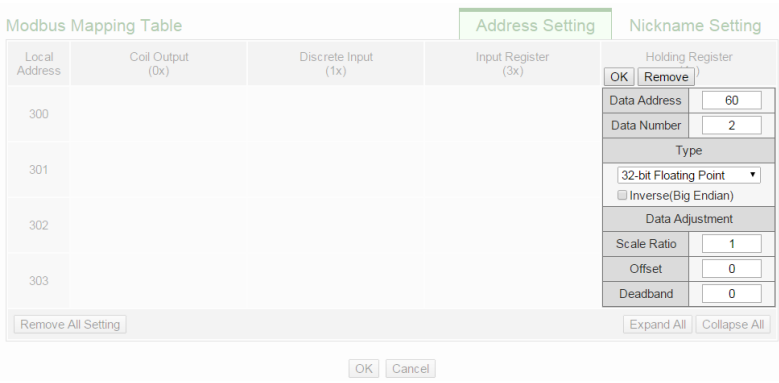

 $\blacklozenge$  If the user wants to assign a Nickname for the address blocks, the user can click on the "Nickname Setting" tab, and then input the Nickname for each address block. The Nickname will be shown in the "I/O Information" and "Rule Setting" pages.

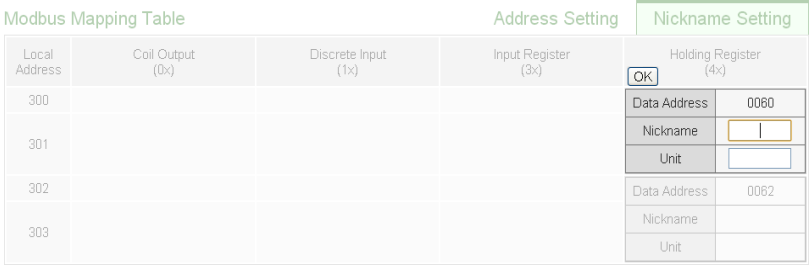

After all Holding Register settings of the Modbus RTU module

are completed, click "OK" button to save the changes.

#### 7.3.7 Modbus TCP Module Setting

PMC-5151 allows connections to modules that support Modbus TCP Slave protocol for offering I/O interface function. Through Modbus TCP protocol, it enables to read or write 4 types of Modbus data (Coil Output, Discrete Input, Input Register and Holding Register) from the Modbus TCP Slave modules. And by PMC-5151 IF-THEN-ELSE rule engine, it allows to perform automation control operation on the modules. And with SCADA software, it also allows monitoring and control of the Modbus TCP modules which connect with the PMC-5151. The Modbus TCP Slave Module setting page is shown as follow:

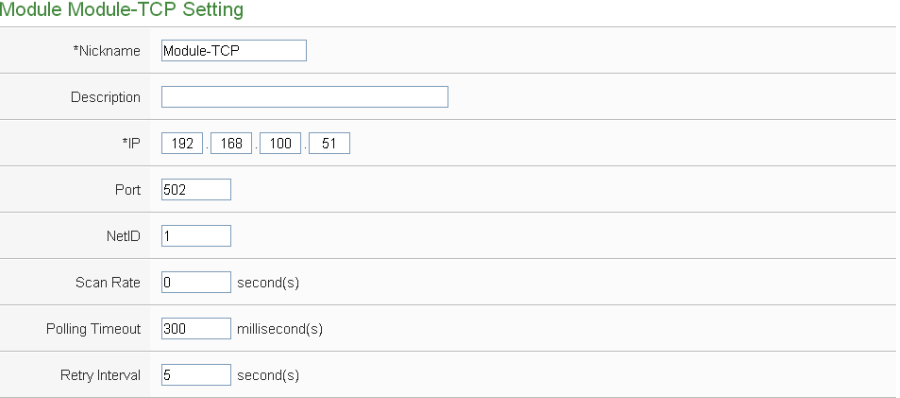

**Figure7-51 : Modbus TCP Slave Module Setting Page(1)**

The settings are as below:

- Nickname: For user to define nickname for each I/O channel, this nickname will be displayed on the "I/O Information" and "Rule Setting" pages.
- Description: The Description field provides a space for the user to make a brief description of this module.
- IP:Allows modification of the IP address of this Modbus TCP Slave module, make sure the IP setting is the same as the settings of the module. If the setting is not accurate, the connection for PMC-5151 to the module will be failed.
- Port:Allows modification of the Port number of this Modbus TCP Slave module, make sure the Port number is the same as the settings of the module. If the setting is not accurate, the connection for PMC-5151 to the module will be failed.
- NetID:Allows modification of the NetID of this Modbus TCP Slave module, make sure the NetID is the same as the settings of the module. If the setting is not accurate, the connection for PMC-5151 to the module will be failed.
- Scan Rate: Input the time interval for PMC-5151 to periodically retrieve the I/O channel data of this Modbus TCP module, the setting range will be  $0 \sim 65535$  seconds.
- Polling Timeout: The time interval for PMC-5151 to send command to the Modbus TCP module and wait for the response, the unit will be ms. The setting range will be 1-10000 ms.
- Retry Interval: The time interval to wait for PMC-5151 to repeatedly send command again when PMC-5151 sends command to the Modbus TCP module and get no response. The unit will be second. The setting range will be  $3 \sim 65535$  seconds.

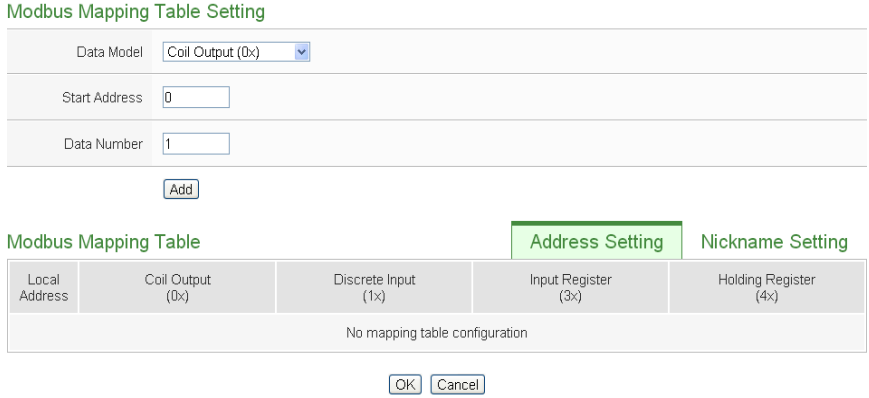

**Figure7-52 : Modbus TCP Slave Module Setting Page(2)**

For more detailed information about the data setting of the Coil Output, Discrete Input, Input Register and Holding Register of the Modbus TCP module, please refer to section ["7.3.6 Modbus RTU Module](#page-107-0)  [Setting"](#page-107-0). After all settings are completed, click "Save" button to save the changes.

#### **8 Logger Setting**

The Logger Setting function of the PMC-5151 provides recording of the power data from power meters and the I/O channel data from I/O modules. It includes Power Data Logger and User-Defined Data Logger. The Power Data Logger is exclusive for the recording of the power data, and User-Defined Data Logger allows user to define his own data recording items from power data, I/O channel data or Internal Register data. The data log files of these two data loggers are both in CSV format that enables

easy intergration with the backend database system. In addition, PMC-5151 also provides function to set the "Log File Retention Time" to specify how long will the files be kept in the PMC-5151, and then the file will be automatically sent to backend FTP Server at a scheduled time. The data logger setting page is shown as below:

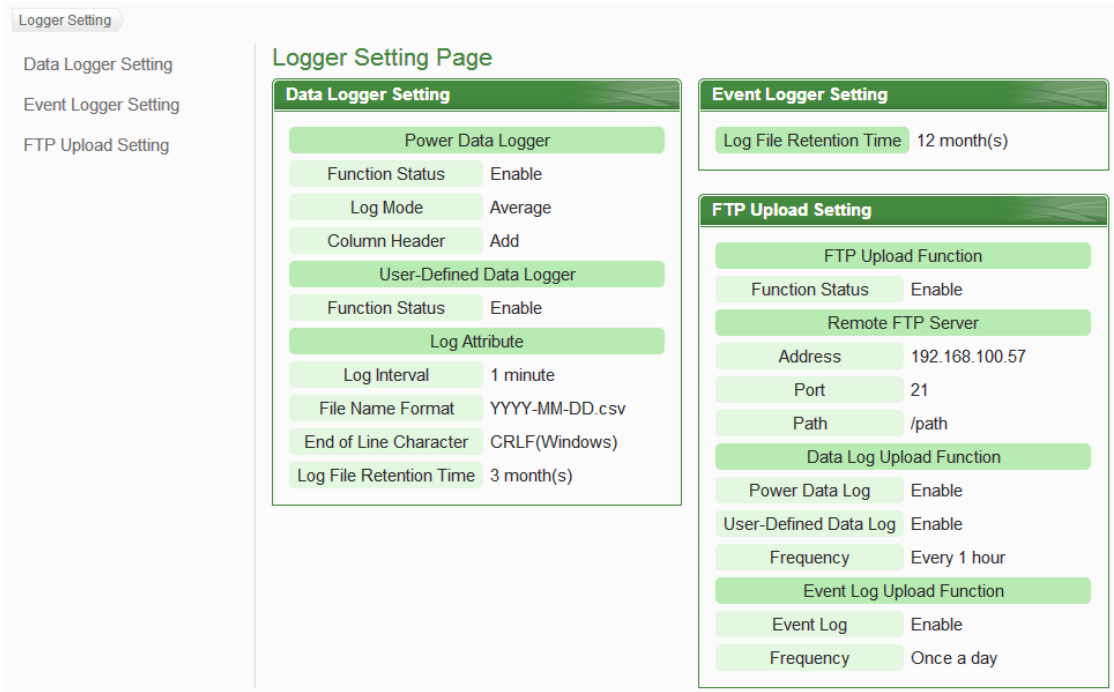

**Figure8-1 : Data Logger Setting Page**

There are some setting options on the Data Logger Setting page:

- Data Logger Setting
	- ◆ Power Data Logger
	- ◆ User-Defined Data Logger
- Event Logger Setting
- **•** FTP Upload Setting

More detailed information of these options will be given in the following section.

<span id="page-121-0"></span>8.1 Data Logger Setting

On the Data Logger Setting page, the user could enable the Power Data Logger or User-Defined Data Logger of the PMC-5151 if required. The Power Data Logger allows recording the power data of the power meters that are connected to the PMC-5151, and the User-Defined Data Logger allows recording user-defined data such as: power data, I/O channel data, internal register values, etc. The setting page is shown as below:

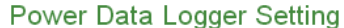

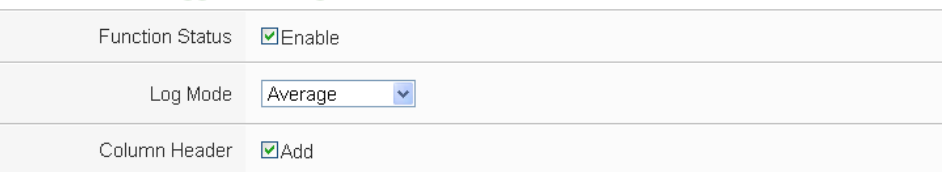

#### User-Defined Data Logger Setting

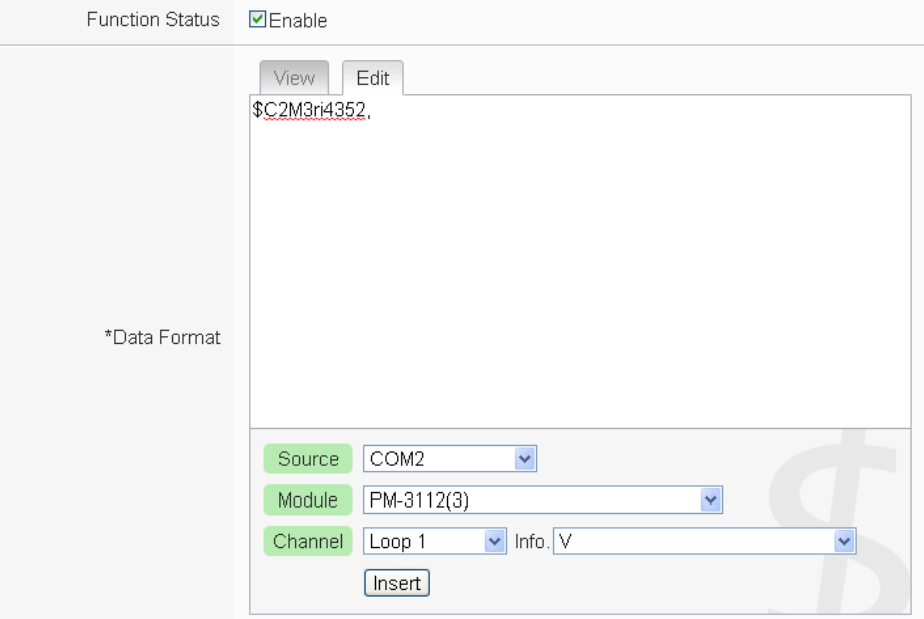

**Log Attribute Setting** 

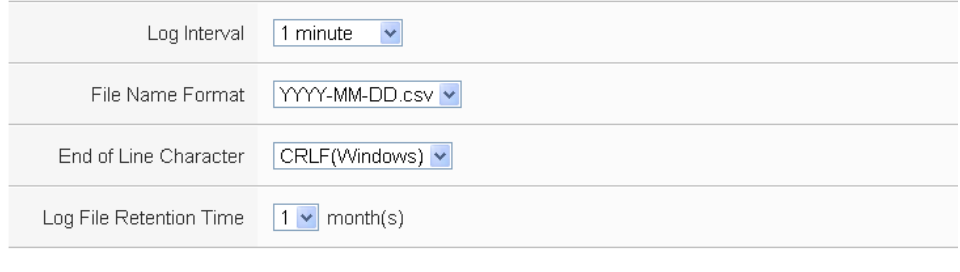

Save

**Figure8-2 : Data Logger Setting Page**

Follow the steps below:

- i Check "Enable" in the "Function Status" field under the Power Data Logger section to enable the Power Data Logger function.
- ii Set the data log mode to be "Average" or "Instantaneous" from the dropdown list of the "Log Mode". If "Average" is selected, the system will record the average value of the power data during the time interval set in "Log Interval". If "Instantaneous" is selected, the system will record the instantaneous value of the power data when the time reaches

the the time interval set in "Log Interval".

- iii If user would like to add a header to the power data to specify the name of the power data; click "Add" in the "Column Header"; the system will add the "Column Header" at the beginning of the power data logger file to specify the name of the power data.
- iv Check "Enable" in the "Function Status" field under the User-Defined Data Logger section to enable the User-Defined Data Logger function.
- v Set up the data format in the "Data Format" field in the "User-Defined Data Logger" section. The User-Defined Data Logger provides encoded strings for user to add real-time power data or I/O channel data to the Data Format content. User can select the "Edit" tab or click on any blank area in the "Data Format" field, and then the "Real-time variable editor" will be shown as below.

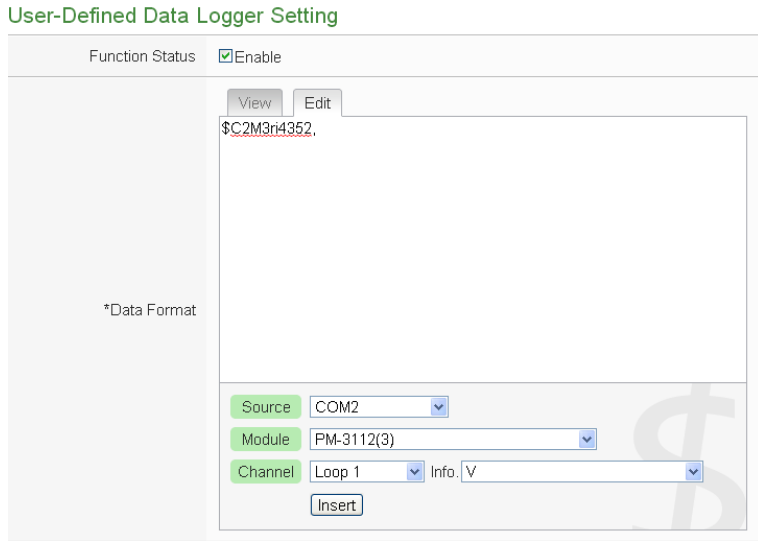

Select the "Source", "Module" and "Channel" from the dropdown list and click "Insert" to add channel value encoded string into the "Data Format" content. The system will record the data the user pre-set in the Data Format, and will save the real data values in the data log file. When editing the content, the user can select the "View" tab, and then the channel encoded string will be displayed in the real index format of the channel for user to check the settings in an easy way.

The figure above shows an example of the encoded strings, the variable \$C2M3ri4352 indicates the V value of PM-3112 Loop 1 on the module 3 connected to COM2. When user select the "View" tab, the channel value encoded string will de displayed as "PM-3112 Loop1 V" for user to check if the setting is appropriate (please refer to the figure as below).

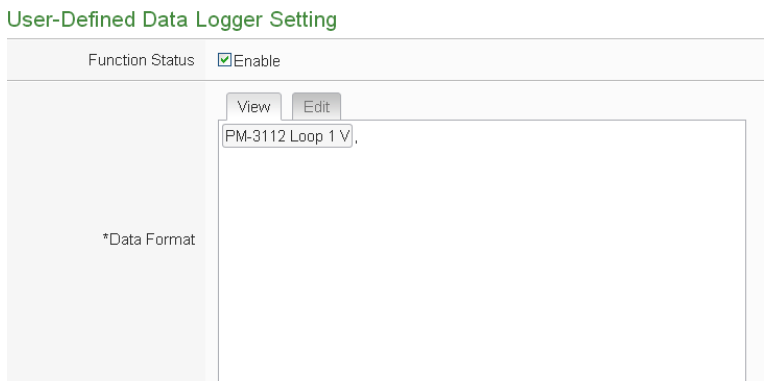

- vi In the "Log Interval" field, select from the dropdown list to set the time interval of the recording session. The Log Interval could be 1 min, 5 mins, 15 min, 1 hour, 3 hours, 6 hours, 12 hours and 24 hours. Default is 5 mins. Each time when reaches the Log Interval, it will perform one-time data recording for the Power Data and User-Defined Data.
- vii In the "File Name Format" field, select the File Name Format of the log file from the dropdown list, YYYY indicates western year, MM indicates month, DD indicates date, and the file format is CSV.
- viii In the "End of Line Character" field, select the appropriate End of Line Character format from the dropdown list: CRLF (applies to Windows), LF (applies to Unix/Linux) or CR (applies to Mac).
- ix In the "Log File Retention Time" field, select the file retention time for the log file from the dropdown list. The retention time can be 1 month, 2 months, 3 months or 6 months. The default setting will be 3 months.
- x After all settings are completed, click "Save" button to save the changes.

Please Note: The settings in "Log Attribute Setting" section apply to both Power Data Logger and User-Defined Data Logger.

8.2 Event Logger Setting

The Event Logger allows to record system event of the PMC-5151, the setting page is shown as below:

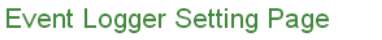

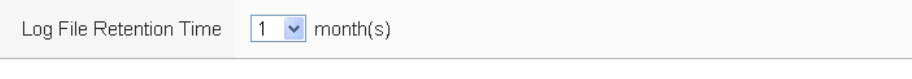

Save

#### **Figure8-3 : Event Logger Setting Page**

Follow the steps below:

- i In the "Log File Retention Time" field, select the file retention time for the log file from the dropdown list. The retention time can be 1 month, 6 months or 12 months. The default setting will be12 months.
- ii After all settings are completed, click "Save" button to save the changes.
- 8.3 FTP Upload Setting

Both Power Data logger files and User-Defined Data logger files can be upload to remote FTP server of the manage center via FTP protocol. The FTP Upload Setting page allows to set up parameters for FTP Upload, the setting page is shown as below:

FTP Upload Setting Page

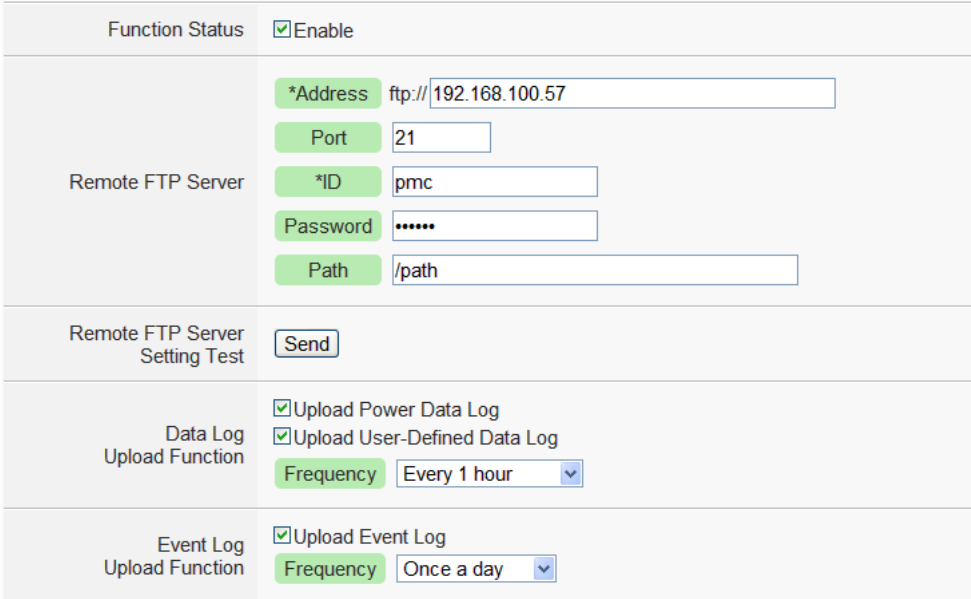

**Figure8-4 : FTP Upload Setting Page**

Follow the steps below:

- i In the "Function Status", check "Enable" to enable the FTP Upload function.
- ii In the "Remote FTP Server" section, input Address, Port, ID, Password and Path
- iii The user could test if the FTP settings are correct in the "Remote FTP Server Setting Test" section. After clicking "Send", the system will create a folder on the remote FTP server and will generate a test file

under this folder.

- iv In the "Data Log Upload Function" section, select the data log type user would like to upload. The data log type could be "Power Data Log" or "User-Defined Data Log". And then select the Frequency from the dropdown list of the "Frequency" field. The Frequency can be set as: 5 mins, 15 mins, 1 hour, 3 hours, 6 hours, 12 hours, or 24 hours. The default setting will be 1 hour.
- v In the Event Log Upload Function section, if the user would like to enable the Upload Event Log function, check "Upload Event Log" field. And then select the Frequency from the dropdown list of the "Frequency" field. The Frequency can be set as: once a day, once a week or once a month.
- vi After all settings are completed, click "Save" button to save the changes.

Please Note:

- 1. All data logger files of PMC-5151 will be saved in the microSD card. Before enable the Data Logger function, please make sure the microSD card you use for PMC-5151 is FAT32 format.
- 2. The microSD card given with the PMC-5151 is in FAT32 format already before delivery.

#### 8.4 The Path of Data Log File

The data logger files of PMC-5151 will all be saved in the microSD card. The following section will explain the path of the data logger files saved in the microSD card:

- The power data files will be saved in the Log file folder, each power meter will create a specific file folder with the name of its ID, the data file architecture is shown as below:
	- ◆ Modbus RTU Power Meter **Power Meter Data File** Log \ 01A3851F140000D3\_2[2133]7 \\_info.txt

## **Historical Data**

Log \ 01A3851F140000D3\_2[2133]7 \ 2013-05-23.csv

## **Daily Report**

Log \ 01A3851F140000D3\_2[2133]7 \ 2013-05-23Rpt.csv

#### **Monthly Report**

Log \ 01A3851F140000D3\_2[2133]7 \ 2013-05Rpt.csv

01A3851F140000D3\_2[2133]7 is the ID of this power meter. 01A3851F140000D3 indicates the serial number of the PMC-5151; 2 indicates the power meter is connected to the COM2 of the PMC-5151; [2133] indicates the module type of the power meter; 7 is the Modbus Address of the power meter; and 2013-05-23 indicates the date the data is recorded. The power meter information file (info.txt) is used to record the nickname of the power meter and the related information of the PMC-5151 which connect to the power meter.

#### ◆ Modbus TCP Power Meter

#### **Power Meter Data File**

Log \ 192.168.100.20\_502\_00D3 [3112]1 \\_info.txt

#### **Historical Data**

Log \ 192.168.100.20\_502\_00D3 [3112]1 \ 2013-05-23.csv

#### **Daily Report**

Log \ 192.168.100.20 502 00D3 [3112]1 \ 2013-05-23Rpt.csv

#### **Monthly Report**

Log \ 192.168.100.20\_502\_00D3 [3112]1 \ 2013-05Rpt.csv

192.168.100.20\_502\_00D3[3112]1 為該電表的 ID;

192.168.100.20\_502\_00D3[3112]1 is the ID of this power meter. 192.168.100.20 indicates the connection IP of the power meter; 502 indicates the port number of the power meter; 00D3 indicates the last 4 digits of the serial number of PMC-5151; [3112] indicates the module type of the power meter; 1 indicates the NetID of the power meter; and 2013-05-23 indicates the date the data is recorded. The power meter information file (\_info.txt) is used to record the nickname of the power meter and the related information of the PMC-5151 which connect to the power meter.

 The User-Defined Data Log file is also saved under the Log file folder; the data file architecture is shown as below:

Log \ Custom\_01A3851F140000D3 \ 2013-05-23.csv

Custom indicates this file folder is for User-Defined Data Log; 01A3851F140000D3 indicates the serial number of the PMC-5151 and 2013-05-23 indicates the date the data is recorded.

 The Event Log file is saved under the EventLog folder, the data file architecture is shown as below:

EventLog \ Event-2013-05-23.log

20130523 indicates that the first event recorded in the Event Log file is starting from May 23, 2013

#### 8.5 The format of the Power Data Logger file

The power data logger files generated are in CSV format. Each line represents one record; each field in the line is separated by a comma. The data sequences from left to right in the line of the power data are as follows:

Date, Time, Power meter ID, Voltage(Ch1 or Phase A), Current(Ch1 or Phase A), kW(Ch1 or Phase A), kvar(Ch1 or Phase A), kVA(Ch1 or Phase A), PF(Ch1 or Phase A), kWh(Ch1 or Phase A), kvarh(Ch1 or Phase A), kVAh(Ch1 or Phase A), Daily tot. Electricity(kWh;Ch1 or Phase A), Current demand(15/30/60mins;Ch1 or Phase A), Voltage(Ch2 or Phase B), Current(Ch2 or Phase B), kW(Ch2 or Phase B), kvar(Ch2 or Phase B), kVA(Ch2 or Phase B), PF(Ch2 or Phase B), kWh(Ch2 or Phase B), kvarh(Ch2 or Phase B), kVAh(Ch2 or Phase B), Daily tot. Electricity(kWh;Ch2 or Phase B), Current demand(15/30/60mins;Ch2 or Phase B), Voltage(Ch3 or Phase C), Current(Ch3 or Phase C), kW(Ch3 or Phase C), kvar(Ch3 or Phase C), kVA(Ch3 or Phase C), PF(Ch3 or Phase C), kWh(Ch3 or Phase C), kvarh(Ch3 or Phase C), kVAh(Ch3 or Phase C), Daily tot. Electricity(kWh;Ch3 or Phase C), Current demand(15/30/60mins;Ch3 or Phase C), Voltage(Ch4 or Average), Current(Ch4 or Average), kW(Ch4 or Total), kvar(Ch4 or Total), kVA(Ch4 or Total), PF(Ch4 or Average), kWh(Ch4 or Total), kvarh(Ch4 or Total), kVAh(Ch4 or Total), Daily tot. Electricity(kWh;Ch4 or Total), Current demand (15/30/60mins;Ch4 or Total), [Reserved Field].

For the power data attribute of the 3-phase and single-phase power meters are different, therefore, the 4 sets of power data represents the power data of different phases or different loops. And for PM-3112(-MTCP) provides only 2 loops for measuring, therefore, the power data of the PM-3112(-MTCP) will be recorded in the first two sets of power data only.

#### 8.6 The format of the Power Report file

The power report files are saved in CSV format. Each line represents one record; each field in the line is separated by a comma. The data sequences from left to right in the line of the power report are as follows.

## **3-Phase Daily Report**

Index of hour, Date, Power meter ID, Timing of hourly max kW, hourly max kW, Hourly total Electricity, Average hourly PF, Average hourly current(Phase A), Average hourly current(Phase B), Average hourly current(Phase C), Average hourly voltage(Phase A), Average hourly voltage(Phase B), Average hourly voltage(Phase C), Total hourly kVA, Total hourly kvar., [Reserved Field].

## **3-Phase Monthly Report**

Index of Date, Date, Power meter ID, Timing of daily max kW, Daily max kW, Daily total Electricity, Average daily PF, Average daily current(Phase A), Average daily current(Phase B), Average daily current(Phase C), Average daily voltage(Phase A), Average daily voltage(Phase B), Average daily voltage(Phase C), Total daily kVA, Total daily kvar., [Reserved Field].

#### **1-Phase with 2 Loops Daily Report**

Index of hour, Date, Power meter ID, Tming of hourly max kW(Ch1), hourly max kW(Ch1), Hourly total Electricity(Ch1), Average hourly PF(Ch1), Average hourly current(Ch1), Average hourly voltage(Ch1), Average hourly kVA(Ch1), Average hourly kvar(Ch1), Tming of hourly max kW(Ch2), hourly max kW(Ch2), Hourly total Electricity(Ch2), Average hourly PF(Ch2), Average hourly current(Ch2), Average hourly voltage(Ch2), Average hourly kVA(Ch2), Average hourly kvar(Ch2), [Reserved Field].

## **1-Phase with 2 Loops Monthly Report**

Index of date, Date, Power meter ID, Tming of daily max kW(Ch1), daily max kW(Ch1), daily total Electricity(Ch1), Average daily PF(Ch1), Average daily current(Ch1), Average daily voltage(Ch1), Average daily kVA(Ch1), Average daily kvar(Ch1). Tming of daily max kW(Ch2), daily max kW(Ch2), daily total Electricity(Ch2), Average daily PF(Ch2), Average daily current(Ch2), Average daily voltage(Ch2), Average daily kVA(Ch2), Average daily kvar(Ch2), [Reserved Field].

## **1-Phase with 4 Loops Daily Report**

Index of hour, Date, Power meter ID, Tming of hourly max kW(Ch1), hourly max kW(Ch1), Hourly total Electricity(Ch1), Average hourly PF(Ch1), Average hourly current(Ch1), Average hourly voltage(Ch1), Average hourly kVA(Ch1), Average hourly kvar(Ch1), Tming of hourly max kW(Ch2), hourly max kW(Ch2), Hourly total Electricity(Ch2), Average hourly PF(Ch2), Average hourly current(Ch2), Average hourly voltage(Ch2), Average hourly kVA(Ch2), Average hourly kvar(Ch2), Tming of hourly max kW(Ch3), hourly max kW(Ch3), Hourly total Electricity(Ch3), Average hourly PF(Ch3), Average hourly current(Ch3), Average hourly voltage(Ch3), Average hourly kVA(Ch3), Average hourly kvar(Ch3), Tming of hourly max kW(Ch4), hourly max kW(Ch4), Hourly total Electricity(Ch4), Average hourly PF(Ch4), Average hourly current(Ch4), Average hourly voltage(Ch4), Average hourly kVA(Ch4), Average hourly kvar(Ch4) ,[Reserved Field].

## **1-Phase with 4 Loops Monthly Report**

Index of date, Date, Power meter ID, Tming of daily max kW(Ch1), daily max kW(Ch1), daily total Electricity(Ch1), Average daily PF(Ch1), Average daily current(Ch1), Average daily voltage(Ch1), Average daily kVA(Ch1), Average daily kvar(Ch1). Tming of daily max kW(Ch2), daily max kW(Ch2), daily total Electricity(Ch2), Average daily PF(Ch2), Average daily current(Ch2), Average daily voltage(Ch2), Average daily kVA(Ch2), Average daily kvar(Ch2), Tming of daily max kW(Ch3), daily max kW(Ch3), daily total Electricity(Ch3), Average daily PF(Ch3), Average daily current(Ch3), Average daily voltage(Ch3), Average daily kVA(Ch3), Average daily kvar(Ch3), Tming of daily max kW(Ch4), daily max kW(Ch4), daily total Electricity(Ch4), Average daily PF(Ch4), Average daily current(Ch4), Average daily voltage(Ch4), Average daily kVA(Ch4), Average daily kvar(Ch4), [Reserved Field].

## 8.7 The Format of User-Defined Data File

The User-Defined Data files are saved in CSV format. Each line represents one record, after the log format of the data being set in User-Defined Data Logger, the User-Defined Data Logger will record the data according to the data format and content set by the user. In addition, the system will tag each data log with information such as: date, time and type of the data, etc. The log type could be Period Recording that will record the file periodically or Trigger Recording that will record the file when an event is triggered. The User-Defined Data log file format is shown as below:

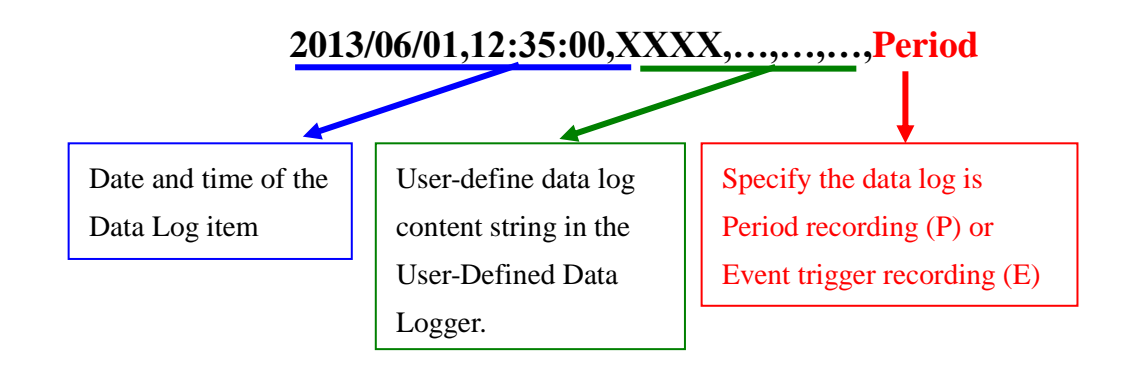

# **9 Advanced Setting**

Advanced Setting provides additional features and allows you to perform more setting on the PMC devices. Click on the Advanced Setting button, a column of buttons will appear on the left of the page:

- Email Setting
- SMS Setting
- SNMP Trap Setting
- Timer Setting
- Schedule Setting
- Internal Register Setting
- Flash HMI Setting

After complete the Advanced Setting, all the setting you define in the section will be the property in the IF-THEN-ELSE rule setting page. Please note: In order to avoid possible error when performing rule definition (IF-THEN-ELSE), please always finish configuration in Advanced Setting before starting to define Rules. Avoid unnecessary change in Advanced Setting after you finish rule definition. Unexpected errors might occur if you violate this sequence: Advanced Setting  $\rightarrow$  Rule Setting. In case you make any modification, please double check your settings and Rules definition to make sure no errors are present. The following sections will describe more detailed information for these configurations.

9.1 Email Setting

PMC-5151 support Email messages sending function. This function allows sending pre-input Email message(s) to pre-set Email receiver(s) under certain conditions. The configuration page is shown as below:

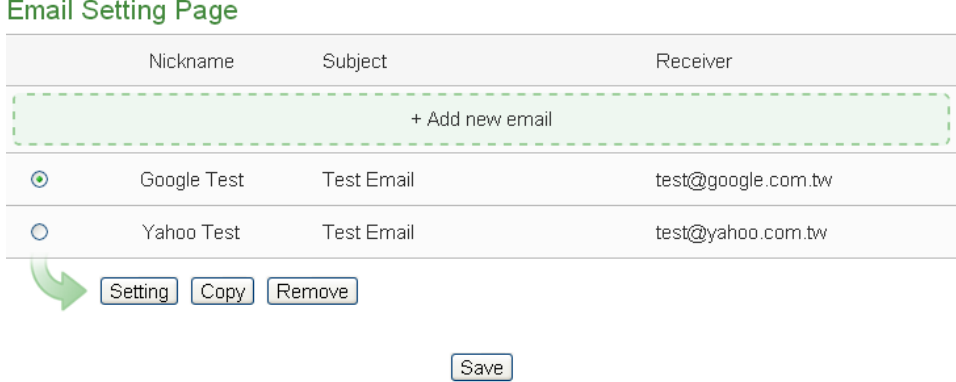

**Figure9-1 : Email setting page**

The settings steps are as below:

- i Click on "Add new email" to add a new email setting.
- ii After clicking the "Add new email", a setting page will appear, input name in the "Name" field and you could also input the description of this email in the "Description" field; shown as below:

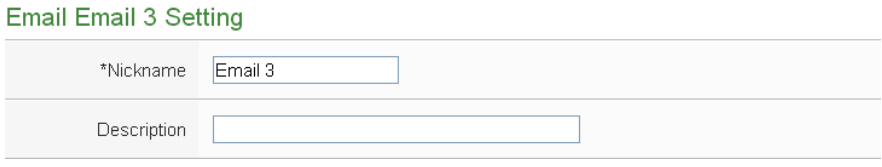

**Figure9-2 : Email setting page(Name & Description))**

- iii In the "SMTP Server" field, enter the IP or the domain name of the SMTP server; or select the SMTP server from the dropdown list. In the dropdown list, PMC-5151 provide four public SMTP servers for selection as below:
	- Google Gmail
	- Yahoo Mail
	- $\bullet$  Microsoft Outlook / Hotmail
	- AOL Mail

After select SMTP server from the dropdown list, PMC will automatically complete the "Port Number" and "Security" setting related to the SMTP server you select. The SMTP Setting page is shown as below:

**SMTP Server Setting** 

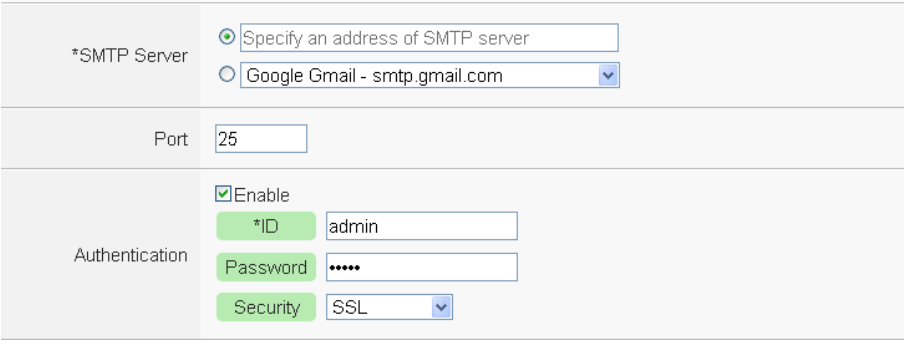

**Figure9-3 : Email setting page(SMTP Server)**

- iv Input the Port number, the default port number is set as 25.
- v If the SMTP server requires account and password validation, please select the "Enable" checkbox, and continue steps vi~viii to login into the SMTP server. If the SMTP server doesn't need account and password validation, uncheck the "Enable" checkbox and go directly to step ix.
- vi Enter the SMTP server login ID in the "Login ID" field.
- vii Enter the SMTP server password in the "Password" field.
- viii In the "Security" field, select the security setting to be "No Security", "TLS", or "SSL" from the dropdown list.
- ix After complete SMTP server setting, continue to input Email address setting. In the "Sender Name" field, input the name of the sender. The Email Address Setting page is shown as below:

**Email Address Setting** 

Forest Oracle of California

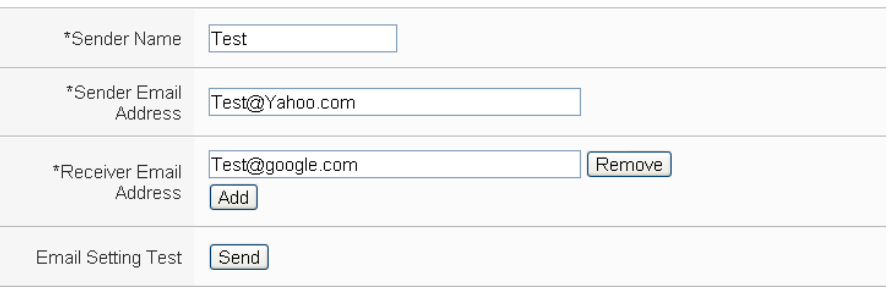

**Figure9-4 : Email setting page(Email Address)**

- x Enter the sender's email address in the "Sender Email Address" field.
- xi In the "Receiver Email Address" section, click on "Add" to add the receiver's email address. At least one email address has to be entered.
- xii To verify whether your email setting is correct to send the Email, click "Send" in the "Email Setting Test" section, then PMC-5151 will send a test Email to the receiver's email address.

After complete Email Address setting, continue to input Email Content setting. Enter the email subject in the "Subject" field. The Email Content Setting page is shown as below:

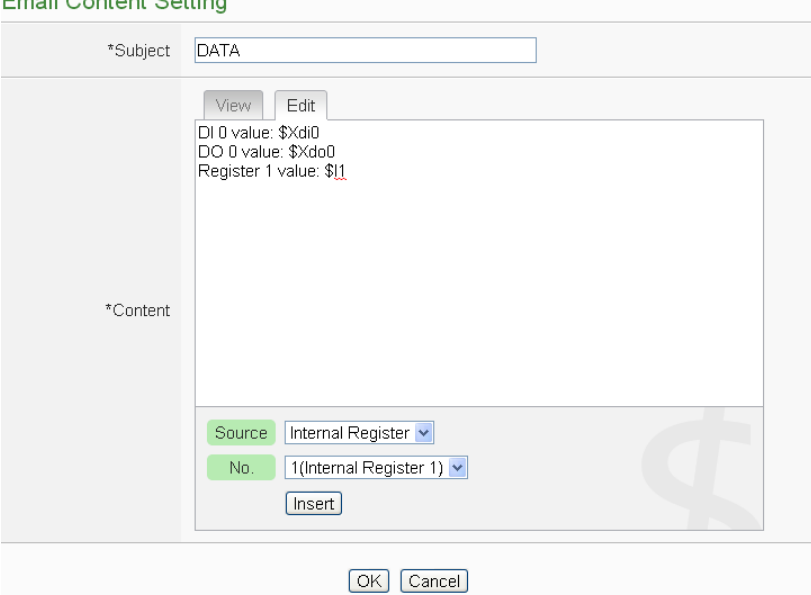

**Figure9-5 : Email setting page(Email Content)** 

- xiii Enter the content in the "Content" section. In addition, it provides encoded strings for users to add current I/O channel value, power data or Internal Register value into the Email content. To make it easy to add the encoded string, PMC provides "Real-time variable editor". Please refer to ["8.1 Data Logger Setting"](#page-121-0) for more detailed information of the "Real-time variable editor".
- xiv Click on "OK" to confirm the setting and leave the setting page.
- xv Repeat steps  $i \sim xv$  to complete settings of all Emails To modify the settings of a pre-set Email, please click on the radio button in front of the Email, and then click on "Setting" to modify the settings.
- xvi To copy the settings of a pre-set Email to the new Email, please click the radio button in front of the pre-set Email and then click "Copy", a new Email will be added to the list and the settings of the old Email will be copied to this newly added Email.
- xvii To remove a pre-set Email, please click the radio button in front of the pre-set Email and then click "Remove".
- xviii After you finish all the Email selections and settings, click "Save" button to save the settings.

#### 9.2 SMS Setting

PMC-5151 offers SMS Alarm message sending and SMS Command receiving functions (Required ICP DAS GTM-201-USB modem. Please refer to [Appendix III](#page-223-0) for detail). For SMS Alarm function; it allows to send pre-set SMS alarm message to specific phone numbers. For SMS command function; it allows to set up authorized phone numbers to receive SMS commands. PMC-5151 will execute the commands received from authorized phone numbers only. There are 2 types of SMS commands:

- **Retrieve channel data (GET):** The user can retrieve specific channel real-time data. One SMS Command message can require up to 10 channel data values. The user could add the encoded string to the message to retrieve the related channel data.
- **Modify channel data (SET):** The user could modify channel data by SMS command. Each SMS command message allows to modify one channel value.

# 9.2.1 SMS Alarm Setting

The SMS Alarm Setting page is shown as below:

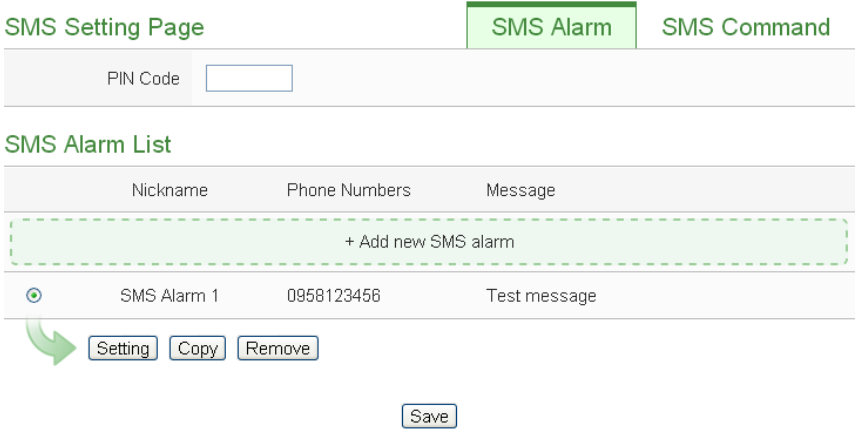

**Figure9-6 : SMS Setting Page (1)**

Please follow the steps below:

- i Make sure the "SMS Alarm" Tab is selected.
- ii In the PIN field, input the 4 digit SIM card PIN code. If the PIN code is not required, leave the field blank.
- iii Click "Add new SMS alarm", the SMS Alarm Setting page will appear as follow:

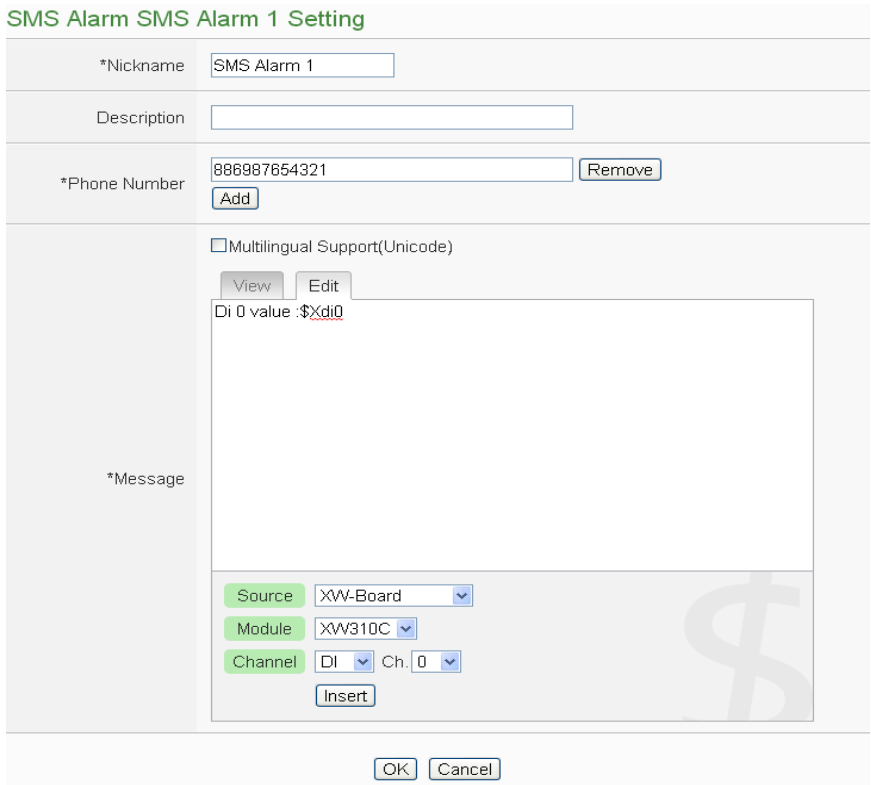

**Figure9-7 : SMS Setting Page (2)**

- iv Input name in the "Name" field and you could also input the description of this SMS Alarm in the "Description" field.
- v In the "Phone Number" section, click on "Add'' to input the phone numbers **t**o receive the SMS Alarm messages. The SMS can be sent to multiple receivers. Keep on clicking "Add" to add all phone numbers to receive the Alarm message, click "Remove" to remove the phone numbers you want to delete.
- vi Enter the content in the "Message" field. If the Unicode mode is adopted, the length of the content cannot exceed 70 characters. If the Unicode mode is not selected (will support English characters only), the length of the content limit is 160 characters. SMS Alarm provides an encoded string for you to add current I/O channel data, power data or Internal Register data into SMS Alarm message. To make it easy to add the encoded string, PMC provides "Real-time variable editor". Please refer to ["8.1 Data Logger Setting"](#page-121-0) for more detailed information of the "Real-time variable editor".

viiClick on "OK" to confirm the setting and leave the setting page.

- viii Repeat steps iii~vii to complete settings of all SMS Alarm setting.
- ix To modify the settings of a pre-set SMS Alarm, please click on the radio button in front of the SMS Alarm, and then click on "Setting" to modify the settings.
- x To copy the settings of a pre-set SMS Alarm to the new SMS Alarm, please click the radio button in front of the pre-set SMS Alarm and then click "Copy", a new SMS Alarm will be added to the list and the settings of the old SMS Alarm will be copied to this newly added SMS Alarm.
- xi To remove a pre-set SMS Alarm, please click the radio button in front of the pre-set SMS Alarm and then click "Remove".
- xii After you finish all the SMS Alarm selections and settings, click "Save" button to save the settings.

## 9.2.2 SMS Command Setting

The SMS Command Setting page is shown as below:

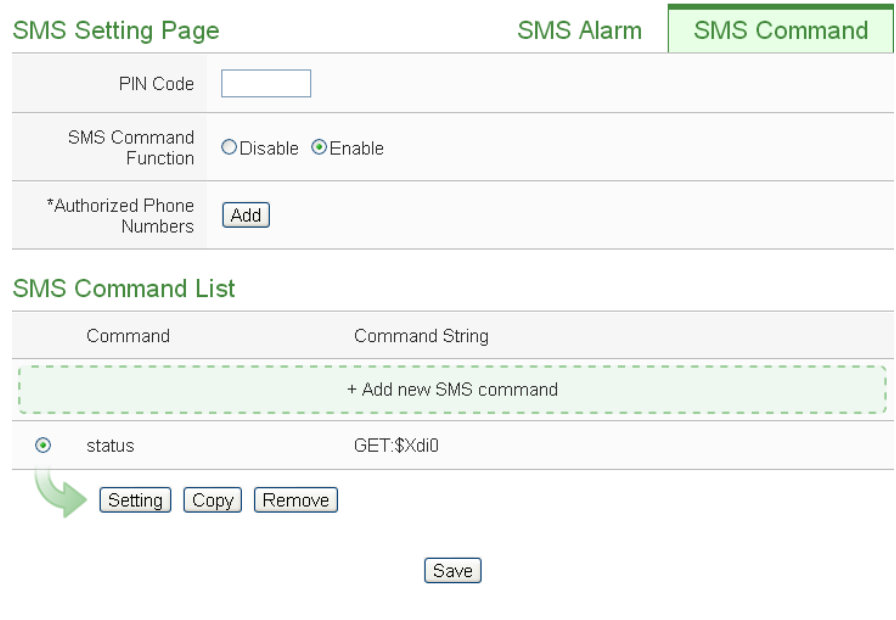

**Figure9-8 : SMS Command Setting Page (1))**

Please follow the steps below:

- i Make sure the "SMS Command" Tab is selected.
- ii In the PIN field, input the 4 digit SIM card PIN code. If the PIN code is not required, leave the field blank.
- iii In the "SMS Command Function" section, click on "Enable" to enable SMS Command function. The SMS Command list will be displayed. If "Disable" is selected, the SMS Command list will be disabled.
- iv In the "Authorized Phone Number" field, click on "Add" to input the phone numbers you would like to authorize to send SMS commands to PMC-5151. Keep on clicking "Add" to add all phone numbers to send the SMS commands to PMC-5151, click "Remove" to remove the phone numbers you want to delete. Please note: the Authorized Phone Number has to be input in the format: "Country code, area code and number". For example, if the Authorized Phone Number is a cell phone number 0987654321 in Taiwan area, please input the Authorized Phone Number as "886987654321".

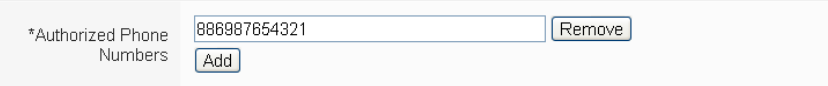

- v Click "Add new SMS command", the SMS Command Setting page will appear.
- vi Input a command string in the "Command" field as the nickname for the original corresponding command in the "Command String Editor" section. In the "Command String Editor" section, select the command type to be "GET" (retrieve real-time channel data) or "SET" (modify channel data) from the dropdown list. For "GET" command (shown as Figure 9-9); It provides an encoded string for you to add current I/O channel data, power data or Internal Register data into SMS command. To make it easy to add the encoded string, PMC provides "Real-time variable editor". Please refer to "8.1 Data" [Logger Setting"](#page-121-0) for more detailed information of the "Real-time variable editor". For "SET" command (shown as Figure 9-10), select "Source", "Module" and "Channel" from the dropdown list, and then set the "Value" to be modified (you can also leave the "Value" field blank, and input the value later according to requirement in real-time when send back the SMS Command). Take Figure 9-10 as an example, you can leave the "Value "field blank and input the SMS Command AI/2.3 to modify the AI channel value to be 2.3.

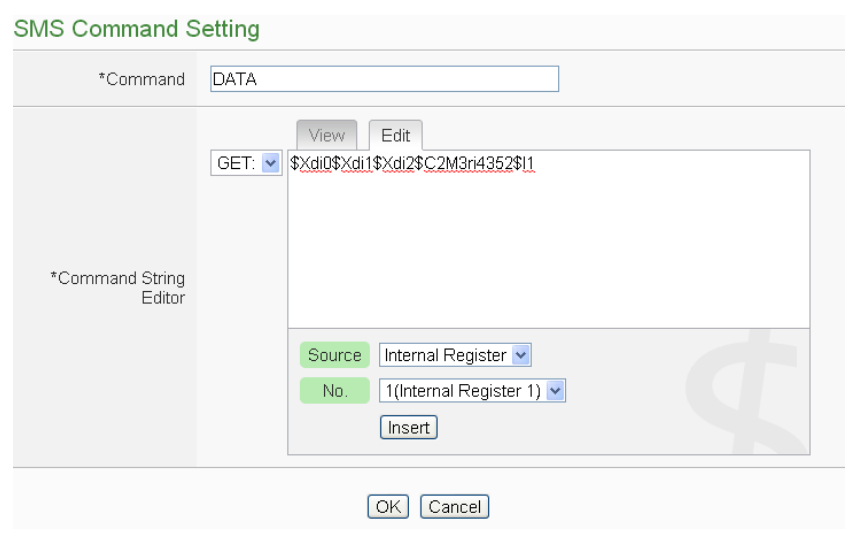

**Figure9-9 : SMS Command Setting for GET Command**

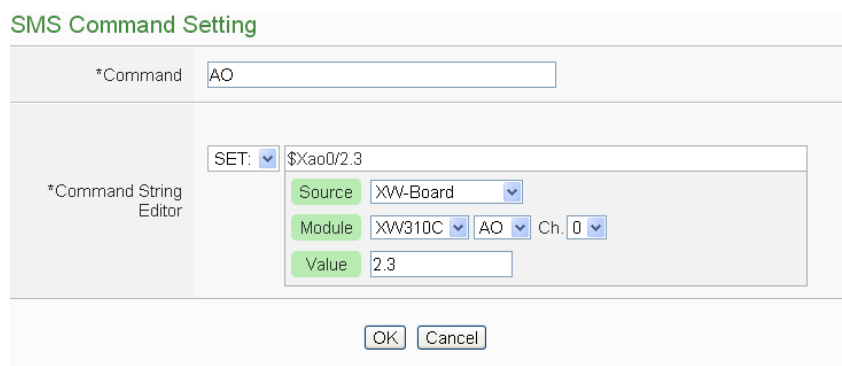

**Figure9-10 : SMS Command Setting for SET Command**

- vii Click on "OK" to confirm the setting and leave the setting page.
- viii Repeat steps v~vii to complete settings of all SMS Command setting. The SMS Command (and its original corresponding command) will be listed in the SMS Command List on the SMS Command setting page.

SMS Command List

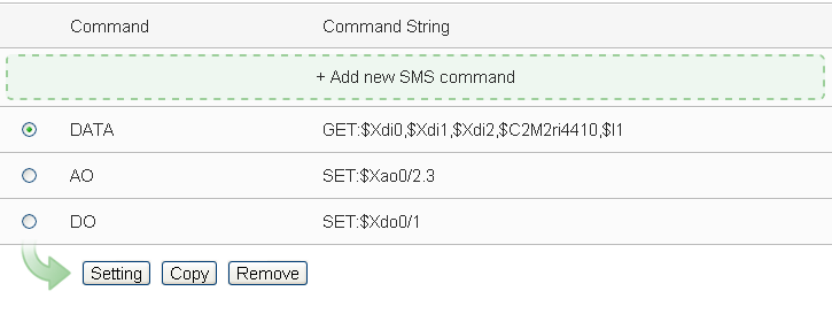

[Save]

**Figure9-11 : SMS Command list**

On Figure 9-11, taking the first SMS Command on the list as an example, when user send SMS message "DATA" to PMC-5151, PMC-5151 will send back the data of DI0, DI1, & DI2 of the XW310C(XW-Board), the Total/Average value of the kW from module PM-2133(2) on COM2, and value of Internal Register 1 to the command sender.

Taking the second SMS Command on the list as an example, when user send SMS message "AO" to PMC-5151, PMC-5151 will set the value of AO0 on XW310C(XW-Board) to be 2.3 after receiving the message.

Taking the third SMS Command on the list as an example, when user send SMS message "DO" to PMC-5151, PMC-5151 will set the value of DO0 on XW310C(XW-Board) to be ON after receiving the message.

- ix To modify the settings of a pre-set SMS Command, please click on the radio button in front of the SMS Command, and then click on "Setting" to modify the settings.
- x To copy the settings of a pre-set SMS Command to the new SMS Command, please click the radio button in front of the pre-set SMS Command and then click "Copy", a new SMS Command will be added to the list and the settings of the old SMS Command will be copied to this newly added SMS Command.
- xi To remove a pre-set SMS Command, please click the radio button in front of the pre-set SMS Command and then click "Remove".

<span id="page-142-0"></span>After you finish all the SMS Command selections and settings, click "Save" button to save the settings.

#### 9.3 SNMP Trap Setting

SNMP Trap function allows PMC-5151 to initiative sending of the system data, power meter data and IO channel data to the SNMP Manager (pre-defined in the [SNMP Setting page\)](#page-142-0) in real time automatically when unusual events occur; so that the SNMP Manager can respond immediately with corresponding operations. The configuration page for SNMP Trap setting is shown as below:

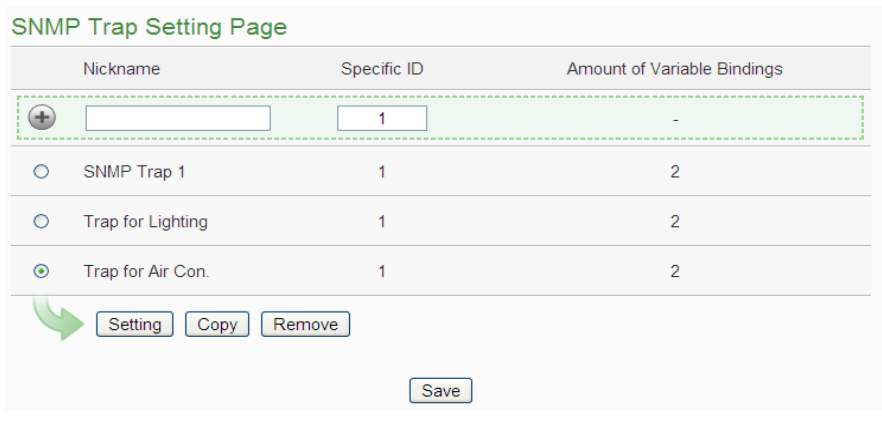

**Figure9-12 : SNMP Trap Setting Page**

The settings steps are as below:

- i Input "Nickname" and "Specific ID" and then click  $\bigoplus$  button to create a new SNMP Trap.
- ii To modify the settings of a pre-set SNMP Trap, please click on the radio button in front of the SNMP Trap, and then click on "Setting", then the SNMP Trap Parameter Setting page will be showen as below. You can modify the settings of the SNMP Trap you selected if required.

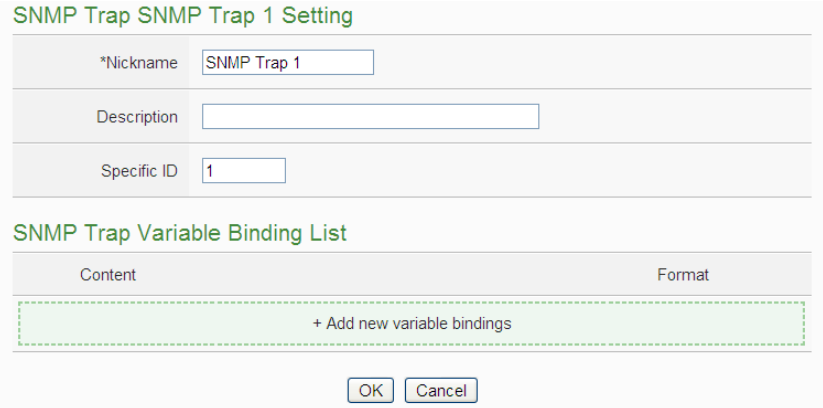

**Figure9-13 : SNMP Trap Parameter Setting Page**
- iii In the SNMP Trap Parameter Setting page, you can input or modify the name of the SNMP Trap in the "Nickname" field and you could also input the description of this SNMP Trap in the "Description" field.
- iv Input the Specifid ID value of the SNMP Trap in the "Specifid ID" field.
- v Click on "Add new variable bindings" to add a new variable binding for the SNMP Trap.
- vi After clicking the "Add new variable bindings", the Variable Binding Setting Page will appear. Select the variable type first. PMC-5151 provides two variable types as "Channel Data" and "User-Defined Data" for selection. If you select the variable type as "Channel Data" type, The setting page interface will be shown as below:

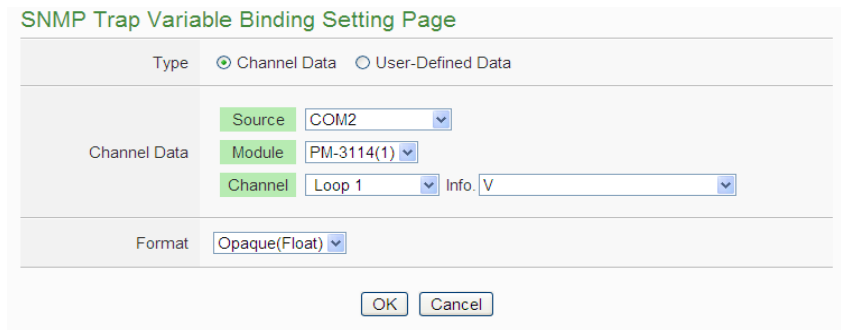

**Figure9-14 : "Channel Data"Type Setting Page**

Based on the "Channel Data" type interface, it provides the encoded string for user to easily add one real-time power data or I/O channel data as the variable binding in SNMP Trap each time. Select the "Source", "Module", "Channel" and "Format" from the dropdown list, and click the "OK" button to add the power data or I/O channel to the variable bindings list of the SNMP Trap.

The following figure shows two variable binding examples in "Channel Data" type are included in the SNMP Trap. The first variable binding is the voltage value of PM-3114 Loop 1 on the module 1 that is connected to COM2. The second variable binding is the kW value of PM-3114 Loop 1 on the module 1 that is connected to COM2.

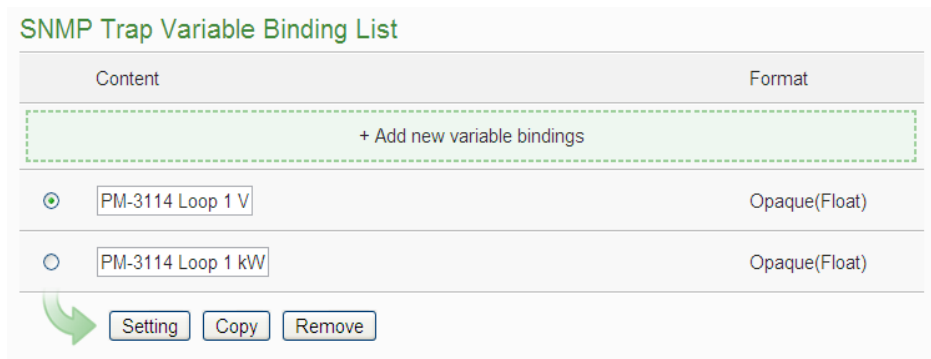

**Figure9-15 : Example of "Channel Data" Type Variable Binding List**

vii You can select the "User-Defined Data" as the variable type. The setting page interface will be shown as below:

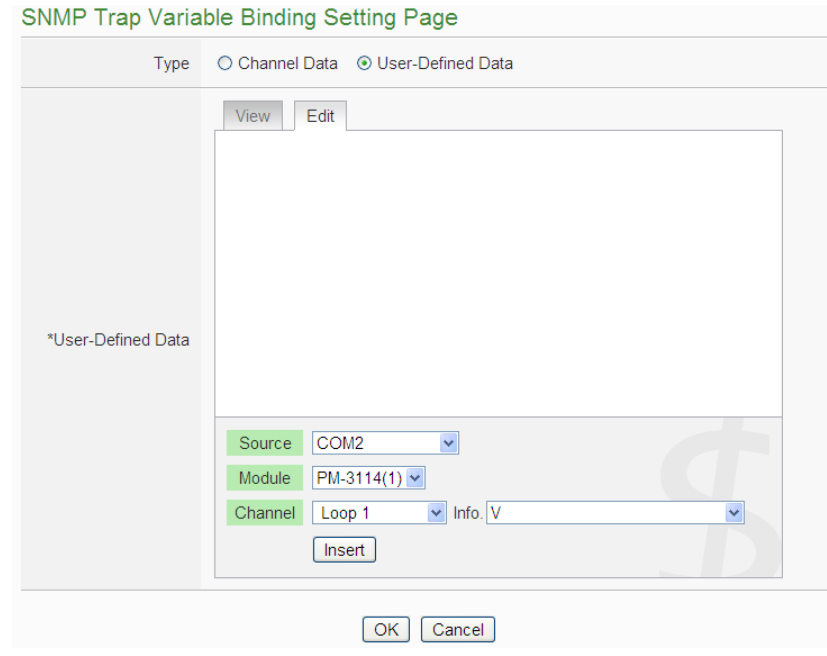

**Figure9-16 : "User-Defined Data" Type Setting Page**

Set up the content in the "User-Defined Data" field of the SNMP Trap Variable Binding Setting Page. The User-Defined Data provides encoded strings for user to add real-time power data or I/O channel data to the content easily. User can select the "Edit" tab or click on any blank area in the "User-Defined Data" field, and then the "Real-time variable editor" will be shown as below.

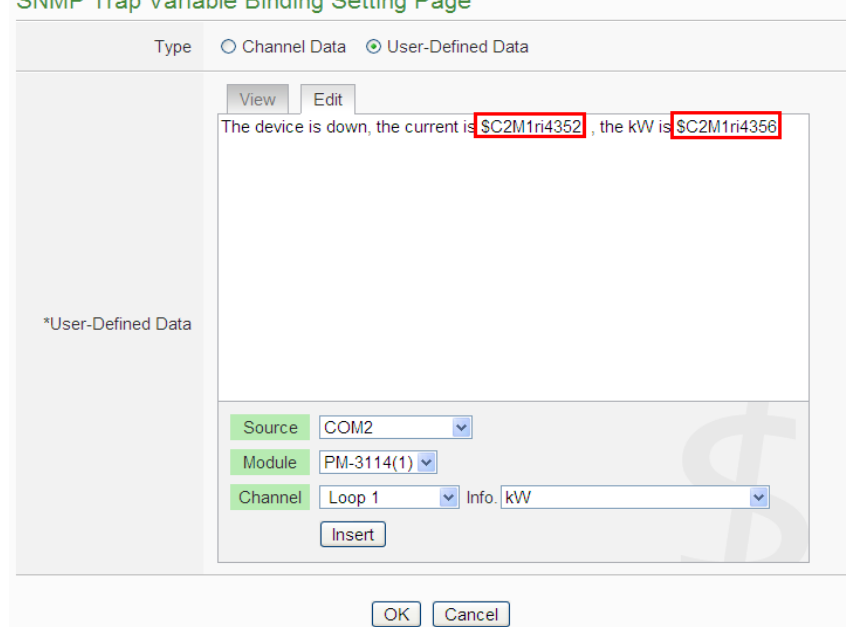

CNIMD Tran Variable Dinding Cotting De

**Figure9-17 : "User-Defined Data" Interface in Edit Mode**

Input your message in the "User-Defined Data" field, and then select the "Source", "Module" and "Channel" from the dropdown list and click "Insert" to add channel value encoded string into the "User-Defined Data" content. The system will record the data the user pre-set in the User-Defined Data, and save the real data values in the SNMP Trap Variable Binding. When editing the content, the user can select the "View" tab, and then the channel encoded string will be displayed in the real index format of the channel for user to check the settings in an easy way.

The figure above (Figure9-17) shows an example of the encoded strings, the variable \$C2M1ri4352 indicates the voltage value of PM-3114 Loop 1 on the module 1 that is connected to COM2, the variable \$C2M1ri4356 indicates the kW value of PM-3114 Loop 1 on the module 1 that is connected to COM2. When users select the "View" tab, the channel value encoded string will be displayed as "PM-3114 Loop1 V" and "PM-3114 Loop1 kW" for user to check if the setting is appropriate (Figure9-18).

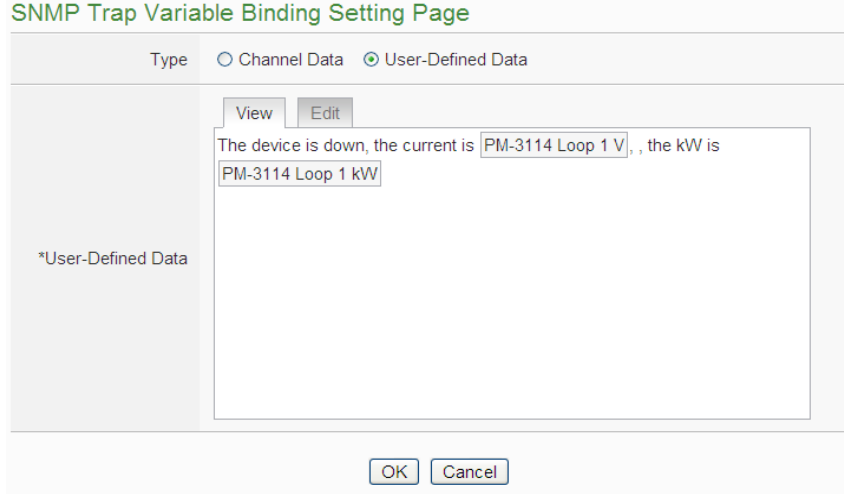

**Figure9-18 : "User-Defined Data" Interface in View Mode**

After completing the setting, click the "OK" button to save the parameters and variable bindings setting, and return to the SNMP Trap Setting Page

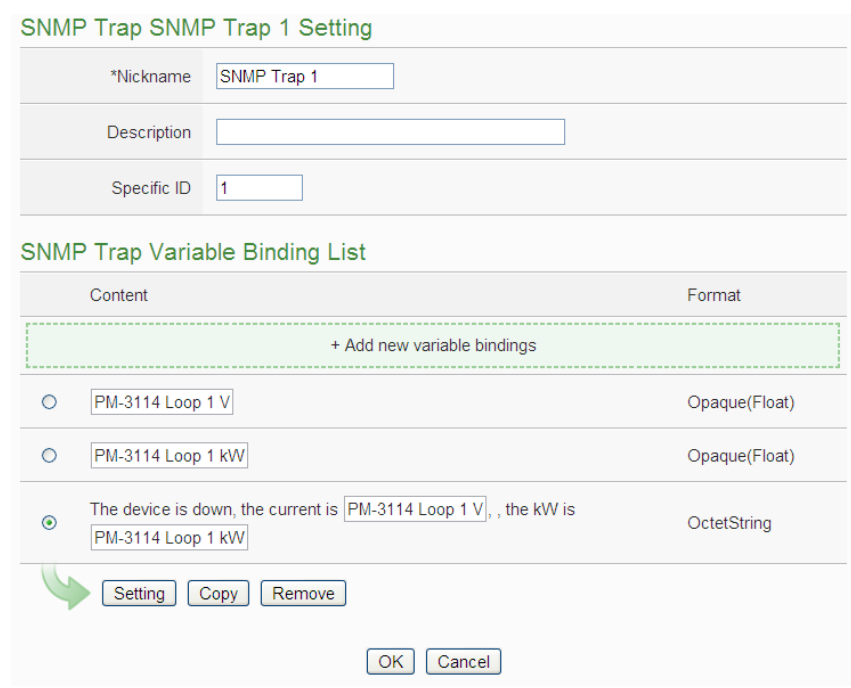

**Figure9-19 : SNMP Trap setting with variable bindings list**

viii To copy the settings of a pre-set SNMP Trap to the new SNMP Trap, please click the radio button in front of the pre-set SNMP Trap and then click "Copy", a new SNMP Trap (in sequence) will be added to the list and the settings of the old SNMP Trap will be copied to this newly added SNMP Trap.

- ix To remove a pre-set SNMP Trap, please click the radio button in front of the pre-set SNMP Trap and then click "Remove".
- x After you finishing all the SNMP Traps creation and setting, click "Save" button to save the settings.
- 9.4 Timer Setting

PMC-5151 provides "Timer" for timing functions. The Timer status can be "Not Timeout" or "Timeout". They can be included in the IF Condition statements. The Timer Action can be "Start" or "Reset". The Start Action will start to run the Timer and if the Start Action is triggered one more time when the Timer is running, the Timer will restart again. The Reset action will reset the Timer and stop running the Timer. The Timer will be in "Timeout" status only when the Timer is running and reached the setting time, otherwise, the status of Timer will remain in "Not Timeout".

Follow the following steps:

- i Input the nickname of the timer in the "Nickname" field.
- ii Specify the initial status of the timer from the dropdown list of the "Initial Status" field. The "Initial Status" could be "Stop" or "Start" status.
- iii Specify the period interval in units of seconds. There are two modes to setup the period interval:
	- Assign Period : Input the period interval in units of seconds manually。

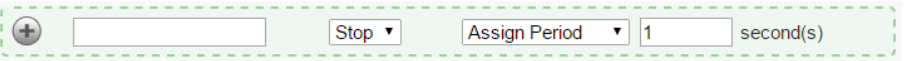

Internal Register: Assign the period interval as the value of selected internal register.

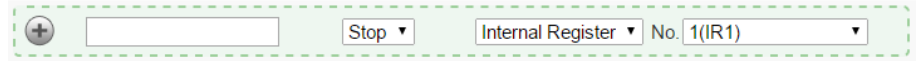

Please note: The user must setup internal register before using internal register as timer period. Please refer to ch [9.6 Internal Register Setting](#page-153-0) to setup internal register.

iv Click  $\bigoplus$  button to create a new Timer.

| <b>Timer Setting Page</b> |                       |                                         |  |  |
|---------------------------|-----------------------|-----------------------------------------|--|--|
| Nickname                  | <b>Initial Status</b> | Period                                  |  |  |
| ÷                         | Stop $\cdot$          | Internal Register<br>No. $1$ (IR1)<br>▼ |  |  |
| 0<br>Timer1               | Stop                  | $10$ second(s)                          |  |  |
| Setting<br>Copy<br>Remove |                       |                                         |  |  |
| Save                      |                       |                                         |  |  |

**Figure9-20 : Timer creating Page**

- v Repeat steps i~iv to complete settings of all Timer.
- vi To modify the settings of a pre-set timer, please click on the radio button in front of the timer, and then click on "Setting" to modify the settings. The setting user interface is as following:

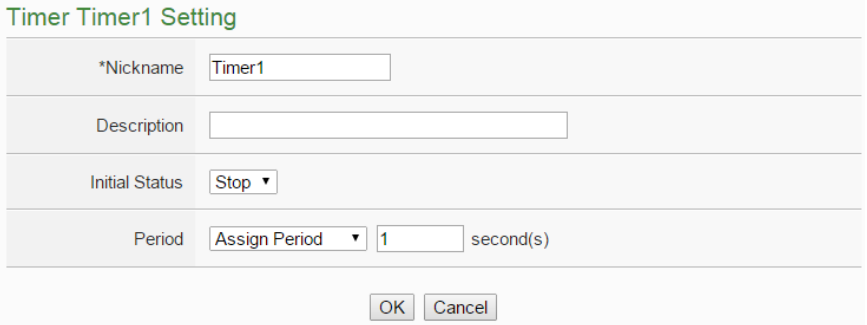

**Figure9-21 : Timer setting Page(Assign Period)**

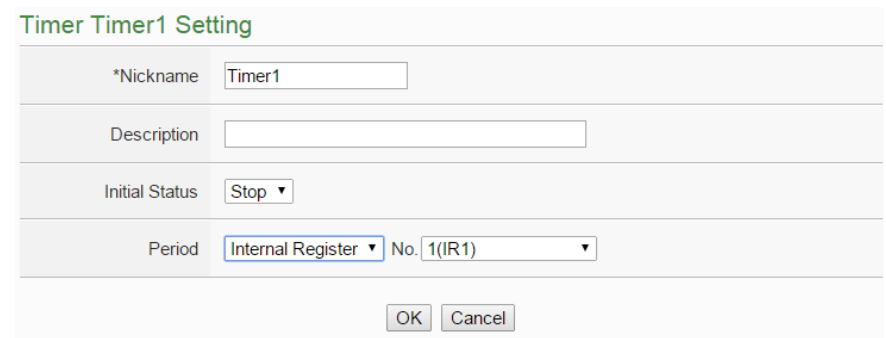

**Figure9-22 : Timer setting page(Internal Register)**

- vii To copy the settings of a pre-set Timer to the new Timer, please click the radio button in front of the pre-set Timer and then click "Copy", a new Timer (in sequence) will be added to the list and the settings of the old Timer will be copied to this newly added Timer.
- viii To remove a pre-set Timer, please click the radio button in front of the pre-set Timer and then click "Remove".
- ix After all timer settings are completed, click "Save" button to save the changes.

# 9.5 Schedule Setting

PMC-5151 provides Schedules to setup prescheduled routine tasks. The setting of Schedule can be used to check if the system time of the PMC is in the range of date/time setting of the schedule or not. The checking status can be included in the IF Condition statements. Schedule setting page is shown as below:

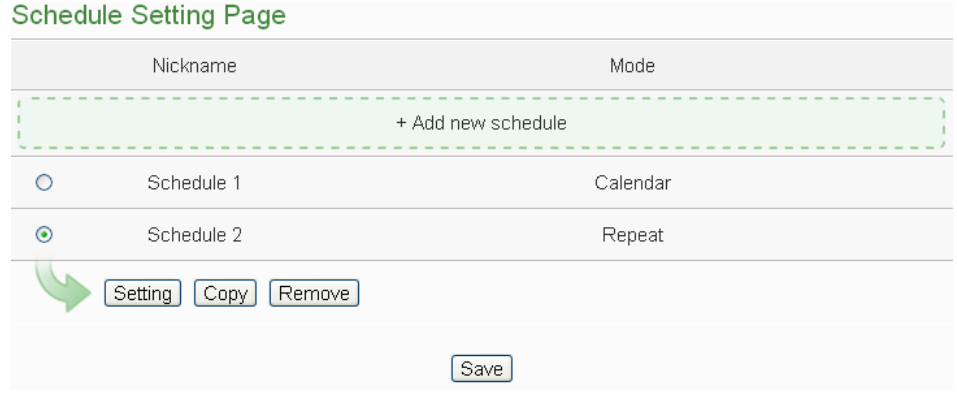

**Figure9-23 : Schedule setting page**

The settings steps are as below:

- i Click on "Add new schedule" to add a new schedule.
- ii After clicking the "Add new schedule", a setting page will appear, input name in the "Name" field and you could also input the description of this schedule in the "Description" field.
- iii Select Mode to be "Calendar" or "Repeat".
	- Calendar:
		- (a.) In the "Date" field, select the "Starting Month" and "Duration" from the dropdown list. The maximum duration can be set is 12 months. After you specify the Year and Month in the Date section, the calendars corresponding to the Year and Month you specified will appear as shown below:

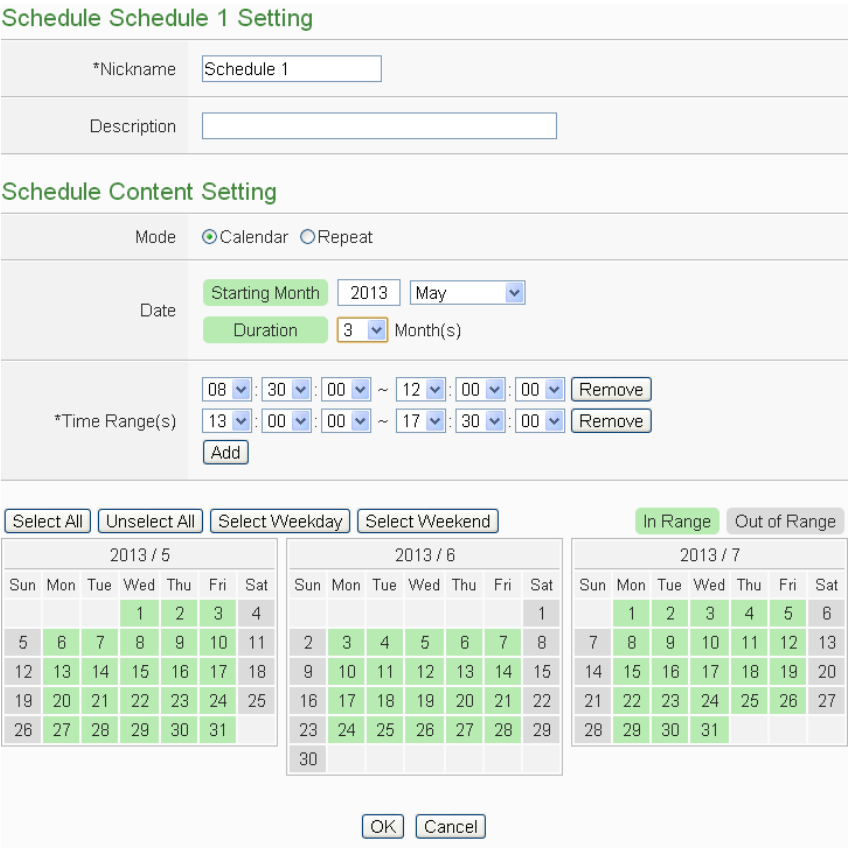

**Figure9-24 : Calendar mode of Schedule setting**

- (b.) In the "Time Range(s)" section, click "Add" to add new Time Range to execute this schedule. Select the start time and the end time from the dropdown list. Each Schedule is required to set at least one Time Range; click on "Add" to add more Time Range. Please note: the time zones you specified can't be overlapped. If you specify an end time that is earlier than the start time, such as  $20:00:00 \sim 06:00:00$ , it indicates the end time will be set one day after the start date. Click "Remove" to remove a pre-set Time Range.
- (c.) On the calendars, click to toggle highlight on the dates you'd like to execute or not execute the operations for this Schedule. If the date shows a light green background, it indicates the date is "In Range" of the schedule, that is, that date falls into the range that will execute the operations. On the contrary, if the date shows a light grey background, it indicates that date is "Out of Range" of the schedule, that is, that date falls out of the range and will not execute the operations. By default, all dates will be "In Range", that is, during the date range you select, the

operation will be executed every day. "Select All" button is used to set all dates to be "In Range"; whereas "Unselect All" button is for marking all dates to be "Out of Range". The Weekday button is for you to select all Mondays to Fridays to be "In Range", and Saturdays and Sundays to be "Out of Range", that is, the operations will be executed during weekdays only. On the contrary, the Weekend button is for you to set all Saturdays and Sundays to be "In Range", and all Mondays to Fridays to be "Out of Range", that is, the operations will be executed during weekends only.

- Repeat:
	- (a.) In the "Day(s) of week" section, click on the day(s) in a week that is going to execute the schedule; shown as below:

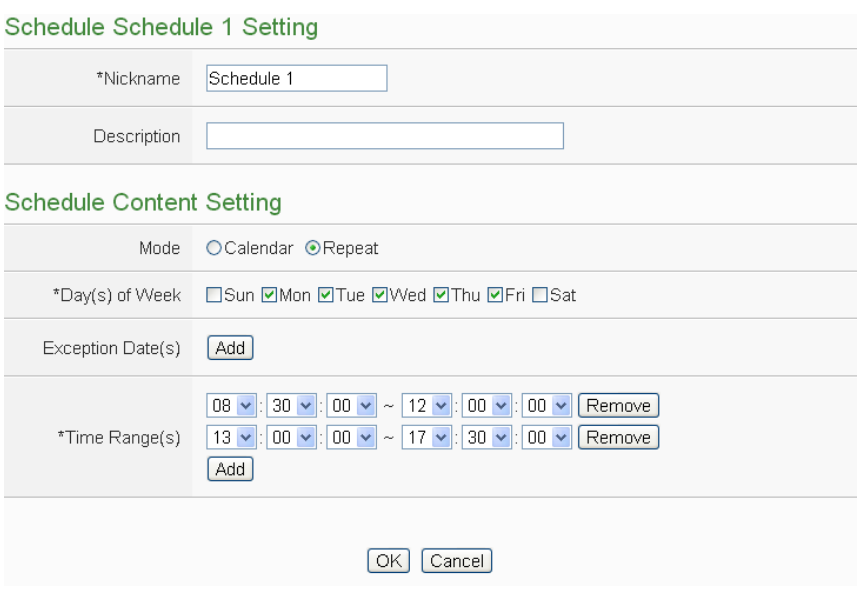

**Figure9-25 : Repeat mode of Schedule setting**

- (b.) In the "Exception Date(s)" selection, click on "Add" to add the date(s) that is/are not going to execute the schedule. Click "Remove" to remove a pre-set Exception Date.
- (c.) In the "Time Range(s)" section, click "Add" to add new Time Range to execute this schedule. Select the start time and the end time from the dropdown list. Each Schedule is required to set at least one Time Range; click on "Add" to add more Time Range. Please note: the time zones you specified can't be overlapped. If you specify an end time that is earlier than the start time, such as  $20:00:00 \sim 06:00:00$ , it indicates the end time will be set one

day after the start date. Click "Remove" to remove a pre-set Time Range.

- iv Click on "OK" to confirm the setting and leave the setting page.
- v Repeat steps i~iv to complete settings of all Schedule.
- vi To modify the settings of a pre-set Schedule, please click on the radio button in front of the Schedule, and then click on "Setting" to modify the settings.
- vii To copy the settings of a pre-set Schedule to the new Schedule, please click the radio button in front of the pre-set Schedule and then click "Copy", a new Schedule (in sequence) will be added to the list and the settings of the old Schedule will be copied to this newly added Schedule.
- viii To remove a pre-set Schedule, please click the radio button in front of the pre-set Schedule and then click "Remove".
- ix After all schedule settings are completed, click "Save" button to save the changes.

# <span id="page-153-0"></span>9.6 Internal Register Setting

PMC-5151 provides 48 Internal Registers; they can be used to hold temporary variables and to read/write data via Modbus address. The configuration page is shown as follow.

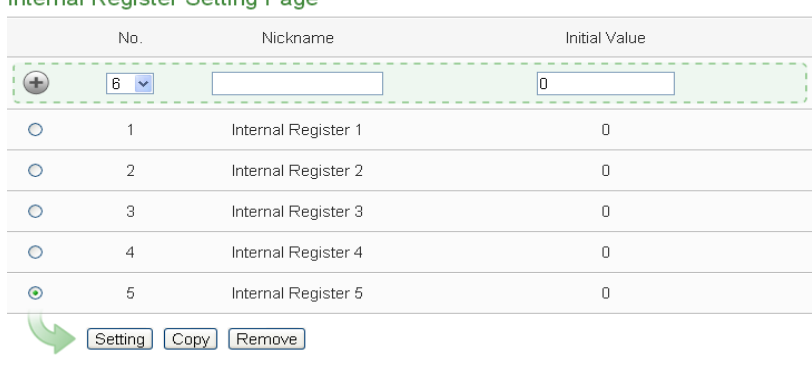

Save

**Figure9-26 : Internal Register setting page(1)**

The settings steps are as below:

ii Select the number of the Internal Register from the dropdown list, input

"Name" and "Initial Value" and then click  $\bigoplus$  to add new Internal Register.

Please Note: there are up to 48 Internal Register can be enabled, if the

name of the register is not inputted, the name will be automatically set as "Internal Register#"(#is the number of the register), the default initial value will be set as 0.

ii To modify the settings of a pre-set internal register, please click on the radio button in front of the register, and then click on "Setting" to modify the settings.

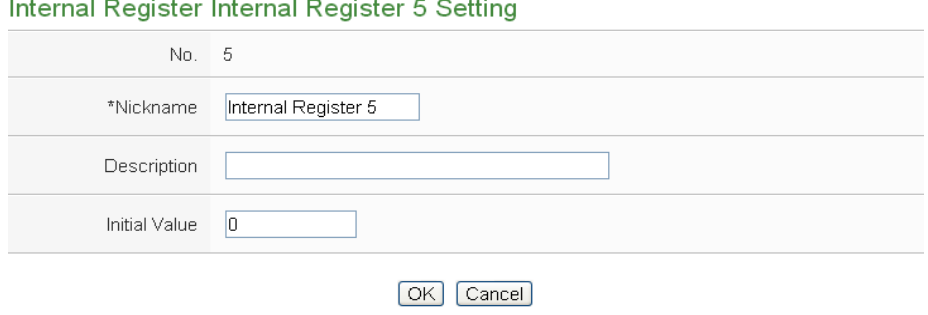

**Figure9-27 : Internal Register setting page(2)**

- iii To copy the settings of a pre-set internal register to the new internal register, please click the radio button in front of the pre-set internal register and then click "Copy", a new internal register(in sequence) will be added to the list and the settings of the old internal register will be copied to this newly added internal register.
- iv To remove a pre-set internal register, please click the radio button in front of the pre-set internal register and then click "Remove".
- v After you finish all the Internal Registers selections and settings, click "Save" button to save the settings.

# 9.7 Flash HMI Setting

Please refer to the document: Flash HMI Tools Quick Start.

# **10 Rules Setting**

After finishing all Advanced Setting configurations, you can start to edit IF-THEN-ELSE rules. Click the "Rules Setting" button, a list of rules will be displayed on the left side of the page, and at the right side of the page will show detailed content of each rule that was previously defined. The rule setting page is shown as below:

| Rules Setting              |                                                                                                    |
|----------------------------|----------------------------------------------------------------------------------------------------|
| + Add new rule             | <b>Rule Overview</b>                                                                                                    |
| Air Conditioner Control 田図 | Air Conditioner Control                                                                                                    |
| Air Conditioner Control HX | $<$ IF $>$<br>Schedule(Schedule 1) Out of Range                                                                                                    |
| Air Conditioner Control 田冈 | $<$ THEN $>$<br>COM2 M-7005(2) DO0(Air conditioner switch) = OFF (One Time)<br>$<$ ELSE $>$<br>COM2 M-7005(2) DO0(Air conditioner switch) = ON (One Time)                                                                   |
|                            | Air Conditioner Control<br>$<$ IF $>$<br>COM2 PM-2134(1:PM-2134) Loop 1(Meeting Room) Forecast Demand >= 100 kW<br>$<$ THEN $>$<br>COM2 M-7005(2) DO0(Air conditioner switch) = OFF (One Time)<br>$<$ ELSE $>$<br>No action |
|                            | Air Conditioner Control<br>$<$ IF $>$<br>COM2 PM-2134(1:PM-2134) Loop 1(Meeting Room) Forecast Demand < 100 kW<br>$<$ THEN $>$<br>XVV-Board XVV310C DO0 = ON (One Time)<br>$<$ ELSE $>$<br>No action                        |

**Figure10-1 : Rules overview page**

In addition to the list of the rules, Rule Management interface will also be shown on the left side of the page. Detailed description is as below:

- **Add new rule**:To add a new rule, please click "Add new rule".
- **Copy**: To copy the settings of an old rule to the new rule, please click on the

button on the right side of the old rule, a new rule will be added to the list and the settings of the old rule will be copied to this newly added rule.

- **Remove**: To remove a pre-set rule, please click on the **X** button on the right side of the pre-set rule.
- **Arrange the order**: Right click on the pre-set rule and drag them up or down to arrange the rules into the proper order.

Click "Add new rule" to get into the "Rule Information Setting" page for logic rule

#### edition (shown as below).

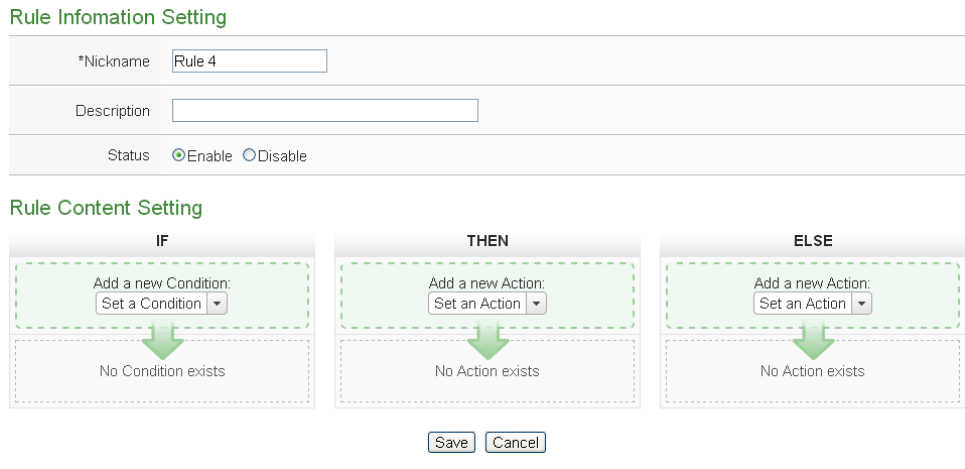

**Figure10-2 : Rules setting page**

- **Nickname**: Input name in the "Nickname" field and you could also input the description of this Rule in the "**Description**" field.
- **Status**: Select "Enable" or "Disable". If you select "Enable", the rule will be executed after being downloaded. If you select "Disable" the rule will only be stored temporarily and will not be executed after being downloaded.
- **IF Condition Setting**: More detailed information, please refer to 10.1 IF Condition.
- T**HEN/ELSE Action Setting**: More detailed information, please refer to 10.2 THEN/ELSE Action.
- **Save**: After finish all IF Condition and THEN/ELSE Action setting, click on "Save" to save the settings.

Please note: if you make modification in Power meter setting, IO module setting or in Advanced Setting after finish defining the rules, it might cause unexpected error due to the changes, some variables may no longer exist. Therefore, in case you make any modification, please double check your settings and Rules definition to make sure no errors are present.

When user finish settings of an IF Condition or THEN/ELSE Action, after going back to the Rule Information Setting page, a function component will be displayed under the IF Condition or THEN/ELSE Action section(shown as below), the function component will display the settings information of the IF-THEN-ELSE logic rule.

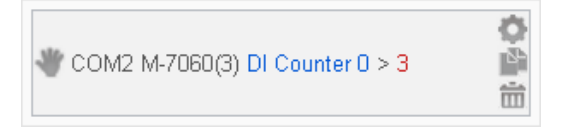

The function component (IF Condition, THEN Action or ELSE Action) provides

various functions such as:

- **Setting**: to edit a pre-set function component, click on the get in to the setting page of the function component.
- **Copy**: to copy a pre-set function component, click on **the conducts** to generate a new component with the same pre-set component settings. The new function component will be listed under the pre-set component.
- **Remove**: to remove a pre-set function component, click on  $\overline{m}$  to remove the component.
- **Arrange order**: the order of the function component might result in different outcomes of IF-THEN- ELSE rule execution, therefore, user could click on and drag the component to arrange the components into appropriate order.

The following section will give more detailed information of IF Condition and THEN/ELSE Action settings.

10.1 IF Condition Setting

To add an IF Condition, please select and set the Condition from the dropdown list in the "Add a new Condition" field under the IF Condition setting section.

IF Condition provides the following Condition setting options:

- **ICP DAS Module**
- $\bullet$  Modbus Module
- Power Meter
- Connection Status
- Timer
- Schedule
- FTP Upload Status
- SD Card Status
- Rule Status
- Internal Register

If the PMC-5151 is connected to ICP DAS XW-Board/M-7000 I/O modules, ICP DAS power meters or Modbus TCP/RTU modules, the setting options for I/O channel information (AI, DI, Discrete Input, Coil Output, Input Register and Holding Register) or power data on these modules will be automatically displayed on the dropdown list.

To include subjects other than modules mentioned above in the IF

Condition statement; they have to be pre-defined in Advanced Setting first. The setting options of the subjects that already being defined in Advanced Setting will appear on the dropdown list of IF Condition. Select the Condition option from the dropdown list in the "Add a new Condition" field under the IF Condition setting section, a window will pop up for you to edit detailed information. The setting options of IF Condition are as follow:

### 10.1.1 ICP DAS Module

Click on ICP DAS Module (XW-Board/M-7000), 3 options will appear as the following: DI, DI Counter, and AI.

# 10.1.1.1 DI

DI channel value from XW-Board or M-7000 module can be used as evaluation criteria for IF condition statement; the setting page for DI Condition Setting is shown as below:

```
DI Condition Setting
Status OFF
               \overline{\mathbf{v}}OK Cancel
```
**Figure10-3 : DI condition setting page**

Follow the steps below:

- i Specify the module and channel from the dropdown list of the "Module & Channel" section that you are going to include its value in the IF condition statements.
- ii Define the evaluation criteria of the status in IF statement to be "OFF", "ON", "ON to OFF", "OFF to ON" or "Change". Once the DI channel value matches the evaluation criteria, the result of this condition evaluation will be "true". Please note: If the statement involves state transitions: "ON to OFF", "OFF to ON" and "Change", the action will be executed only once and only at the moment when the state transition occurs.
- iii Click "OK" button to confirm the settings and return to the Rule settings page.

#### 10.1.1.2 DI Counter

DI counter value from XW-Board or M-7000 module can be used as evaluation criteria for IF condition statement; the editing page for DI Counter Condition Setting is shown as follow:

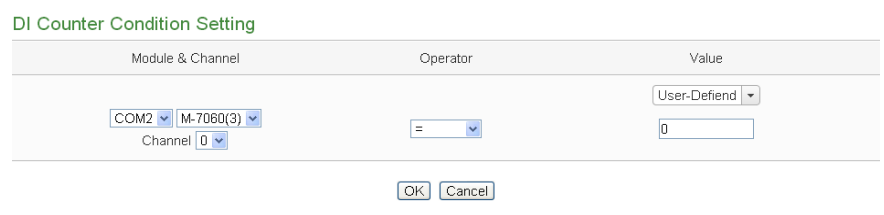

**Figure10-4 : DI Counter condition setting page**

Follow the steps below:

- i Specify the module and channel from the dropdown list of the "Module & Channel" section that you are going to include its value in the IF condition statements.
- ii Set up the expression statement for this counter value. Select an operator from "=",">","<",">=","<=" or "Change".
- iii Set up the value for comparison; select the value from the dropdown list to be "User-Defined" or "Internal Register". If "User-Defined" is selected, input the "User-Defined" value under the "Value" section. If "Internal Register" is selected, select the number of the Internal Register from the dropdown list. If the DI counter value match the evaluation criteria, the result of this condition evaluation will be "true". If the operator is "Change", there is no need to set the comparison value; the condition will be "true" when there is a change to the counter value. The action will be executed only once and only at the moment when DI Counter experience a change.
- iv Click "OK" button to confirm the settings and return to the Rule settings page.

# <span id="page-159-0"></span>10.1.1.3 AI

AI channel value from XW-Board or M-7000 module can be included in the IF condition statements; the editing page for AI Condition Setting is shown as below:

| <b>AI Condition Setting</b>        |                          |                |
|------------------------------------|--------------------------|----------------|
| Module & Channel                   | Operator                 | Value          |
| XW-Board v XW310C v<br>Channel 0 v | $\equiv$<br>$\checkmark$ | User-Defiend - |
|                                    | OK<br>Cancel             |                |

**Figure10-5 : AI condition setting page**

Follow the steps below:

- i Specify the module and channel from the dropdown list of the "Module & Channel" section that you are going to include its value in the IF condition statements.
- ii Set up the expression statement for this channel value. Select an operator from "=",">","<",">=" or "<=".
- iii And then specify the evaluation value. If this AI channel value match the evaluation criteria, the result of this condition evaluation will be "true".
- iv PMC-5151 provides the following 7 values options; you can compare them with the AI channel value for condition evaluation:
	- User-Defined: The "User-Defined" value could be used as evaluation criteria; input the "User-Defined" value under the "Value" field.

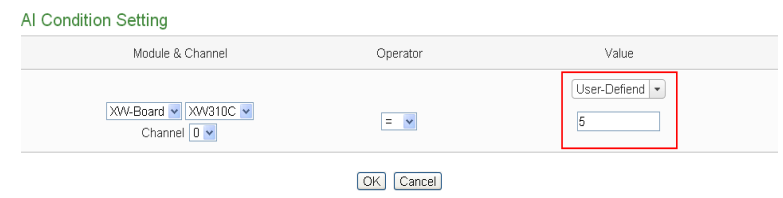

 Internal Register: The "Internal Register" value could be used as evaluation criteria; select the number of the Internal Register from the dropdown list.

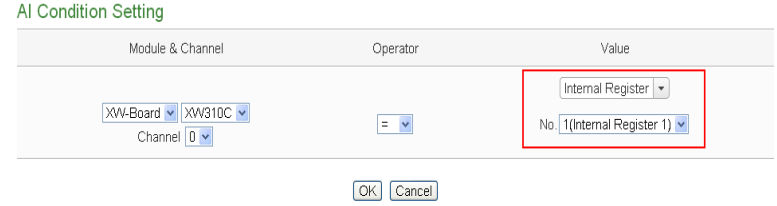

 The AI channel value from other ICP DAS modules(such as: XW-Board or M-7000) could be used as evaluation criteria; select the module and channel from the dropdown list to specify which channel value will be used.

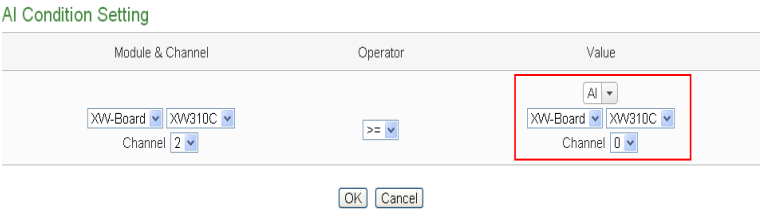

 The AO channel value from other ICP DAS modules(such as: XW-Board or M-7000) could be used as evaluation criteria; select the module and channel from the dropdown list to specify which channel value will be used.

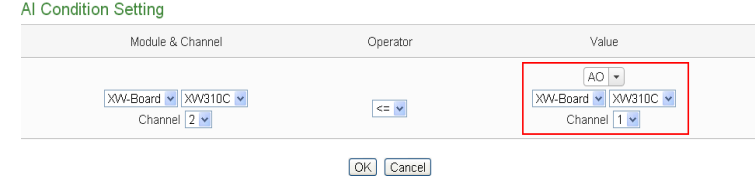

 The Input Register value from other Modbus RTU/TCP Slave modules could be used as evaluation criteria; select the module and channel from the dropdown list to specify which channel value will be used.

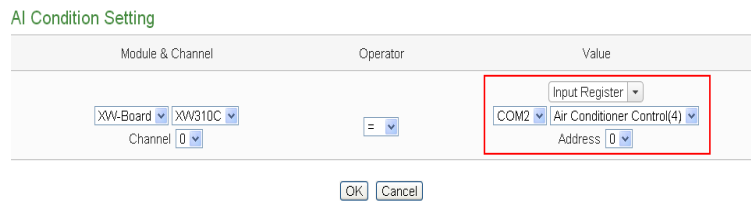

 Holding Register: The Holding Register value from other Modbus RTU/TCP Slave modules could be used as evaluation criteria; select the module and channel from the dropdown list to specify which channel value will be used.

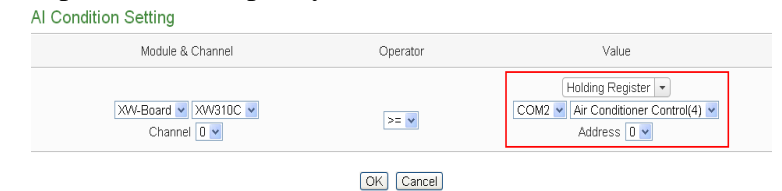

• Power Meter: The power data of the Power Meter could be used as evaluation criteria; select the power data from the dropdown list: V, I, kW, kvar, kVA, PF, kWh, kvarh, kVAh, Actual Demand, Forecast Demand, Hourly Maximum Demand, Daily Maximum Demand, Monthly Maximum Demand, Daily Accumulated Electricity, Monthly

Accumulated Electricity and Yearly Accumulated Electricity. And then select module and channel from the dropdown list to specify which power meter and loop(or phase) value will be used.

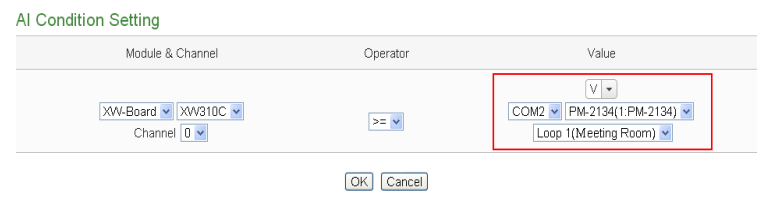

v Click "OK" button to confirm the settings and return to the Rule settings page.

# 10.1.2 Modbus Module

Click on "Modbus Module", 4 options will appear as the following: Discrete Input, Coil Output, Input Register and Holding Register.

# 10.1.2.1 Discrete Input

Discrete Input channel value from Modbus TCP/RTU Slave module can be included in the IF condition statements; the editing page for Discrete Input Condition Setting is shown as below:

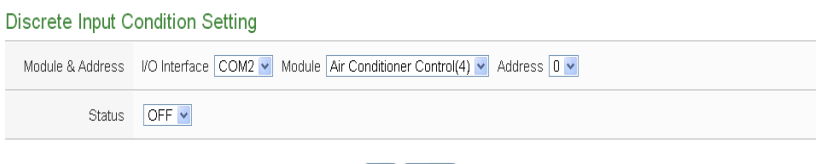

OK Cancel

**Figure10-6 : Discrete Input condition setting page**

Follow the steps below:

- i Specify the module and address of the Modbus TCP/RTU Slave module from the dropdown list of the "Module & Address" section that you are going to include its value in the IF condition statements.
- ii Define the evaluation criteria of the status in IF statement to be "OFF" or "ON".
- iii Click "OK" button to confirm the settings and return to the Rule settings page.

10.1.2.2 Coil Output

Coil Output channel value from Modbus TCP/RTU Slave module can be included in the IF condition statements; the editing page for Coil Output Condition Setting is shown as below:

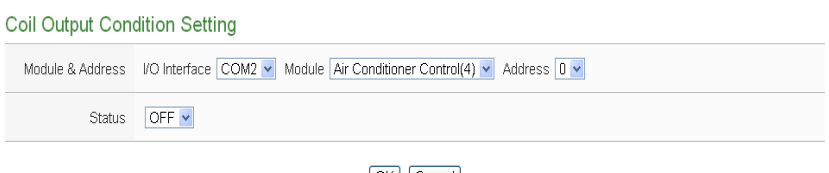

OK Cancel

**Figure10-7 : Coil Output condition setting page**

Follow the steps below:

- i Specify the module and address of the Modbus TCP/RTU Slave module from the dropdown list of the "Module & Address" section that you are going to include its value in the IF condition statements.
- ii Define the evaluation criteria of the status in IF statement to be "OFF" or "ON".
- iii Click "OK" button to confirm the settings and return to the Rule settings page.

# 10.1.2.3 Input Register

Input Register channel value from Modbus TCP/RTU Slave module can be included in the IF condition statements; the editing page for Input Register Condition Setting is shown as below:

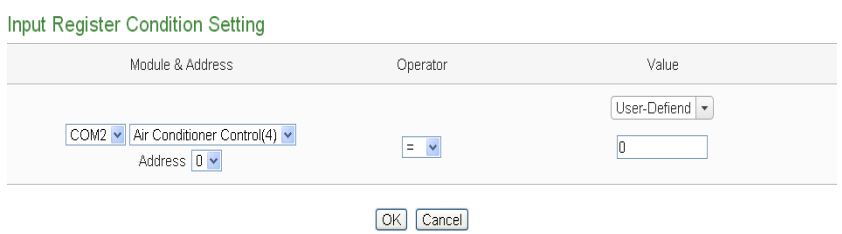

# **Figure10-8 : Input Register condition setting page**

Follow the steps below:

- i Specify the module and address of the Modbus TCP/RTU Slave module from the dropdown list of the "Module & Address" section that you are going to include its value in the IF condition statements.
- ii Set up the expression statement for this Input Register address value. Select an operator from "=",">","<",">=" or "<=".
- iii And then specify the evaluation value. If this Input Register value match the evaluation criteria, the result of this condition evaluation will be "true".
- iv PMC-5151 provides 7 value options; you can compare them with the Input Register value for condition evaluation. Please refer to " $10.1.1.3$ " section for more detailed information for comparison value settings of these 7 options.
- v Click "OK" button to confirm the settings and return to the Rule settings page.

# 10.1.2.4 Holding Register

Holding Register channel value from Modbus TCP/RTU Slave module can be included in the IF condition statements; the editing page for Holding Register Condition Setting is shown as below:

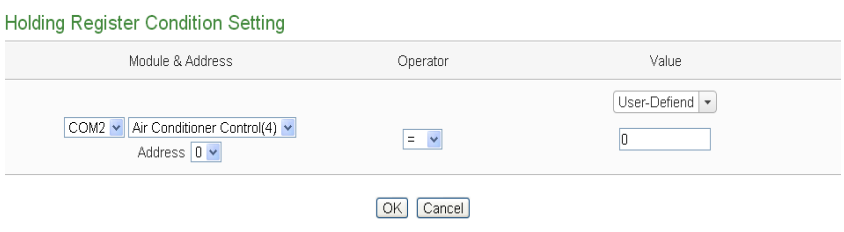

**Figure10-9 : Holding Register condition setting page**

Follow the steps below:

- i Specify the module and address of the Modbus TCP/RTU Slave module from the dropdown list of the "Module & Address" section that you are going to include its value in the IF condition statements.
- ii Set up the expression statement for this Holding Register address value. Select an operator from "=",">","<",">=" or  $C = C$
- iii And then specify the evaluation value. If this Holding Register value match the evaluation criteria, the result of this condition evaluation will be "true".
- iv PMC-5151 provides 7 value options; you can compare them with the Holding Register value for condition evaluation. Please refer to ["10.1.1.3"](#page-159-0) section for more detailed information for comparison value settings of these 7 options.
- v Click "OK" button to confirm the settings and return to the

Rule settings page.

10.1.3 Power Meter

The power data of the Power Meter could be used as evaluation criteria; the power data options are as follow: V, I, kW, kvar, kVA, PF, kWh, kvarh, kVAh, Actual Demand, Forecast Demand, Hourly Maximum Demand, Daily Maximum Demand, Monthly Maximum Demand, Daily Total Electricity, Monthly Total Electricity and Yearly Total Electricity. The setting page for Power Meter Condition Setting is shown as below:

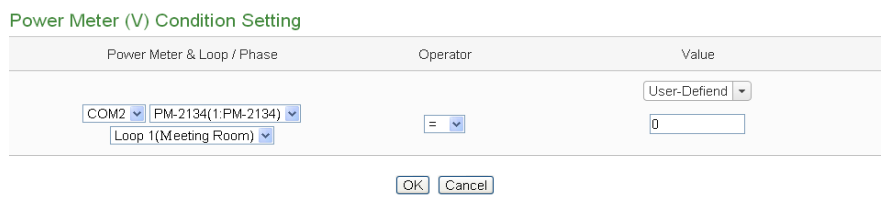

**Figure10-10 : Power Meter condition setting page**

Select which power data of the Power Meter is going to be used and then continue the following steps (taking option V as an example):

- i Specify the power meter and loop/phase from the dropdown list of the "Module & Address" section that you are going to include its value in the IF condition statements.
- ii Set up the expression statement for this power data value of the Power Meter. Select an operator from "=",">","<",">=" or "<=".
- iii And then specify the evaluation value. If this power data value of the Power Meter match the evaluation criteria, the result of this condition evaluation will be "true".
- iv PMC-5151 provides 7 value options; you can compare them with the power data value of the Power Meter for condition evaluation. Please refer to ["10.1.1.3"](#page-159-0) section for more detailed information for comparison value settings of these 7 options.
- v Click "OK" button to confirm the settings and return to the Rule settings page.

### 10.1.4 Connection Status

Connection Status can be included in the IF condition statements; the editing page for Connection Status Condition Setting is shown as below:

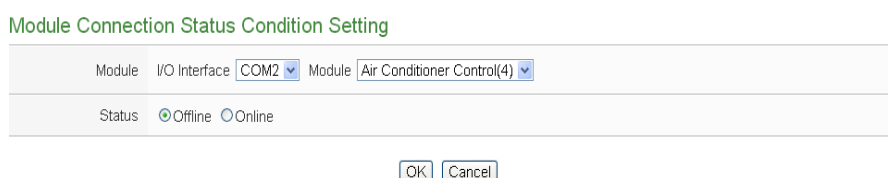

**Figure10-11 : Connection Status condition setting page**

Follow the steps below:

- i Specify the module from the dropdown list of the "Module" section that you are going to include its Connection Status in the IF condition statements.
- ii And then specify the Connection Status to be "Offline" or "Online". If the Connection Status of the module match the evaluation criteria, the result of this condition evaluation will be "true".
- iii Click "OK" button to confirm the settings and return to the Rule settings page.

### 10.1.5 Timer

Timer condition can be used as evaluation criteria for IF condition statement; the editing page for timer condition setting is shown as follow:

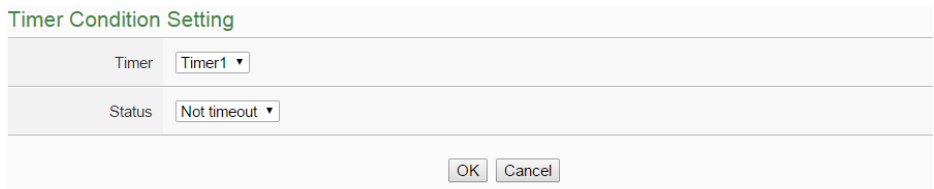

**Figure10-12 : Timer condition setting page**

Follow the following steps:

- i Select the timer that you are going to use its status as evaluation criteria for IF condition statement. Specify the timer from the dropdown list of the "Timer" field.
- ii Define the evaluation criteria of the timer status in IF statement to be "Not timeout" or "Timeout". If the timer status match the evaluation criteria, the result of this condition evaluation will be "true".
- iii Click "OK" button to save the settings. The popup window will be closed and return to the Rule settings page.

# 10.1.6 Schedule

The Schedule can be used as evaluation criteria for IF condition statement; the editing page for Schedule Condition Setting is shown as follow:

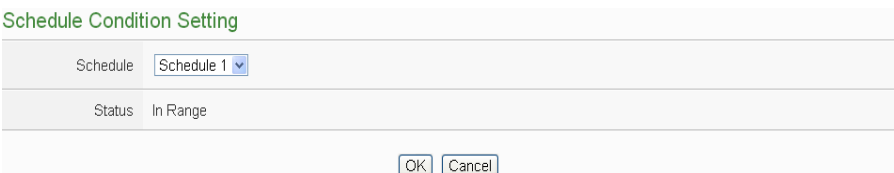

**Figure10-13 : Schedule condition setting page**

Follow the steps below:

- i Select the Schedule that you are going to use for IF condition statement from the dropdown list of "Schedule" field.
- ii The "Status" field must be "In Range". If the system time of the PMC is in the range of date/time setting of the schedule, the result of this condition evaluation will be "true".
- iii Click "OK" button to confirm the settings and return to the Rule settings page.

#### 10.1.7 FTP Upload Status

The status of FTP Upload Status can be used as evaluation criteria for IF condition statement; the editing page for FTP Upload Status Condition Setting is shown as follow:

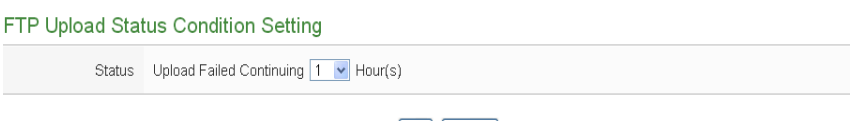

OK Cancel

**Figure10-14 : FTP Upload Status condition setting page**

Follow the steps below:

- ii In the "Status" field, set up the maximum allowable idle time period when fails to upload files via FTP; once the time period reaches the maximum allowable idle time period, the result of this condition evaluation will be "true".
- iii Click "OK" button to confirm the settings and return to the Rule settings page.

# 10.1.8 SD Card Status

The status of SD Card can be used as evaluation criteria for IF condition statement; the editing page for SD Card Status Condition Setting is shown as follow:

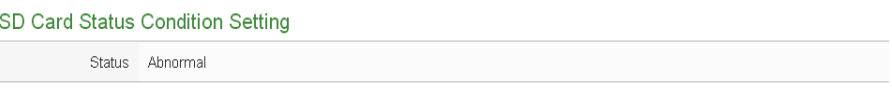

OK Cancel

**Figure10-15 : SD Card Status condition setting page**

Follow the steps below:

i When the status of micro SD Card appears irregular (micro SD Card is not detected or the space is less than 100MB), the result of this condition evaluation will be "true" Click "OK" button to confirm the settings and return to the Rule settings page.

#### 10.1.9 Rule Status

The Rule Status (if the Rule is disabled or enabled) can be used as evaluation criteria for IF condition statement. Please note: there must be at least one edited rule on PMC-5151 controller for setting up Rule Status in the IF Condition Setting page. The editing page for Rule Status Condition Setting is shown as below:

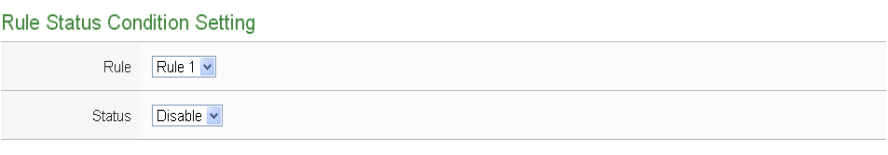

OK Cancel

**Figure10-16 : Rule Status condition setting page**

Follow the steps below:

- i Specify the Rule that is going to be used in the IF Condition statement from the dropdown list of the "Rule" field.
- ii Specify the Rule status to be "Disable" or "Enable" from the dropdown list of the "Status" field. When the Rule status matches the specified status, the evaluation result will be "true".
- iii Click "OK" button to confirm the settings and return to the Rule settings page.

### 10.1.10 Internal Register

Internal Register value can be used as evaluation criteria for IF condition statement; the editing page for Internal Register Condition Setting is shown as follow:

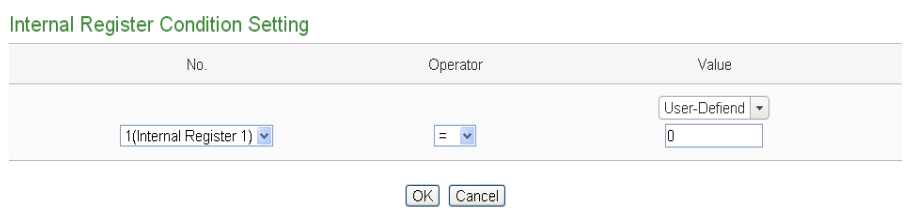

#### **Figure10-17 : Internal register condition setting page**

Follow the steps below:

- i Select the Internal Register that you are going to use the value as evaluation criteria for IF condition statement. Specify the Internal Register Index from the dropdown list of "No." field.
- ii Set up the expression statement for this Internal Register value. Select an operator from "=",">","<",">=" or "<=".
- iii And then specify the evaluation value. If this Internal Register value match the evaluation criteria, the result of this condition evaluation will be "true".
- iv PMC-5151 provides 7 value options; you can compare them with the Input Register value for condition evaluation. Please refer to ["10.1.1.3"](#page-159-0) section for more detailed information for comparison value settings of these 7 options.
- v Click "OK" button to confirm the settings and return to the Rule settings page.

# <span id="page-169-0"></span>10.2 THEN/ELSE Action Setting

To add a THEN/ELSE Action, please select and set the Action from the dropdown list in the "Add a new Action" field under the THEN/ELSE Action setting section.

- $\bullet$  ICP DAS Module
- $\bullet$  Modbus Module
- Power Meter
- Timer
- **•** Email
- SMS Alarm
- SNMP Trap
- Data Logger
- Rule Status
- Internal Register

If the PMC-5151 is connected to ICP DAS XW-Board/M-7000 I/O modules, ICP DAS power meters or Modbus TCP/RTU modules, the setting options for I/O channel information (AO DO Coil Output  $\bar{\mathcal{F}}$  Holding Register) will be automatically displayed on the dropdown list.

To include subjects other than modules mentioned above in the THEN/ELSE Action statement; they have to be pre-defined in Advanced Setting first. The setting options of the subjects that already being defined in Advanced Setting will appear on the dropdown list of THEN/ELSE Action. Select the Action option from the dropdown list in the "Add a new Action" field under the THEN/ELSE Action setting section, a window will pop up for you to edit detailed information. The THEN Action statement will be executed only when the result of IF condition statement is found "true"; otherwise the ELSE Action statement will be executed. In order to meet application requirement, for some Actions, PMC-5151 offers options to execute the Action one-time or repeatedly. The setting options of THEN/ELSE Action are as follow:

- One-Time: when the IF Condition is TRUE, this Action will be executed once and only once. This Action will not be executed again until the IF Condition turns to be TRUE again.
- Repeat: when the IF Condition is TRUE, this Action will be executed repeatedly until the IF Condition turns to be FALSE.

The setting options of THEN/ELSE Action are as follow:

#### 10.2.1 ICP DAS Module

Click on ICP DAS Module(XW-Board/M-7000), 3 options will appear as the following: DI Counter, DO, and AO.

# 10.2.1.1 DI Counter

You can reset DI counter of the XW-Board/ M-7000 modules in the THEN/ELSE Action statement; the editing page for DI counter Action is shown as follow:

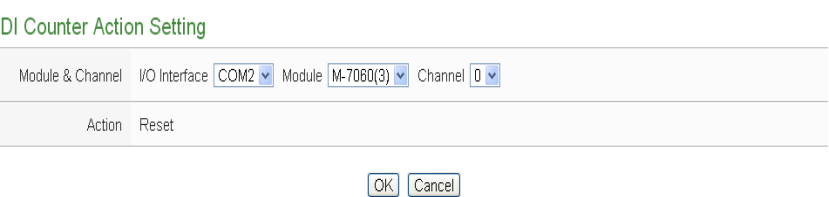

**Figure10-18 : DI Counter action setting page**

Follow the steps below:

- i Select the DI channel to reset DI counter from the dropdown list of channel field in the "Module & Channel" section.
- ii Click "OK" button to confirm the settings and return to the Rule settings page.

### 10.2.1.2 DO

You can execute an action in DO channel of XW-Board or M-7000 module in the THEN/ELSE Action statement; the editing page for DO Action is shown as follow:

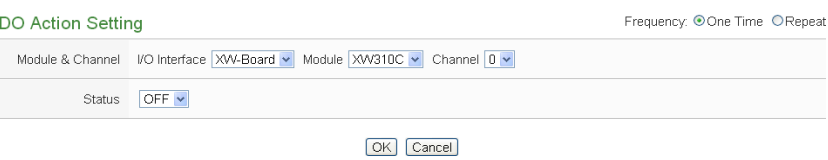

#### **Figure10-19 : DO action setting page**

Follow the steps below:

- i Specify the module and channel from the dropdown list of the "Module & Channel" section.
- ii Specify the output value of DO Channel from the dropdown list of the "Status" field. The output value can be "OFF", "ON" or "Pulse Output" (Pulse Output applies to XW-Board only). For M-7088 belongs to PWM (Pulse width modulation) modules, the DO channel Action will be "Start PWM" or "Stop PWM".
- iii Specify the "Frequency" to be "One-Time" or "Repeat".
- iv Click "OK" button to confirm the settings and return to the Rule settings page.

### <span id="page-171-0"></span>10.2.1.3 AO

You can execute an action in AO channel of XW-Board or M-7000 module in THEN/ELSE Action statement; the editing page for AO Action is shown as follow:

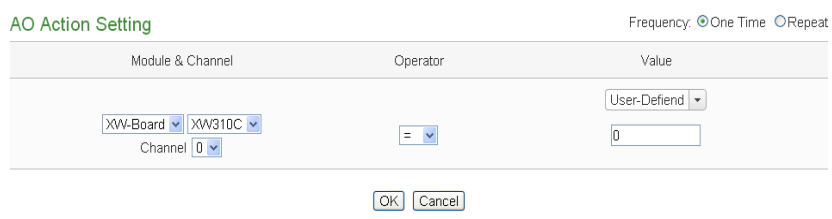

**Figure10-20 : AO action setting page**

Follow the steps below:

- i From the dropdown list of the "Module & Channel" field, select the AO channel to execute actions.
- ii Specify the Operator to be "=", "+=", or "-=" from the dropdown list in the "Operator" field. The 3 operators are as follow:
	- $\bullet$  "=": Indicate assign the new AO channel value as the value in "Value" field
	- $\bullet$  " $+=$ ": Indicate assign the new AO channel value as the original AO channel value plus the value in "Value" field.
	- $\bullet$  " $=$ ": Indicate assign the new AO channel value as the original AO channel value minus the value in "Value" field.
- iii Set up the value in the "Value" field, PMC-5151 provides the following 7 value options to be used in the "Value" field:
	- User-Defined: Input a User-Defined value under the "Value" field.

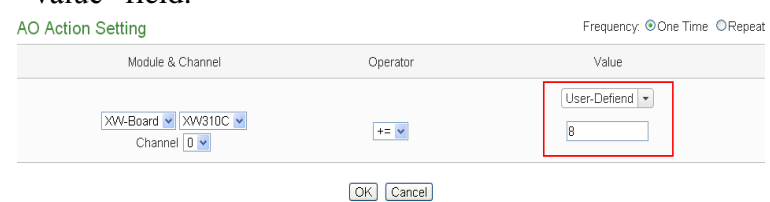

- 
- Internal Register: Select the number of the Internal Register from the dropdown list.

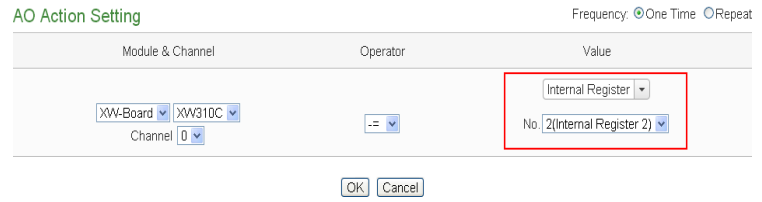

 AI: Using AI channel values from XW-Board/M-7000, select the module and channel from the dropdown list to

specify which channel value will be used.

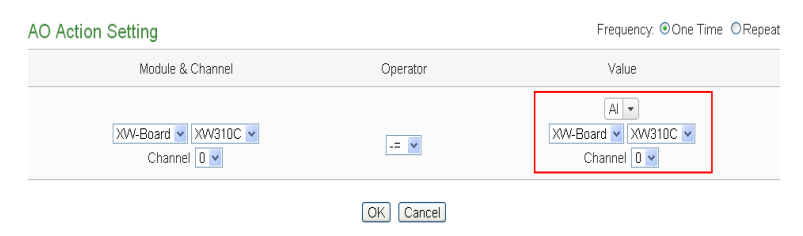

 AO: using AO channel values from XW-Board/M-7000, select the module and channel from the dropdown list to specify which channel value will be used.

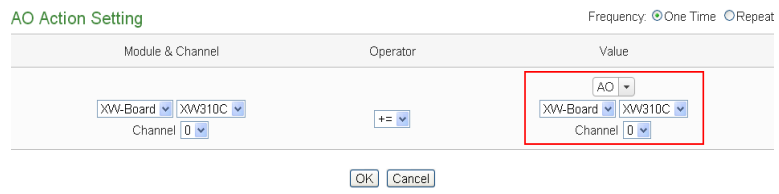

 Internal Register: using value of Internal Register from Modbus RTU/TCP Slave modules, select the module and address from the dropdown list to specify which channel value will be used.

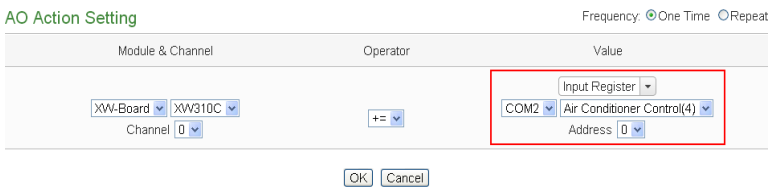

 Holding Register: using value of Holding Register from Modbus RTU/TCP Slave modules, select the module and address from the dropdown list to specify which channel value will be used.

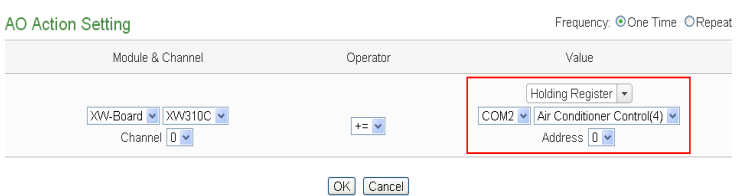

• Power Meter: using the power data of the Power Meter; select the power data from the dropdown list: V, I, kW, kvar, kVA, PF, kWh, kvarh, kVAh, Actual Demand, Forecast Demand, Hourly Maximum Demand, Daily Maximum Demand, Monthly Maximum Demand, Daily Total Electricity, Monthly Total Electricity and Yearly Total Electricity. And then select the power meter and loop(or phase) from the dropdown list to specify which power meter and loop(or phase) value will be used.

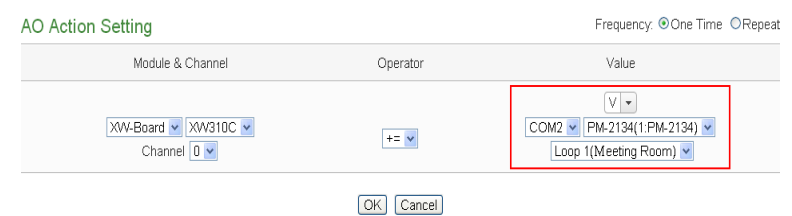

- iv Specify the "Frequency" to be "One-Time" or "Repeat".
- v Click "OK" button to confirm the settings and return to the Rule settings page.

#### 10.2.2 Modbus Module

Click on "Modbus Module", 2 options will appear as the following: Coil Output and Holding Register.

### 10.2.2.1 Coil Output

You can execute an action to change the status of Coil Output of Modbus TCP/RTU module in the THEN/ELSE Action statement; the editing page for Coil Output Action is shown as follow:

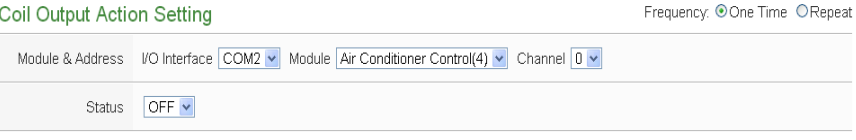

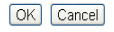

#### **Figure10-21 : Coil Output action setting page**

Follow the steps below:

- i Select the module and address of the Coil Output from the dropdown list of the "Module & Address" section.
- ii Specify the output value of Coil Output from the dropdown list of the "Status" field. The output value can be "OFF" or, "ON".
- iii Specify the "Frequency" to be "One-Time" or "Repeat".
- iv Click "OK" button to confirm the settings and return to the Rule settings page.

#### 10.2.2.2 Holding Register

You can execute an action to change the value of Holding Register in the THEN/ELSE Action statement; the editing page for Holding Register Action is shown as follow:

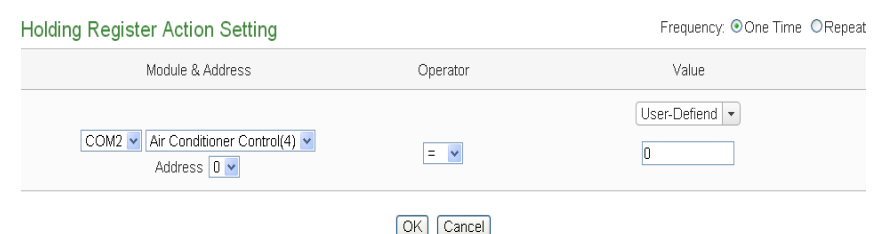

**Figure10-22 : Holding Register action setting page**

Follow the steps below:

- i Select the module and address of the Holding Register from the dropdown list of the "Module & Address" section.
- ii Specify the Operator in the "Operator" field. The 3 operators are as follow:
	- "=": Indicate assign the new Holding Register value as the value in "Value" field.
	- $\bullet$  "+=": Indicate assign the new Holding Register value as the original Holding Register value plus the value in "Value" field.
	- "-=":Indicate assign the new Holding Register value as the original Holding Register value minus the value in "Value" field.
- iii Set up the value in the "Value" field, PMC-5151 provides 7 value options. Please refer to  $"10.2.1.3"$  section for more detailed information for value settings of these 7 options.
- iv Specify the "Frequency" to be "One-Time" or "Repeat".
- v Click "OK" button to confirm the settings and return to the Rule settings page.

### 10.2.3 Power Meter

Click on "Power Meter", 1 option "Power Relay" will appear. You can execute an action to change the Power Relay status of the Power Meter in the THEN/ELSE Action statement; the editing page for Power Relay Action of Power Meter is shown as follow:

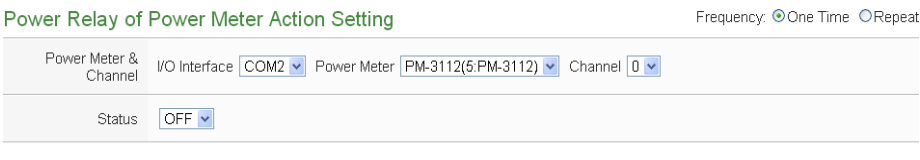

OK Cancel

#### **Figure10-23 : Power Meter Relay Action setting page**

Follow the steps below:

- i From the dropdown list of the "Power Meter & Channel" field, select the Power Meter module and Channel.
- ii Specify the output value of Power Relay from the dropdown list of the "Status" field. The output value can be "OFF" or, "ON".
- iii Specify the "Frequency" to be "One-Time" or "Repeat". Click "OK" button to confirm the settings and return to the Rule settings page.

#### 10.2.4 Timer

You can change the Timer status (to Start or to Reset the Timer) in the THEN/ELSE Action statement; the editing page for Timer Action Setting is shown as below:

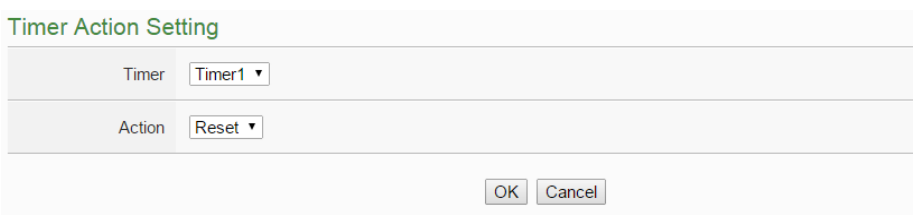

**Figure10-24 : Timer action setting page**

Follow the following steps:

- i Select the pre-defined Timer from the dropdown list of the "Timer" field. Please note: the Timer you select has to be created in Advanced Setting.
- ii Specify you want to "Reset" or "Start" this Timer when this THEN/ELSE Action statement is executed. The Start Action will start to run the Timer and if the Start Action is triggered one more time when the Timer is running, the Timer will restart again. The Reset action will reset the Timer and stop running the Timer.
- iii Click "OK" button to save the settings. The popup window will be closed and return to the Rule settings page.

#### 10.2.5 Email

You can send a Email message to an Email group when executing a THEN/ELSE Action statement; the editing page is as below:

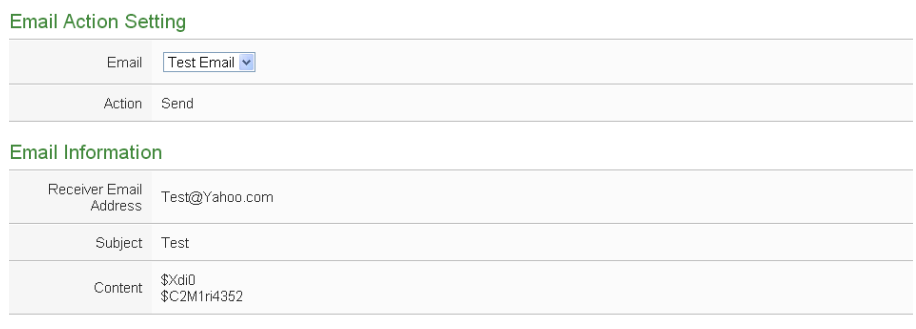

OK Cancel

**Figure10-25 : Email action setting page**

Follow the steps below:

- i Select a pre-set Email group from the dropdown list of the "Index" field. Please note: the Email you select has to be enabled in Advanced Setting. The Email group information will be displayed for you to verify if this is the Email group you are going to send the message to.
- ii Click "OK" button to confirm the settings and return to the Rule settings page.

### 10.2.6 SMS Alarm

You can send a specific SMS Alarm message (ICP DAS GTM-201-USB is required) when executing a THEN/ELSE Action statement.The setting page is show as below:

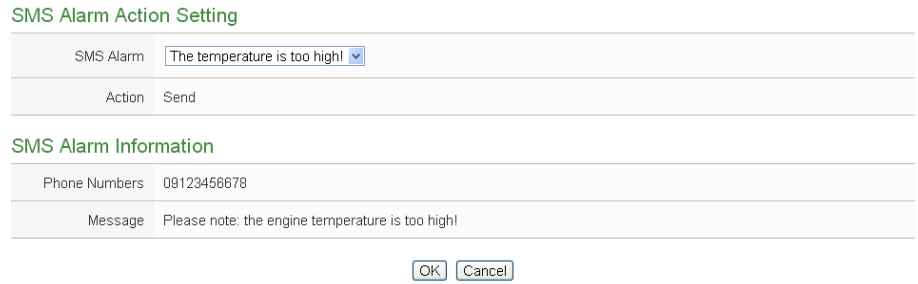

**Figure10-26 : SMS Alarm action setting page**

Follow the steps below:

ii In the "SMS Alarm" field, specify the SMS Alarm you want to execute in Action from the dropdown list. Please note: the SMS Alarm you select has to be enabled in Advanced Setting. The selected SMS Alarm message such as phone numbers and message

content will be displayed for you to verify if this is the SMS Alarm you want to send.

iii Click "OK" button to confirm the settings and return to the Rule settings page.

# 10.2.7 SNMP Trap

You can send a specific SNMP Trap when executing a THEN/ELSE Action statement.The setting page is show as below:

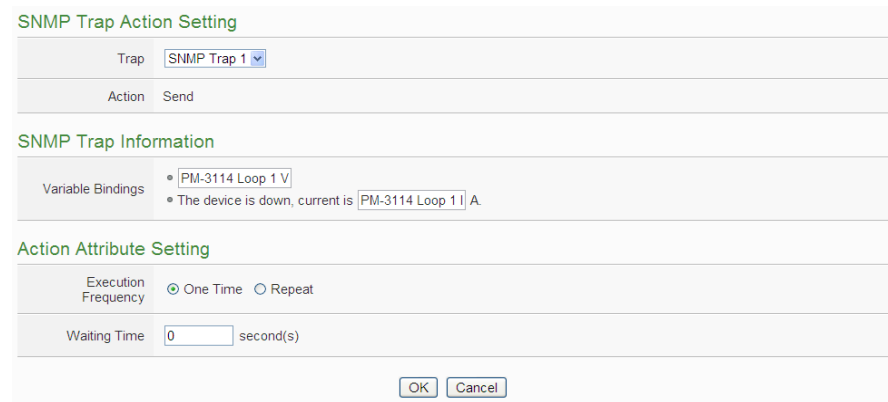

**Figure10-27 : SNMP Trap Action Setting Page**

Follow the steps below:

- i In the "Trap" field, specify the SNMP Trap you want to execute in Action from the dropdown list. Please note, the SNMP Trap you select has to be the pre-set SNMP Trap in the [SNMP Trap Setting of](#page-142-0)  [Advanced Setting.](#page-142-0) The selected SNMP Trap message such as "Variable Bindings" and message content will be displayed for you to verify if this is the SNMP Trap you want to send.
- ii Select the Action Execution Frequency, there are two options as "One Time" and "Repeat" for selection. Please refer to "10.2" [THEN/ELSE Action Setting"](#page-169-0) section for the description of "One Time" and "Repeat" operation.
- iii Input the value in the "Waiting Time" field, it means after the action be exectued, how long the system will delay to execute the next Action. The unit will be second $(s)$ .
- iv Click "OK" button to confirm the settings and return to the Rule settings page.
### 10.2.8 Data Logger

You can execute "One-Time Log" in the Action statements to perform data recording one-time only when an event is triggered. The setting page is show as below:

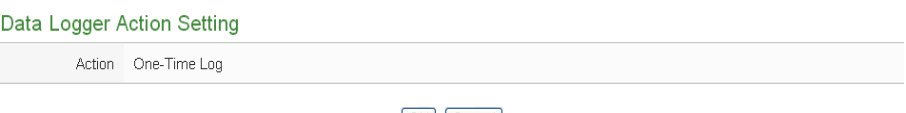

OK Cancel

**Figure10-28 : Data Logger action setting page**

Follow the steps below:

i Click "OK" button to confirm the settings and return to the Rule settings page.

### 10.2.9 Rule Status

The Rule Status can be modified to be Disable or Enable in the Action. The editing page for Rule Status Action Setting is shown as below:

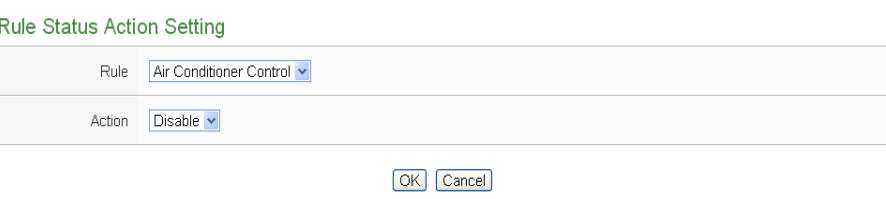

**Figure10-29 : Rule Status action setting page**

Follow the steps below:

- i Specify the Rule (It has to be a previously saved Rule) that is going to be changed in the Action Condition statement from the dropdown list of the "Rule" field.
- ii Specify the Rule status to be Disable or Enable from the dropdown list of the "Action" field. When the Action being executed, the Rule status will be changed to specified status.
- iii Click "OK" button to confirm the settings and return to the Rule settings page.

### 10.2.10 Internal Register

You can modify the value of Internal Register in the THEN/ELSE Action statement; the editing page for Internal Register Action Setting is shown as below:

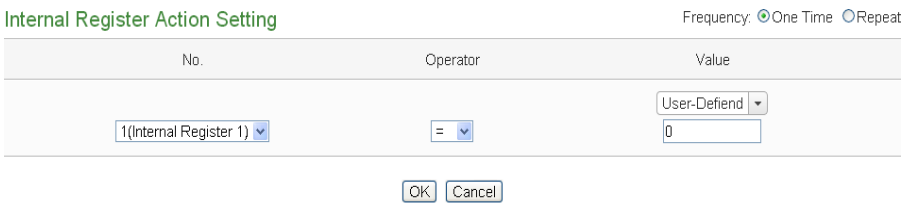

**Figure10-30 : Internal Register action setting page**

Follow the steps below:

- i Select the pre-defined Internal Register from the dropdown list of the "No" field. Please note: the Internal Register you select has to be enabled in Advanced Setting.
- ii Specify the Operator in the "Operator" field. The 5 operators are as follow:
	- $\bullet$  "=": Indicate assign the new Internal Register value as the value in "Value" field.
	- $\bullet$  "+=": Indicate assign the new Internal Register value as the original Internal Register value plus the value in "Value" field.
	- $\bullet$  " $=$ ": Indicate assign the new Internal Register value as the original Internal Register value minus the value in "Value" field.
	- $\bullet$  "\*=": Indicate assign the new Internal Register value as the original Internal Register value times the value in "Value" field.
	- $\bullet$  "/=": Indicate assign the new Internal Register value as the original Internal Register value divided by the value in "Value" field.
- iii Set up the value in the "Value" field, PMC-5151 provides 7 value options. Please refer to ["10.2.1.3"](#page-171-0) section for more detailed information for value settings of these 7 options.
- iv Specify the "Frequency" to be "One-Time" or "Repeat".
- v Click "OK" button to confirm the settings and return to the Rule settings page.

### **Appendix I**:**Modbus Address Table**

PMC-5151 allows SCADA software or HMI device to retrieve the power data, I/O channel data and system information via Modbus TCP/RTU protocol. PMC-5151 register addresses are specified according to Modbus register mapping tables (more detailed information will follow).

### **Please Note:**

- The addresses are in **Base 0** format
- The addresses are in **Decimal** format
- The **default value of NetID is 1,** and you can modify the NetID value in the Network Setting page. (Please refer to 6.2 Network Setting).
- If the data is displayed in Floating format, each record of data will take two registers to hold the data. The following code example demonstrates how to join the two registers into one floating point value.

```
float register to float(short r1, short r2)
{
     float f;
     int a = \&f;
     a = r1:
     a++;
     a = r2:
     return f;
}
```
For the compilers are different (big endian or little endian) the floating point composing order might be different. For example: if r1 represent the address of 30100 register and r2 represent the address of 30101 register, to join r1 and r2 to a floating point, if the system is big endian system you will need to call:

float value = register\_to\_float(r1, r2);

```
On the other hand, if the system is little endian system, you will need to call: 
    float value = register_to_float(r2, r1);
```
### **Please Note:**

- 1. If you are not sure your compiler belongs to which system, try both ways to find the accurate one.
- 2. The way to join the two registers value into DWORD is similar to Floating point; change the return value to DWORD or Unsigned Long.

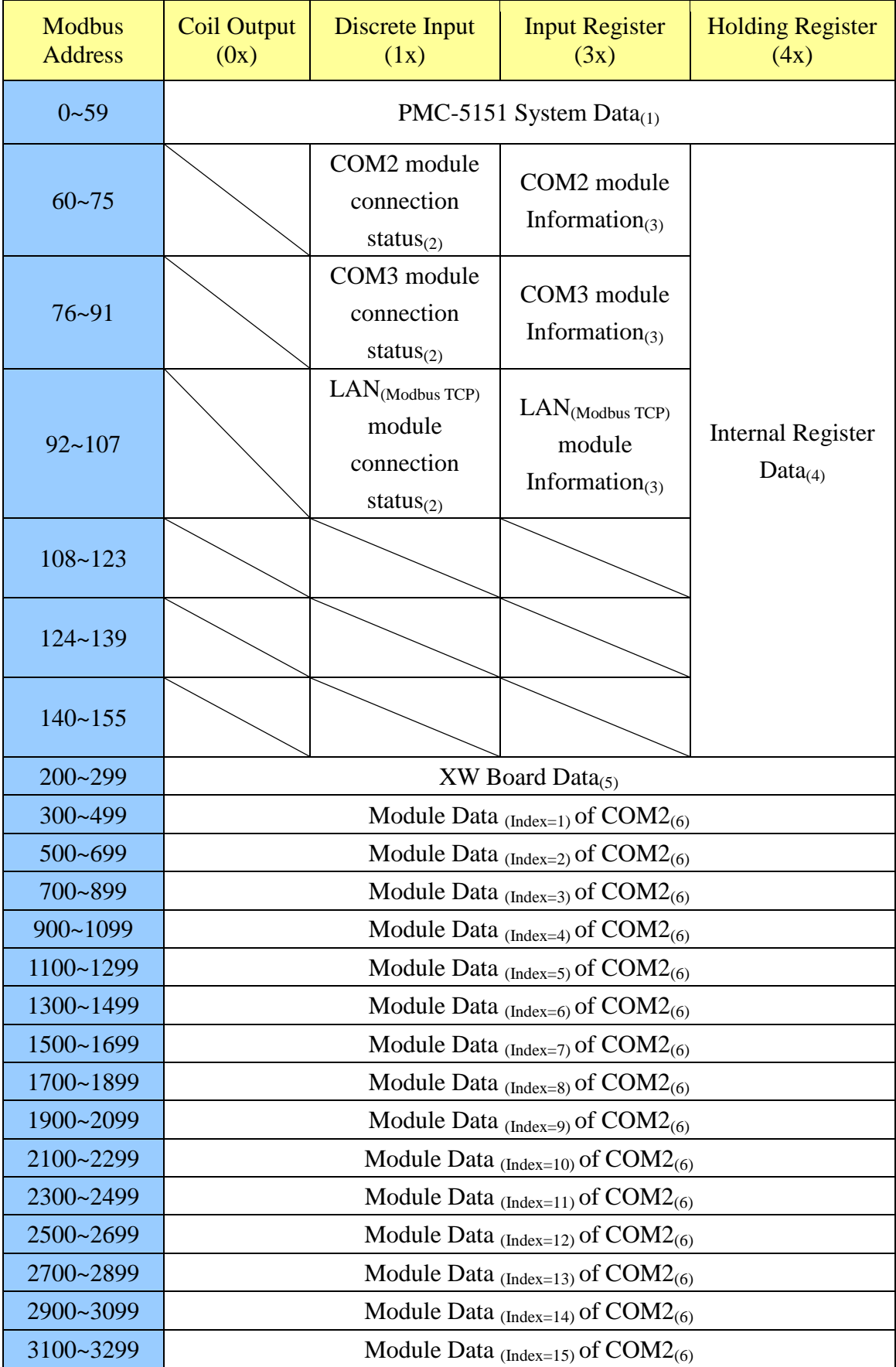

### **PMC-5151 Modbus Address Table**

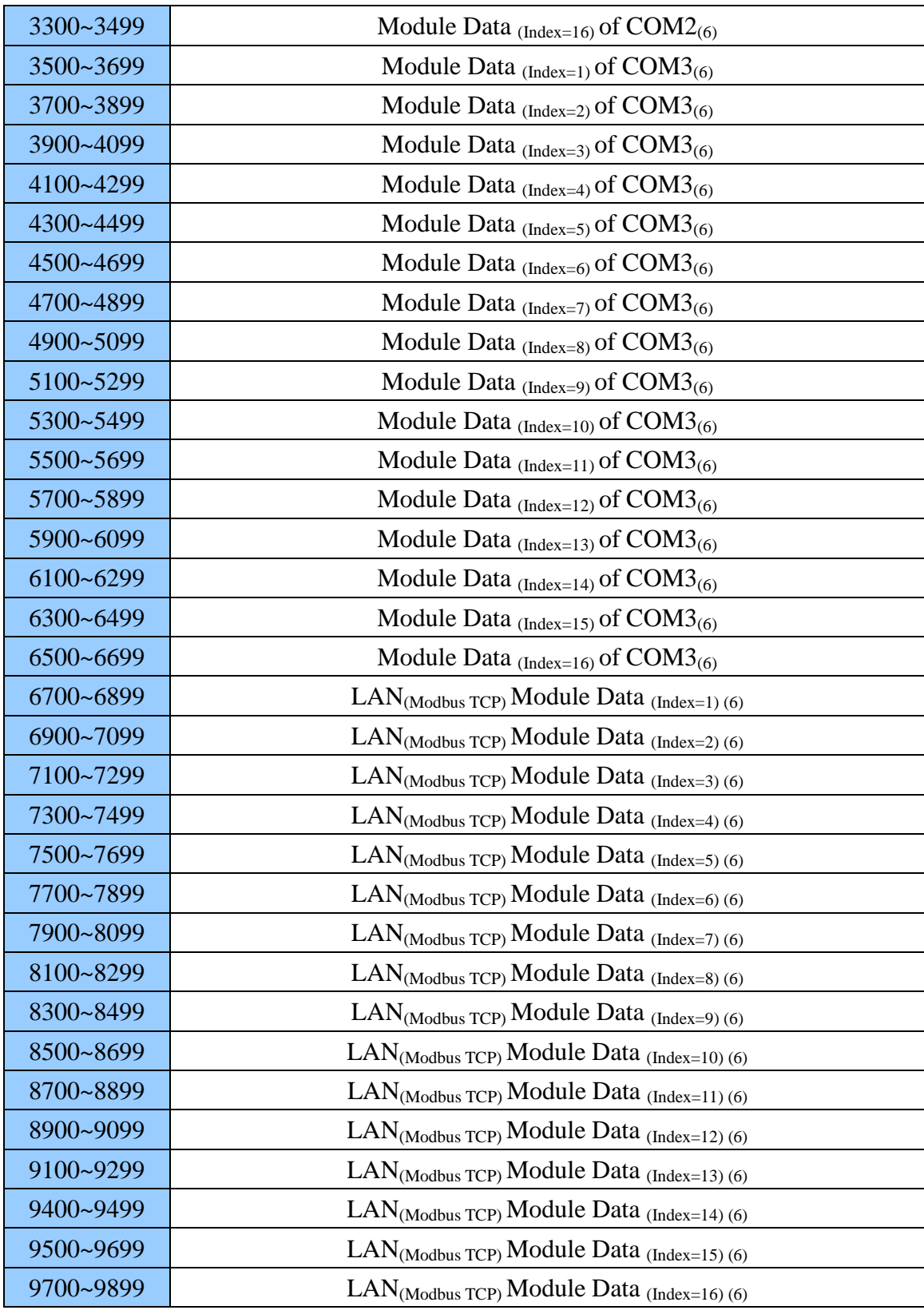

More detailed information for each block please refer to the number in quotes and find the related information in the following section.

# **(1) PMC-5151 System Data**

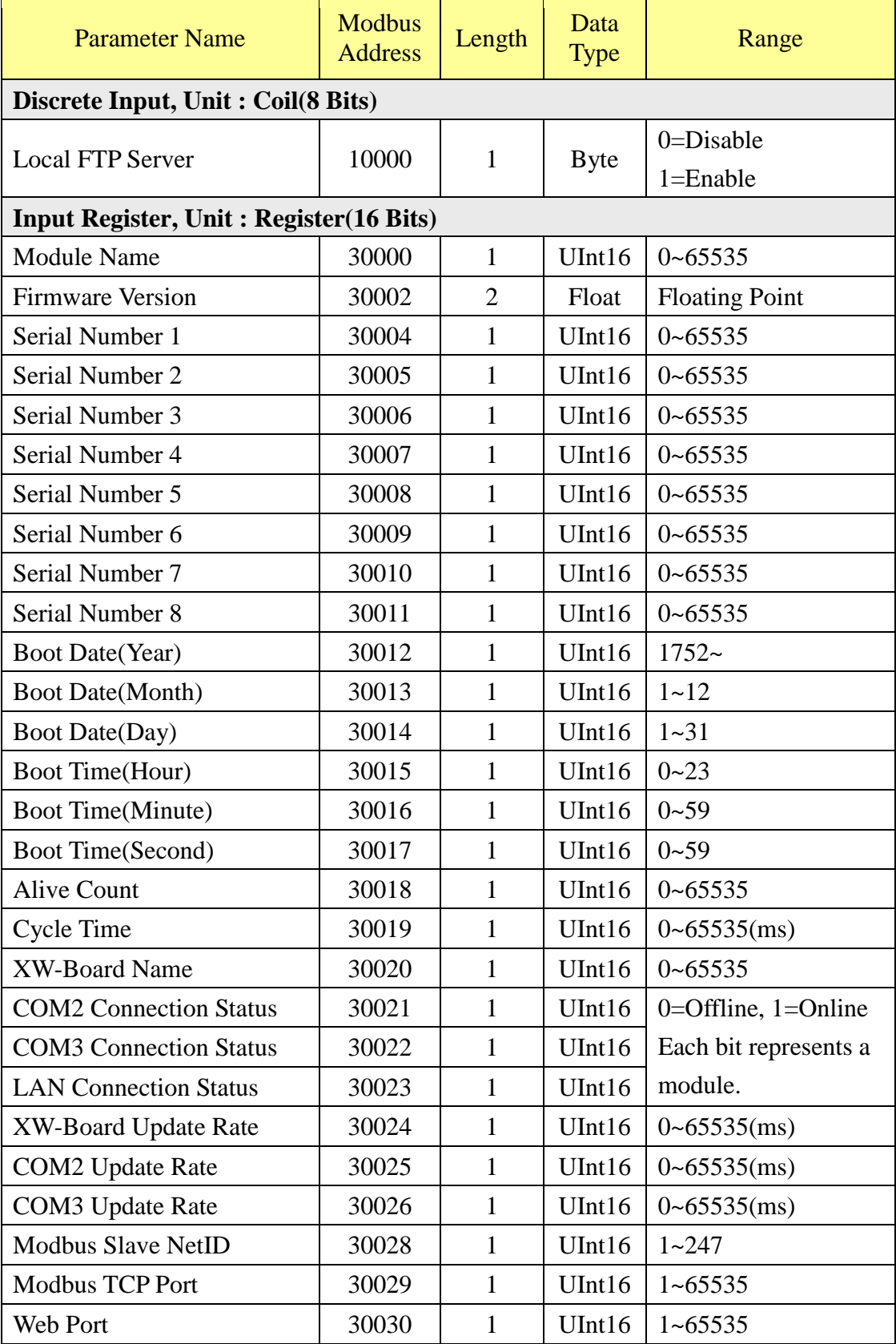

This block stores the system information of PMC-5151, shown as below:

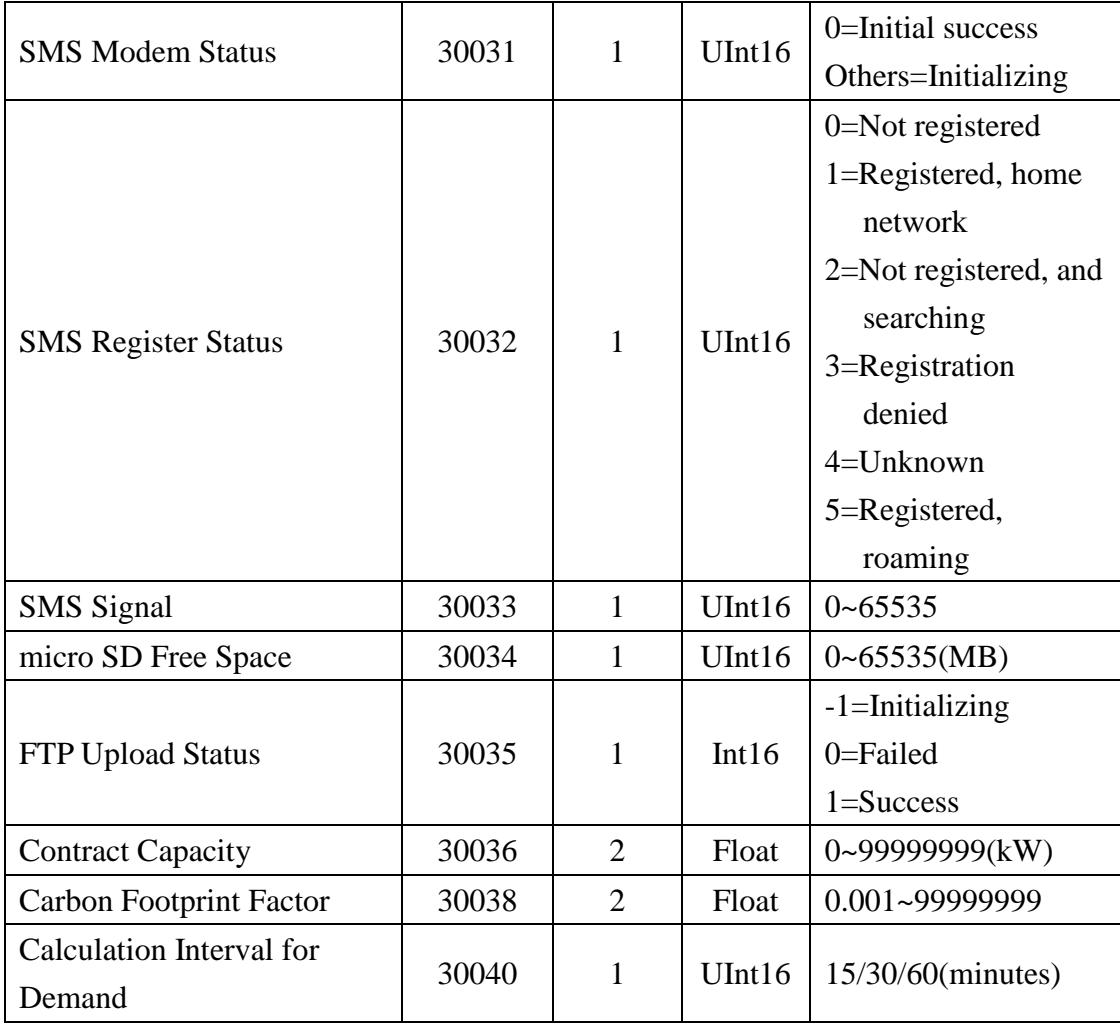

### **(2) COM2 / COM3 / LAN Modules Connection Status**

This block stores the connection status of M-7000, power meter and Modbus TCP/RTU modules that are connected to the PMC-5151, detailed information is shown as below:

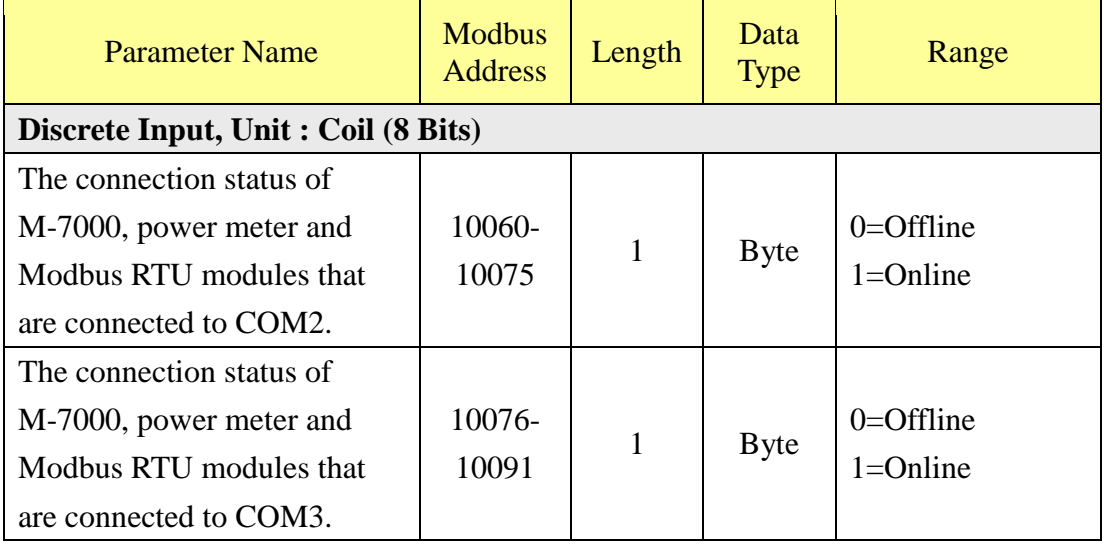

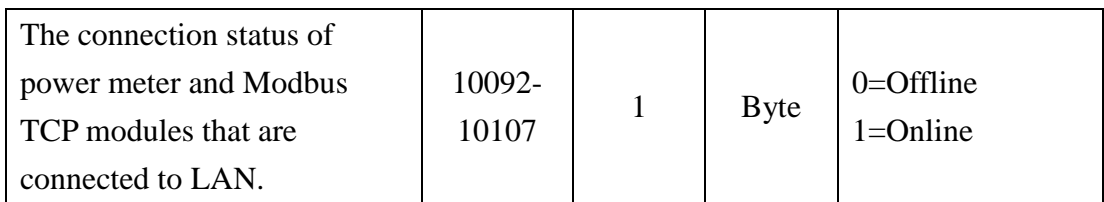

### **(3) COM2 / COM3 / LAN Modules Information**

This block stores the module type or address information of M-7000, power meter and Modbus TCP/RTU modules that are connected to the PMC-5151. If the module is M-7000 or power meter, it will show the module type. If it is the Modbus TCP/RTU module, it will show the Address or NetID of the module. Detailed information is shown as below:

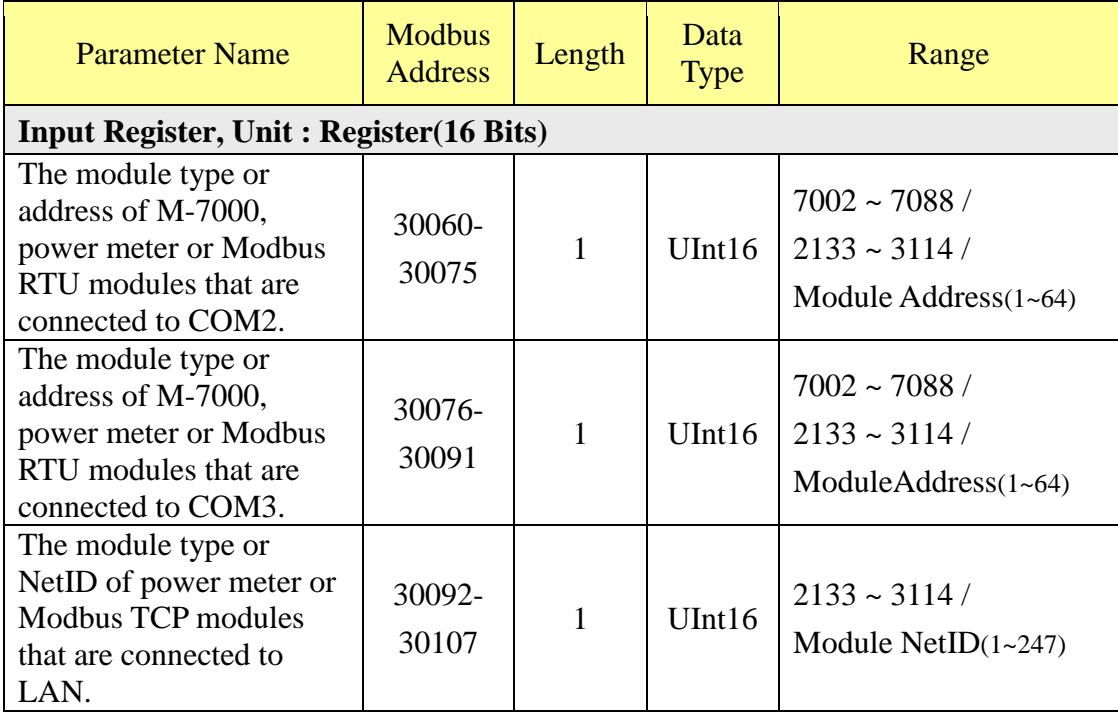

### **(4) Internal Register Data**

This block stores 48 sets of Internal Register data provided by PMC-5151.

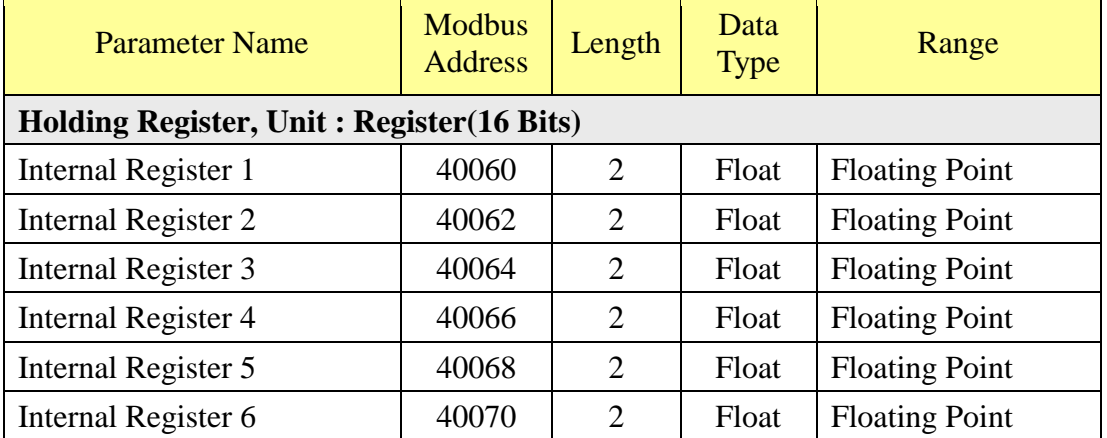

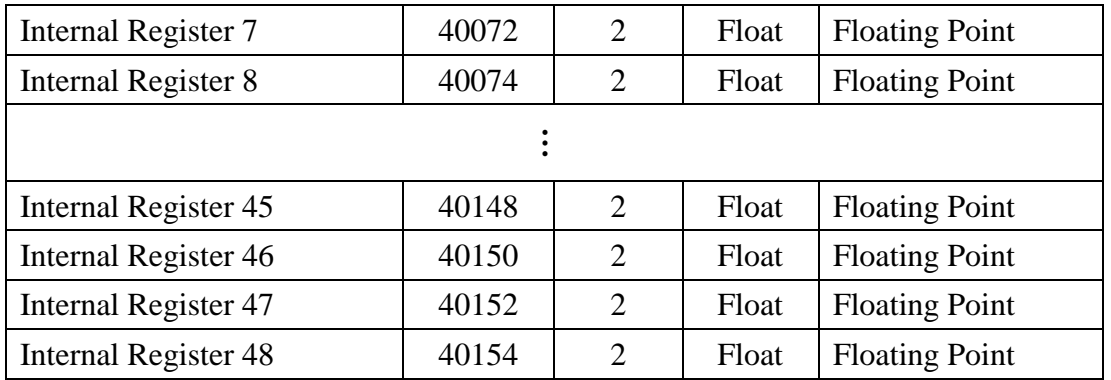

### **(5) XW Board Data**

This block stores information of XW-Board. For different XW-Board modules, the data will be store in different address, the following section shows corresponding address information for different modules.

### **XW107**、**XW107i**

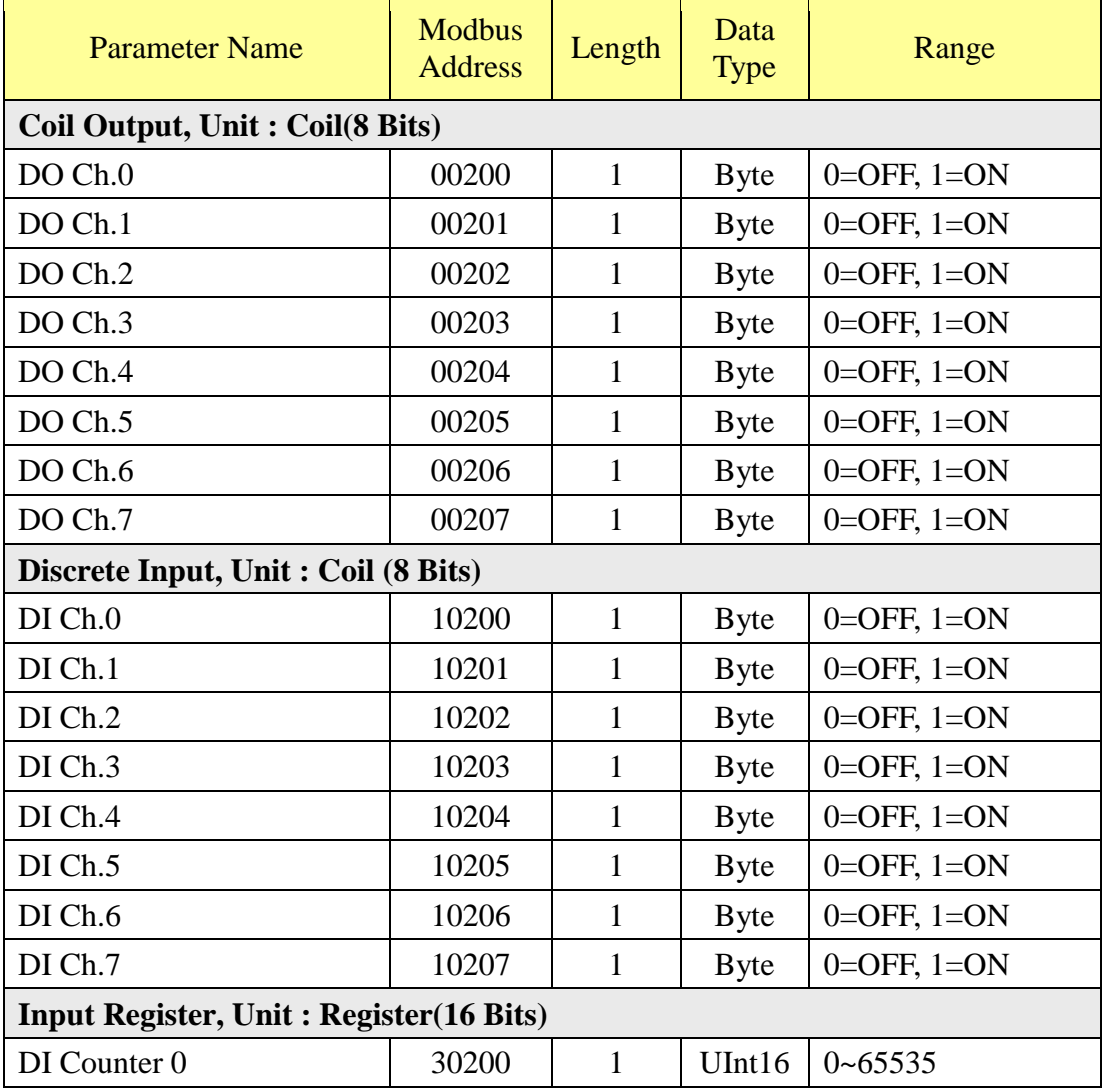

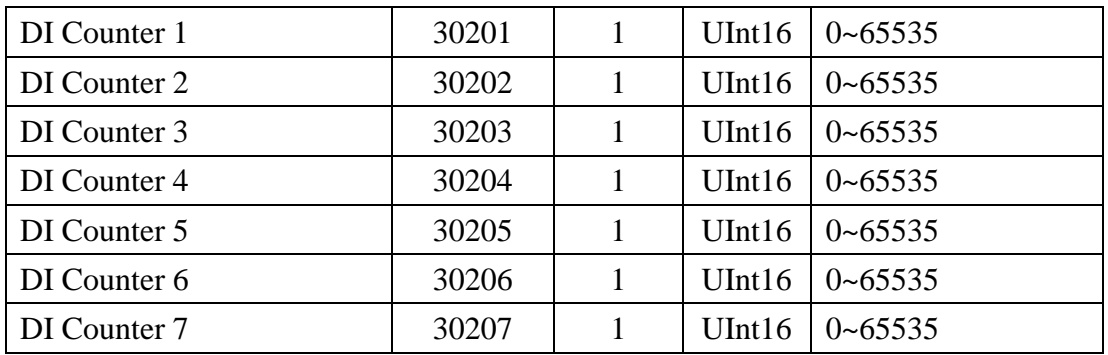

### **XW110i**

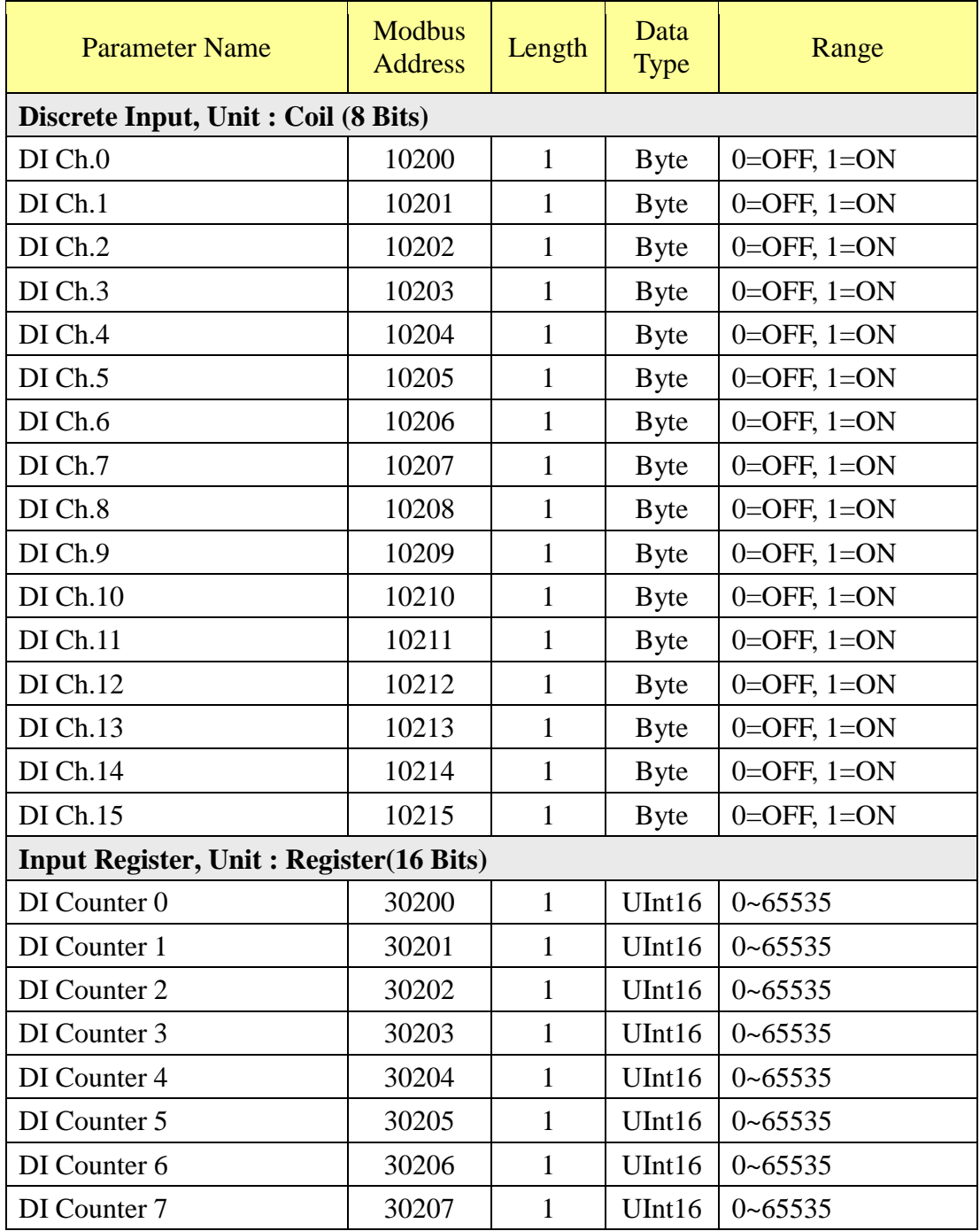

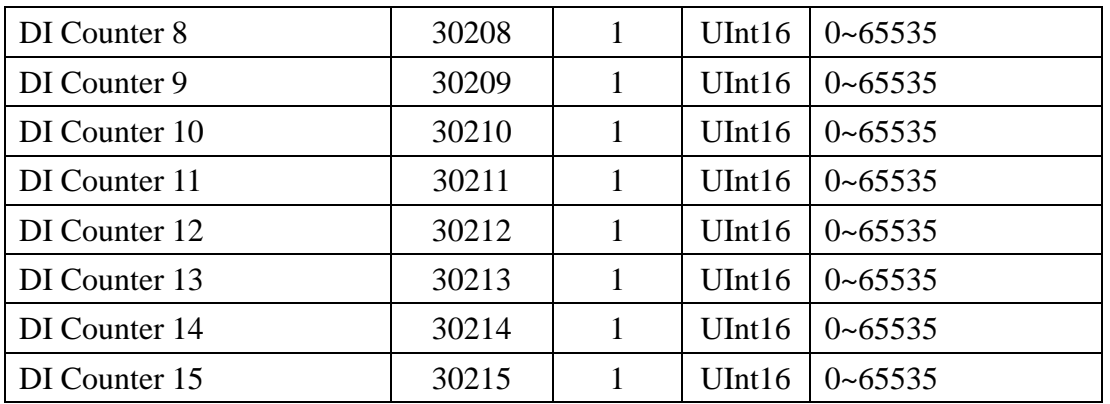

### **XW304**

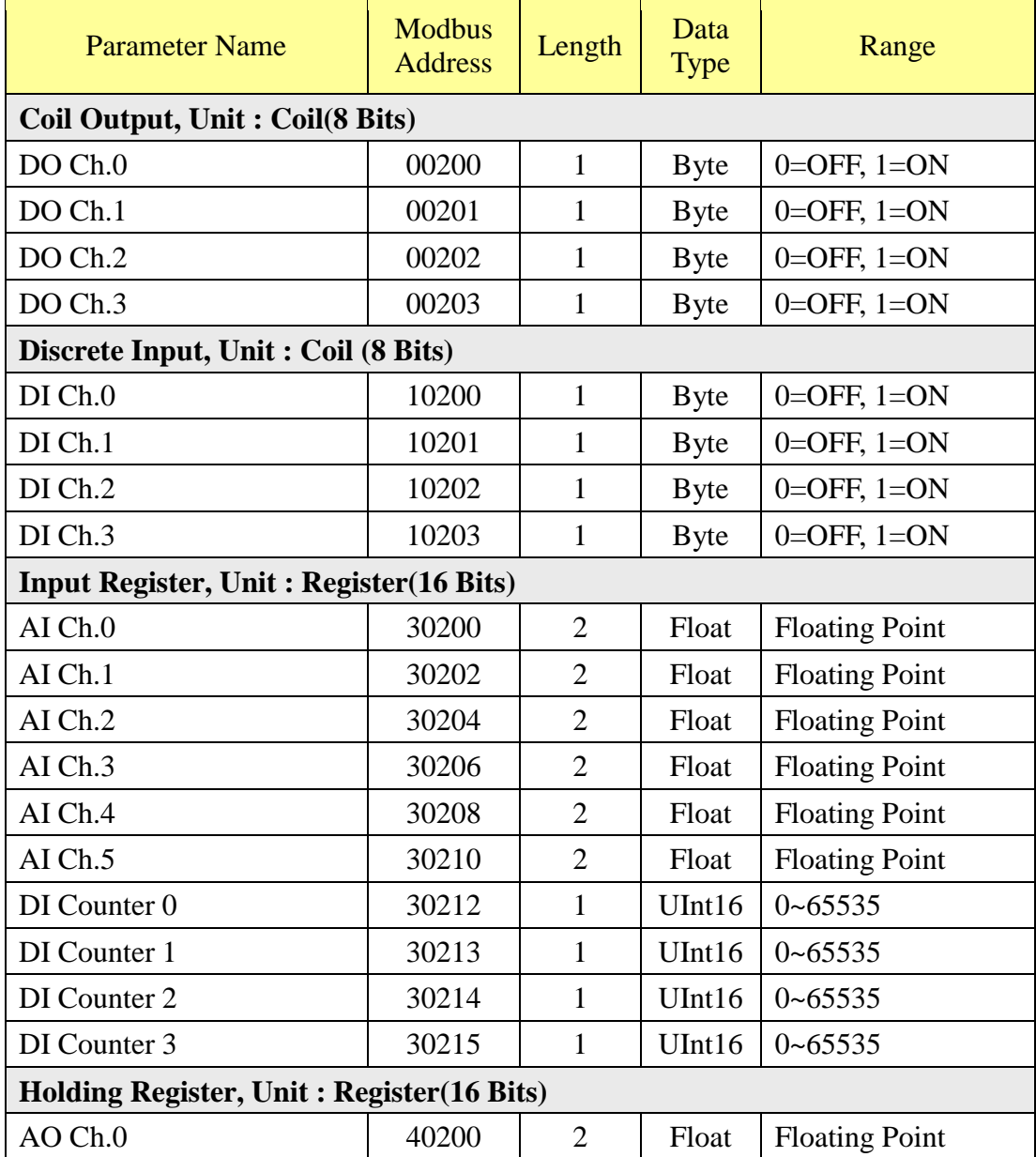

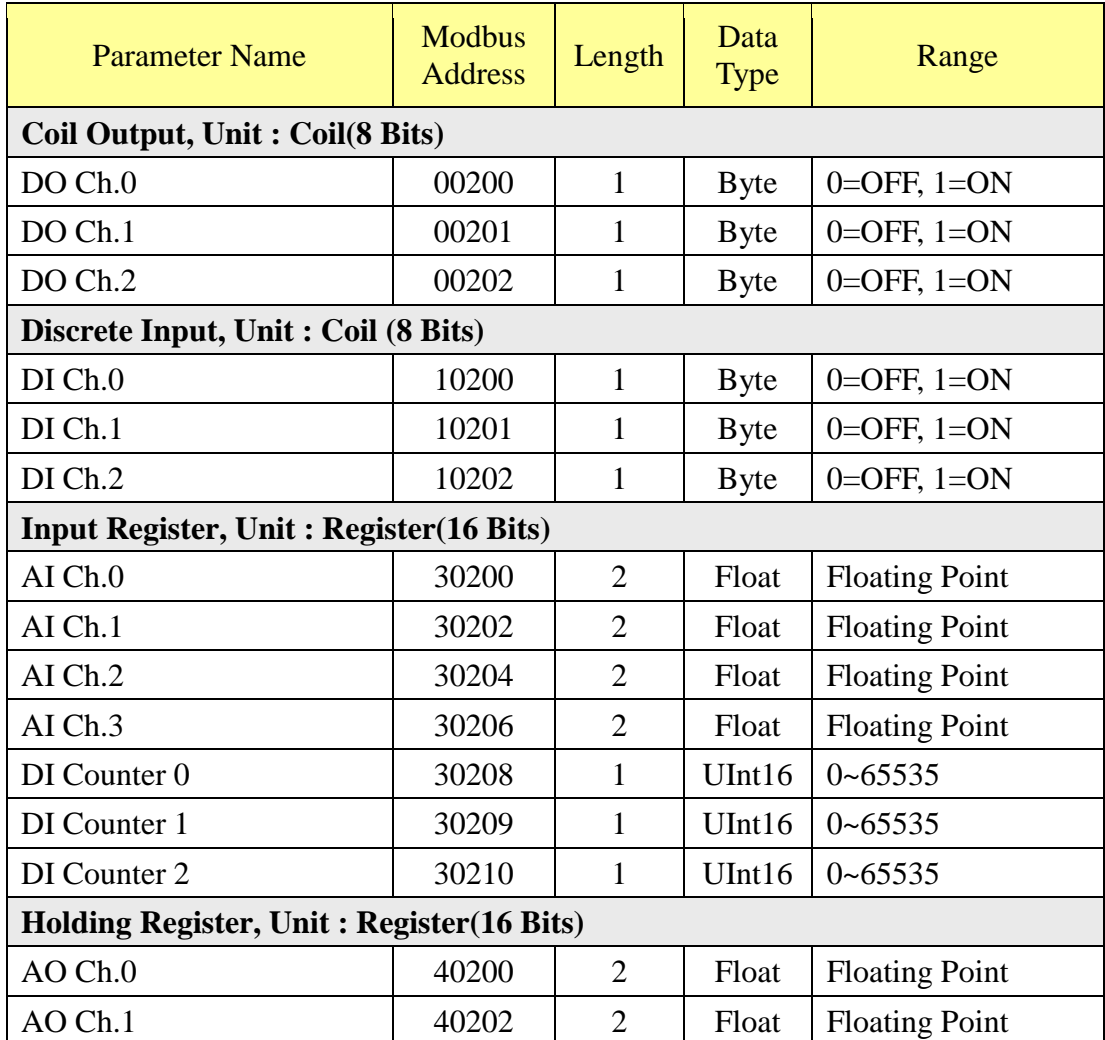

# **XW310**、**XW310C(Differential)**

# **XW310C(Single-Ended)**

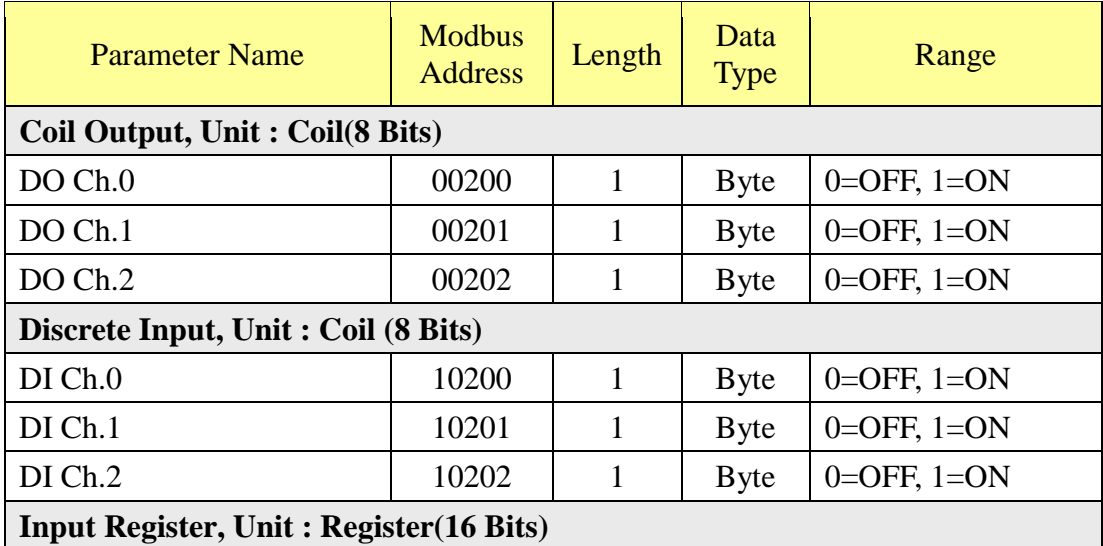

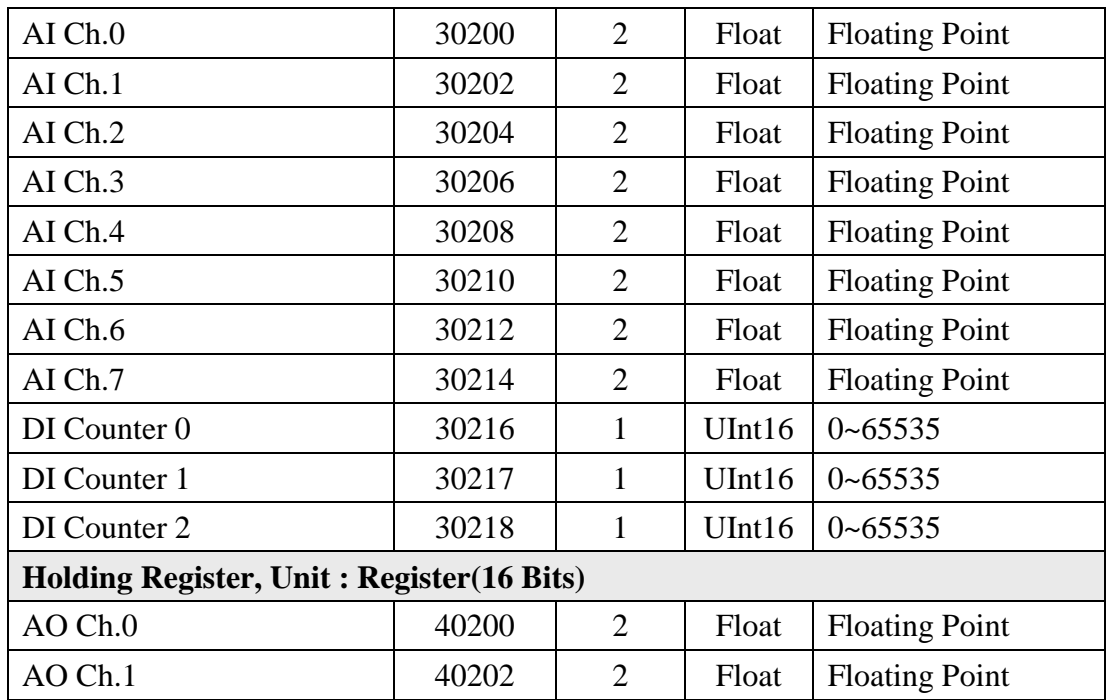

### **(6) Module Data**

This block stores all I/O channel data of M-7000 modules, power data of power meters and I/O channel data of Modbus TCP/RTU modules. Depend on different configuration of I/O modules and power meters, the arrangement of data block will be different. Detailed information is shown as below:

- 1.Make sure which connection port (COM2, COM3 or LAN), and which index number the module is.
- 2.Caluate the value of SA(The starting Modbus address of the data block of the module) based on the type of the connection port and the index number.

## **SA = The starting Modbus addressof the connection port + (Module Index number - 1) x 200**

The starting Modbus address of each connection port is shown as below:

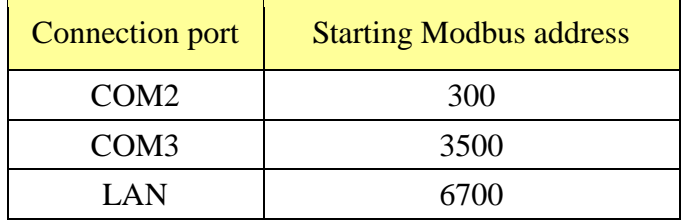

3.Check the Modbus Address Table of each type module(shown as below), to calculate the real I/O channel Modbus Address or real Loop (or Phase) power data Modbus Address with SA value for the M-7000, power meter and Modbus TCP/RTU module that are connected to PMC-5151.

For example: Assume there is an M-7024 module connected to the COM3 of PMC-5151. Its module index number is 3. So the SA value of the M-7024 is 3500 +  $(3 - 1)$  x 200) = 3900. The Modbus Address of the AO channel 2 of the module is  $3900 + 40004 = 43904$ . The M-7000 module Modbus Address Table is shown as below:

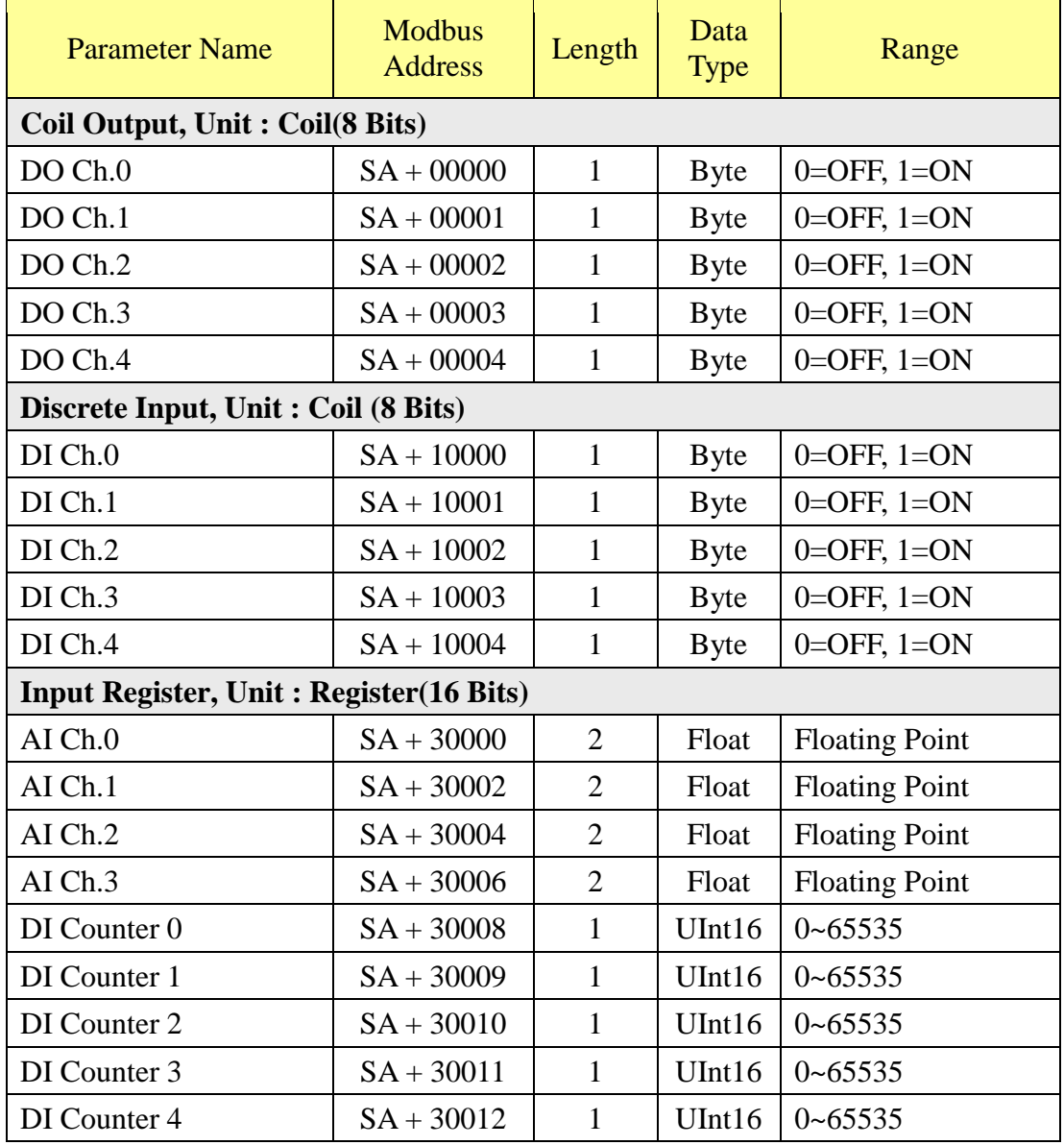

#### **M-7002 (5 DI**、**4 DO**、**4 AI channel)**

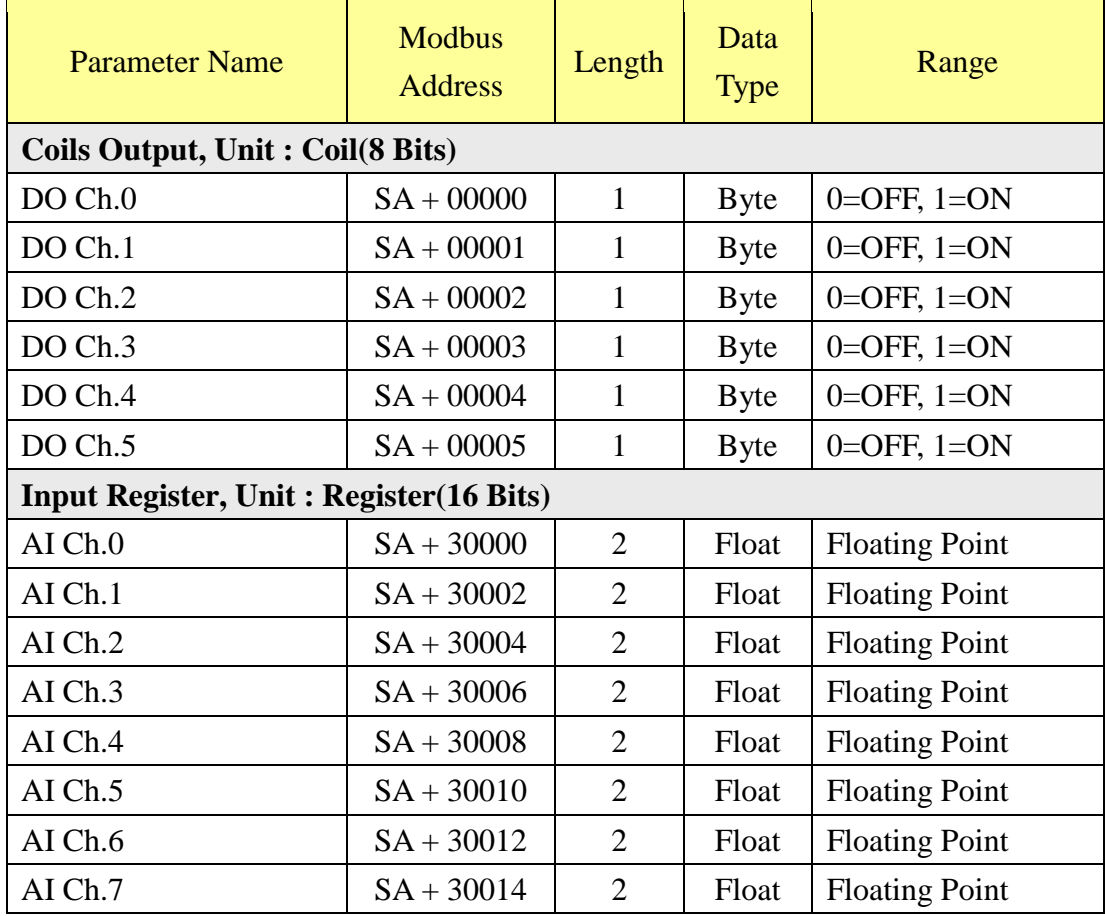

# **M-7005 (6 DO**、**8 AI channel)**

# **M-7011 (1 DI**、**2 DO**、**1 AI channel)**

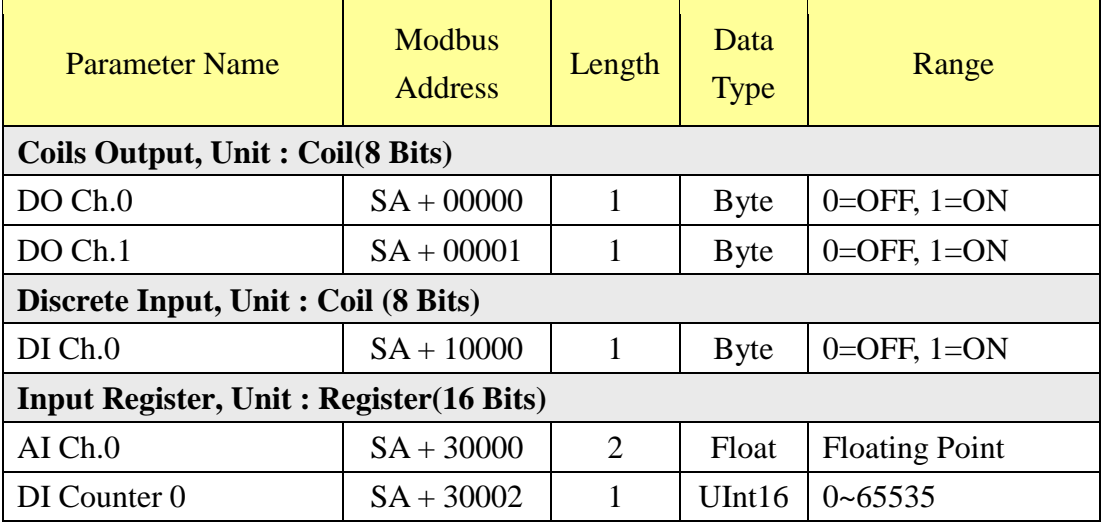

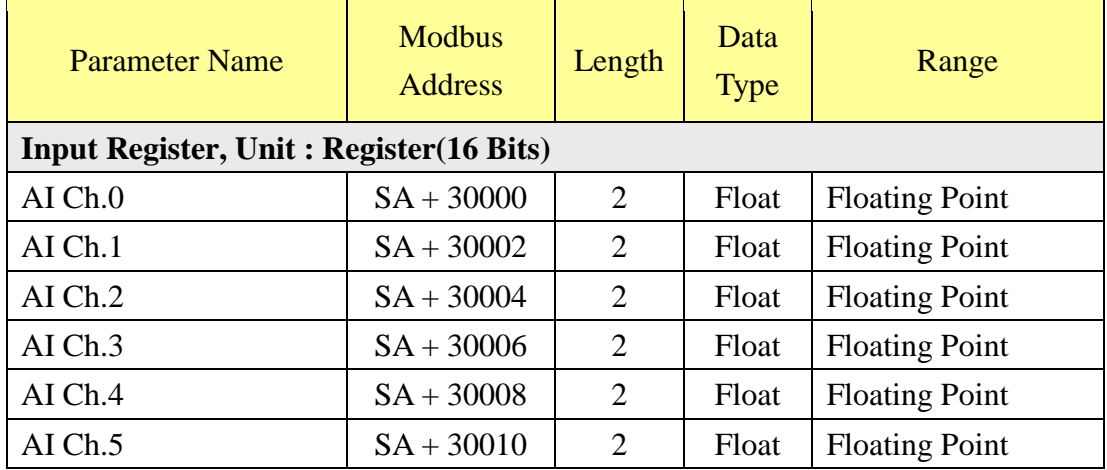

### **M-7015**、**M-7015P (6 AI channel)**

### **M-7016 (1 DI**、**4 DO**、**2 AI**、**1 AO channel)**

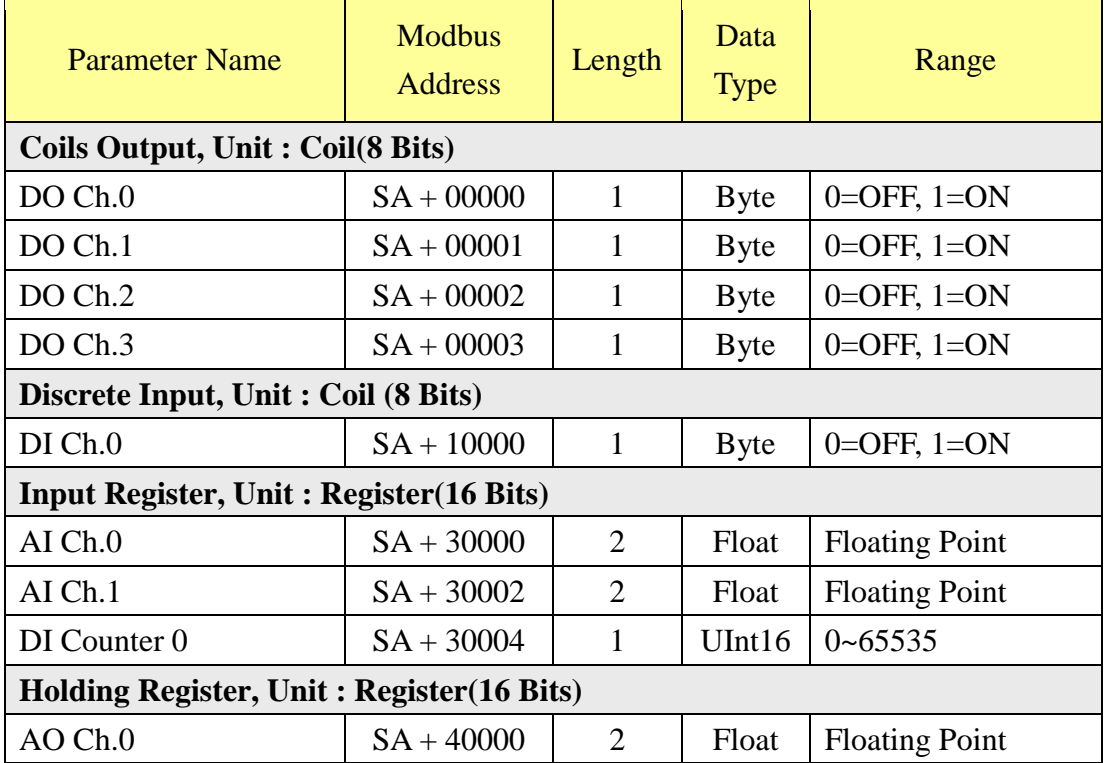

#### **M-7017**、**M-7017R**、**M-7017C**、**M-7017RC**、**M-7017R-A5**、**M-7018**、 **M-7018R**、**M-7019R (8 AI channel)** r.  $\top$

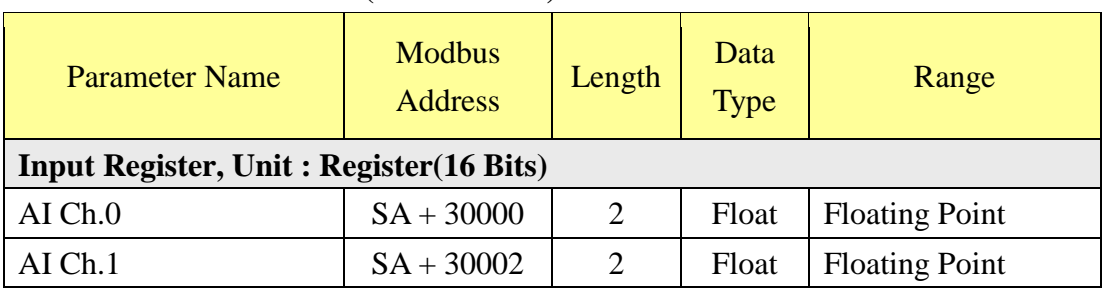

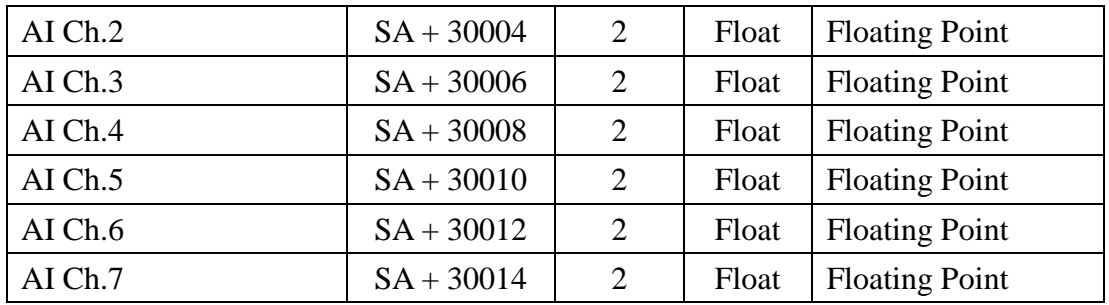

# **M-7017Z (10 Differential AI channel)**

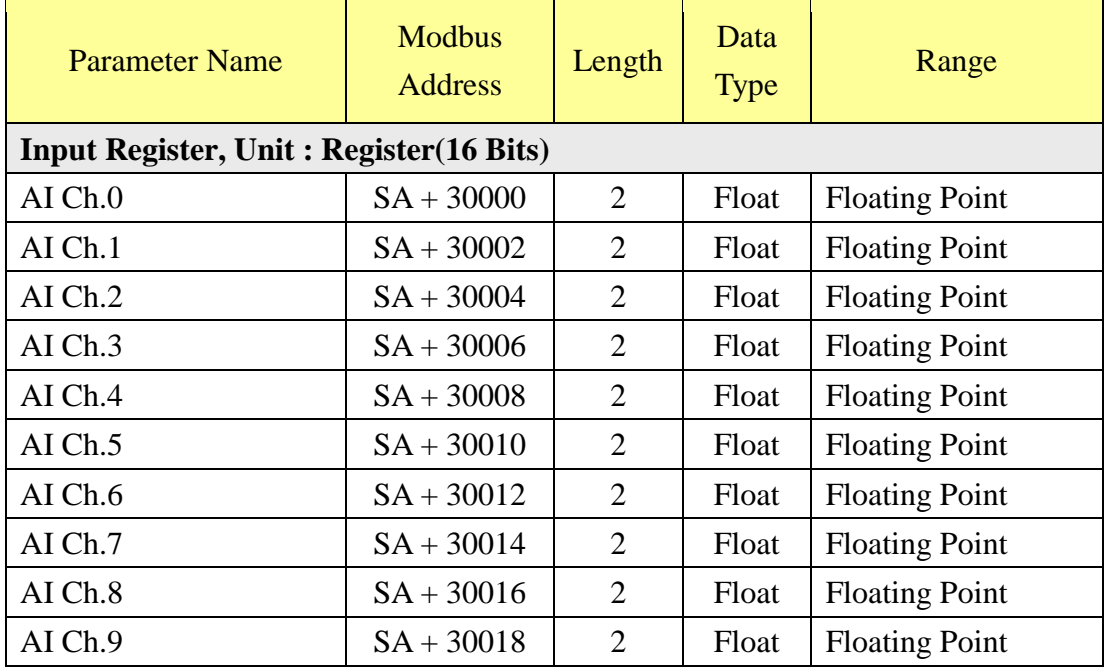

# **M-7017Z (20 Single-Ended AI channel)**

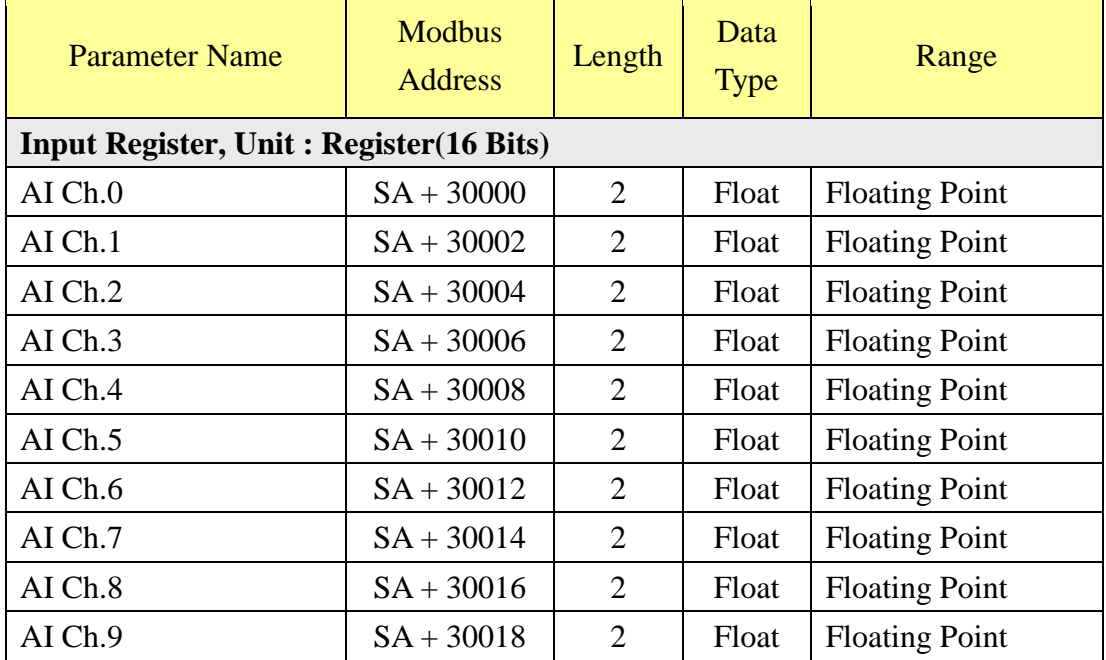

÷,

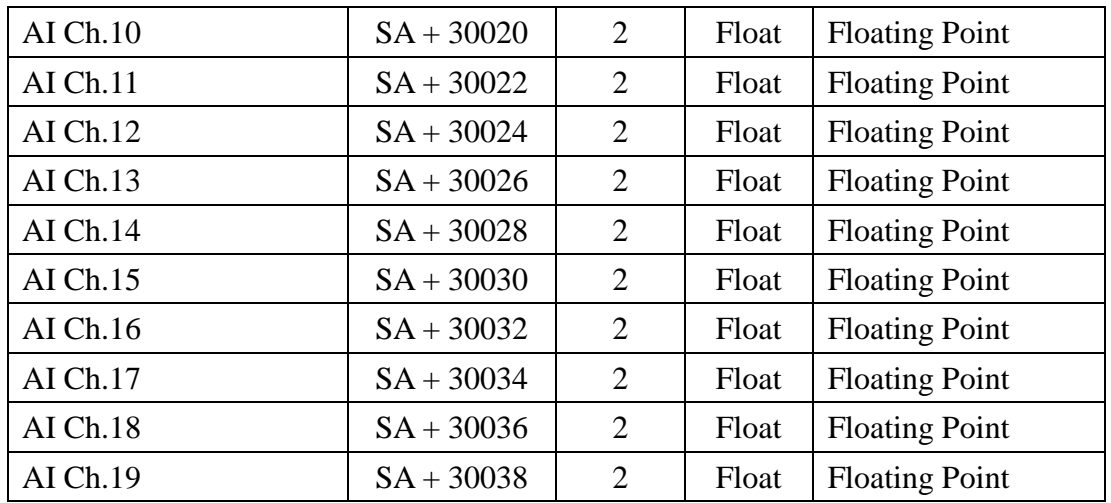

### **M-7018Z**、**M-7019Z (10 AI channel)**

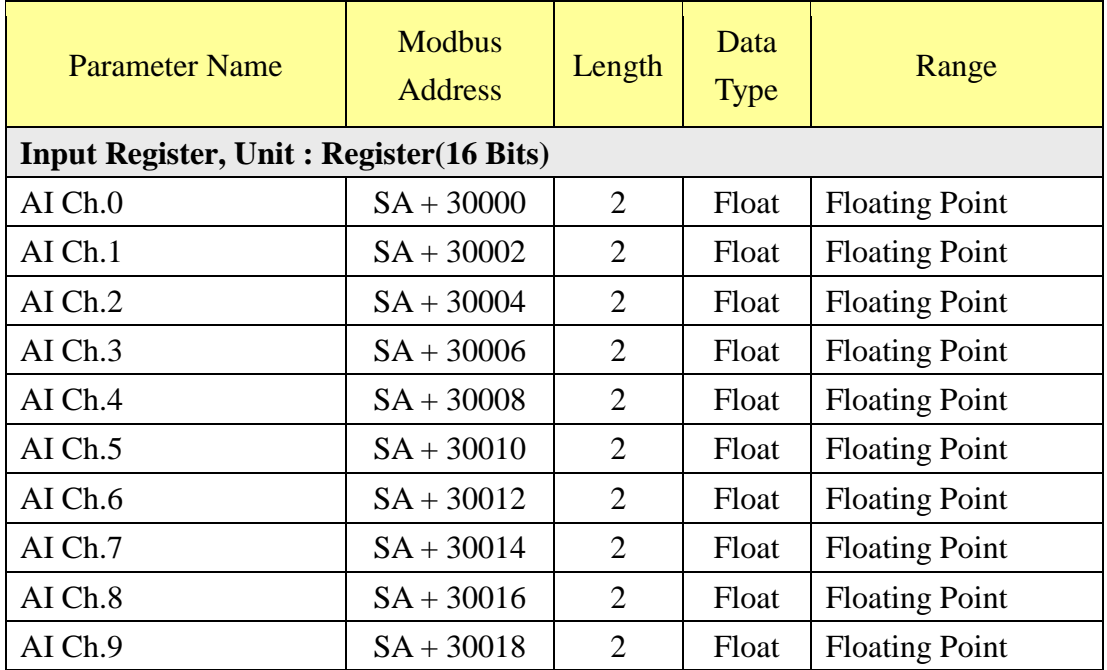

### **M-7022 (2 AO channel)**

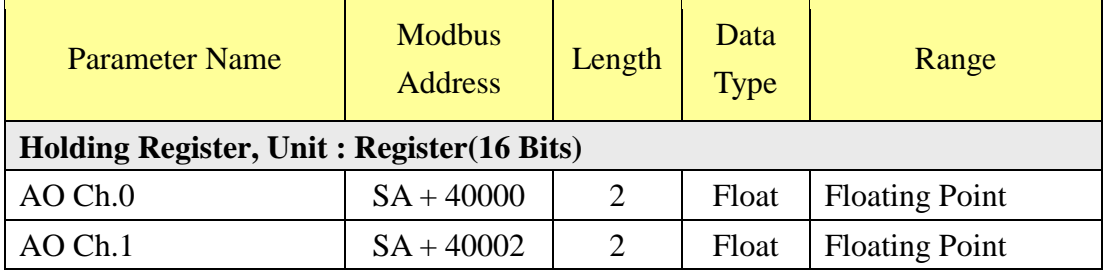

### **M-7024 (4 AO channel)**

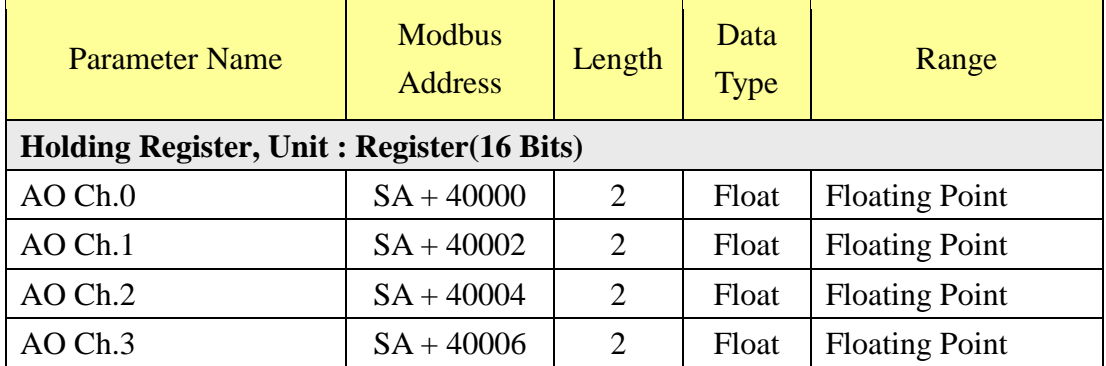

# **M-7024R (5 DI**、**4 AO channel)**

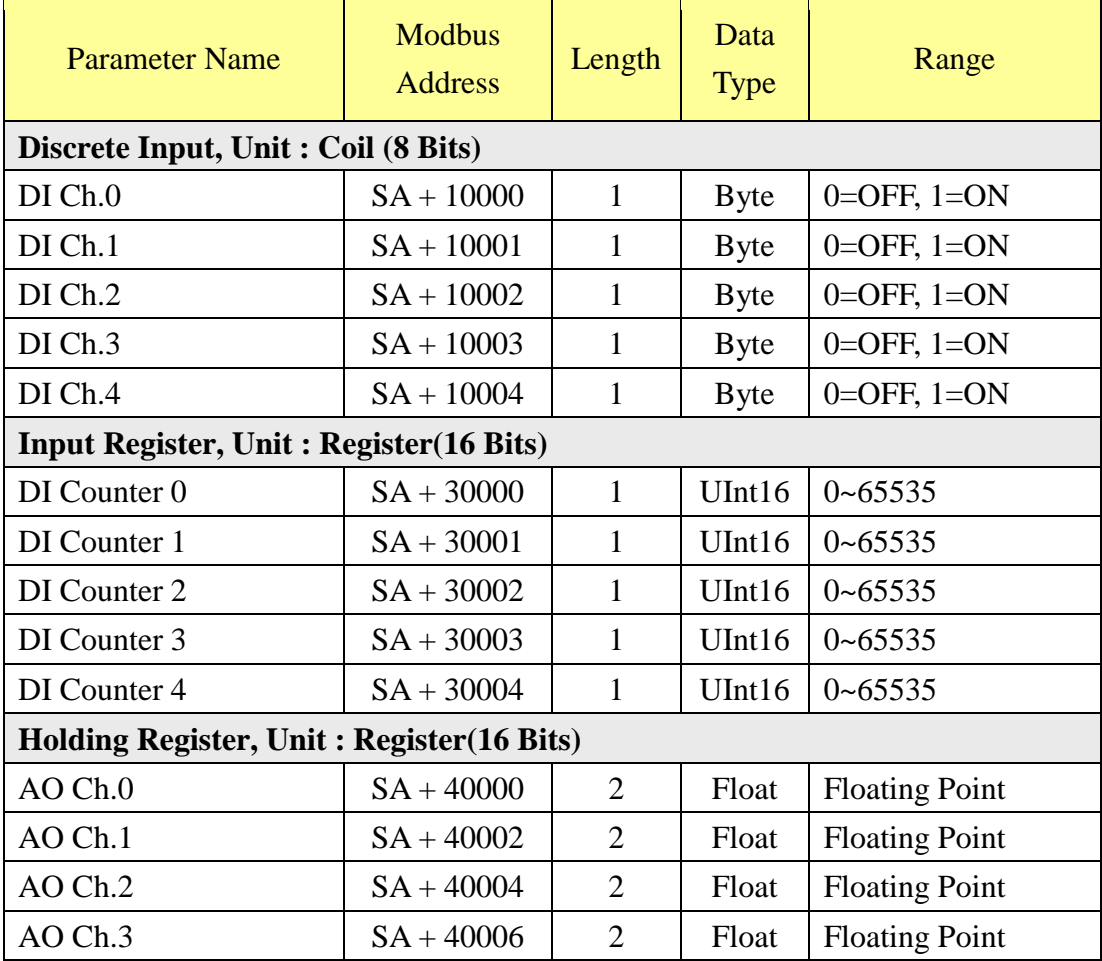

### **M-7000 DI/DO Module (Maximum 16 DI channel / 16 DO channel)**

By the channel numbers of M-7000 DI/DO Module, the user can look up the address of the M-7000 DI/DO Module channel from the following table:

T

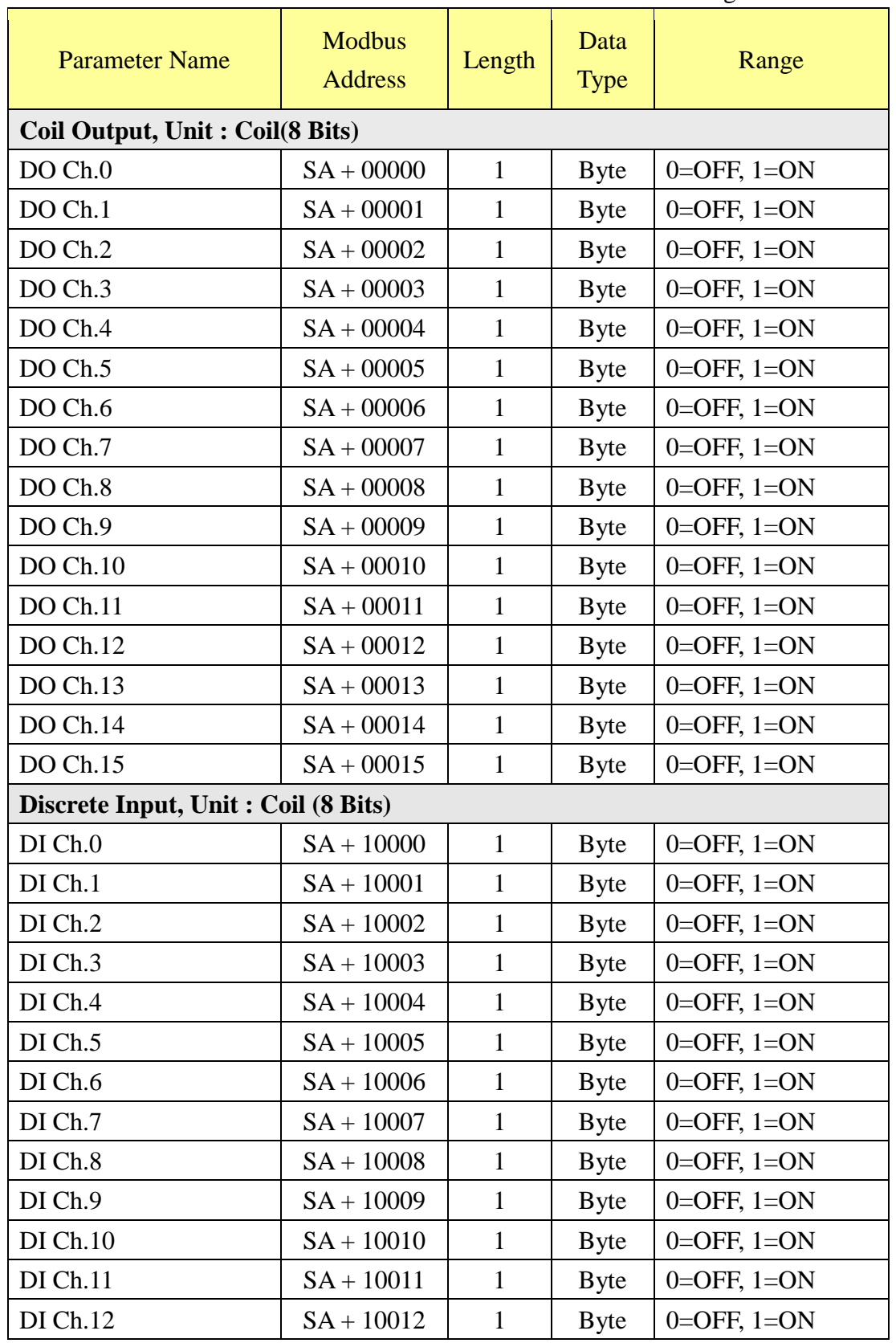

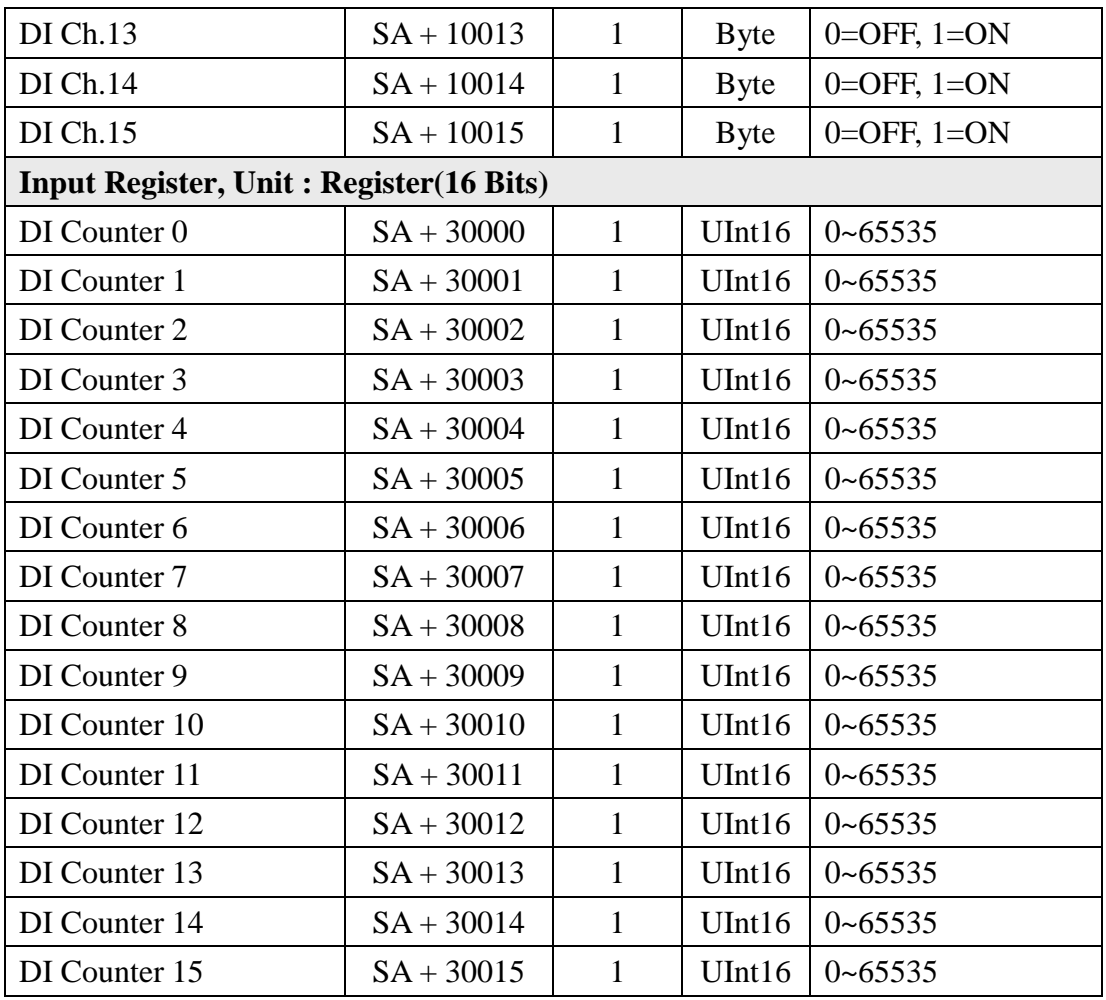

### **M-7080**、**M-7080B (2 Counter/Frequency**、**2 DO channel)**

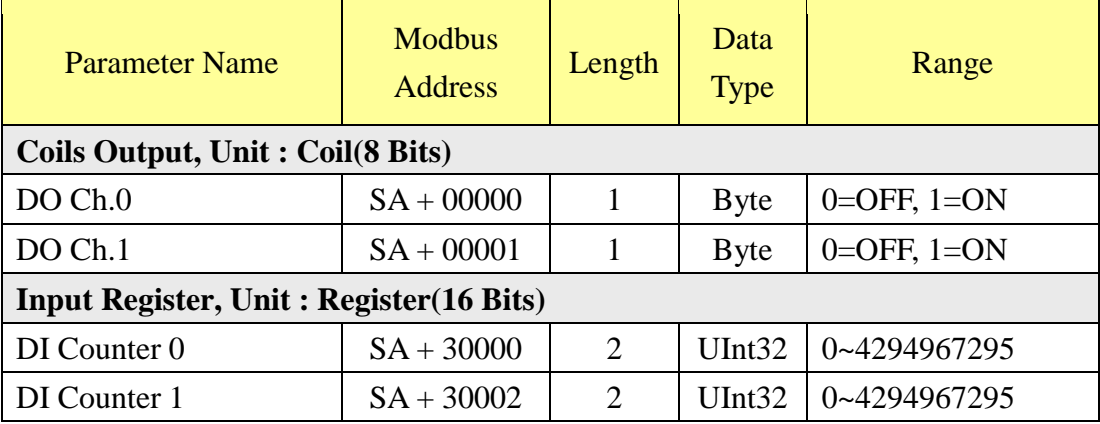

### **M-7084 (8 Counter/Frequency)**

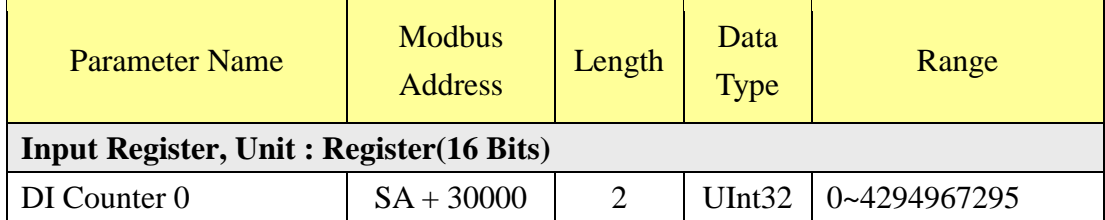

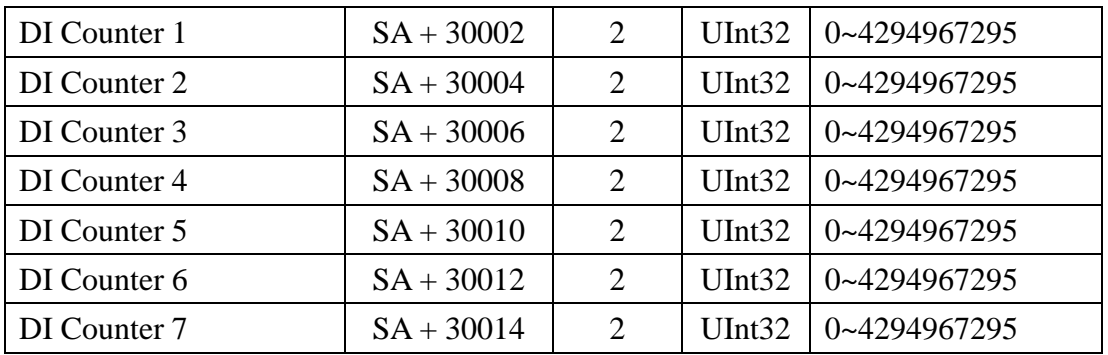

### **M-7088 (8 DI**、**8 PWM Output channel)**

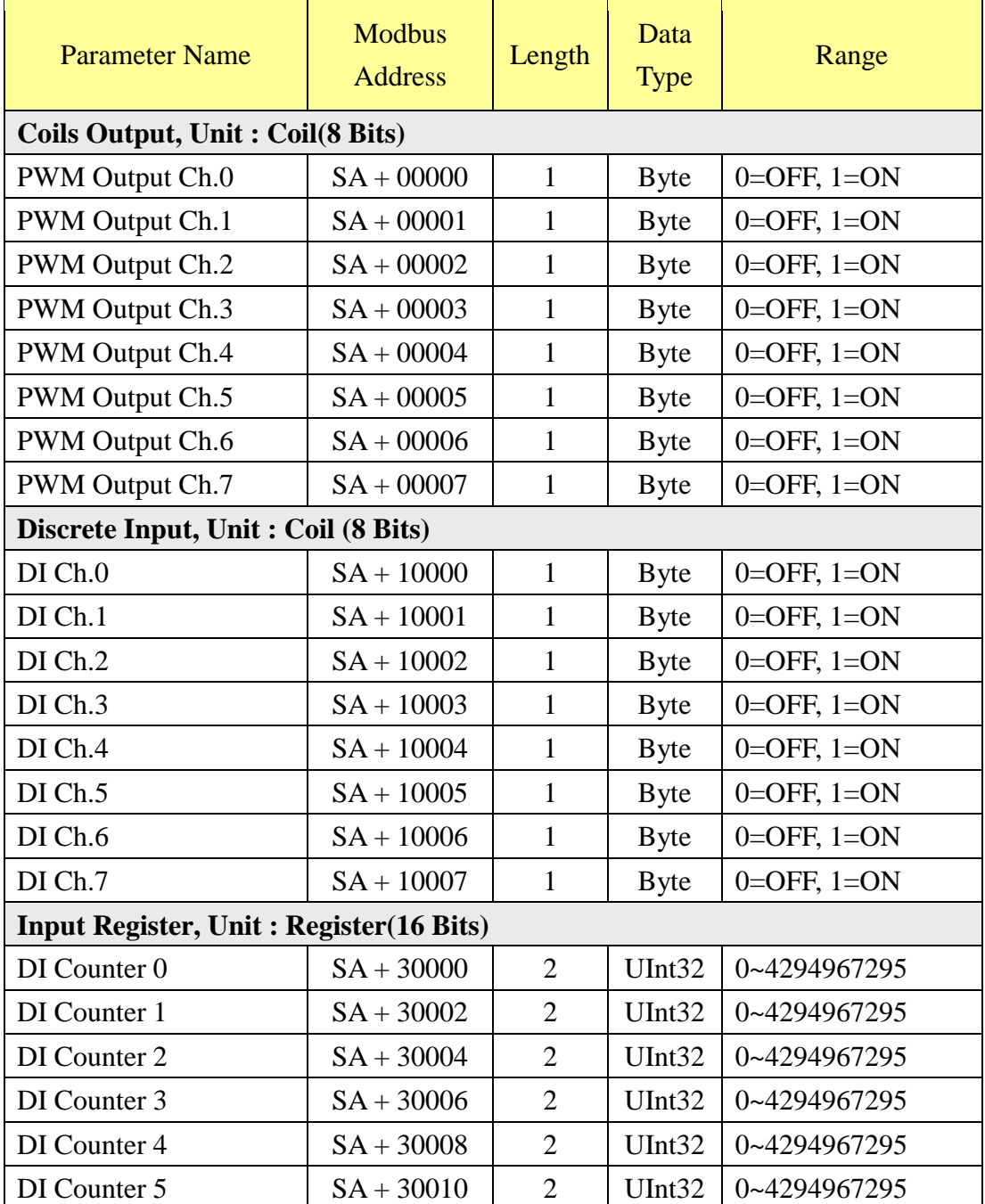

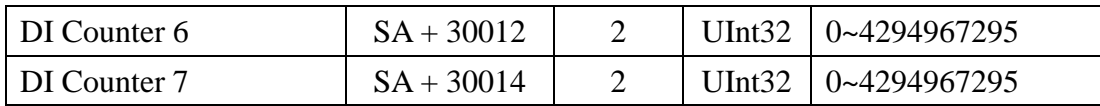

### **PM-2133 (3 Phase)**

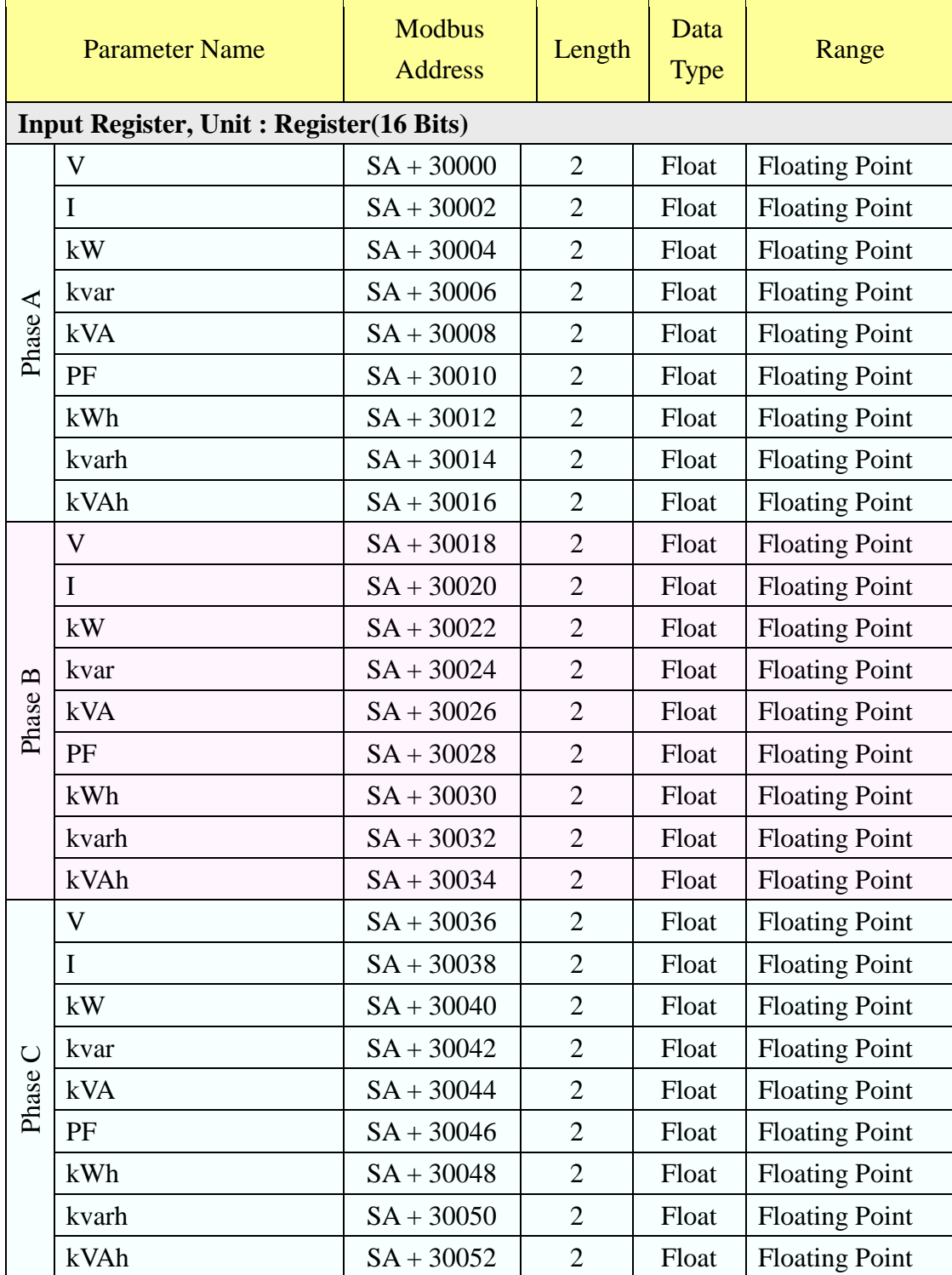

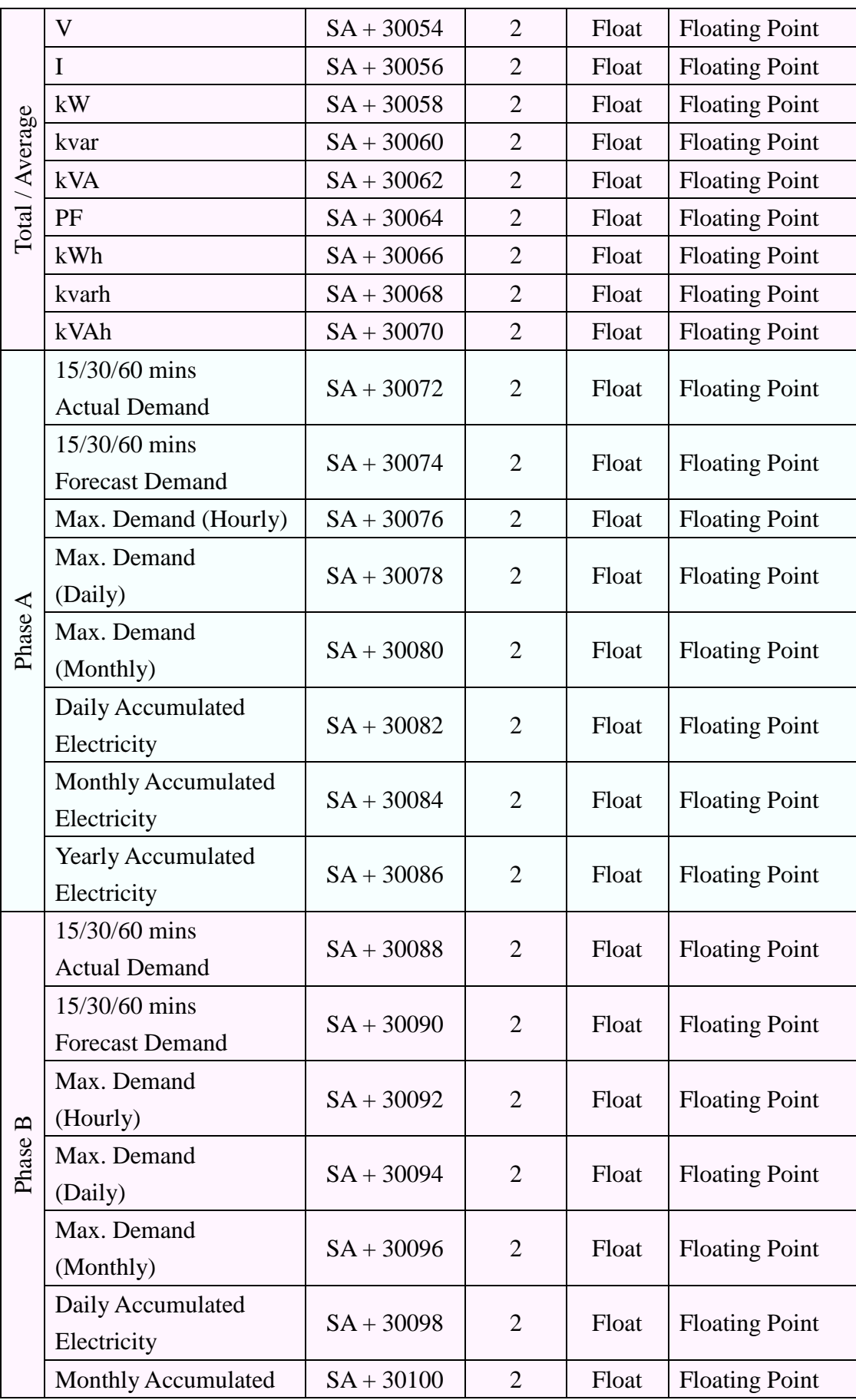

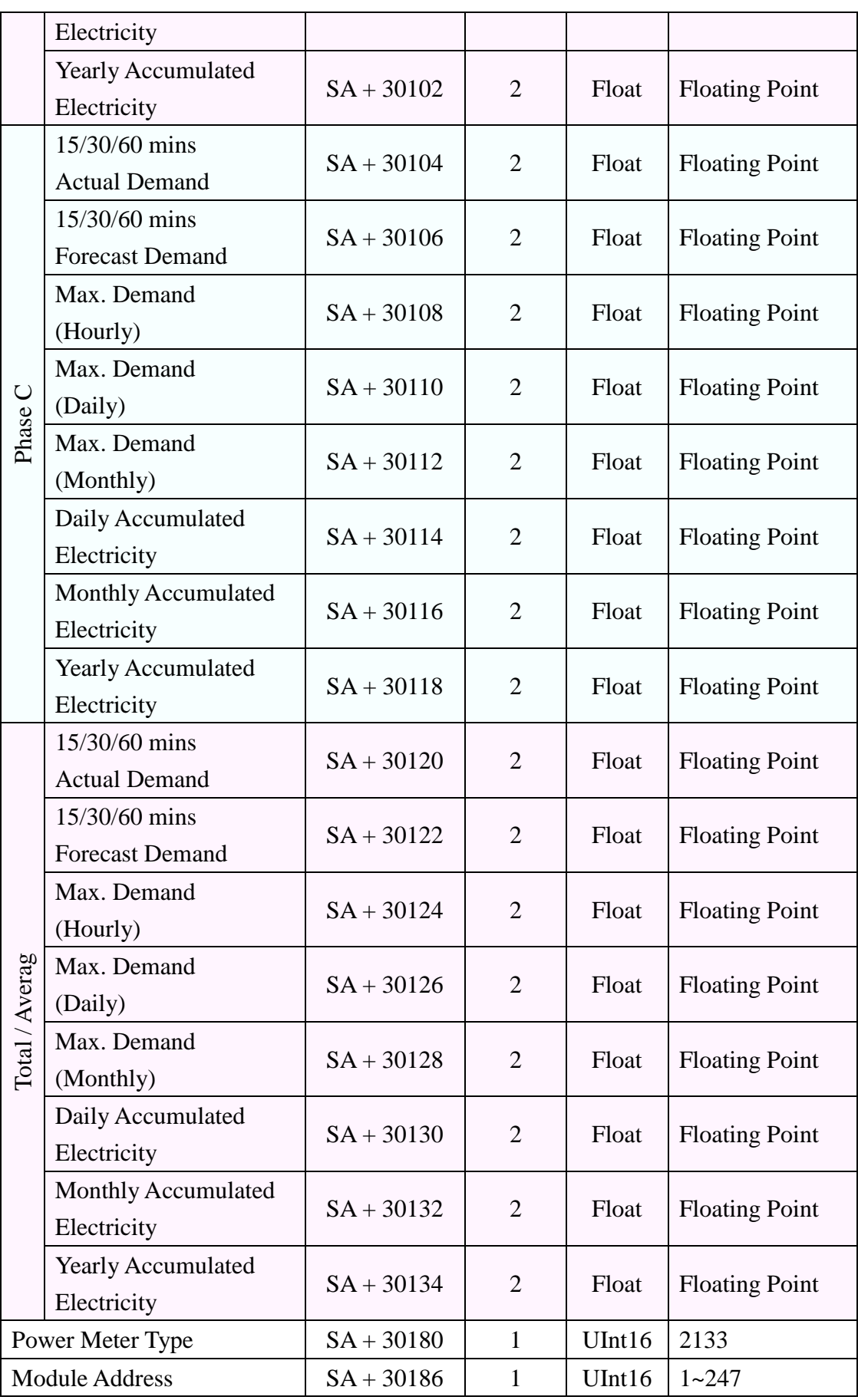

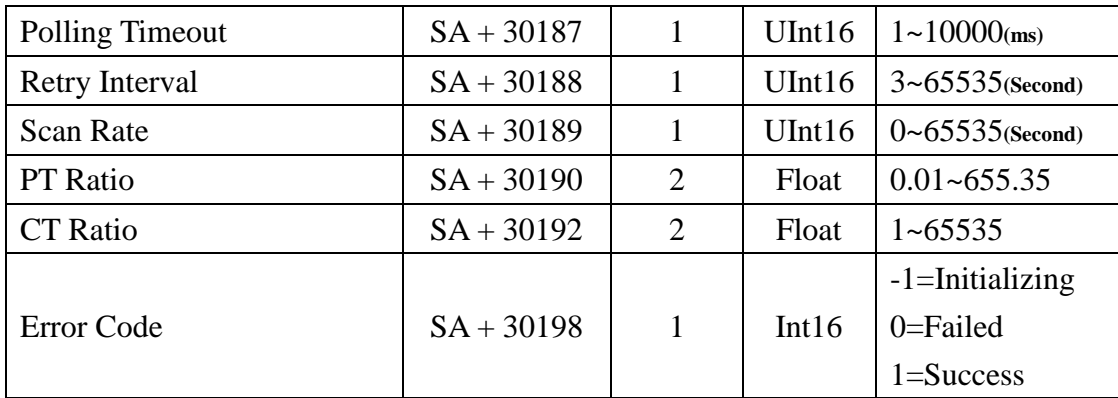

# **PM-2134 (4 Loops 1 Phase)**

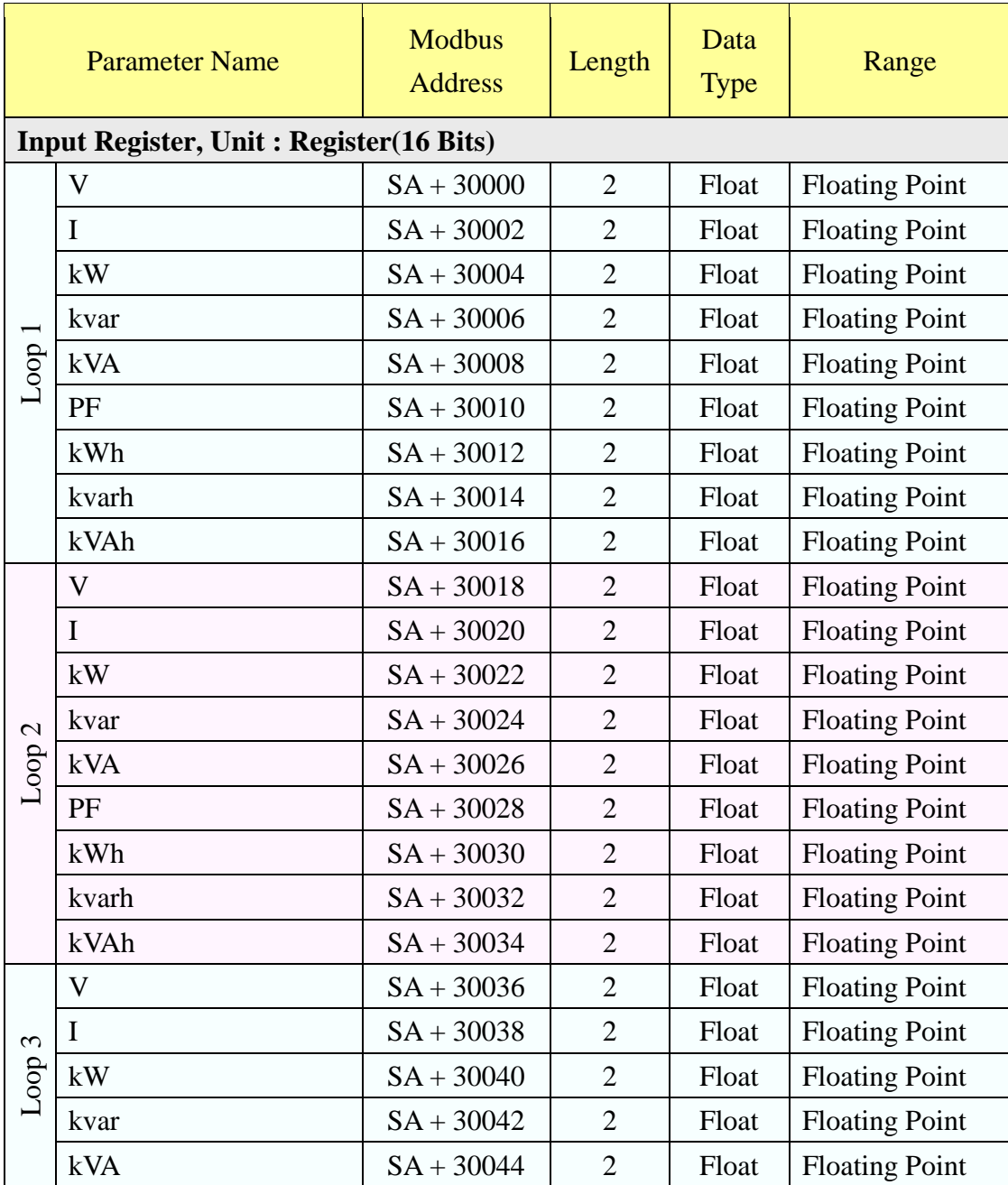

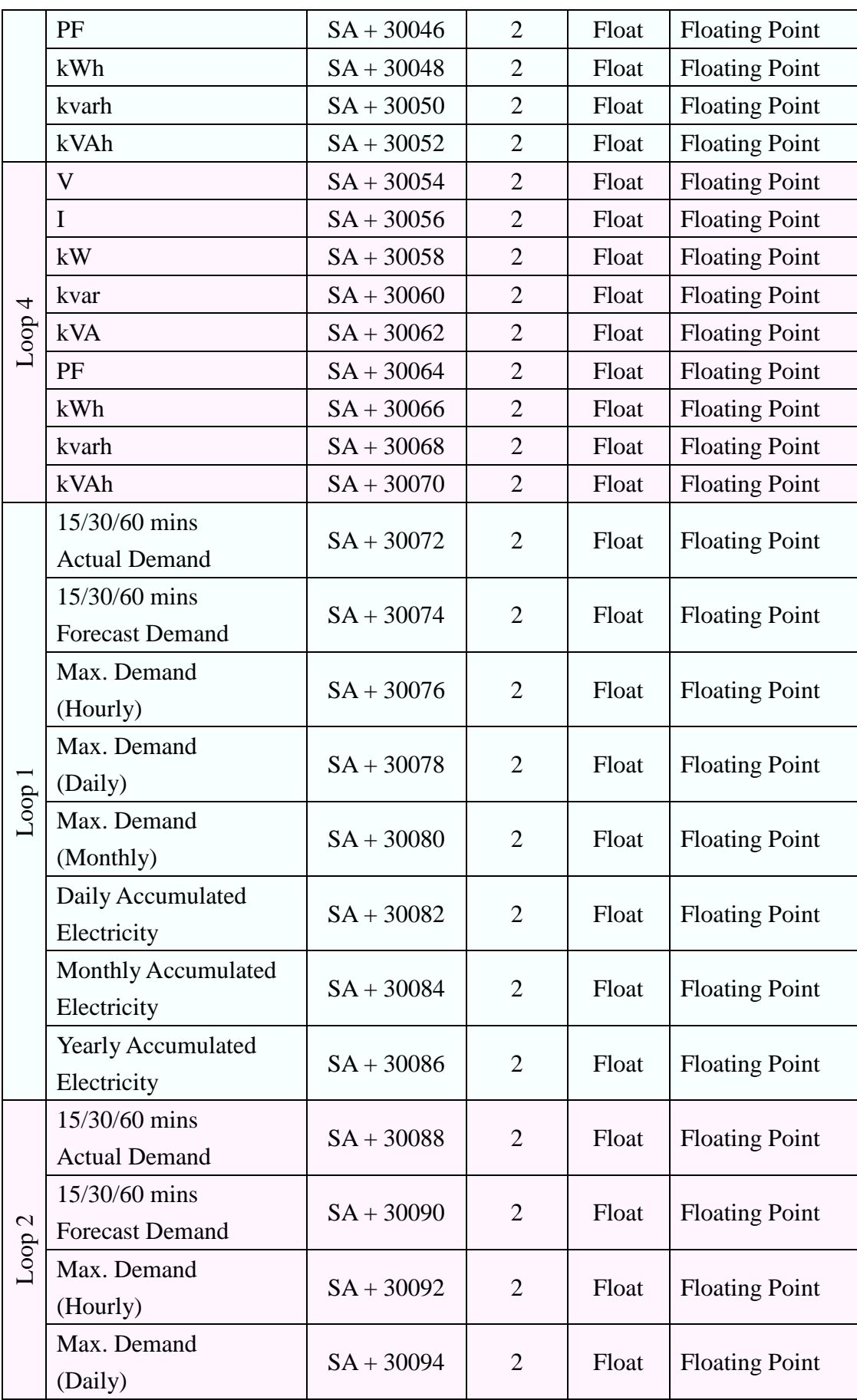

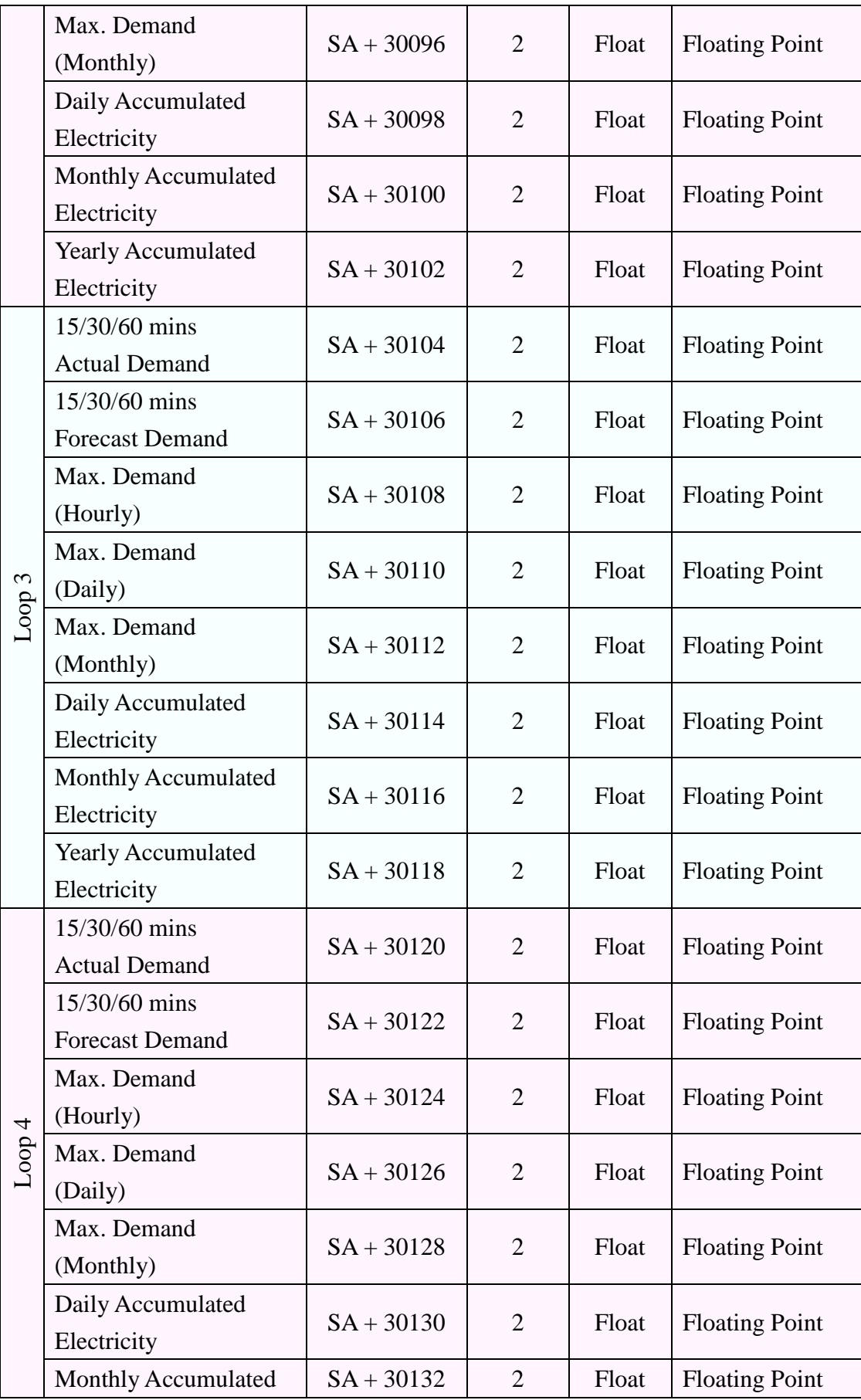

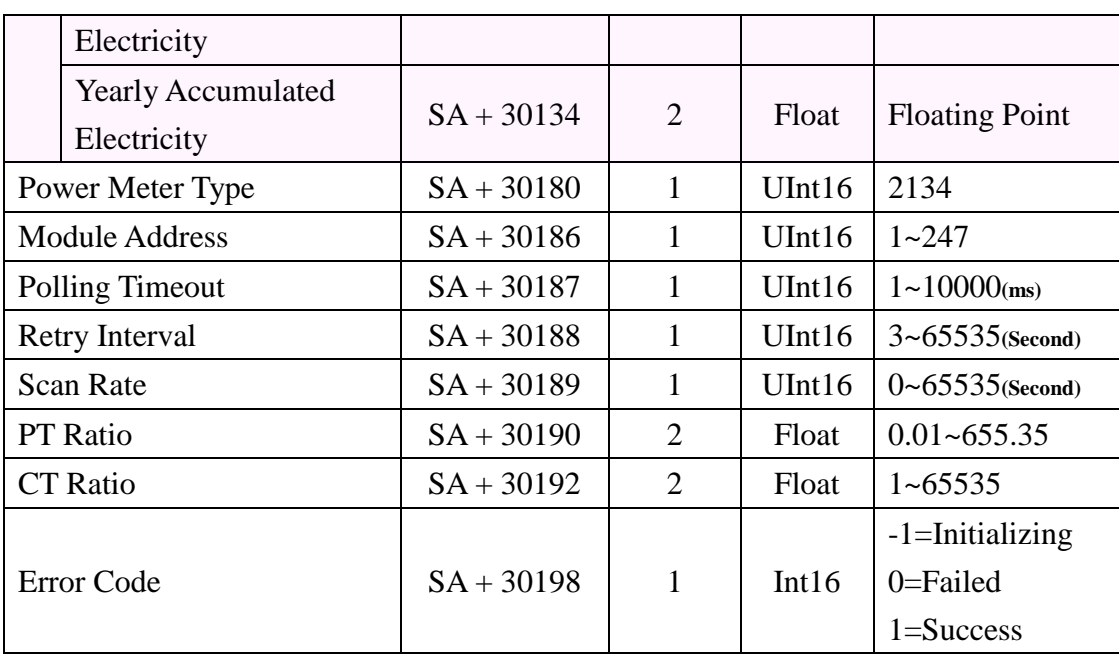

### **PM-3133**、**PM-3133-MTCP (3 Phase)**

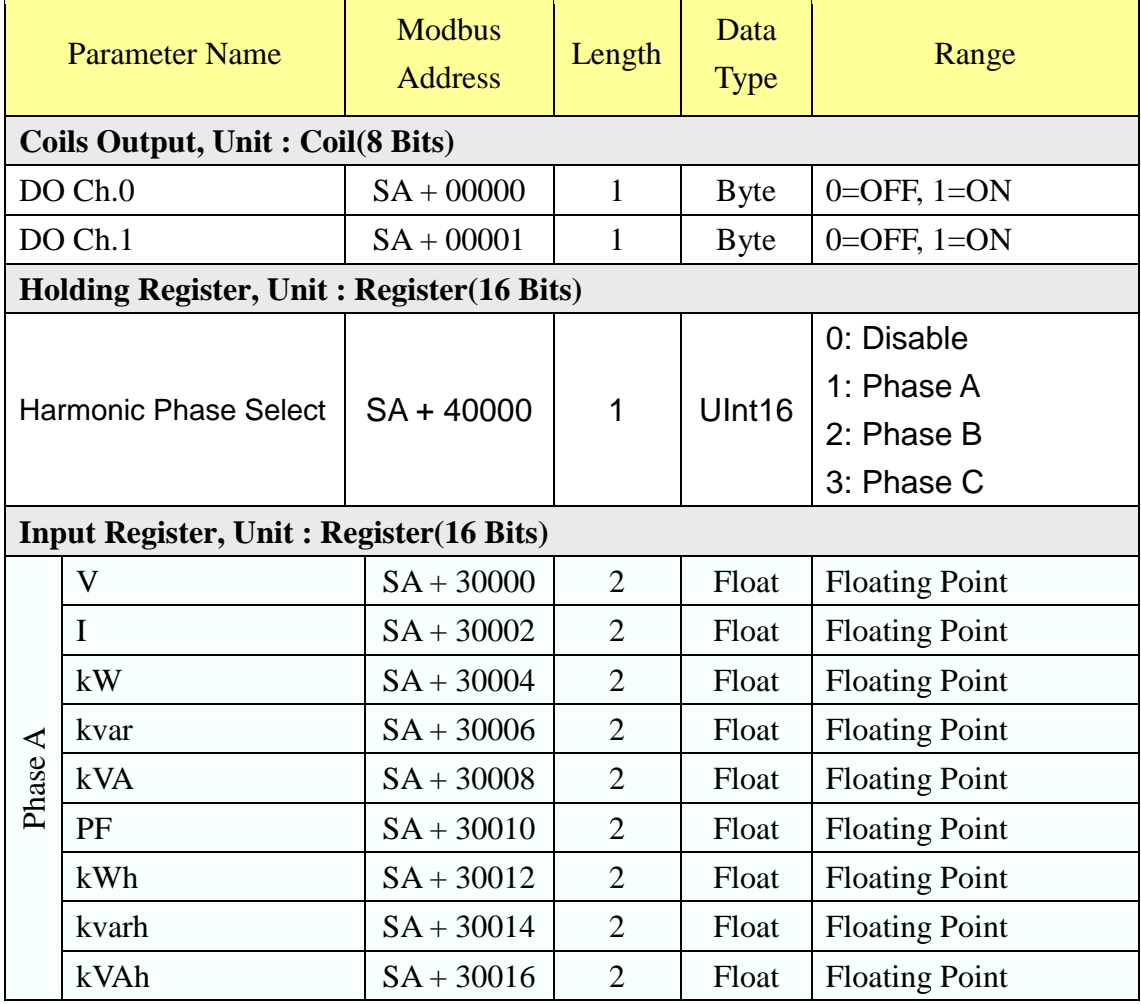

L,

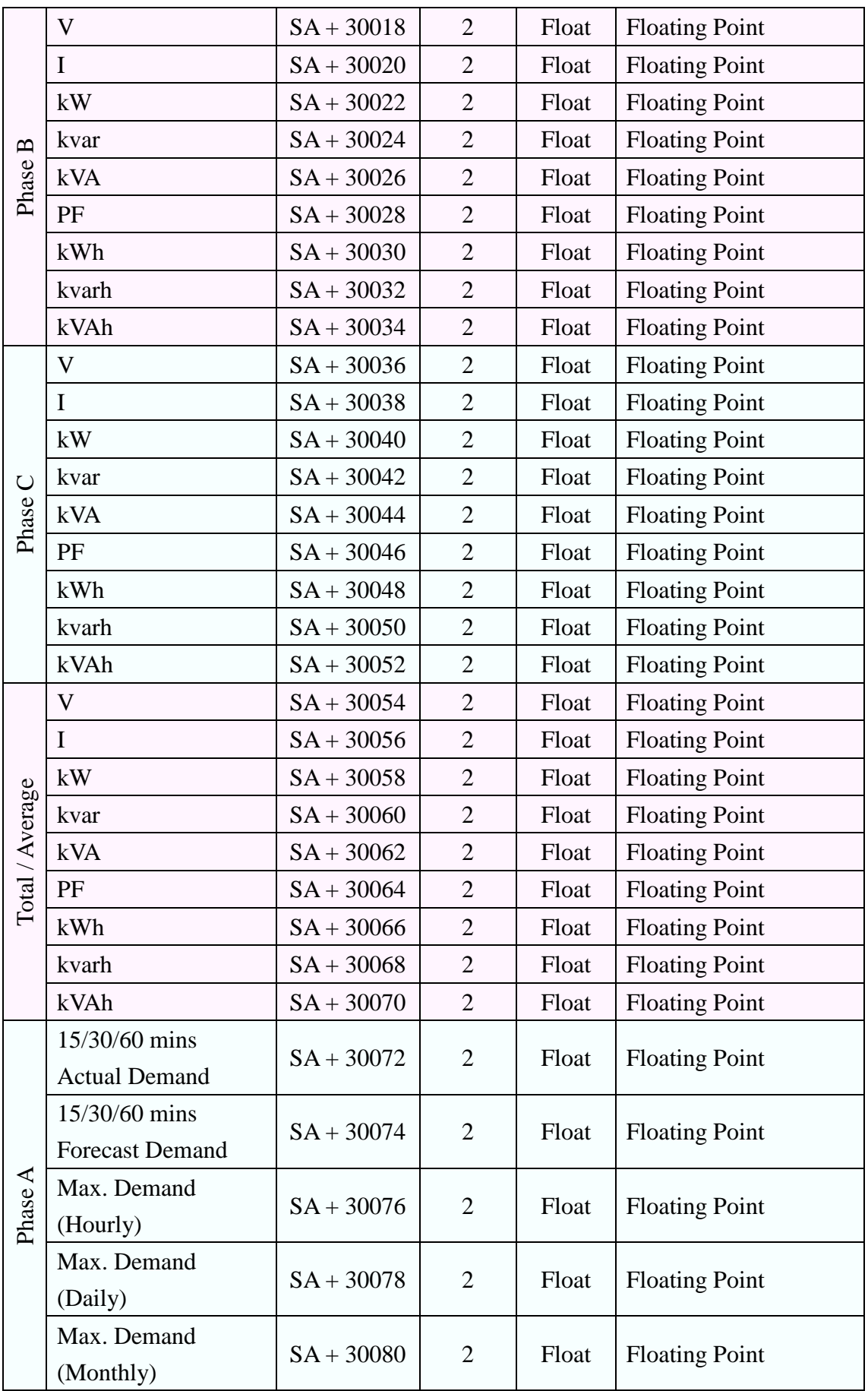

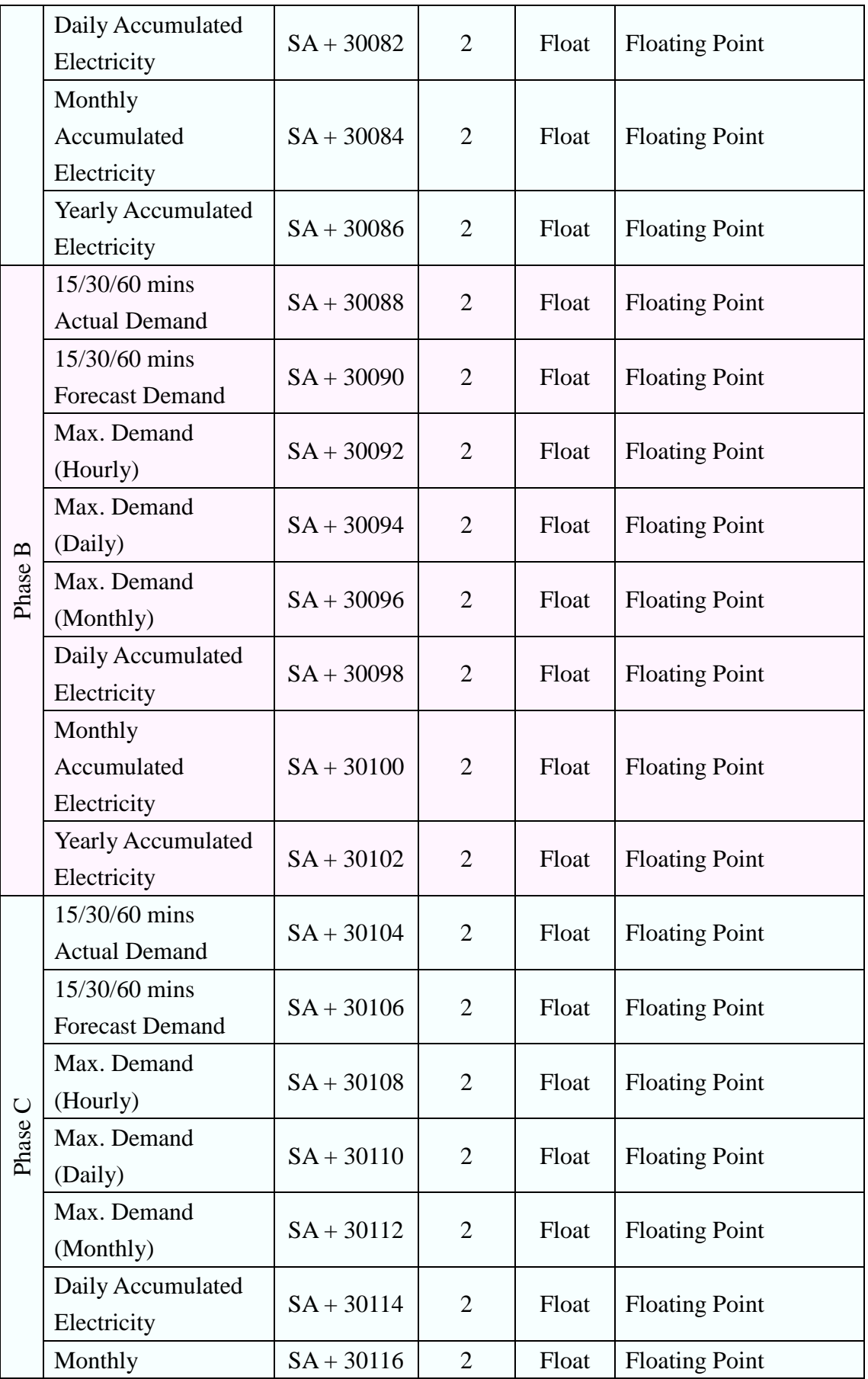

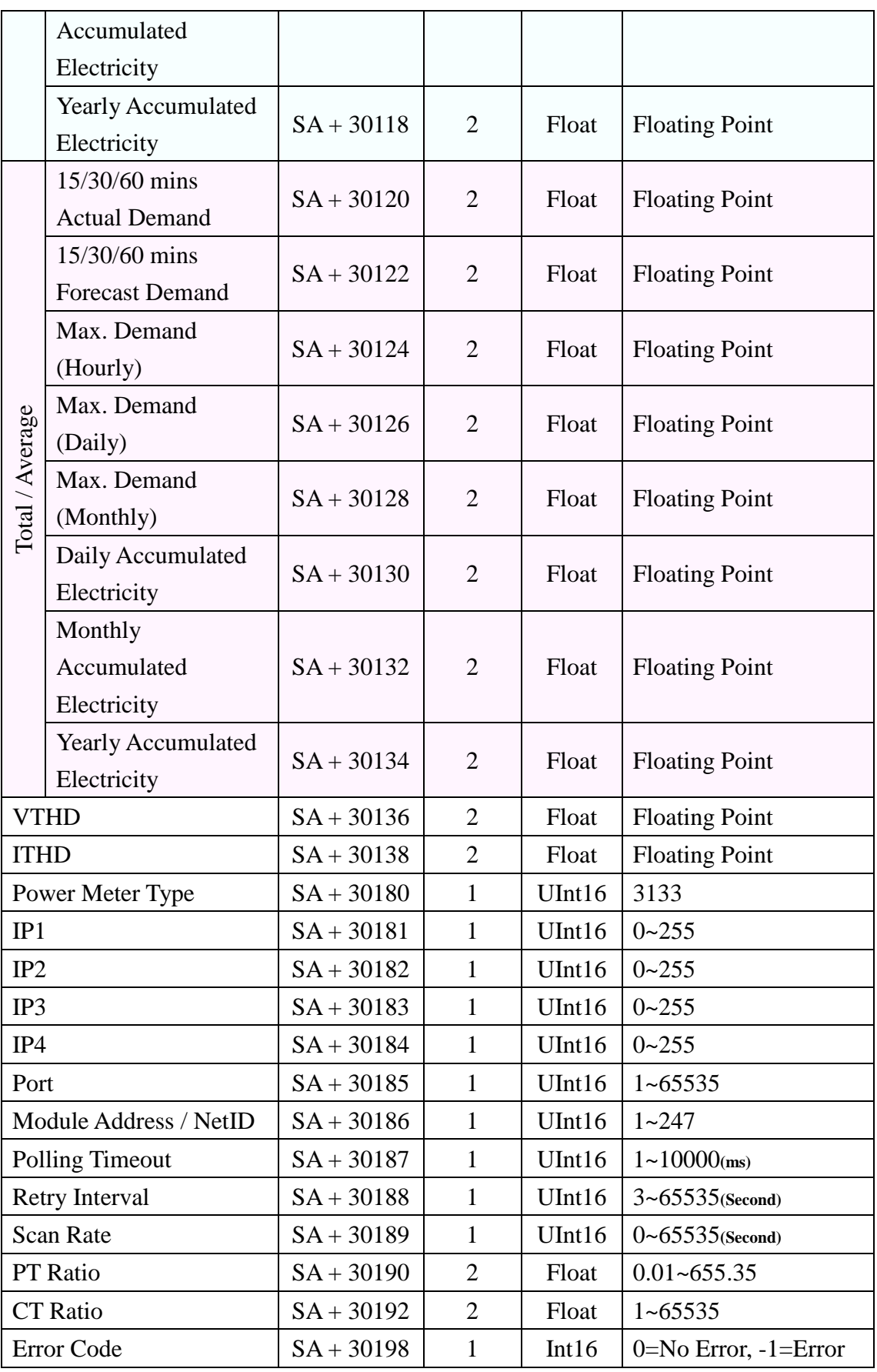

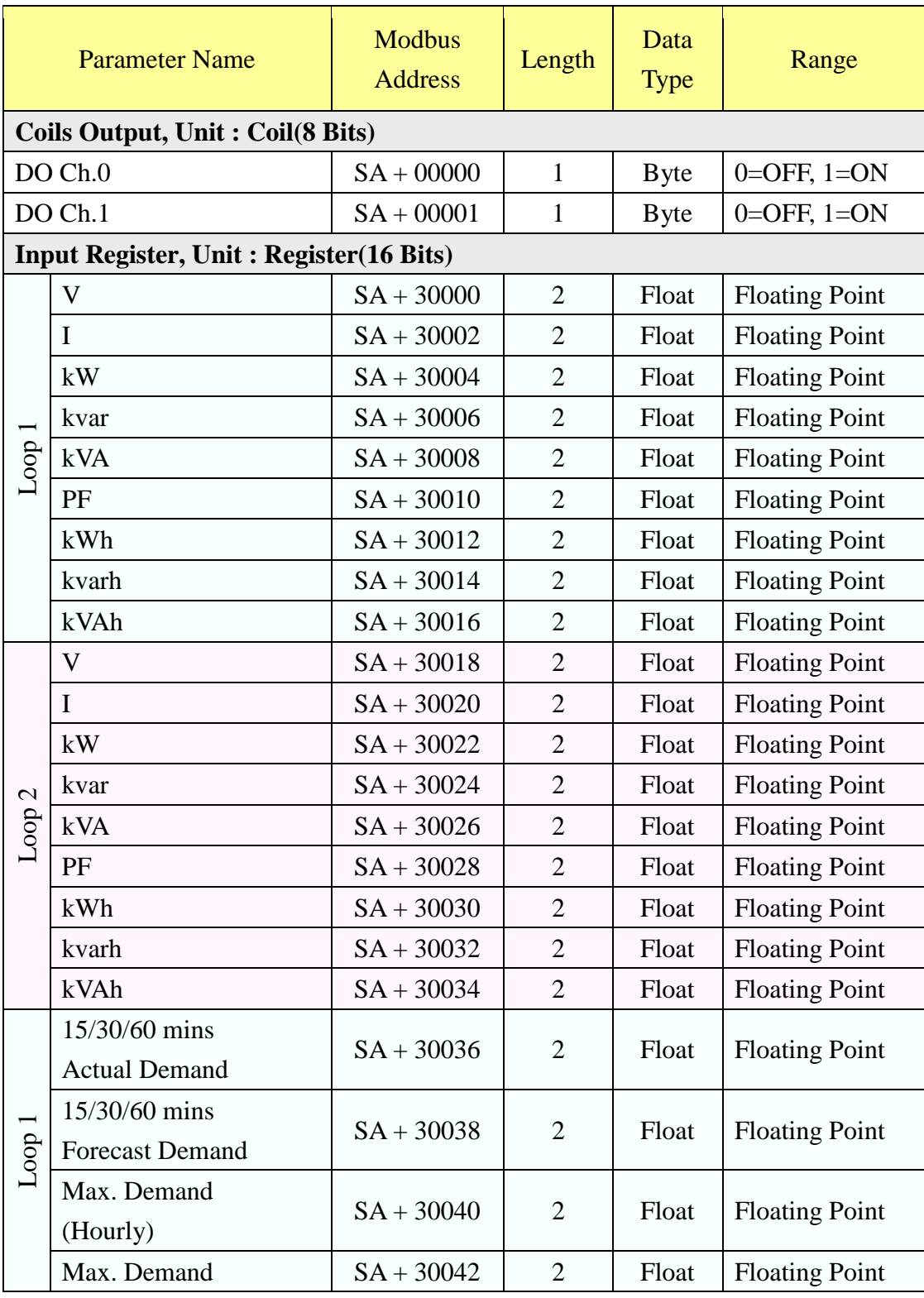

### **PM-3112**、**PM-3112-MTCP (2 Loops 1 Phase)**

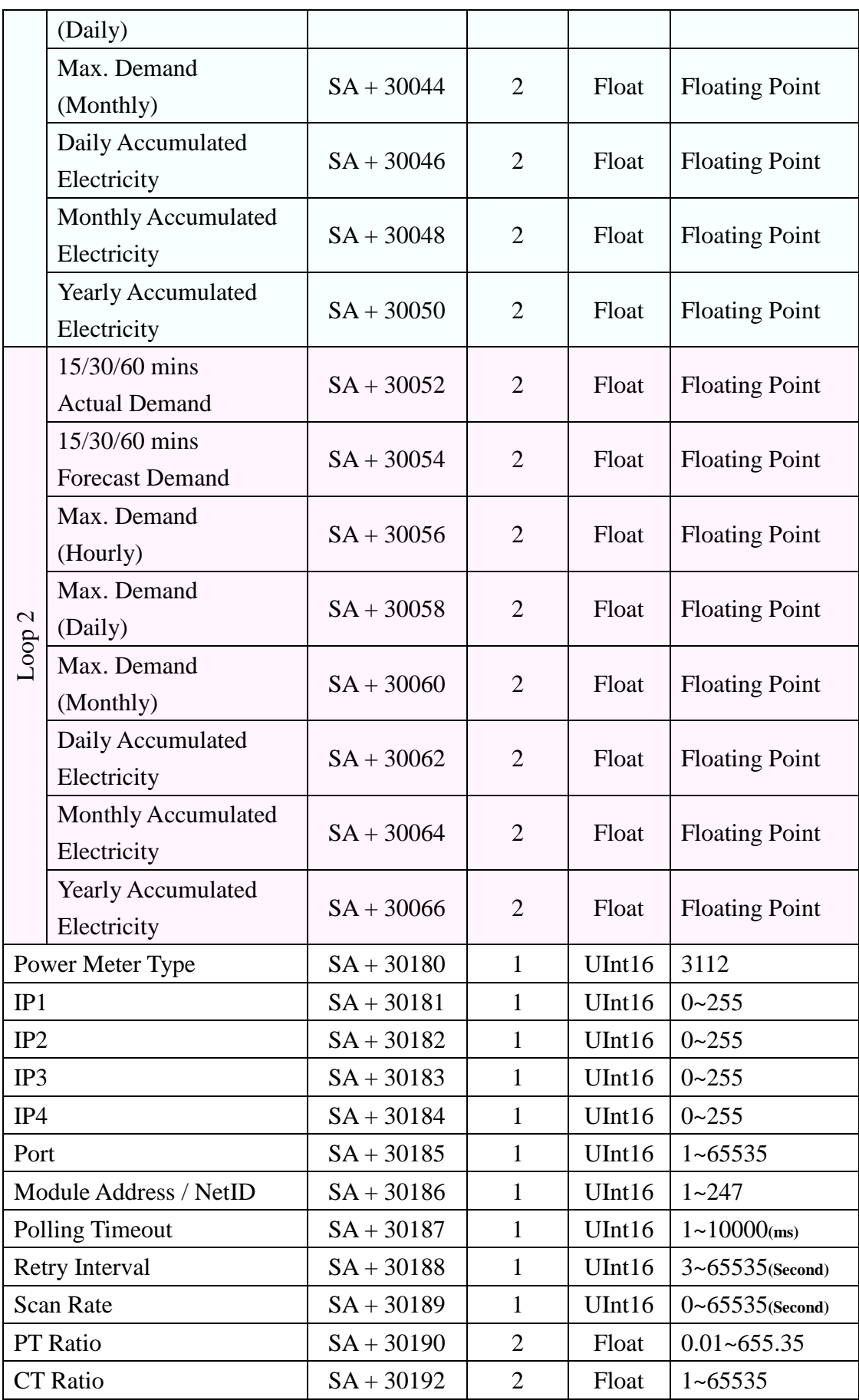

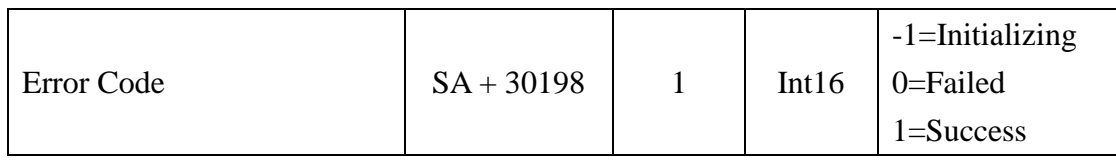

### **PM-3114**、**PM-3114-MTCP (4 Loops 1 Phase)**

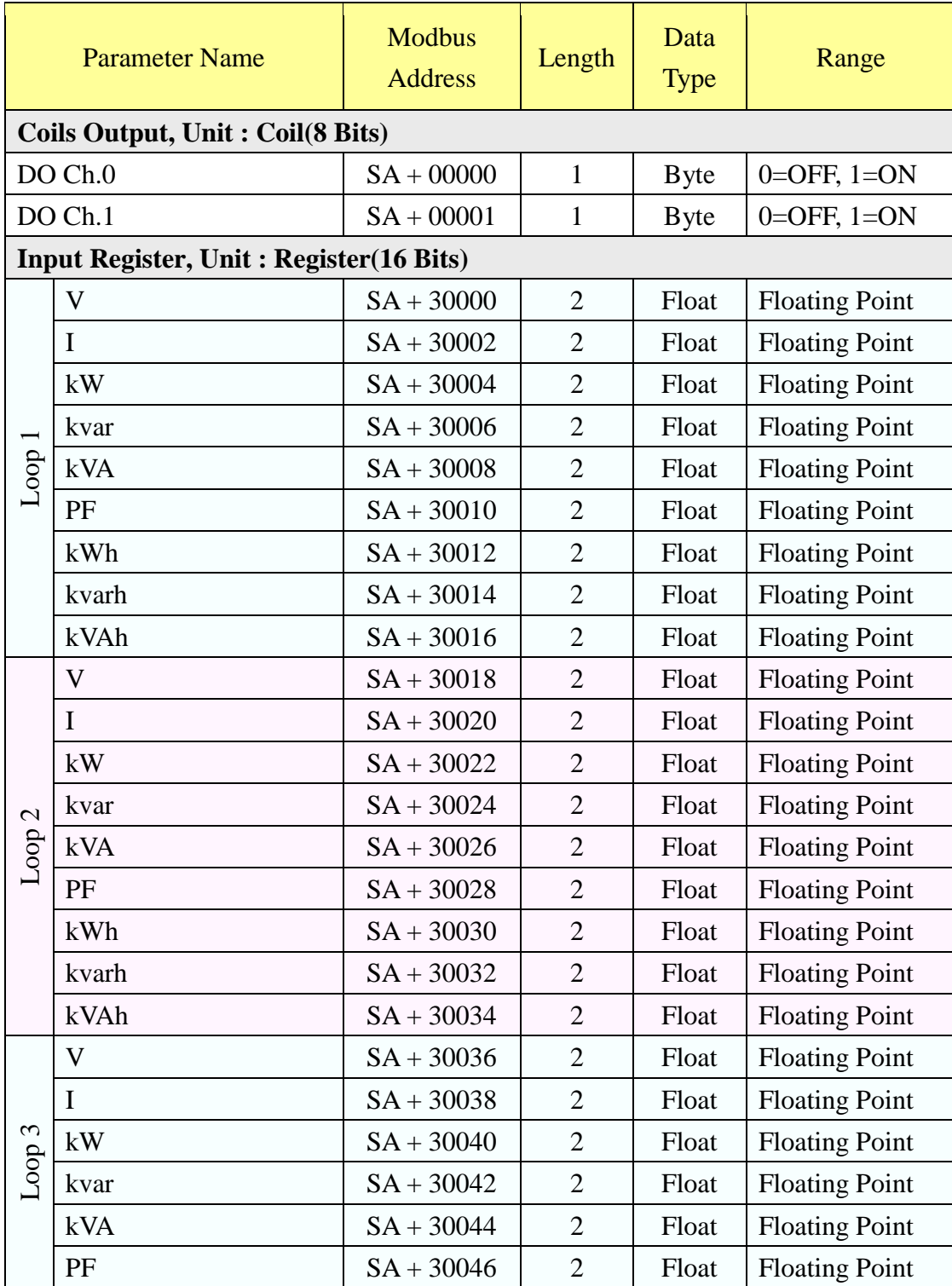

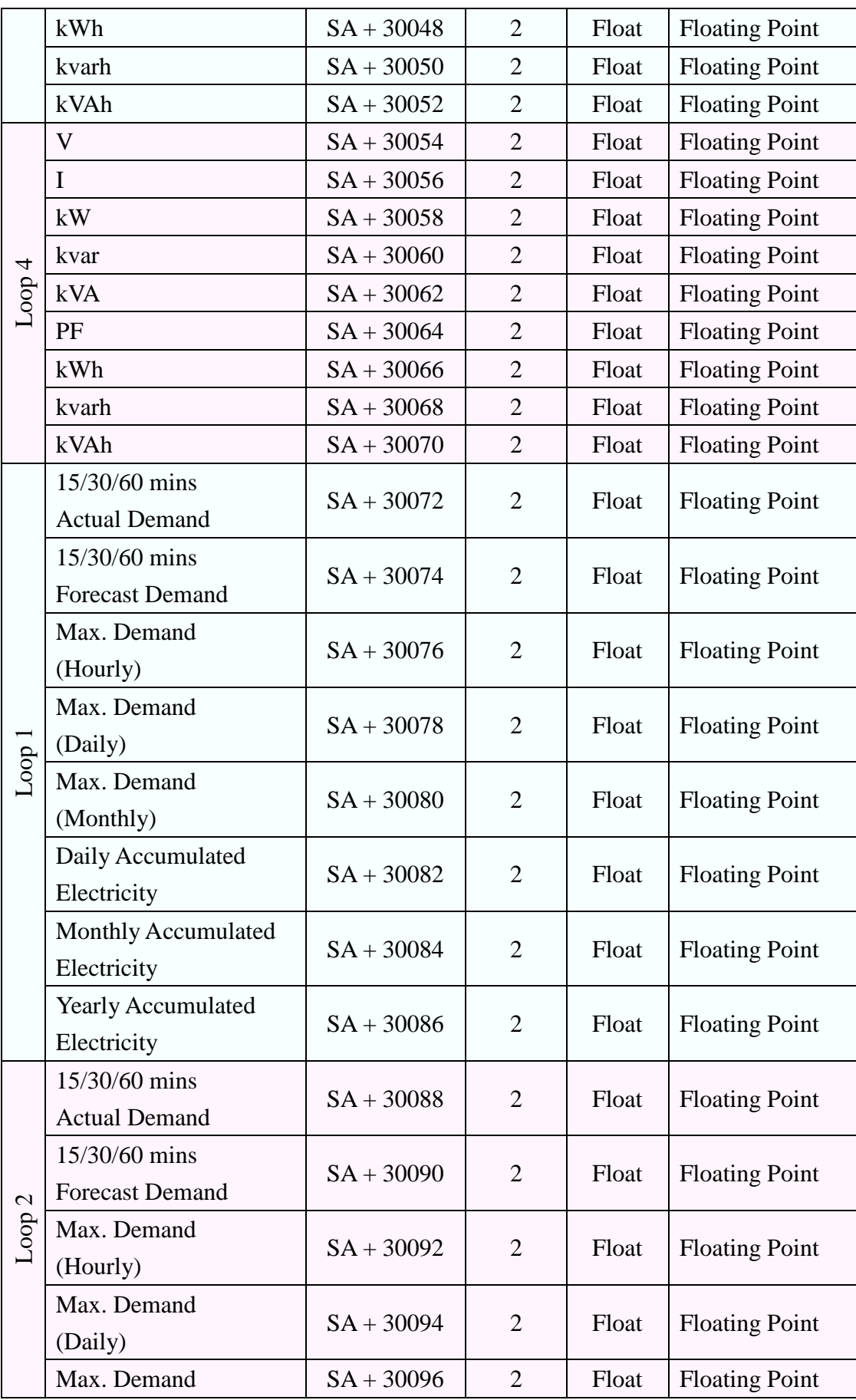
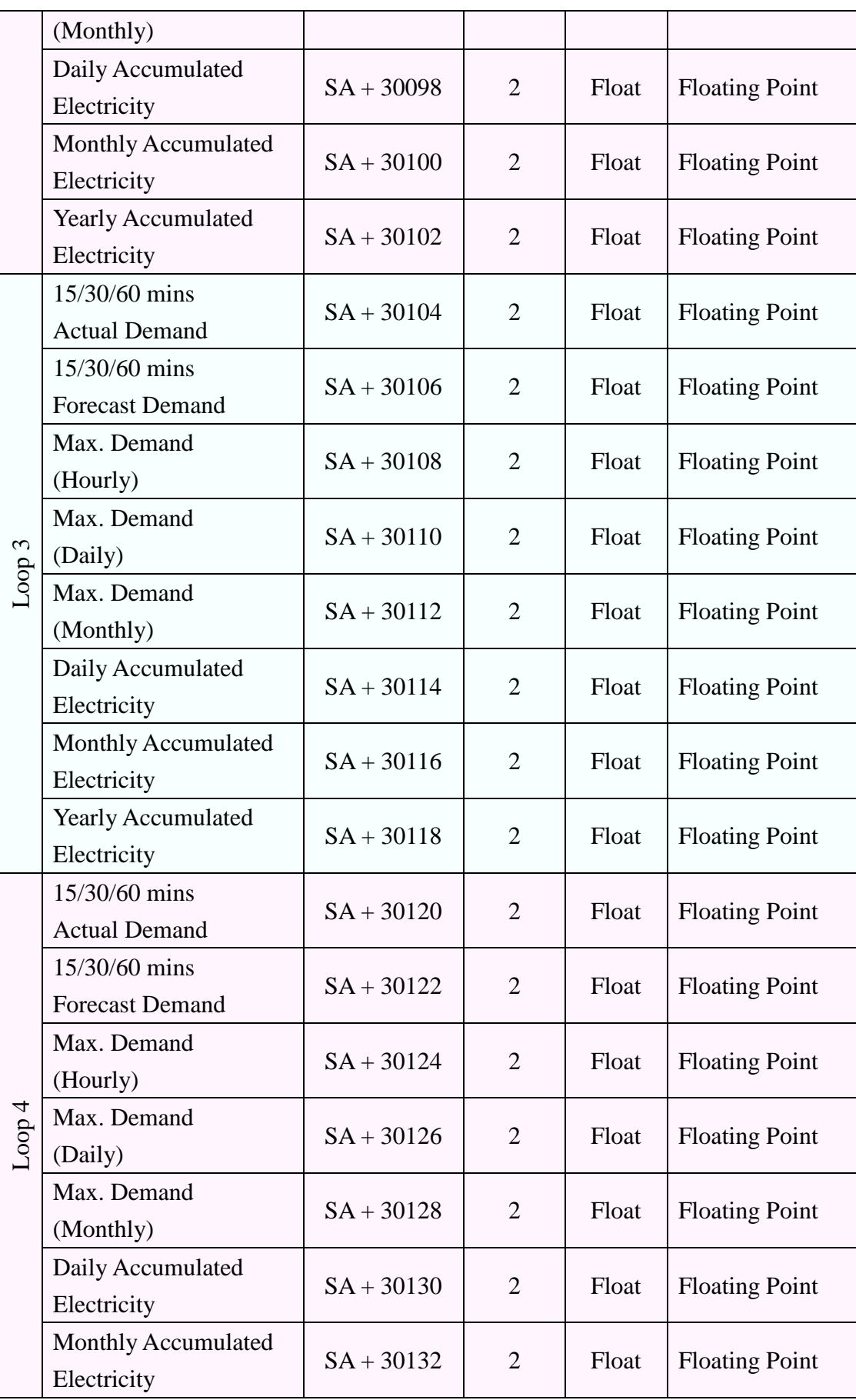

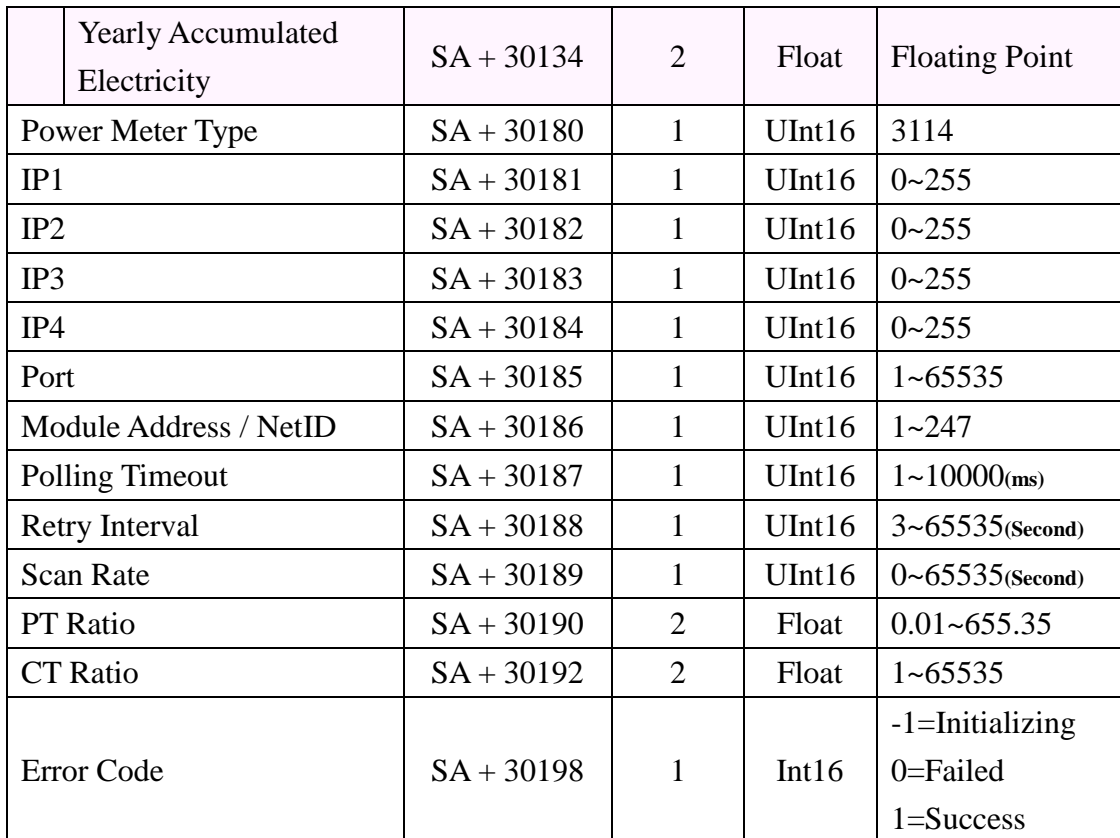

### **Modbus Module**

This block stores the Modbus TCP/RTU module I/O channel data in PMC-5151. The start address of the block is from the SA value. The allocation of the Modbus address of I / O channel for each Modbus TCP/RTU module is in sequence arrangement from the module starting address(SA). Please refer to the following example.

The Modbus RTU module is connected to COM2 of PMC-5151. Its module index number is 3. So the SA value of the Modbus RTU module in PMC-5151 is 300 +  $(3 - 1)$  x 200 = 700. The Modbus address of the I/O channel of the module is in sequence arrangement from the module starting address 700.

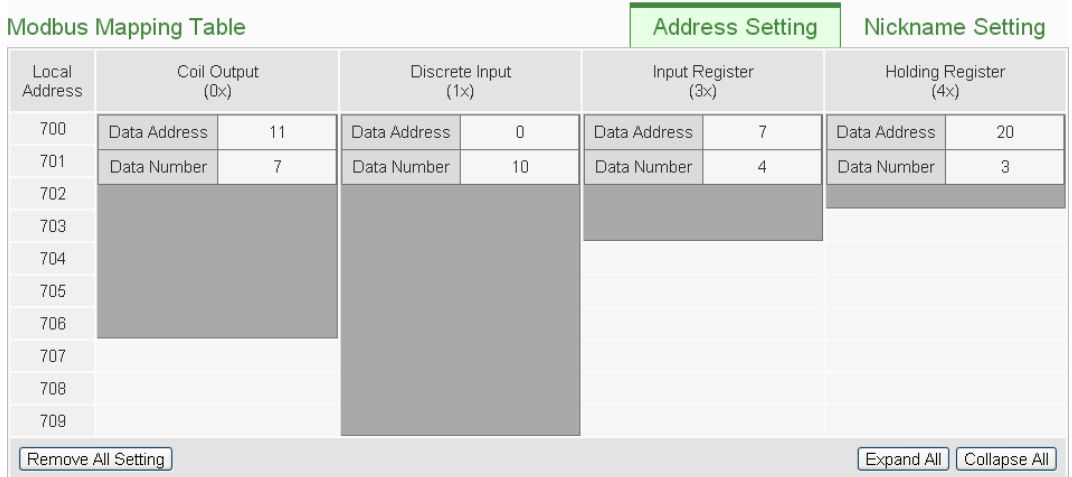

The detailed I/O channel information of the module:

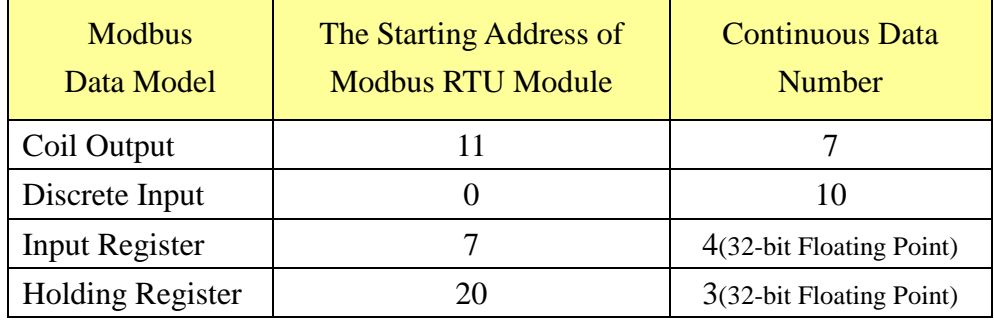

The allocation of the Modbus Address in PMC-5151 for the Coil Output setting of this Modbus RTU module is shown as below:

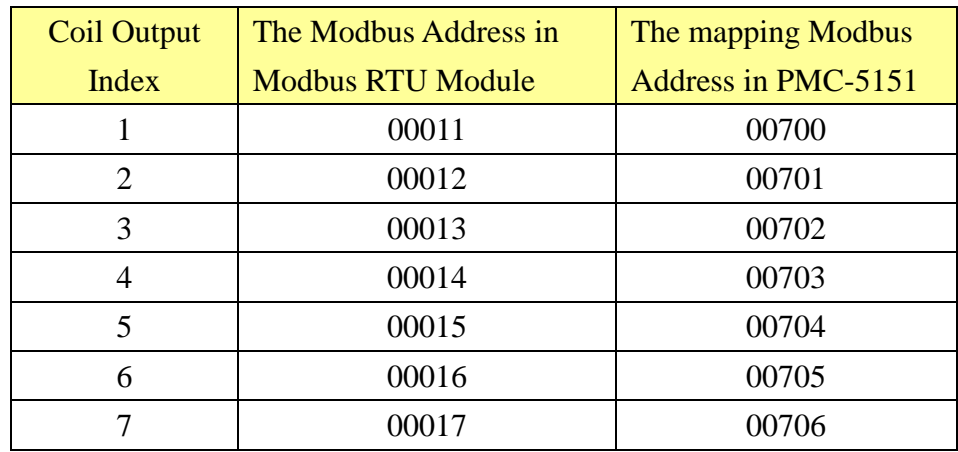

The allocation of the Modbus Address in PMC-5151 for the Discrete Input setting of this Modbus RTU module is shown as below:

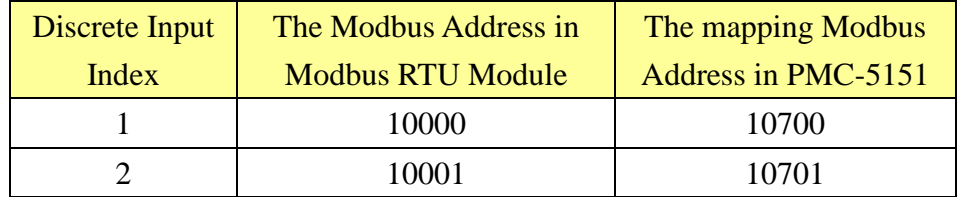

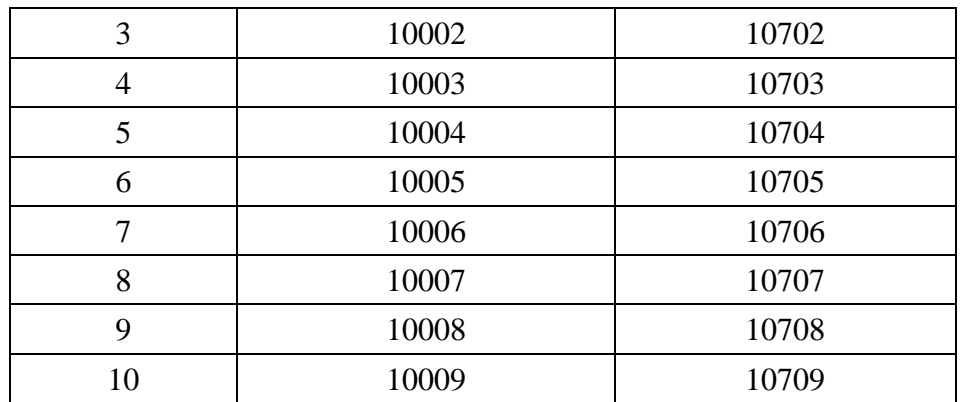

The allocation of the Modbus Address in PMC-5151 for the Input Register setting of this Modbus RTU module is shown as below:

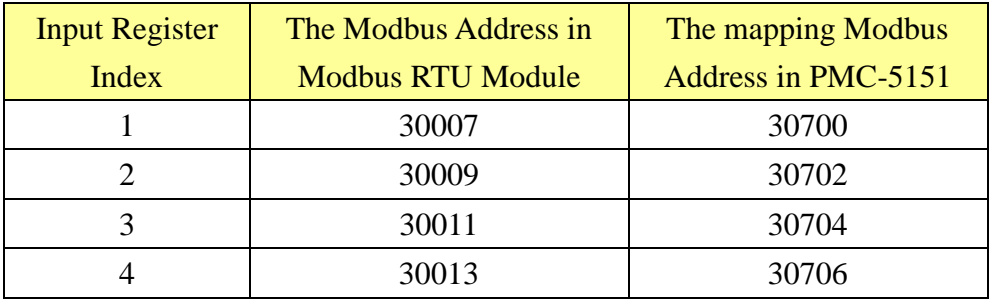

The allocation of the Modbus Address in PMC-5151 for the Holding Register setting of this Modbus RTU module is shown as below:

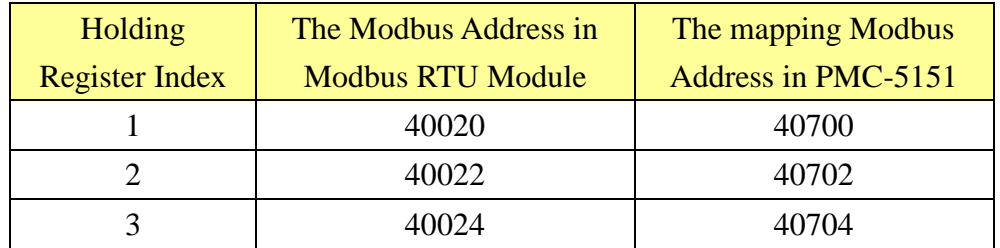

# **Appendix II**:**Reset to Factory Default Setting and send password to Administrator**

During the operation of PMC-5151, if the hardware system setting data is lost or encounters any abnormal problem that you would like to reset the system to factory default, please switch the Rotary Switch to specific positions to restore factory settings or to ask PMC-5151 to send the login password to the Email account of the Administrator. In addition, you can switch the Rotary Switch to the specific position to delete the data logger files and reset the accumulated values of the power meter which connect to PMC-5151. The following figure shows the location of the Rotary Switch of the PMC-5151.

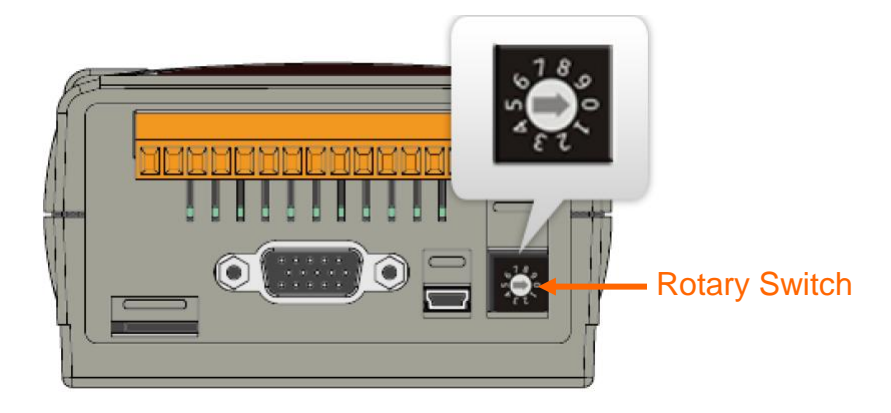

The function of the position of the Rotary Switch:

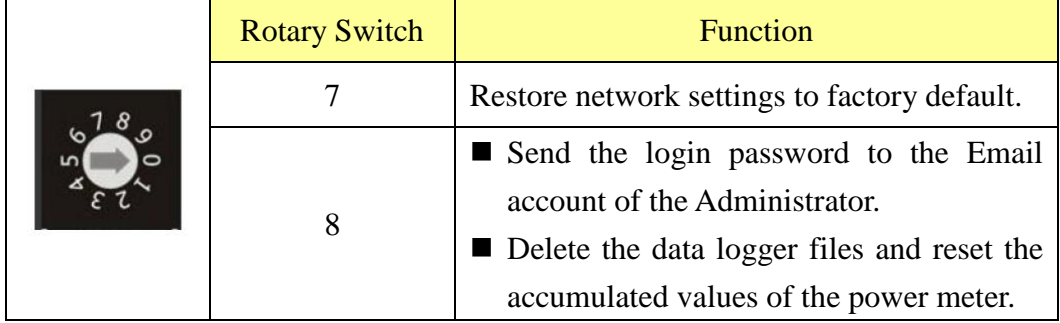

Please follow the steps below to restore network settings to factory default or send the login password to the Email account of the Administrator:

- Restore network settings to factory default
	- 1. Power off the PMC-5151.
	- 2. Switch the Rotary Switch to position 7.
	- 3. Power on the PMC-5151, when the RUN/PWR LED Indicator turns to be

| <b>IP</b> Address       | LAN1: 192.168.255.1 |
|-------------------------|---------------------|
|                         | LAN2: 192.168.255.2 |
| Subnet Mask             | 255.255.0.0         |
| Gateway                 | 192.168.0.1         |
| <b>DNS</b>              | 8.8.8.8             |
| Port for Web Server     | 80                  |
| Port for Modbus TCP     | 502                 |
| <b>Modbus TCP NetID</b> |                     |

Orange(ON state), it indicates that the setting is completed.

- 4. Switch the Rotary Switch to position 0
- Send the login password to the Email account of the Administrator
	- 1. Switch the Rotary Switch to position 8.
	- 2. Connect to PMC-5151 Login webpage via Web browser. Now a "Forget password" messaage will be displayed under the password field. Click the "Forget password" messaage, then the system will send the both passwords of the Administrator and the General User to the Email account of the administrator that was previously set by the user in "6.3 Security Setting" section

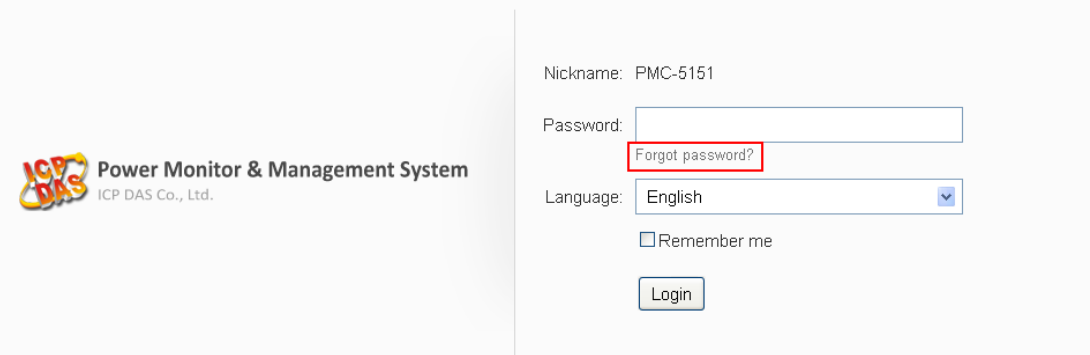

The following figure illustrate an example of the Email the PMC-5151 sends to the Email account of the Administrator. The Email content will include the password of the Administrator, the password of the General User and the password of the FTP Server of PMC-5151.

> Administrator password is "Admin". Guest password is "User". Local FTP password is "Admin".

3. Switch the Rotary Switch to position 0.

- Delete the data logger files and reset the accumulated values of the power meter.
	- 1. Switch the Rotary Switch to position 8.
	- 2. Connect to PMC-5151 login webpage via Web browser, and login as the Administrator.
	- 3. After login into the system, the message box of "Delete the data logger files and reset the accumulated values of the power meter" will be displayed in the PMC-5151 Main page. Click the "Execute" button for the reset and files delete operation.

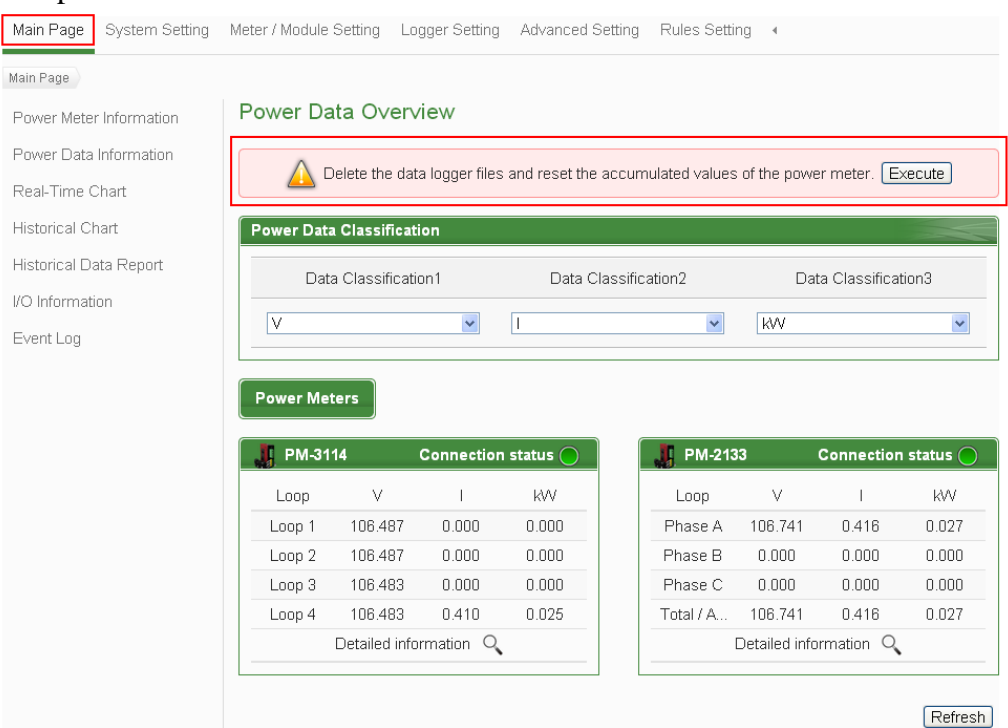

4. Switch the Rotary Switch to position 0.

# **Appendix III**:**Setup the GTM-201-USB with PMC-5151**

- Hardware installation
	- 1.Install the SIM card and antenna on the GTM-201-USB, and connect the device with Power(+10V<sub>DC</sub>  $\sim$  +30V<sub>DC</sub>).

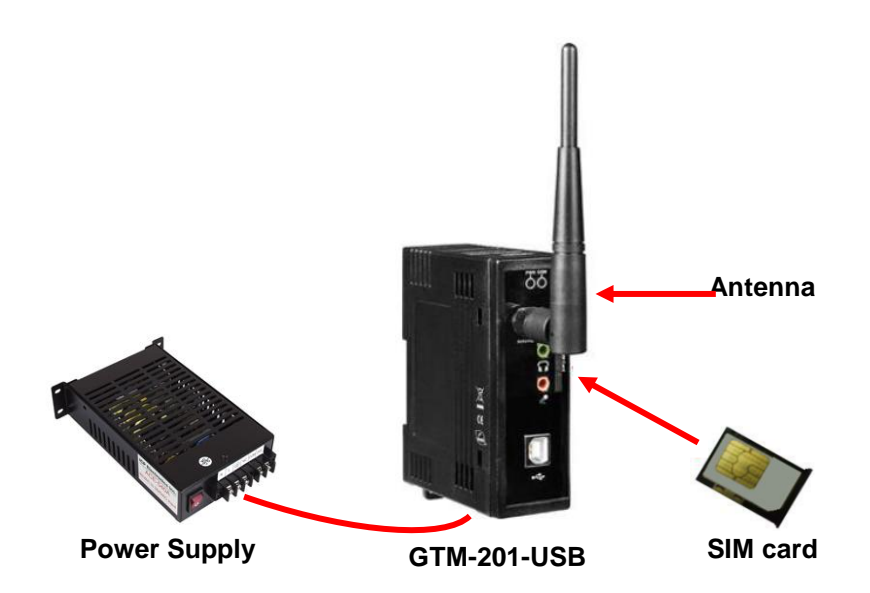

2.Connect the GTM-201-USB and PMC-5151 by USB cable.

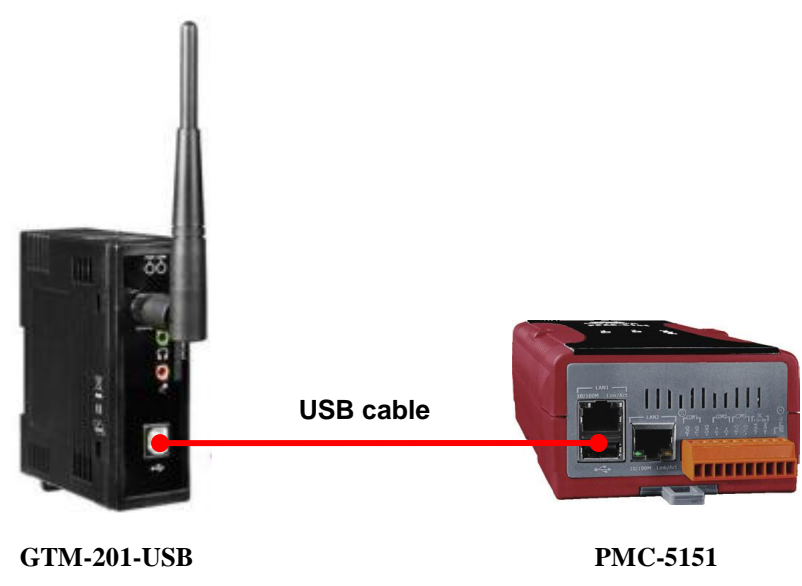

**Please Note**:**The driver of GTM-201-USB has been pre-installed on PMC-5151; user doesn't need to install it. If user wants to install it again, please follow the process as below.**

**Sy C** driver

- **GTM-201-USB Driver Installation:** 
	- 1. Goto the link as below to download the latest version of GTM-201-USB driver installation file.

[http://ftp.icpdas.com/pub/cd/usbcd/napdos/gprs\\_gsm\\_modem/gtm-201\\_mo](http://ftp.icpdas.com/pub/cd/usbcd/napdos/gprs_gsm_modem/gtm-201_modem/software/usb/wince_driver/winpac/) [dem/software/usb/wince\\_driver/winpac/](http://ftp.icpdas.com/pub/cd/usbcd/napdos/gprs_gsm_modem/gtm-201_modem/software/usb/wince_driver/winpac/)

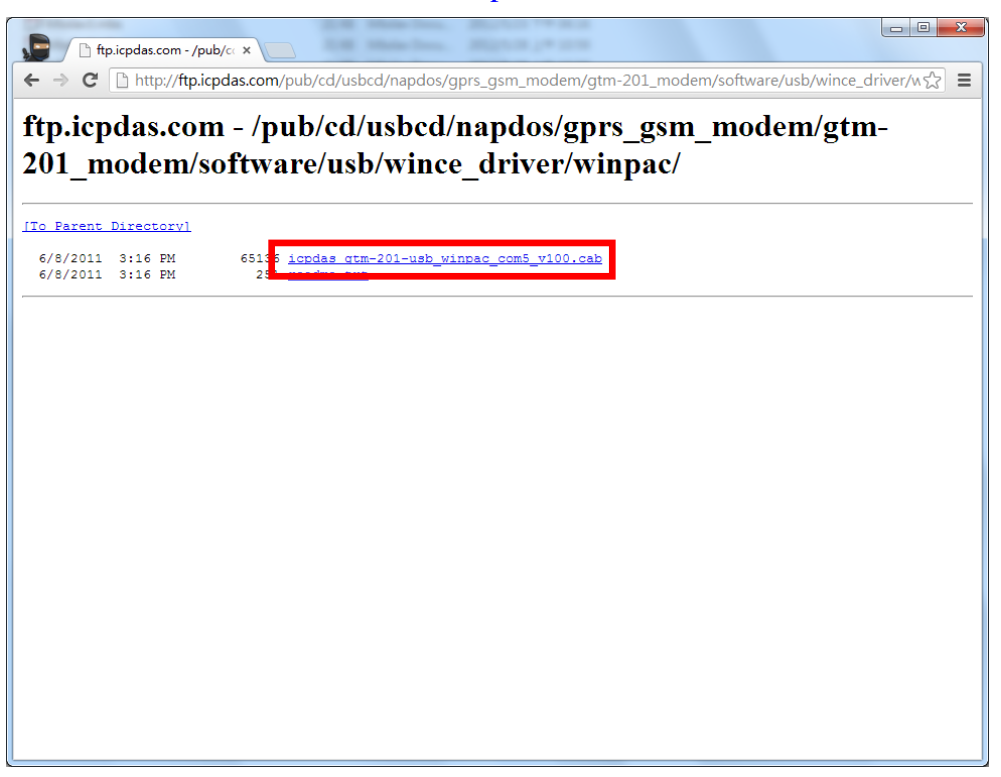

2. Copy the driver installation file to PMC-5151, and double click it to install the driver.

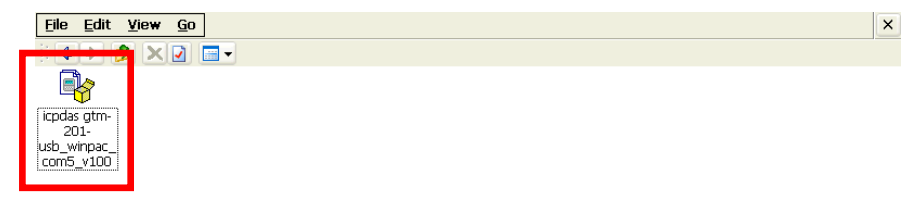

- File Edit View Go  $\mathbf{x}$  $\boxed{\frac{1}{2}\boxed{\Phi\left[\triangleright\right]\left[\Phi\right]\left[\blacktriangleright\right]\left[\blacksquare\blacktriangleright\right]}}$ r)  $\begin{array}{c}\n\text{icpdas gtm-} \\
201\text{-}usb\_\dots\n\end{array}$ Install ICPDAS ...  $\overline{\text{OK}}$ System\_Dis...\SYSTEM AutoInit Instal in Beener<br>in the ser<br>in GAC\_System.Data.SqlServerCe\_v3\_  $\lceil$  $\left\langle \cdot | \cdot | \cdot | \cdot \right\rangle$  $\rightarrow$ Name: (Install Here)  $Type:$
- 3. Click "OK"button, and waiting for the installation process be completed.

4. Launch WINPAC\_Utility.

**AV** Installing ICPDAS WinPac GTM-201-USB

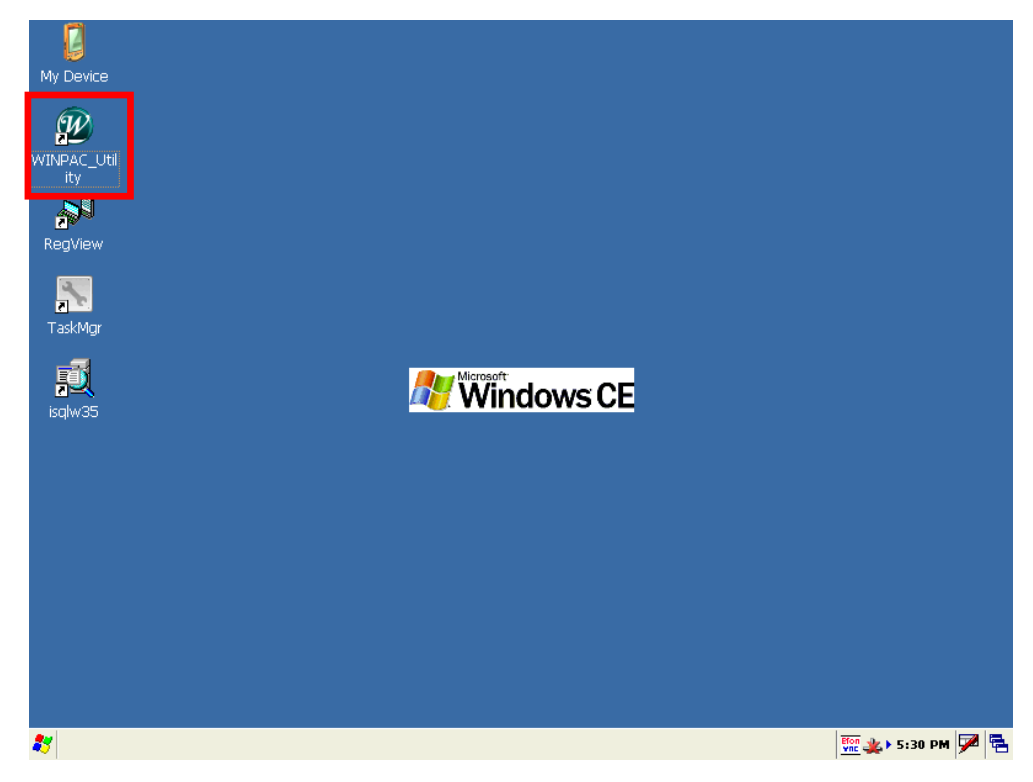

 $\frac{1}{2}$   $\frac{1}{2}$   $\rightarrow$  5:25 PM  $\frac{1}{2}$   $\frac{1}{2}$ 

5. Select "Save and Reboot" of the File menu.

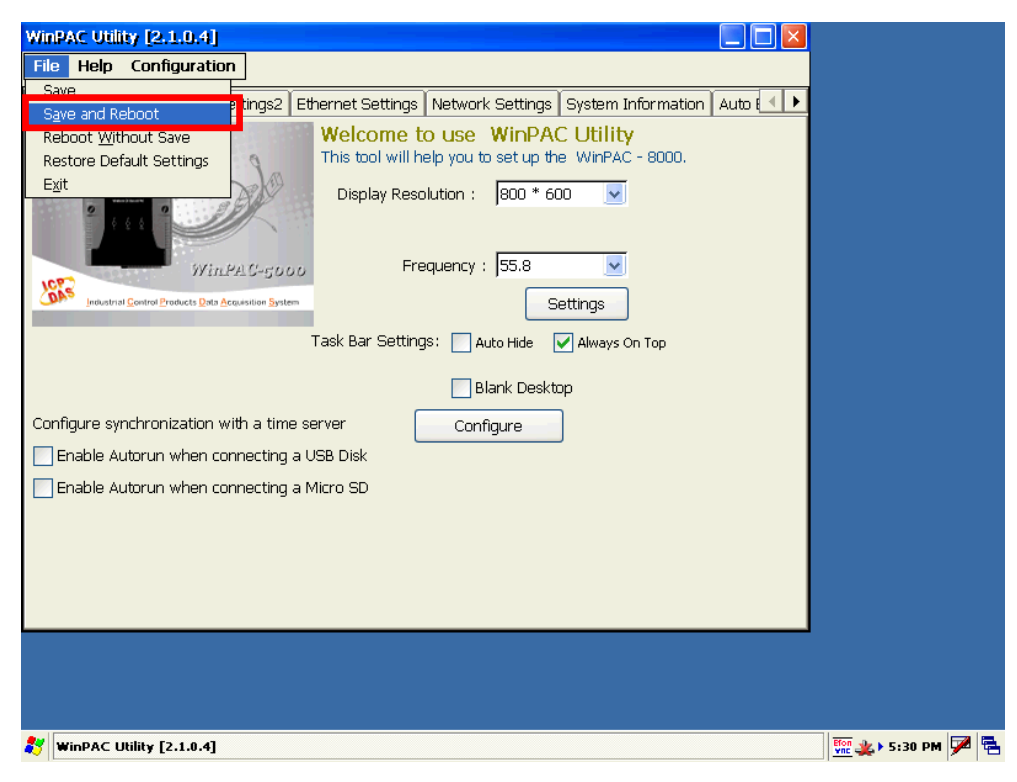

6. Click "Yes" button to reboot PMC-5151. When the reboot process is completed. The driver will take effect.

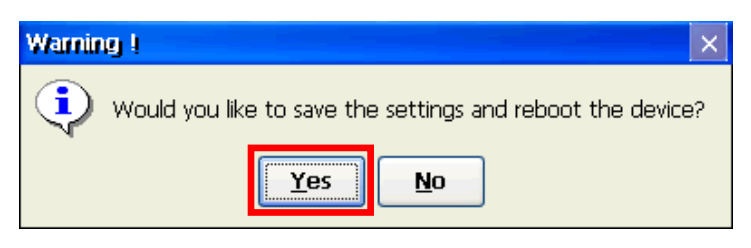

# **Appendix IV**:**The configuration setting of M-7000 module**

PMC-5151 allows connection to ICP DAS M-7000 modules for the I/O channel data settings and data retrieve. However, for other configuration of the M-7000 modules must be completed via DCON Utility in advance, so that the PMC-5151 can accurately connect to M-7000 module. The procedures for M-7000 module parameter settings are as follow:

1. Connect the M-7000 modules to the PC (with DCON Utility installed) via RS-485 cable, make sure the RS-485 cable is properly connected. For PC to receive RS-485 signals, a RS-232 to RS-485 or a USB to RS-485 converter is required. For more converter information, please refer to ICP DAS converter product page:

[http://www.icpdas.com/root/product/solutions/industrial\\_communication/converte](http://www.icpdas.com/root/product/solutions/industrial_communication/converter/converter_selection.html) [r/converter\\_selection.html](http://www.icpdas.com/root/product/solutions/industrial_communication/converter/converter_selection.html)

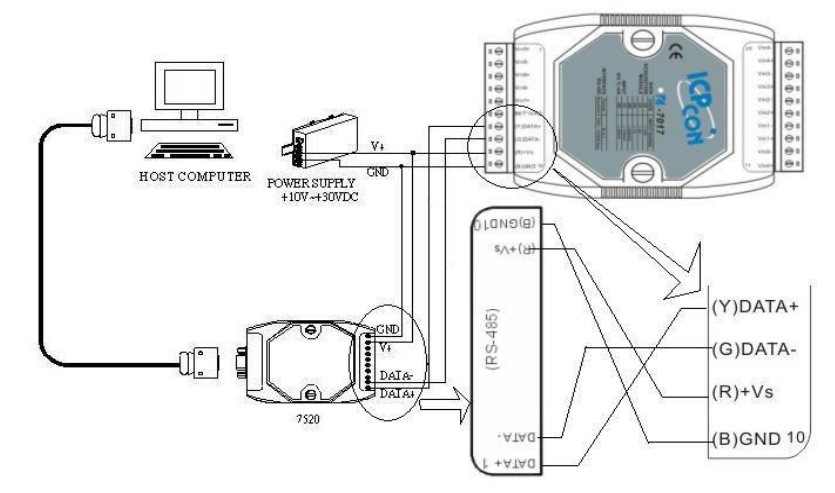

2. You can download DCON Utility from the link below, and Install the DCON Utility on PC

[http://ftp.icpdas.com/pub/cd/8000cd/napdos/driver/dcon\\_utility/](http://ftp.icpdas.com/pub/cd/8000cd/napdos/driver/dcon_utility/)

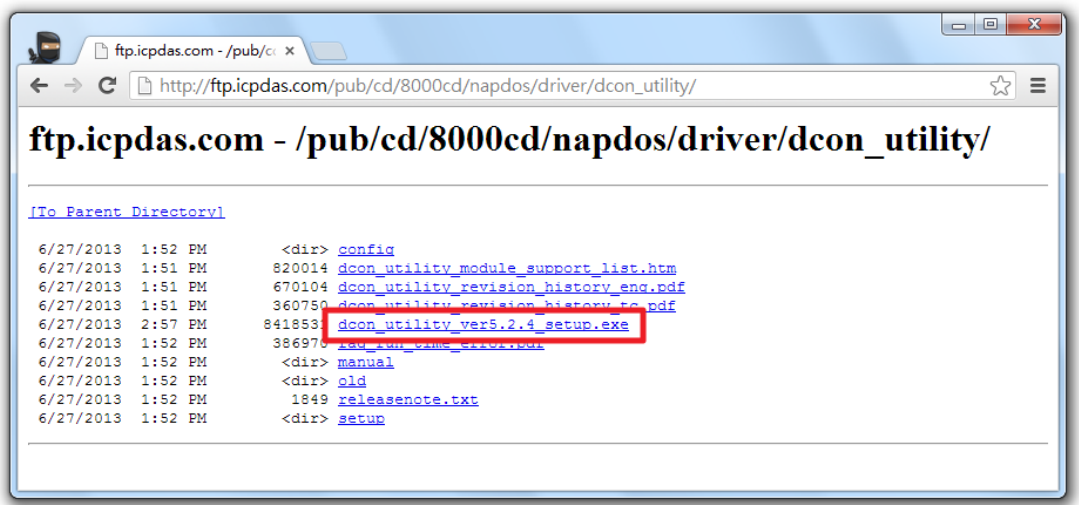

3. Start the DCON Utility and verify if the COM Port parameters are accurate.

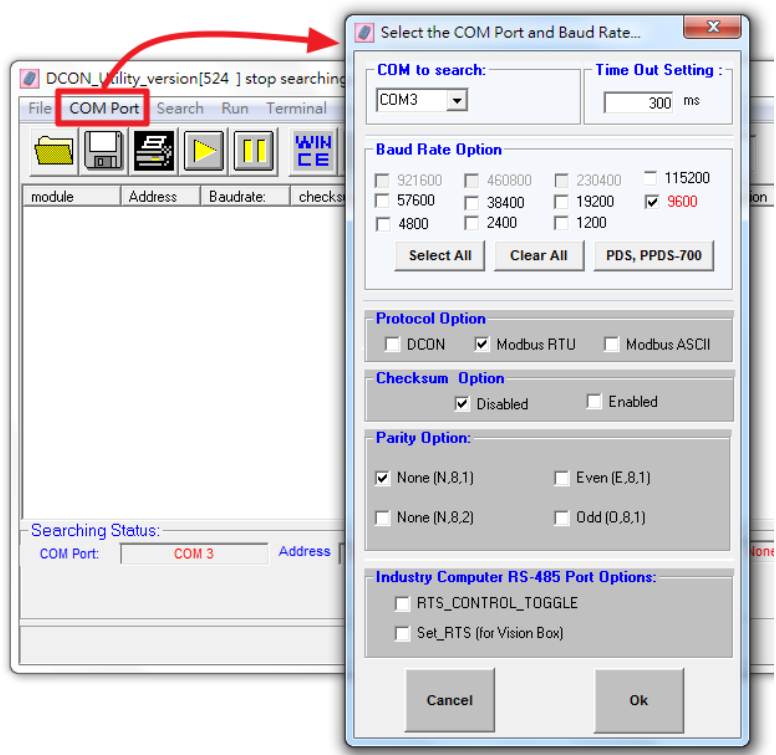

4. Perform "Search" to find all M-7000 modules that are connected to the PC.

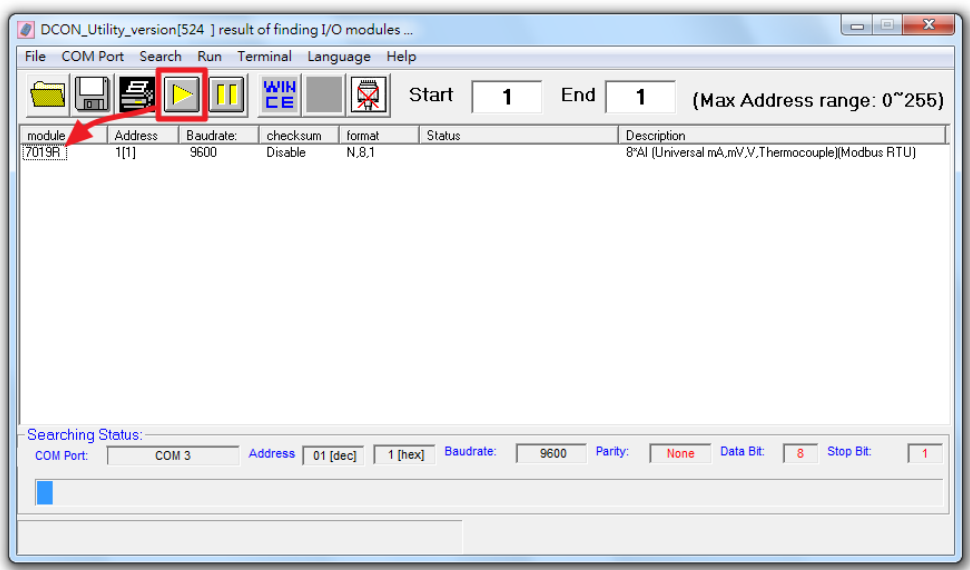

5. Click on the M-7000 module to bring up the "Configuration Window" and setup the parameters (such as Address, Baudrate) for the module. The "Configuration Window" will be shown as follow (using M-7019R as an example):

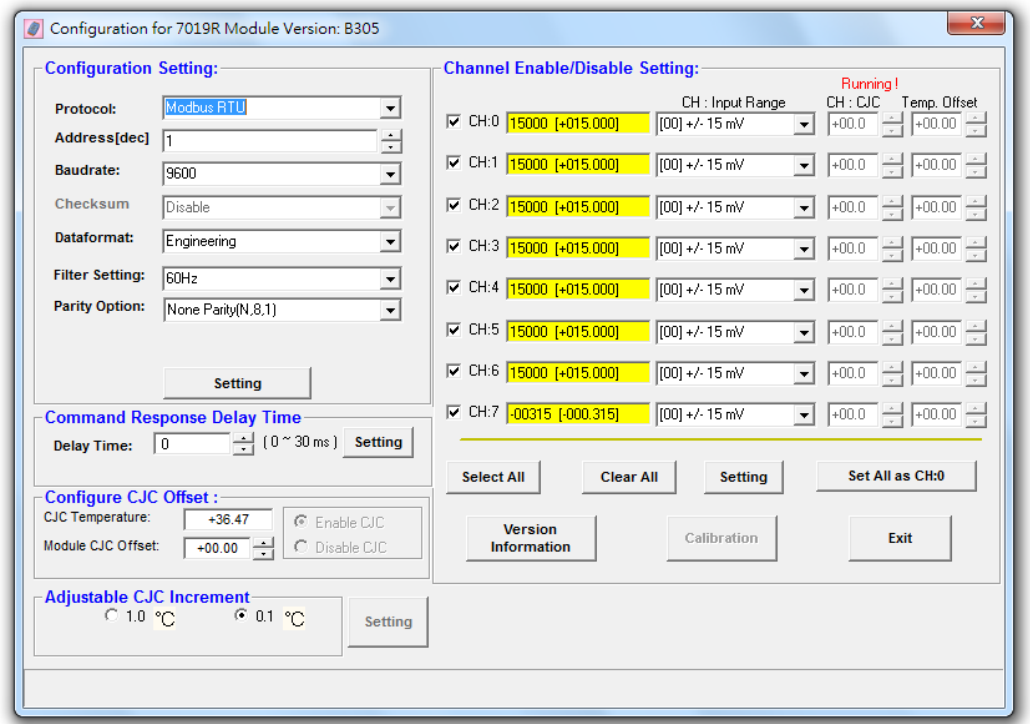

Please note: The following parameters has to be accurate to connect with PMC-5151 properly:

Communication Protocol: has to be set as Modbus RTU.

- Address: the address has to be set between 1~64, please note: the configuration of M-7000 module address on PMC-5151 has to be set exactly the same.
- Baudrate: the Baudrate has to be set the same as the Baudrate of PMC-5151 COM Port which the module will connect. All M-7000 modules' Baudrate have to be set the same as well
- Data format: set to be "Engineering" format.

Please complete others setting of M-7000 module according to system's requirement. For more detailed information, please refer to DCON Utility manual as below.

[http://ftp.icpdas.com/pub/cd/8000cd/napdos/driver/dcon\\_utility/manual/](http://ftp.icpdas.com/pub/cd/8000cd/napdos/driver/dcon_utility/manual/)

# **Appendix V**:**The AI Channel setting of XW310C**

The XW310C provides the Differential and Single-Ended operation modes for the AI channel. User can switch the operation modes by change the positions of the Jumpers and Switchs of the XW310C. Please refer to the figure as below for detailed information.

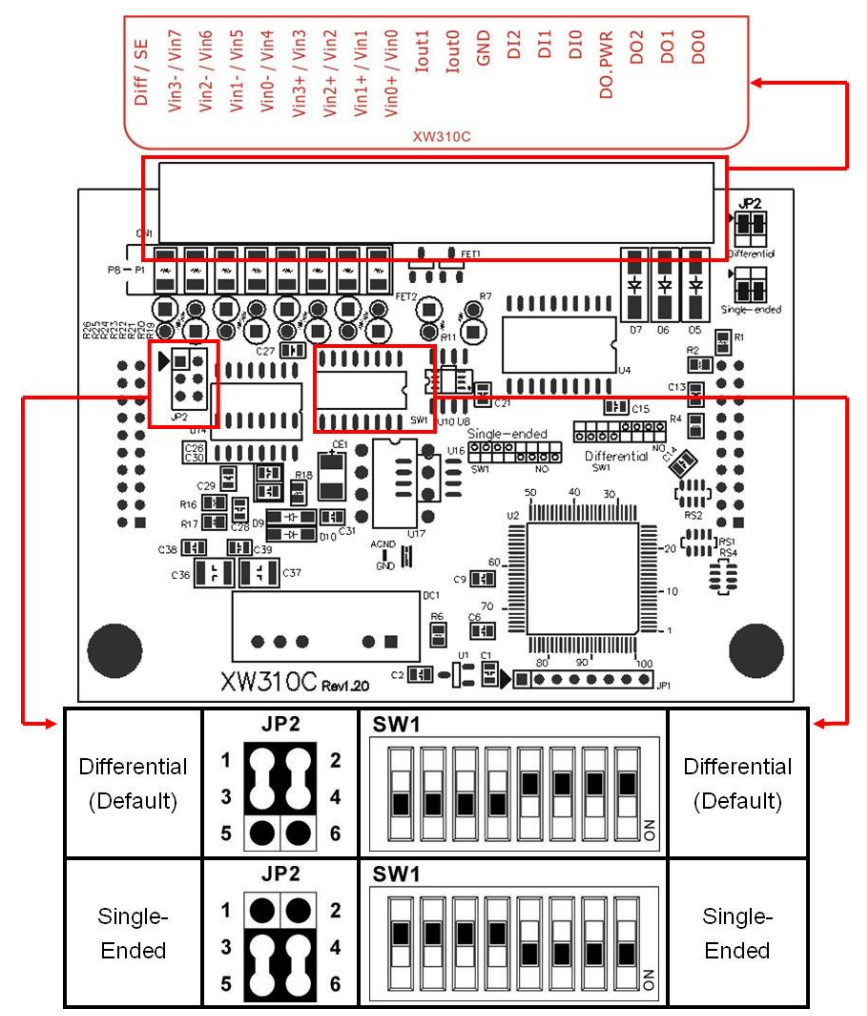

After complete the hardware setting, remember to complete the setting of XW310C AI channel operation mode on PMC-5151 Web page as well(shown as below).

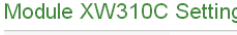

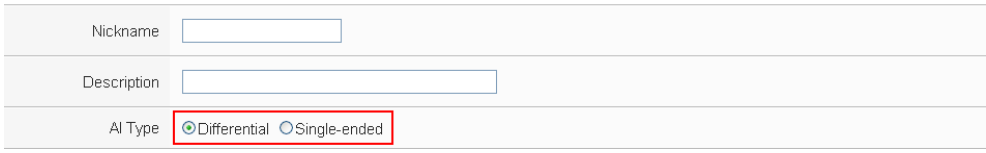

# **Appendix VI**:**The SNMP Variables for PMC-5151**

The PMC-5151 provides SNMP (Simple Network Management Protocol) Agent to work with the SNMP Network Management software for monitoring the system data, power meter data and I/O module data. The following table lists the SNMP variables for the PMC-5151.

### **RFC1213 MIB II Supported SNMP Variables**

The following SNMP variables are built into the PMC-5151 SNMP Agent and are compliant with RFC1213 MIB II.

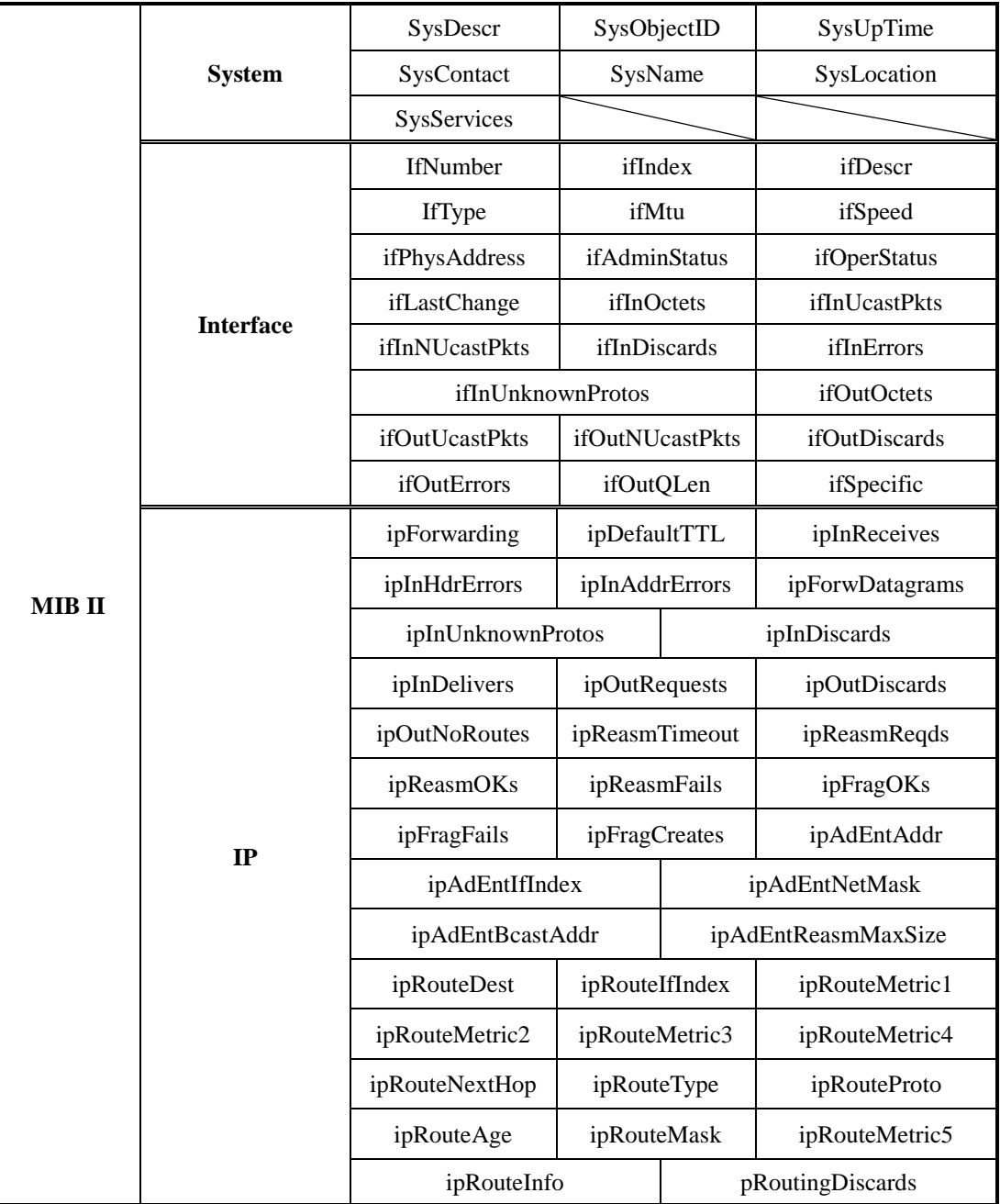

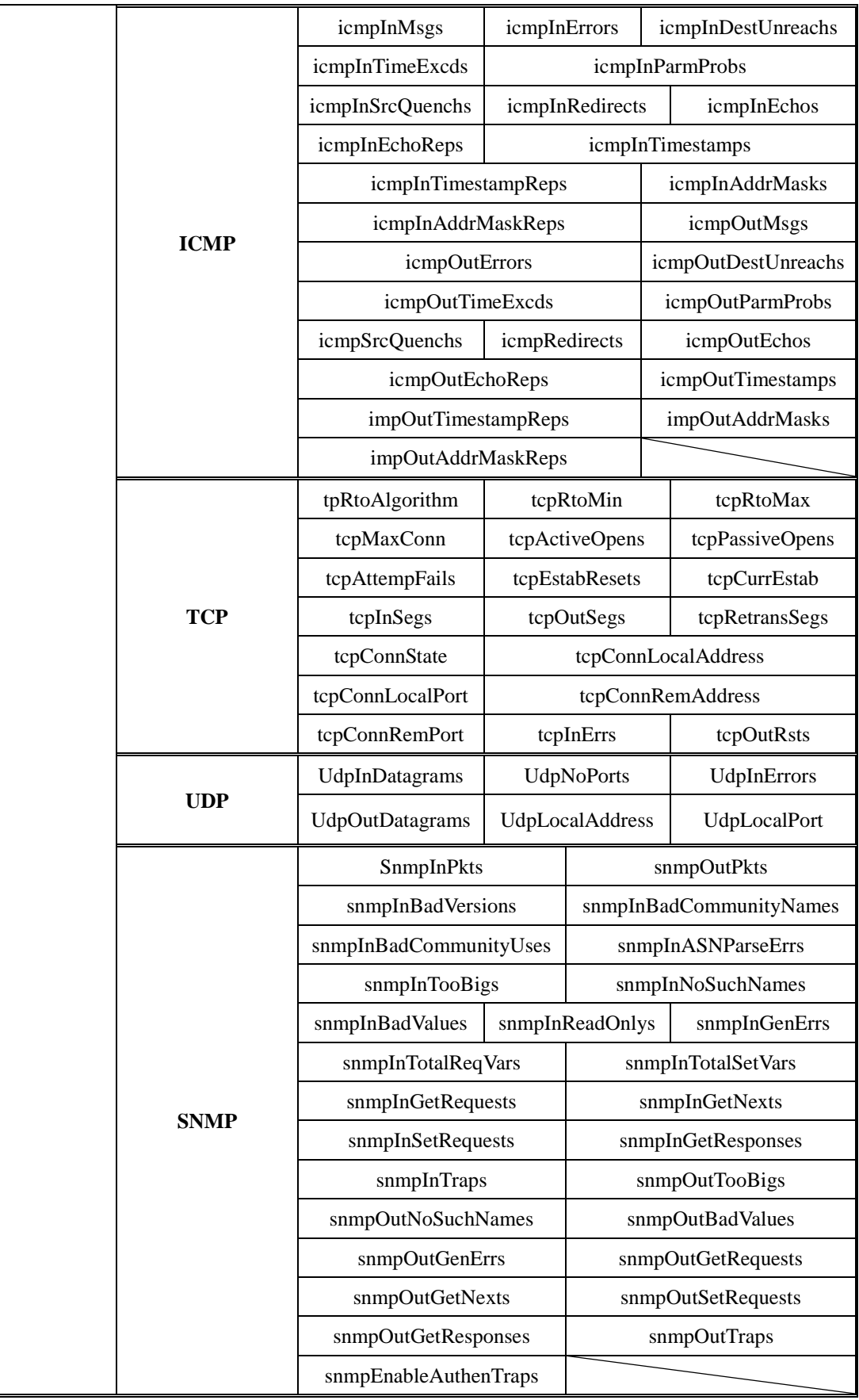

### **Private MIB File and SNMP Variables**

PMC-5151 provides the SNMP Agent can be used to monitor the system status, power meter status and I/O module status with the SNMP Network Management software. You can find the PMC-5151 SNMP MIB file on the Software CD or from the ICP DAS PMMS Web site.

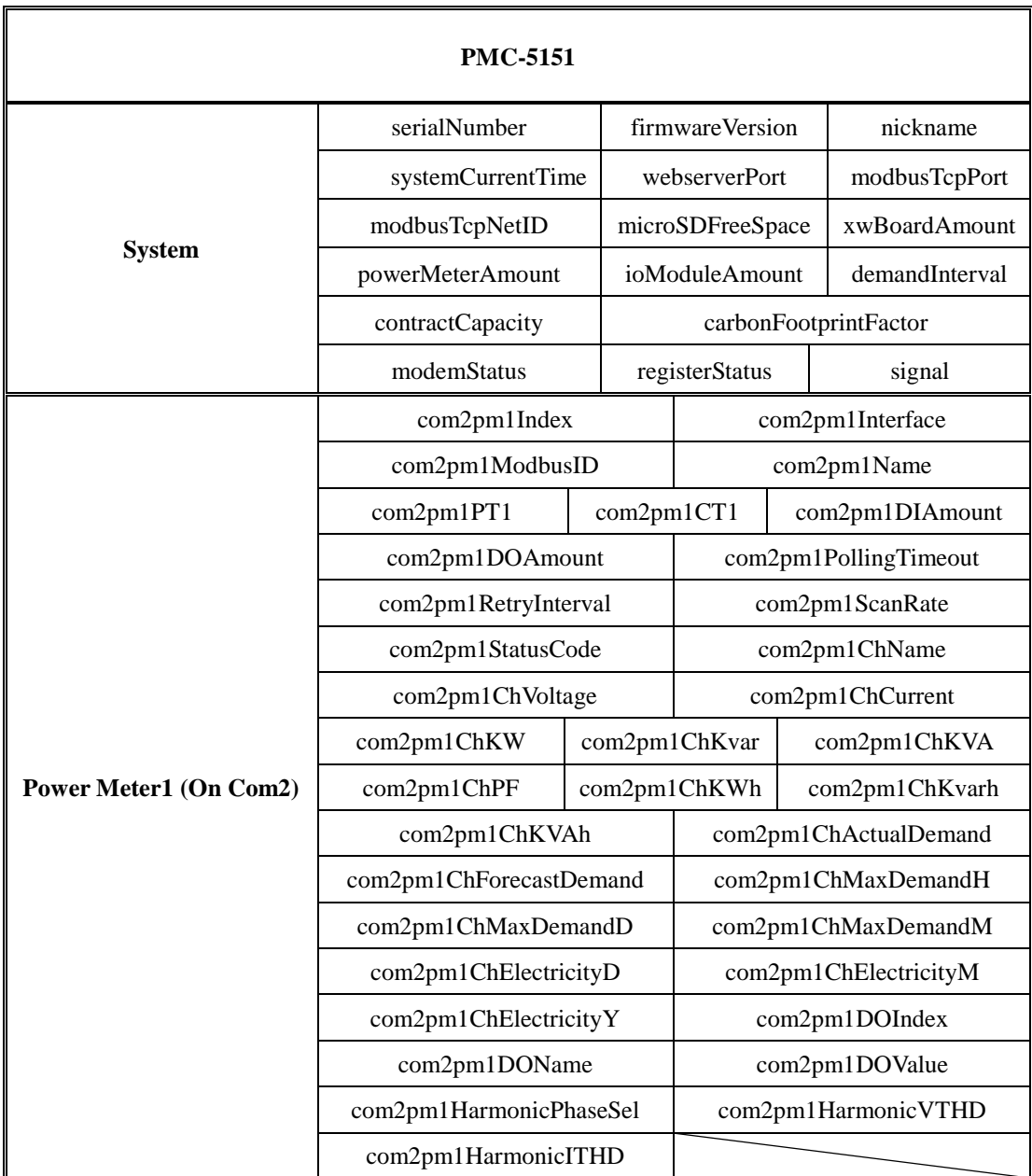

**The SNMP Variables naming rule of the Power Meter connected with PMC-5151.**

- Every power meter that is connected to PMC-5151 provides the SNMP Variables as above (with its specific prefix denoted).
- **The SNMP Variables naming rule of the power meters** on Com2

The Power Meter1 SNMP Variables are shown as above (with prefix **com2**pm**1**), the Power Meter2 SNMP Variables are similar to listed information above but with prefix **com2**pm**2**  instead**,** and the Power Meter16 SNMP Variables are also similar to the listed information above but with prefix **com2**pm**16** instead**.**

#### **The SNMP Variables naming rule of the power meters** on Com3

The Power Meter1 SNMP Variables are similar as listed information above but with prefix **com3**pm**1,** the Power Meter2 SNMP Variables are similar to listed information above but with prefix **com3**pm**2** instead**,** and the Power Meter16 SNMP Variables are also similar to the listed information above but with prefix **com3**pm**16** instead**.**

#### **The SNMP Variables naming rule of the power meters** on LAN

The Power Meter1 SNMP Variables are similar as listed information above but with prefix **lan**pm**1, t**he Power Meter2 SNMP Variables are similar to listed information above but with prefix **lan**pm**2** instead**,** and the Power Meter16 SNMP Variables are also similar to the listed information above but with prefix **lan**pm**16** instead**.**

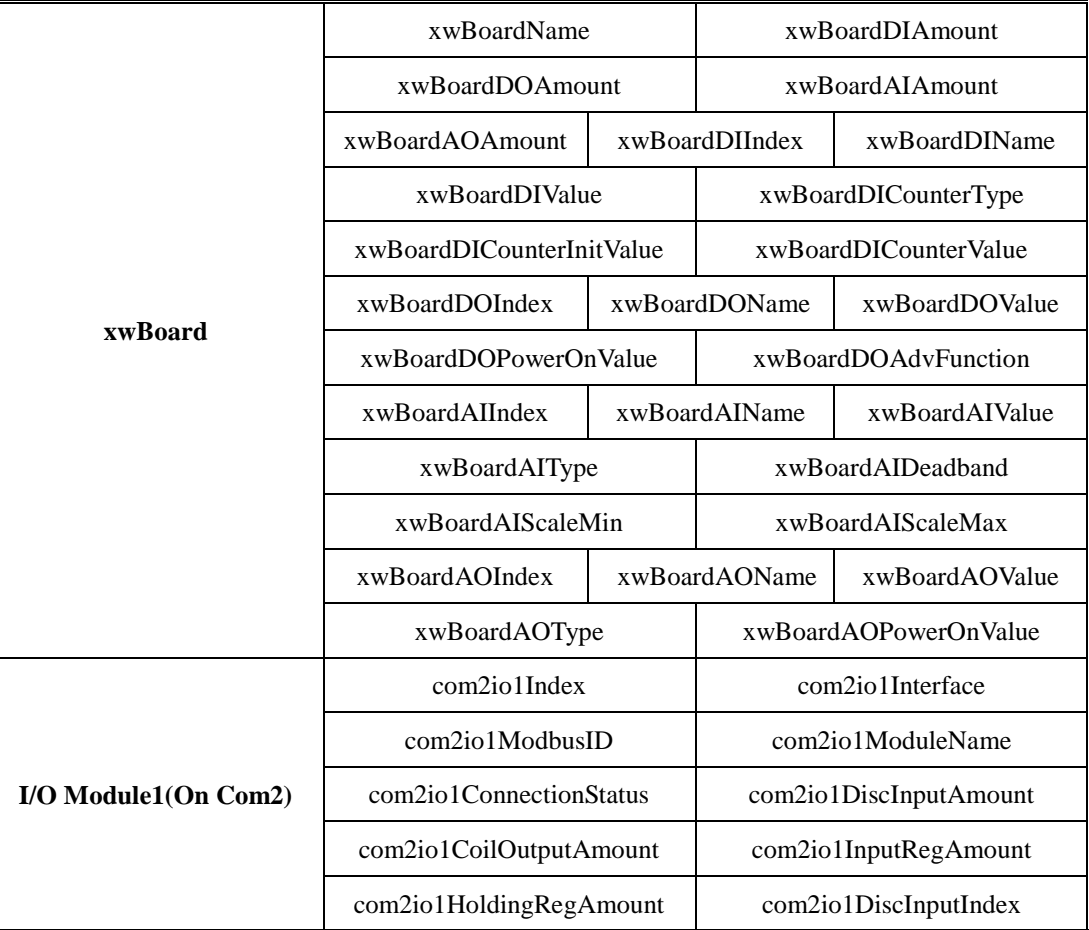

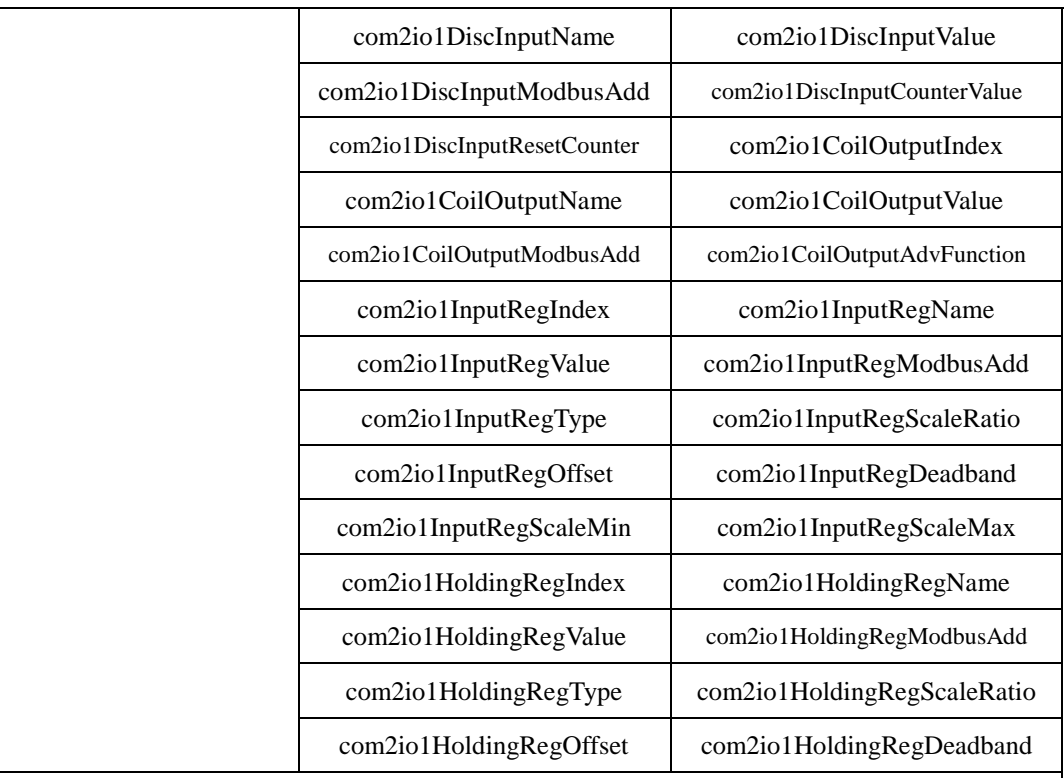

**The SNMP Variables naming rule of the I/O modules that are connected to PMC-5151.**

- Every I/O module that is connected to PMC-5151 provides the SNMP Variables as above (with its specific prefix denoted).
- **The SNMP Variables naming rule of the I/O modules** on Com2

The I/O Module1 SNMP Variables are shown as above (with prefix **com2**io**1**), the I/O Module2 SNMP Variables are similar to listed information above but with prefix **com2**io**2** instead**,** and the I/O Module16 SNMP Variables are also similar to the listed information above but with prefix **com2**io**16** instead**.**

### **The SNMP Variables naming rule of the I/O modules** on Com3

The I/O Module1 SNMP Variables are similar as listed information above but with prefix **com3**io**1,** the I/O Module2 SNMP Variables are similar to listed information above but with prefix **com3**io**2** instead**,** and the I/O Module16 SNMP Variables are also similar to the listed information above but with prefix **com3**io**16** instead**.**

### **The SNMP Variables naming rule of the I/O modules** on LAN

The I/O Module1 SNMP Variables are similar as listed information above but with prefix **lanio<sub>1</sub>**, the I/O Module2 SNMP Variables are similar to listed information above but with prefix **lan**io**2** instead**,** and the I/O Module16 SNMP Variables are also similar to the listed information above but with prefix **lan**io**16** instead**.**

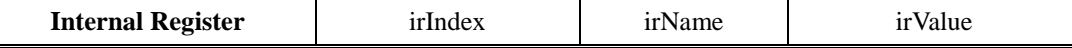